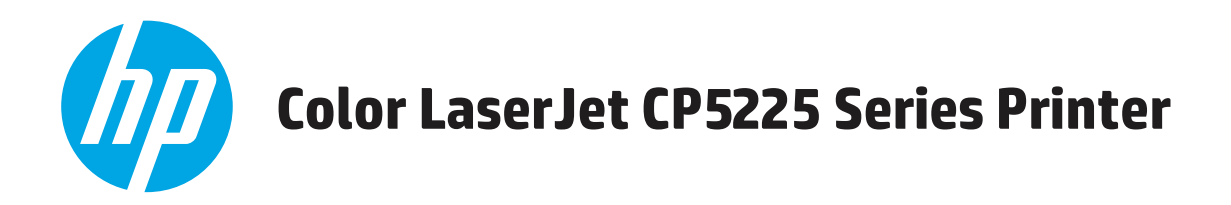

## **Panduan Pengguna**

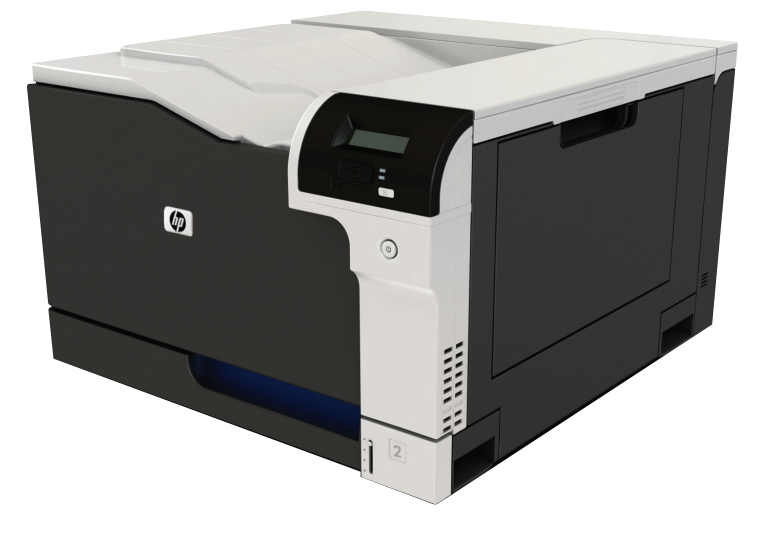

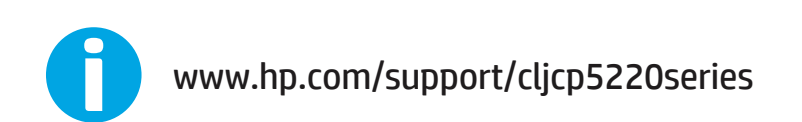

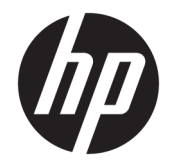

## Printer Seri HP Color LaserJet Professional CP5225

Panduan Pengguna

#### **Hak Cipta dan Lisensi**

© Copyright 2015 HP Development Company, L.P.

Dilarang melakukan reproduksi, adaptasi atau penerjemahan tanpa izin tertulis sebelumnnya, kecuali sejauh yang diperbolehkan dalam undang-undang hak cipta.

Informasi yang terkandung di sini dapat berubah-ubah sewaktu-waktu.

Satu-satunya jaminan untuk produk dan layanan HP tercantum dalam keterangan jaminan yang ditegaskan dan menyertai produk serta layanan tersebut. Tidak ada bagian apa pun dari dokumen ini yang dapat ditafsirkan sebagai jaminan tambahan. HP tidak bertanggung jawab atas kesalahan atau kekurangan teknis atau editorial yang terdapat dalam dokumen ini.

Edition 1, 11/2015

#### **Pernyataan Merek Dagang**

Adobe® , Adobe Photoshop® , Acrobat® , dan PostScript® adalah merek dagang dari Adobe Systems Incorporated.

Apple dan logo Apple adalah merek dagang dari Apple Computer, Inc., yang terdaftar di AS dan negara/kawasan lainnya. iPod adalah merek dagang dari Apple Computer, Inc. iPod hanya ditujukan untuk penyalinan yang sesuai dengan undang-undang atau izin pemegang hak. Jangan curi musik.

Microsoft®, Windows®, Windows XP®, dan Windows Vista® adalah merek dagang terdaftar di Amerika Serikat dari Microsoft Corporation.

UNIX® adalah merek dagang terdaftar milik The Open Group.

# **Isi**

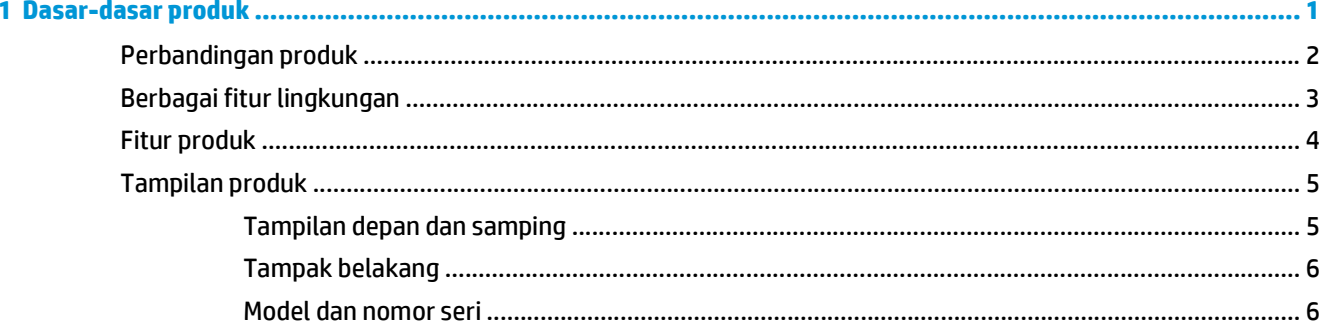

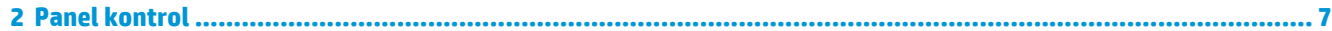

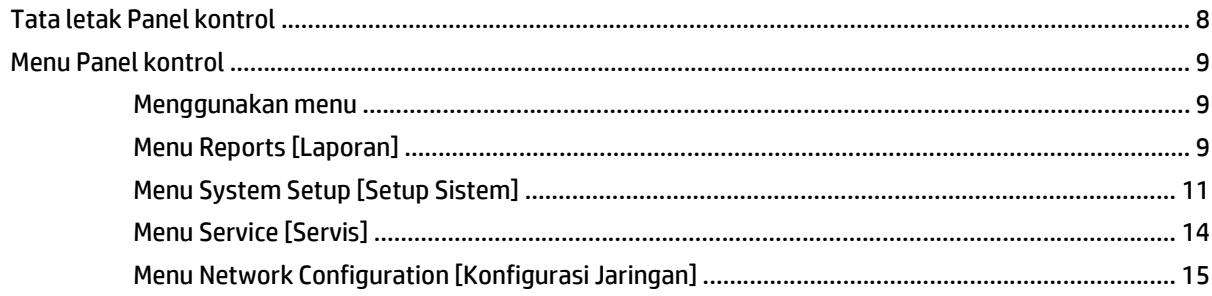

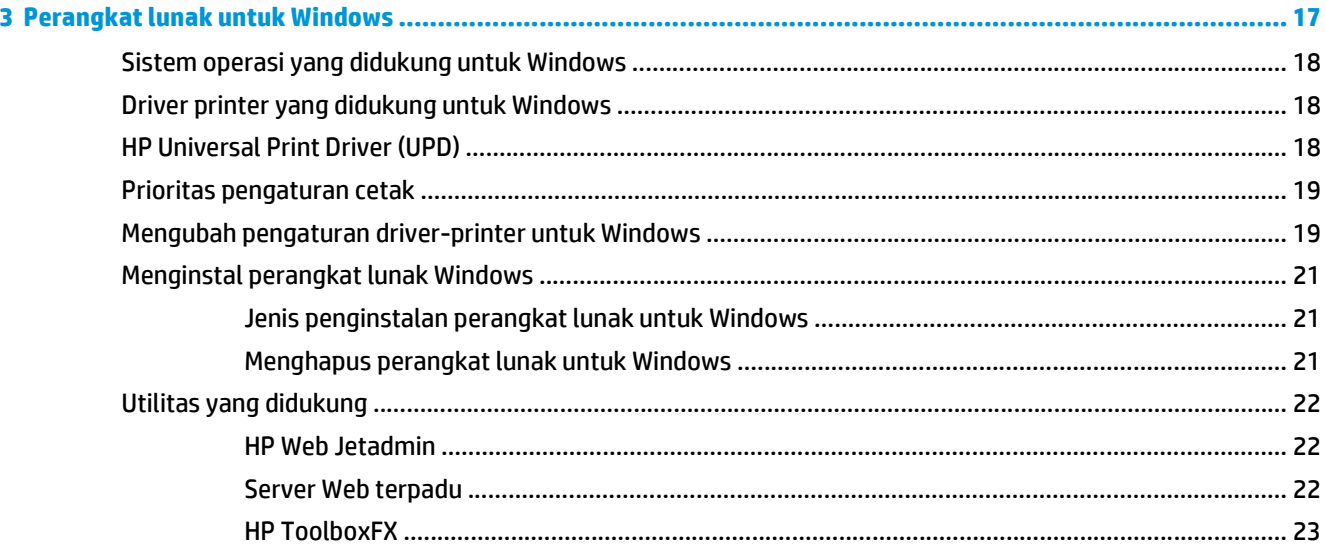

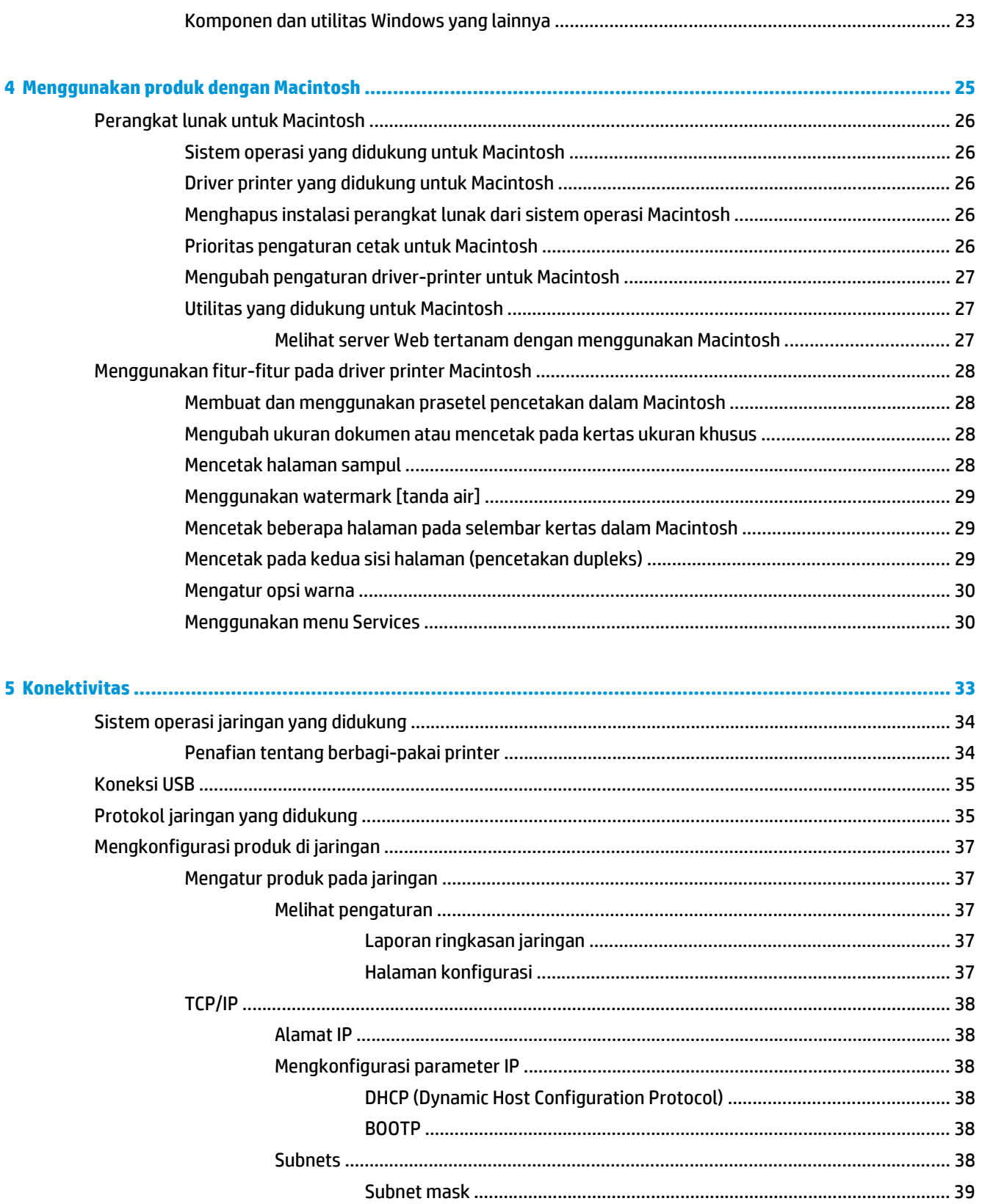

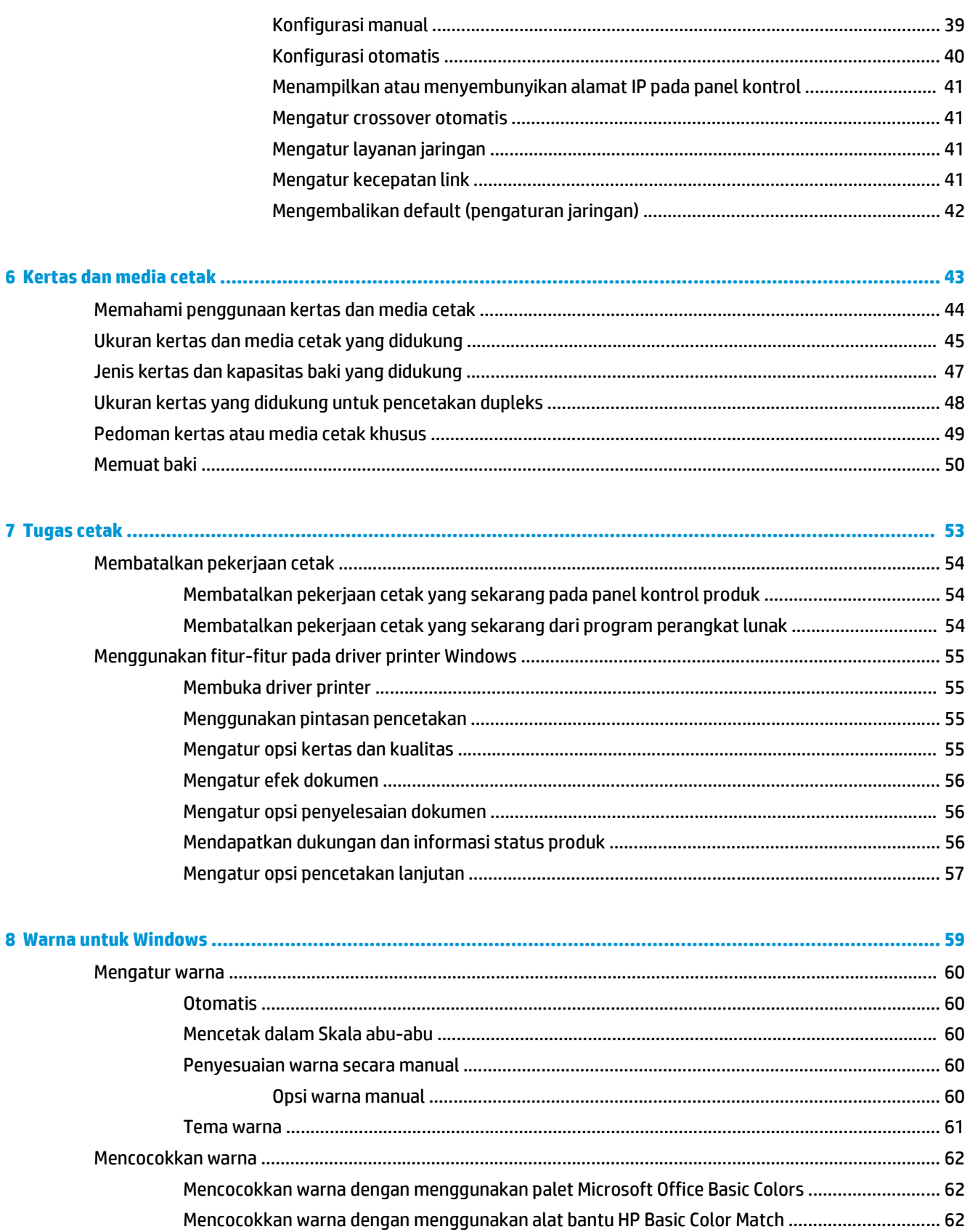

Mencocokkan warna dengan menggunakan View Custom Colors [Tampilkan Warna Tersuai] ..... 63

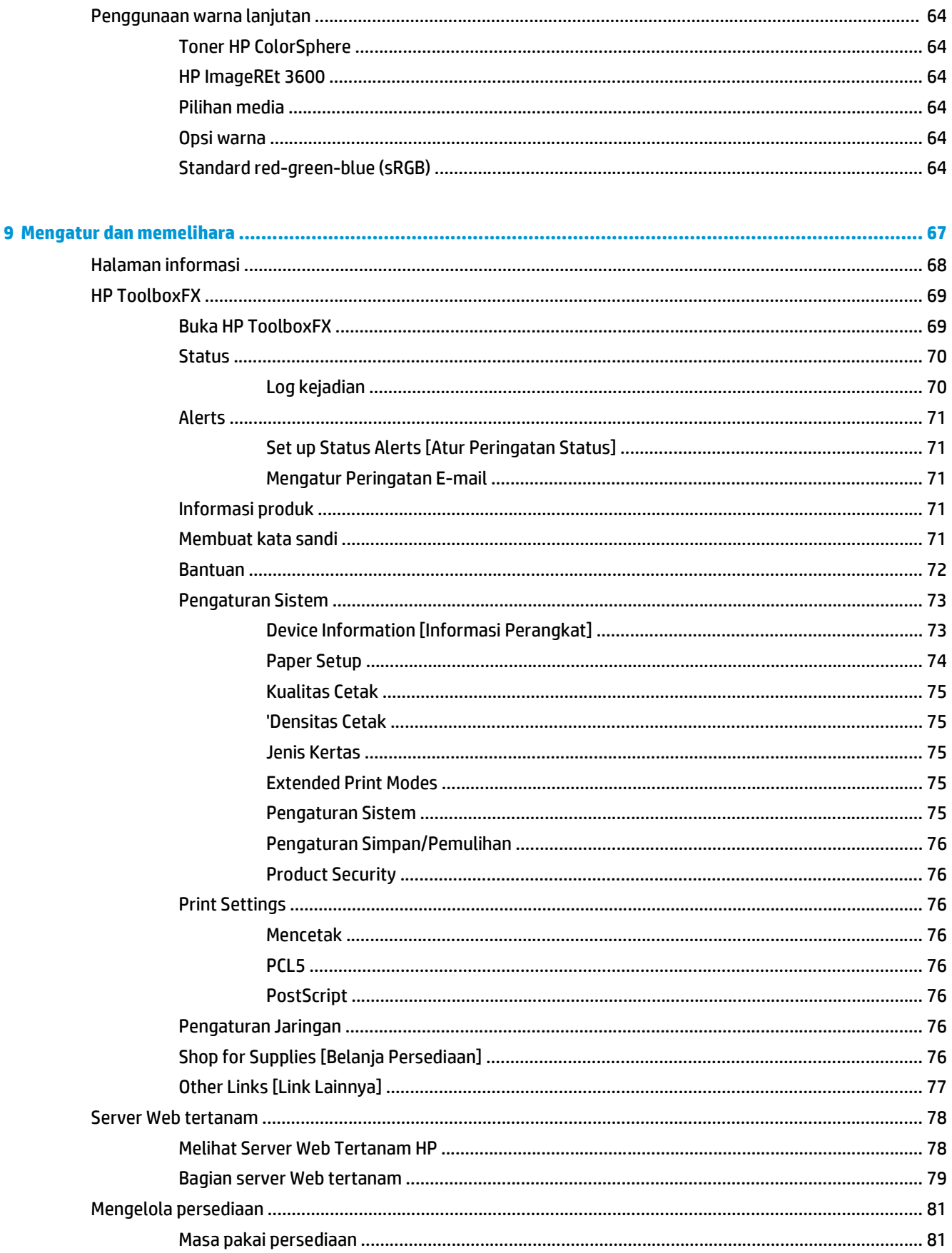

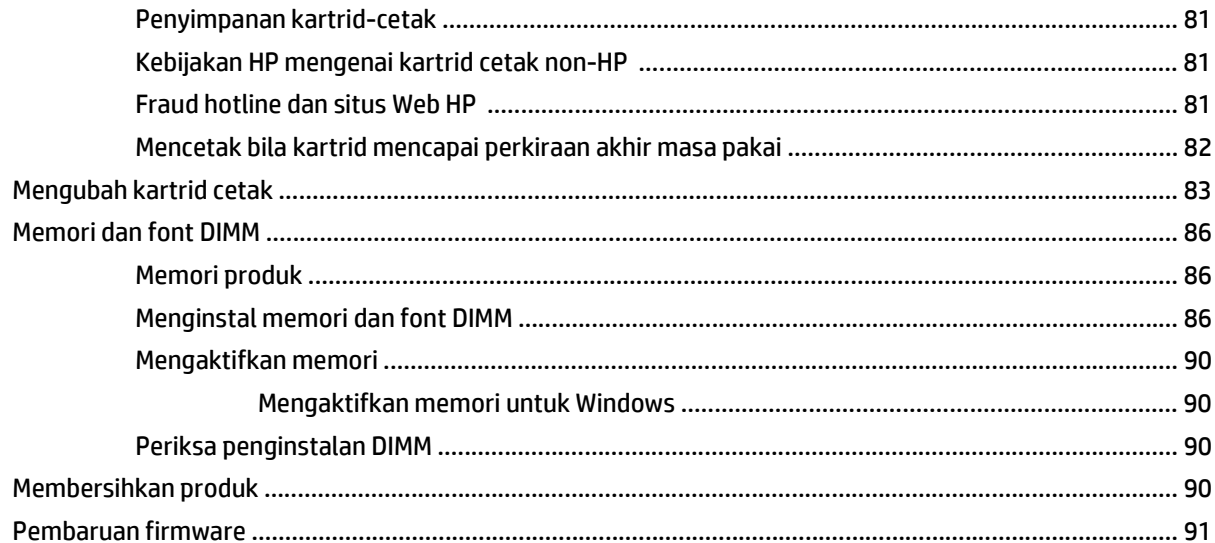

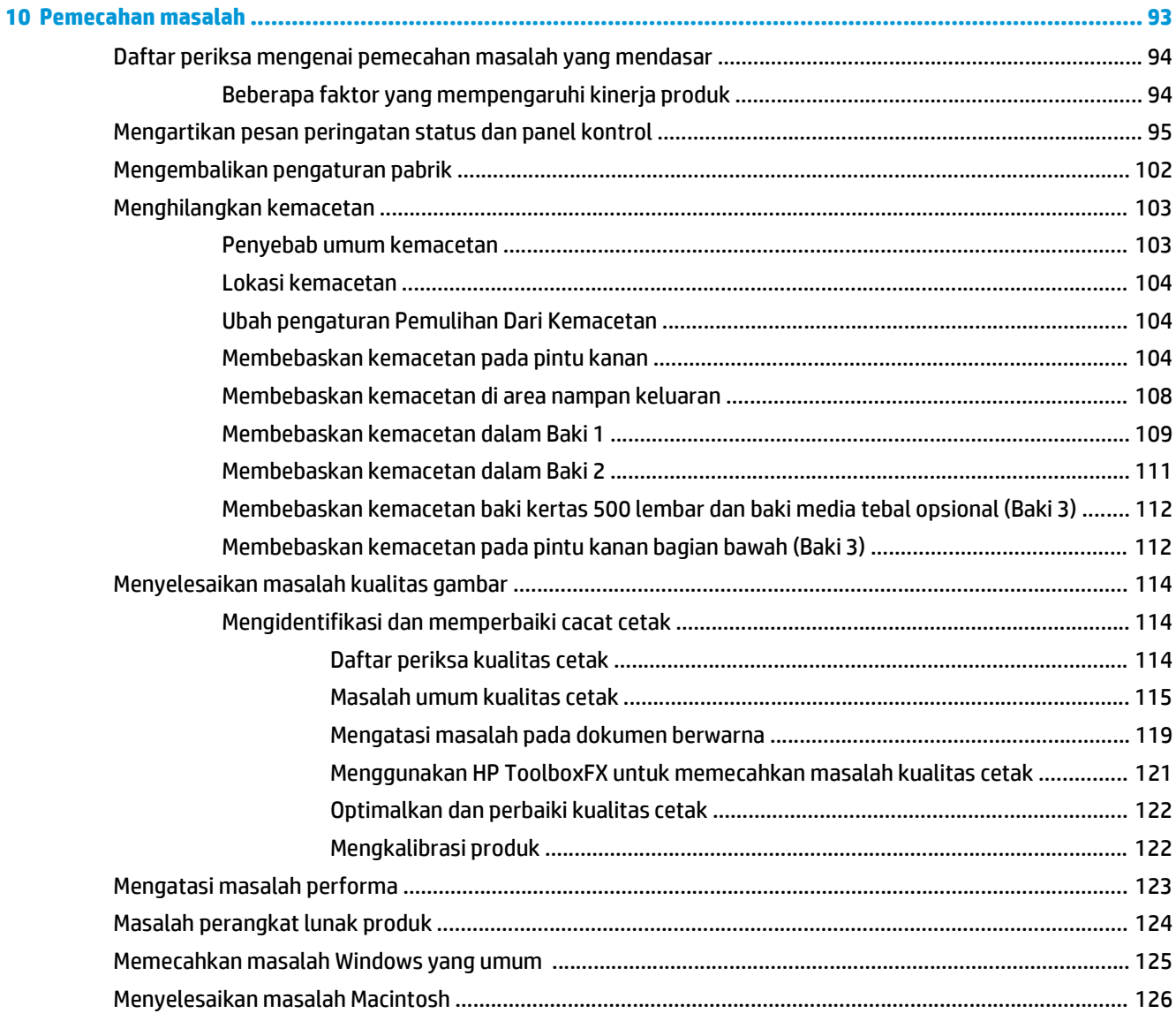

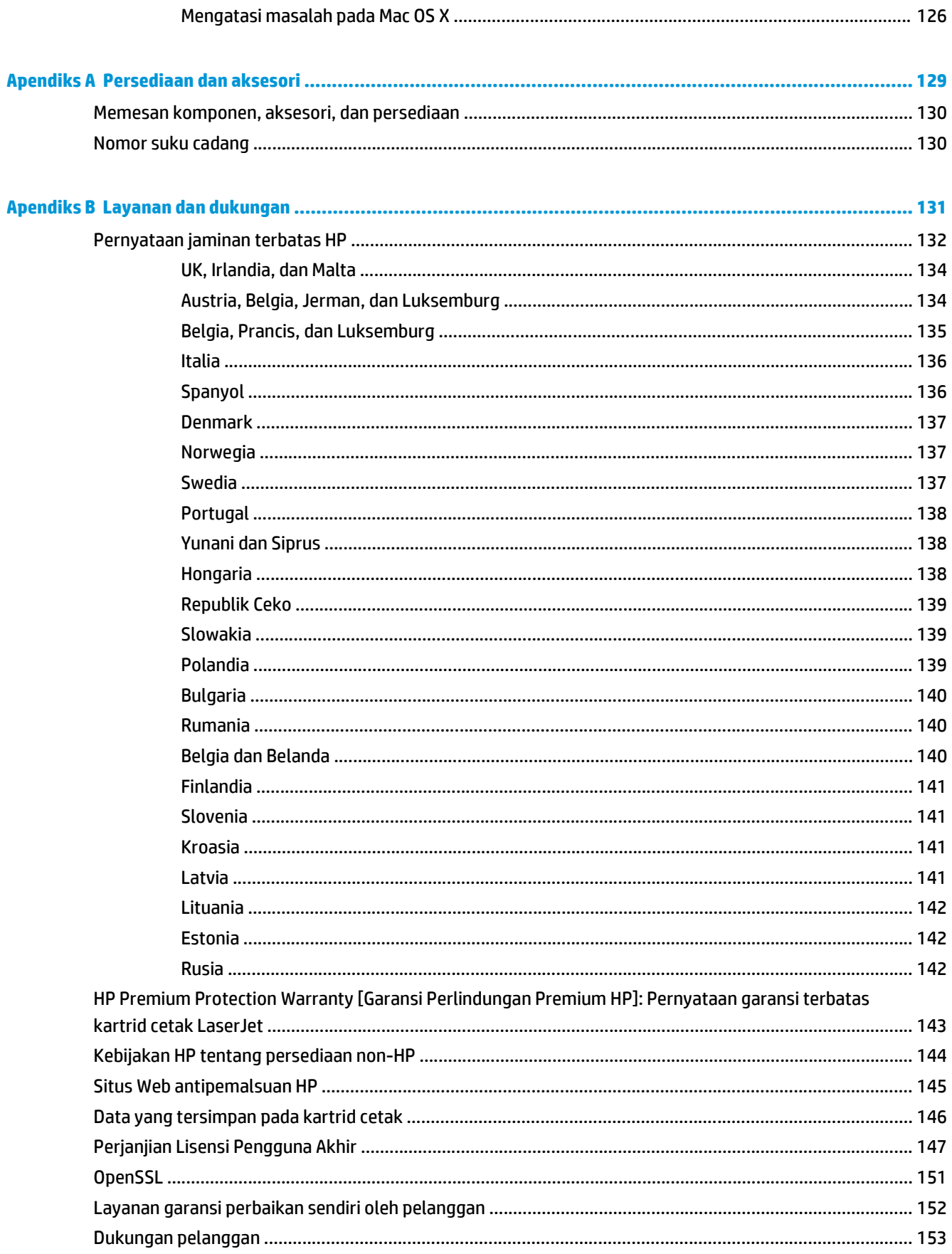

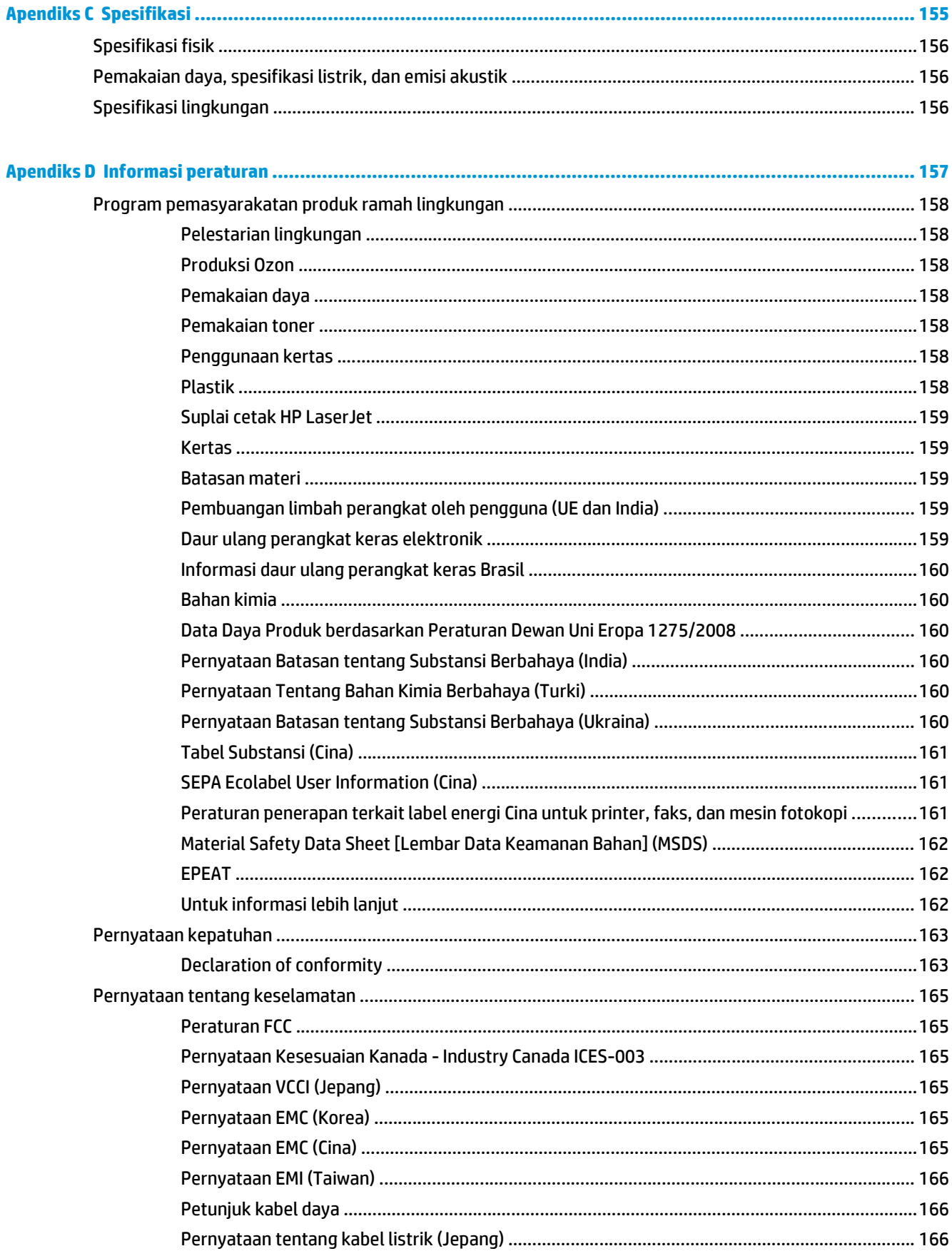

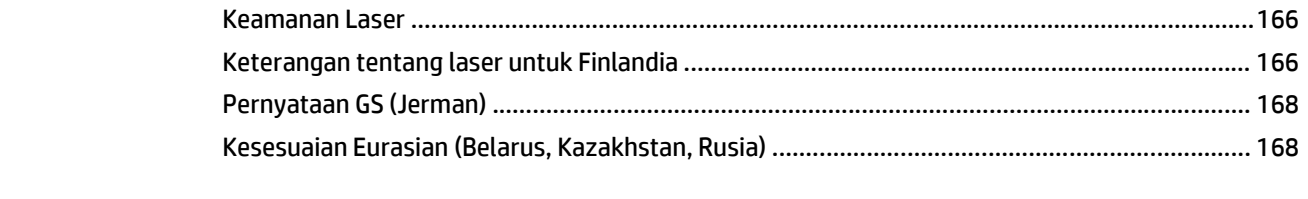

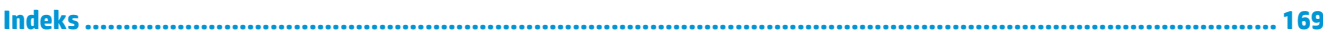

# <span id="page-12-0"></span>**1 Dasar-dasar produk**

- [Perbandingan produk](#page-13-0)
- [Berbagai fitur lingkungan](#page-14-0)
- [Fitur produk](#page-15-0)
- Tampilan produk

## <span id="page-13-0"></span>**Perbandingan produk**

#### **Model dasar**

- Mencetak hingga 20 ppm (halaman per menit) pada media ukuran letter dan A4
- Baki serbaguna 100 lembar (Baki 1) dan baki masukan 250 lembar (Baki 2)
- Baki masukan opsional 500 lembar (Baki 3)
- Port universal serial bus (USB) 2.0 berkecepatan tinggi

#### **Model jaringan**

- Mencetak hingga 20 ppm pada media ukuran letter dan A4
- Baki serbaguna 100 lembar (Baki 1) dan baki masukan 250 lembar (Baki 2)
- Baki masukan opsional 500 lembar (Baki 3)
- Port universal serial bus (USB) 2.0 berkecepatan tinggi
- Port jaringan 10/100 Base-T internal dengan IPv4/IPv6

#### **Model dupleks**

- Mencetak hingga 20 ppm pada media ukuran letter dan A4
- Baki serbaguna 100 lembar (Baki 1) dan baki masukan 250 lembar (Baki 2)
- Baki masukan opsional 500 lembar (Baki 3)
- Port universal serial bus (USB) 2.0 berkecepatan tinggi
- Port jaringan 10/100 Base-T internal dengan IPv4/IPv6
- Duplekser otomatis

## <span id="page-14-0"></span>**Berbagai fitur lingkungan**

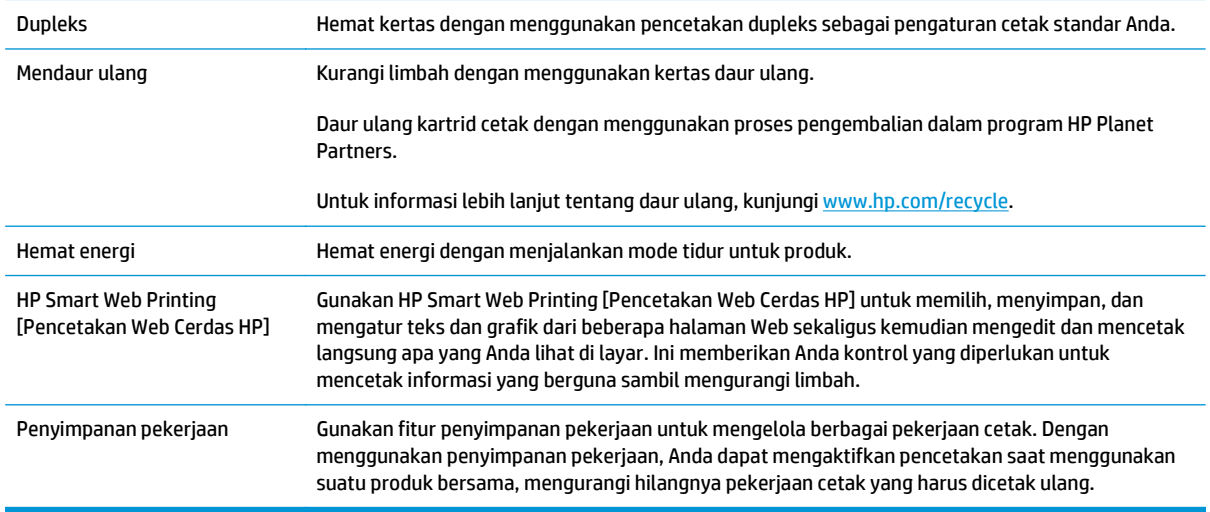

## <span id="page-15-0"></span>**Fitur produk**

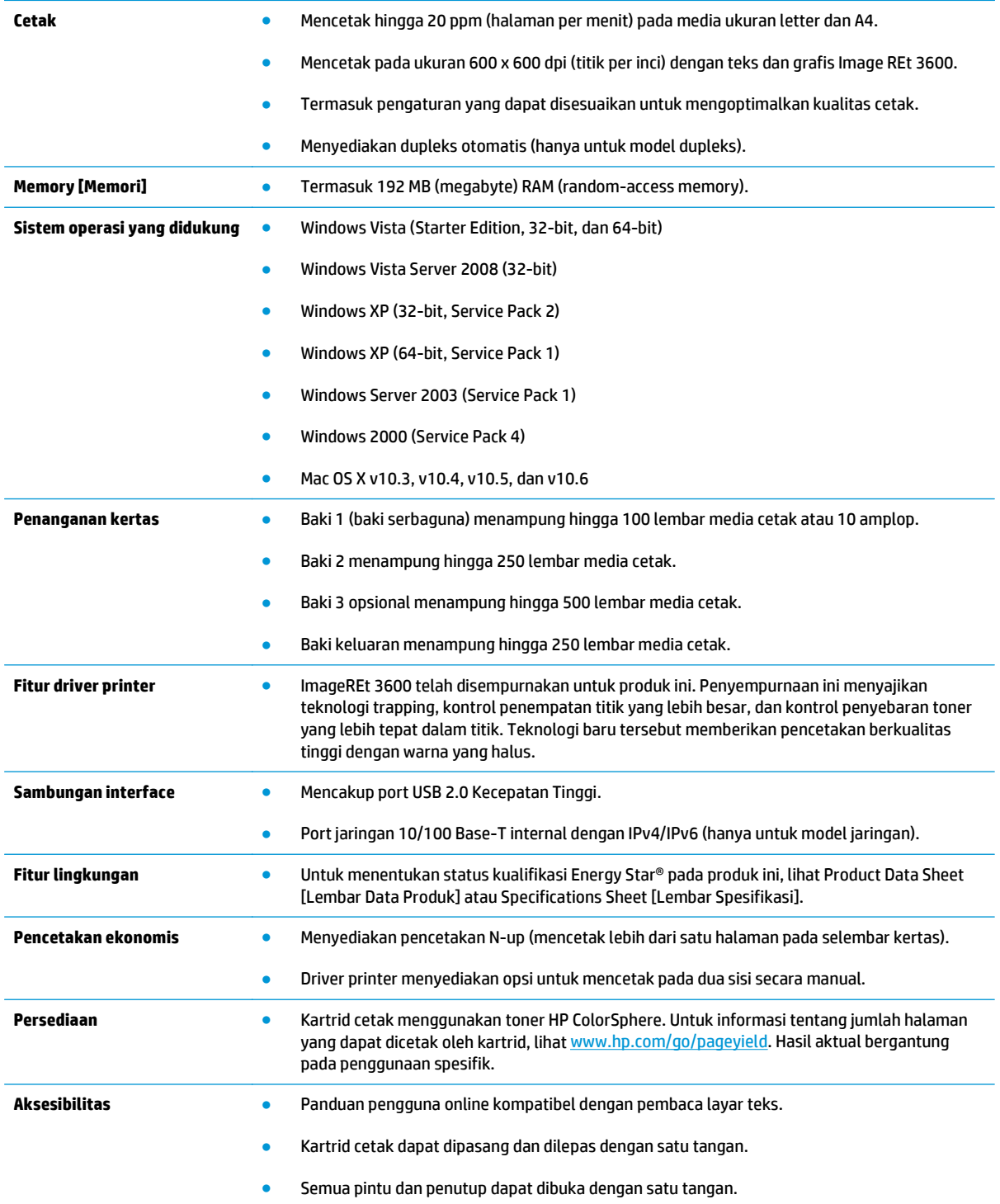

## **Tampilan produk**

### **Tampilan depan dan samping**

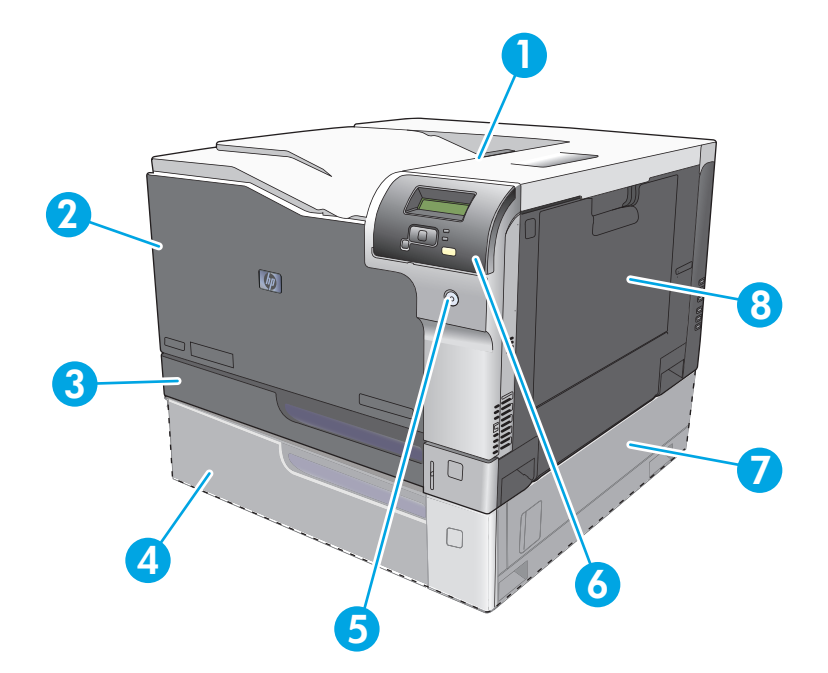

- 1 Nampan keluaran (menampung 250 lembar kertas standar)
- 2 Pintu depan (memberikan akses ke kartrid cetak)
- 3 Baki 2 (menampung 250 lembar kertas standar dan menyediakan akses jika macet)
- 4 Baki 3 opsional (menampung 500 lembar kertas standar)
- 5 Tombol daya
- 6 Panel kontrol
- 7 Baki 3 opsional kanan untuk akses jika macet
- 8 Baki 1 (bagi serbaguna—menampung 100 lembar kertas standar)

### <span id="page-17-0"></span>**Tampak belakang**

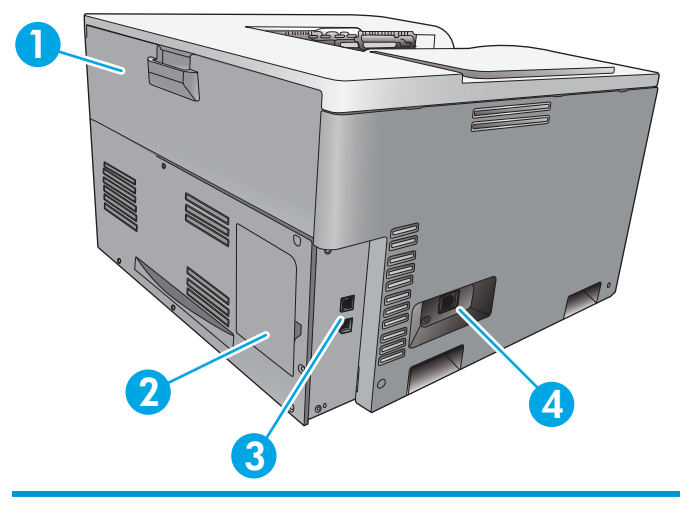

- 1 Pintu belakang (untuk akses nampan buangan toner)
- 2 Pintu DIMM (untuk menambah memori—tersedia satu slot DIMM tambahan)
- 3 Port USB 2.0 dan port jaringan berkecepatan tinggi (hanya untuk model jaringan)
- 4 Koneksi daya

### **Model dan nomor seri**

Nomor model dan nomor seri tercantum pada label identifikasi yang berada di sisi kiri produk.

Label ini berisi informasi mengenai negara/kawasan asal dan tingkat revisi, tanggal pembuatan, kode produksi, dan nomor produksi produk. Label ini juga berisi peringkat daya dan informasi peraturan.

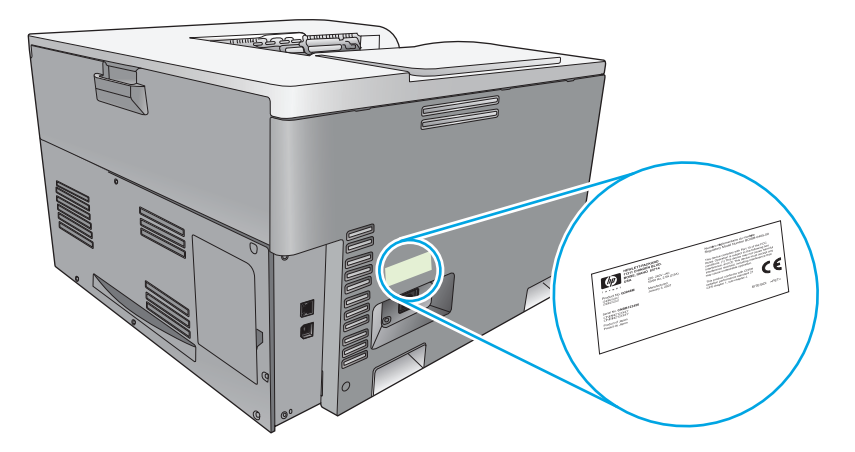

# <span id="page-18-0"></span>**2 Panel kontrol**

- Tata letak Panel kontrol
- Menu Panel kontrol

## **Tata letak Panel kontrol**

Produk ini dilengkapi berbagai item berikut pada panel kontrol.

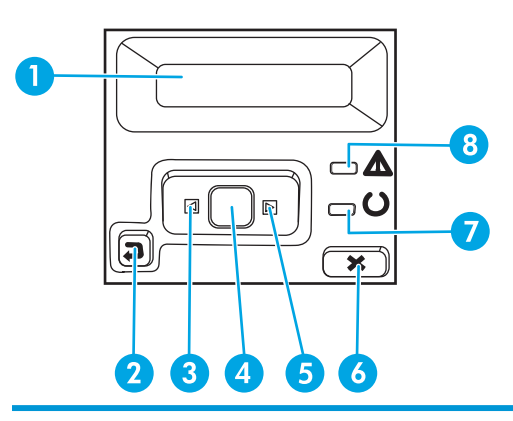

- 1 **Layar panel kontrol**: Layar menyampaikan informasi mengenai produk. Gunakan menu pada layar untuk membuat pengaturan produk.
- 2 Tombol tanda panah kembali  $\triangle$ : Gunakan tombol ini untuk tindakan berikut:
	- Keluar dari menu panel kontrol.
	- Menggulir kembali ke menu sebelumnya dalam daftar submenu.
	- Menggulir kembali ke menu sebelumnya dalam daftar submenu (tanpa menyimpan perubahan ke item menu).
- 3 Tombol tanda panah kiri < : Gunakan tombol ini untuk menavigasi dalam menu atau mengurangi nilai yang tampil di layar.
- 4 Tombol OK: Tekan tombol OK untuk tindakan berikut:
	- Membuka menu panel kontrol.
	- Membuka submenu yang ditampilkan di layar panel kontrol.
	- Memilih item menu.
	- Menghapus sejumlah kesalahan.
	- Memulai pekerjaan cetak dalam menanggapi perintah panel kontrol (misalnya, bila pesan **[OK] to print** (OK untuk mencetak) muncul di layar panel kontrol).
- 5 Tombol tanda panah kanan >: Gunakan tombol ini untuk menavigasi dalam menu atau menambah nilai yang tampil di layar.
- 6 Tombol batal : Tekan tombol ini untuk membatalkan pekerjaan cetak bila lampu peringatan berkedip atau untuk keluar dari menu panel kontrol.
- 7 Lampu Siap (hijau): Lampu Siap menyala bila produk sudah siap untuk mencetak. Berkedip apabila produk sedang menerima data untuk dicetak.
- 8 Lampu Perhatian (kuning tua): Lampu Perhatian berkedip bila produk memerlukan perhatian pengguna.

## **Menu Panel kontrol**

#### **Menggunakan menu**

- **1.** Tekan tombol OK untuk membuka menu.
- **2.** Tekan tombol tanda panah kiri < atau kanan > untuk menavigasi dalam direktori.
- **3.** Tekan tombol OK untuk memilih opsi yang sesuai. Tanda bintang (\*) akan tampil di sebelah pilihan aktif.
- **4.** Tekan tanda panah kembali ± untuk menggulir kembali dalam submenu.
- **5.** Tekan tombol batal **a** untuk keluar dari menu tanpa menyimpan perubahan.

Bagian yang menyertainya akan menjelaskan berbagai opsi untuk setiap menu utama:

- Menu Reports [Laporan] pada hal. 9
- [Menu System Setup \[Setup Sistem\] pada hal. 11](#page-22-0)
- [Menu Network Configuration \[Konfigurasi Jaringan\] pada hal. 15](#page-26-0)
- [Menu Service \[Servis\] pada hal. 14](#page-25-0)

### **Menu Reports [Laporan]**

Gunakan menu **Reports** [Laporan] untuk mencetak laporan yang menyediakan informasi tentang produk.

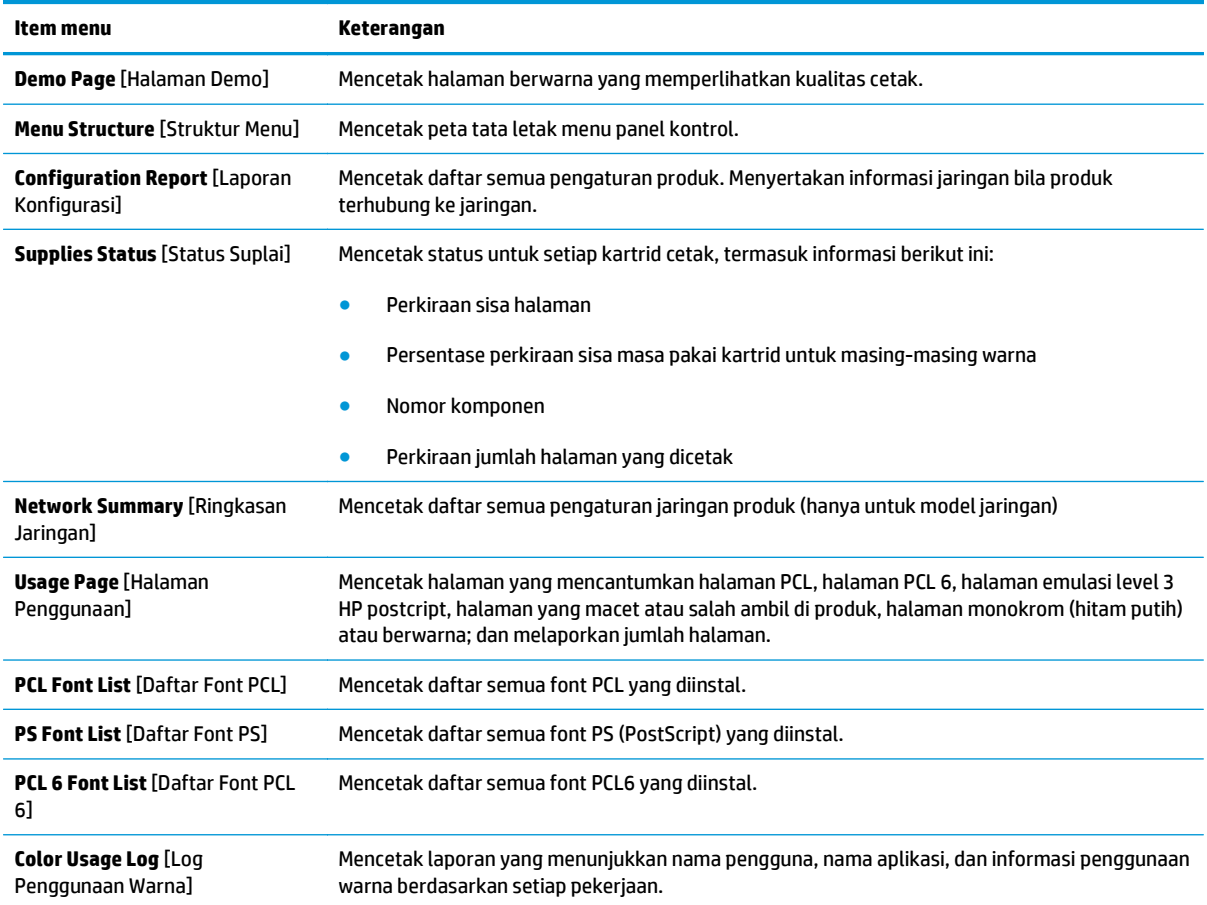

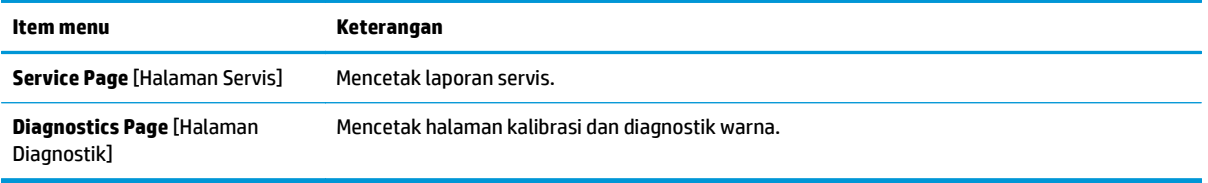

## <span id="page-22-0"></span>**Menu System Setup [Setup Sistem]**

Gunakan menu ini untuk membuat pengaturan dasar produk. Menu **System Setup** [Setup Sistem] memiliki beberapa submenu. Masing-masing submenu dijelaskan dalam tabel berikut.

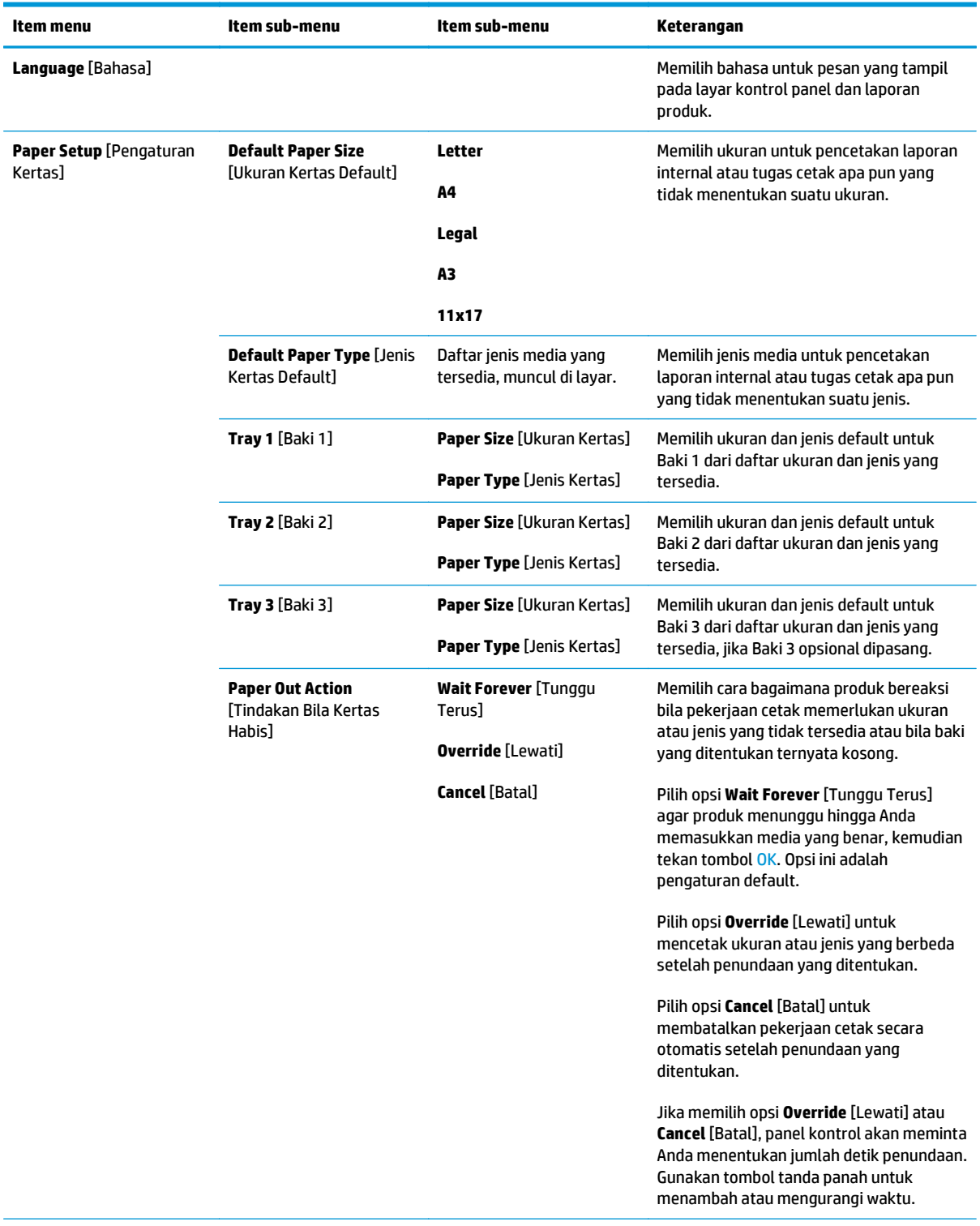

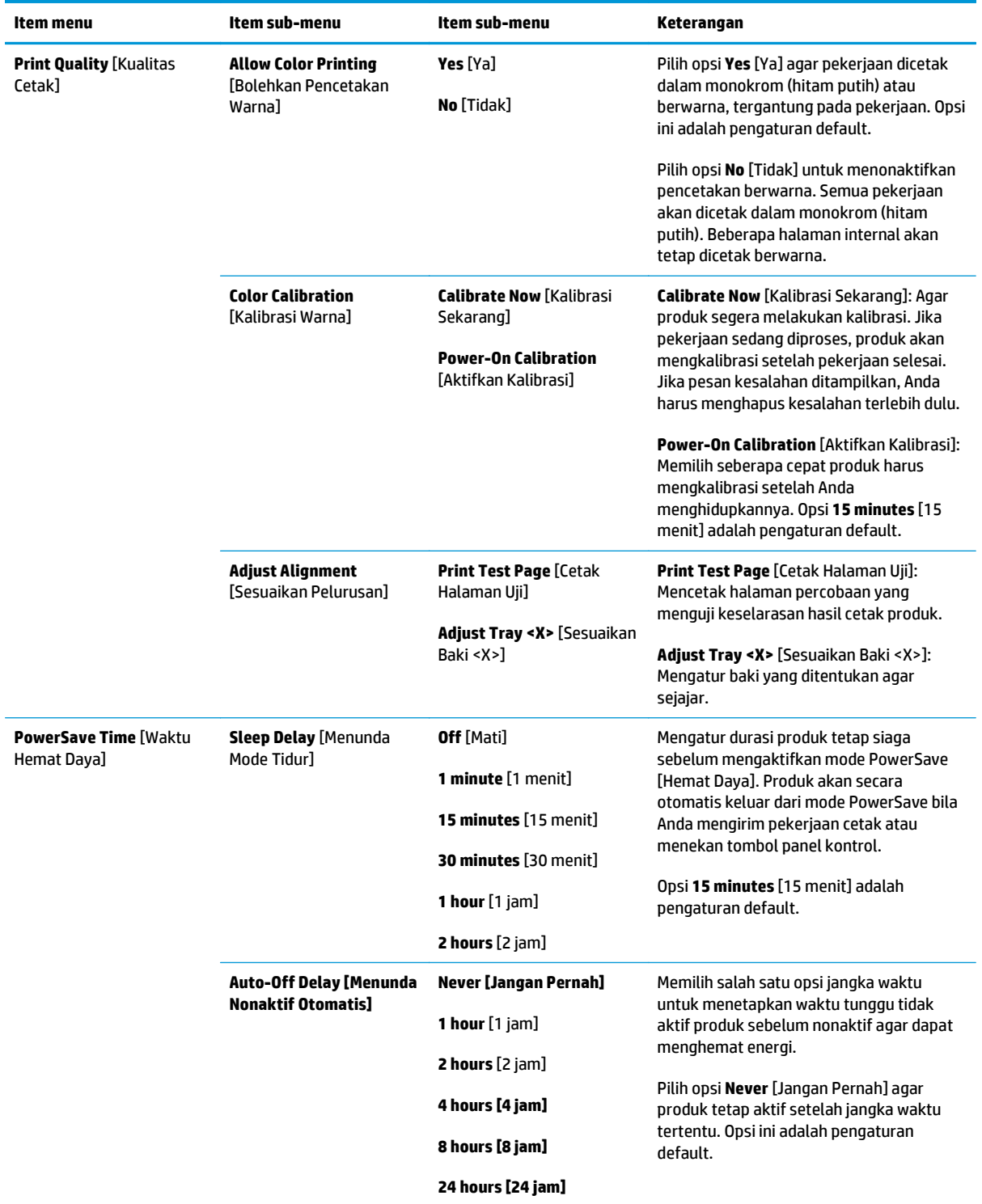

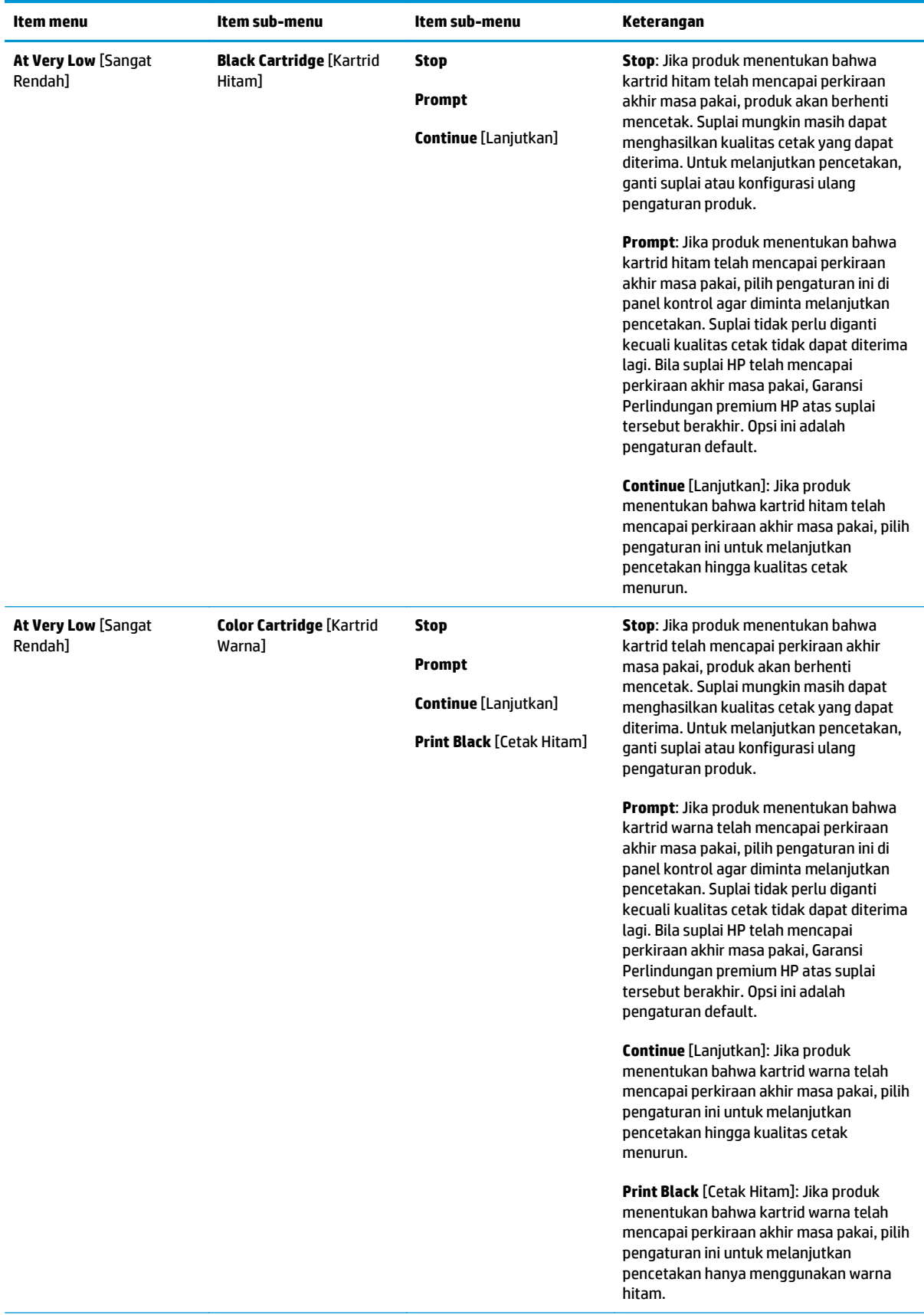

<span id="page-25-0"></span>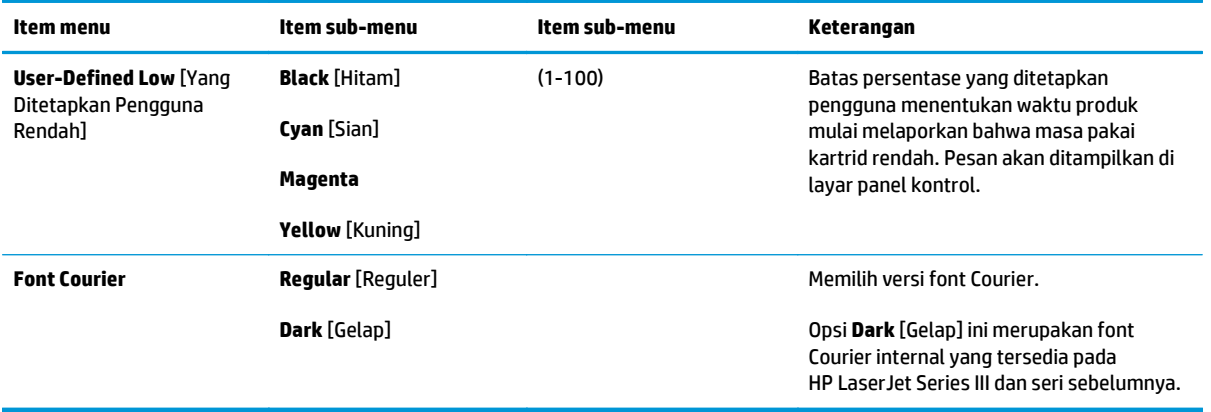

### **Menu Service [Servis]**

Gunakan menu ini untuk mengembalikan pengaturan standar, membersihkan produk dan mengaktifkan mode khusus yang mempengaruhi hasil cetak.

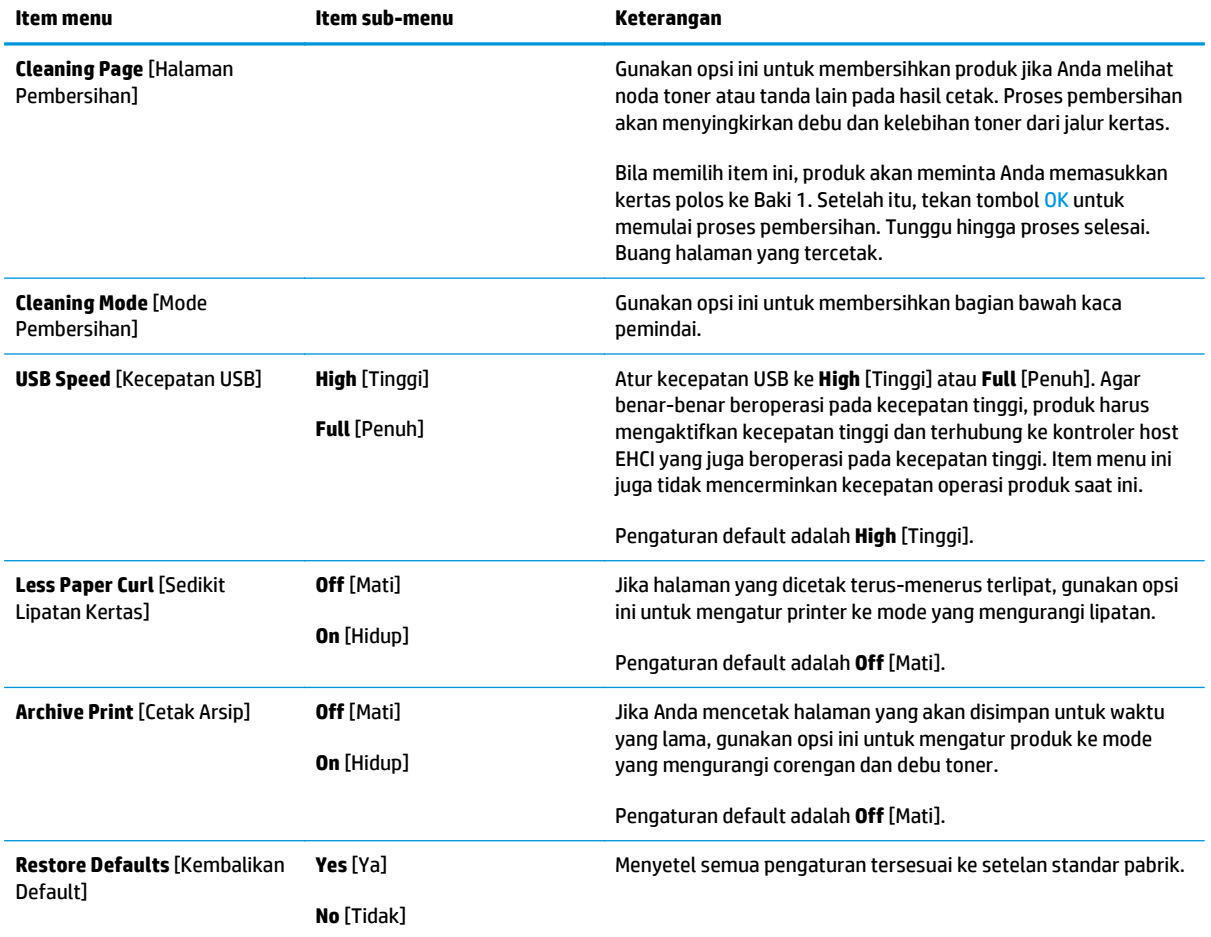

## <span id="page-26-0"></span>**Menu Network Configuration [Konfigurasi Jaringan]**

Gunakan menu ini untuk membuat pengaturan konfigurasi jaringan.

#### **CATATAN:** Menu ini hanya tampil di model jaringan.

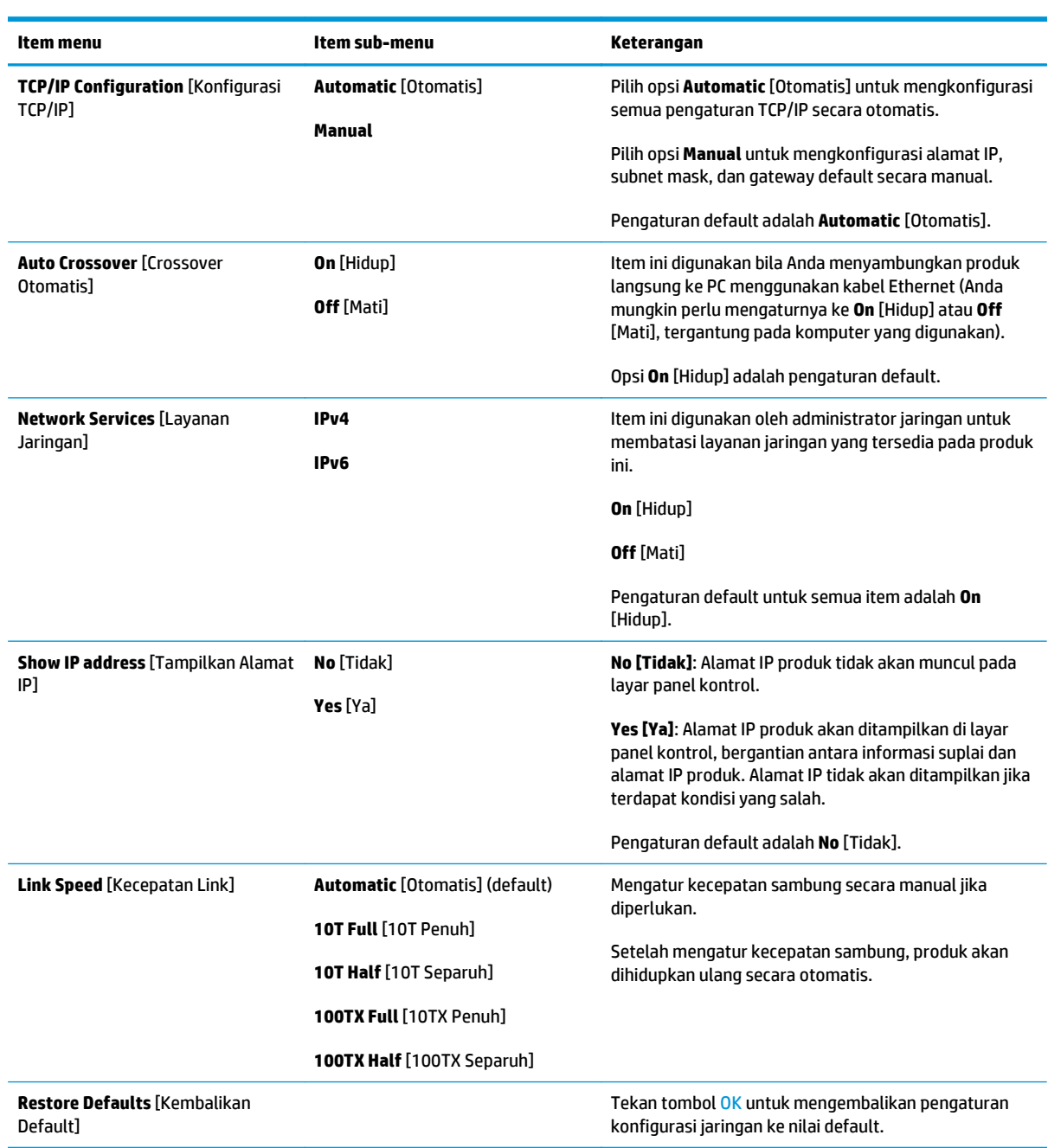

# <span id="page-28-0"></span>**3 Perangkat lunak untuk Windows**

- [Sistem operasi yang didukung untuk Windows](#page-29-0)
- [Driver printer yang didukung untuk Windows](#page-29-0)
- [HP Universal Print Driver \(UPD\)](#page-29-0)
- [Prioritas pengaturan cetak](#page-30-0)
- [Mengubah pengaturan driver-printer untuk Windows](#page-30-0)
- [Menginstal perangkat lunak Windows](#page-32-0)
- [Utilitas yang didukung](#page-33-0)

## <span id="page-29-0"></span>**Sistem operasi yang didukung untuk Windows**

Produk ini mendukung sistem operasi Windows berikut:

- Windows Vista (Starter Edition, 32-bit, dan 64-bit)
- Windows Vista Server 2008 (32-bit)
- Windows XP (32-bit, Service Pack 2)
- Windows XP (64-bit, Service Pack 1)
- Windows Server 2003 (Service Pack 1)
- Windows 2000 (Service Pack 4)

## **Driver printer yang didukung untuk Windows**

- PCL 6 (di CD perangkat lunak)
- HP UPD (universal printer driver) untuk PCL 5 (tersedia di Web)
- Universal printer driver untuk emulasi level 3 HP postscript (tersedia di Web)

Driver printer dilengkapi Bantuan online yang memuat petunjuk untuk tugas pencetakan umum dan juga menerangkan berbagai tombol, kotak tanda dan daftar buka-bawah yang ada dalam driver printer.

**<sup>2</sup> CATATAN:** Universal printer driver untuk PCL 5 dan emulasi level 3 HP postscript yang mendukung produk ini merupakan versi HP UPD (Universal Print Driver [Driver Cetak Universal]) untuk Windows. Windows menginstal serta beroperasi dengan cara yang sama seperti driver versi sebelumnya dan tidak memerlukan konfigurasi khusus. Untuk informasi lebih lanjut tentang UPD, kunjungi [www.hp.com/go/upd.](http://www.hp.com/go/upd)

## **HP Universal Print Driver (UPD)**

HP UPD (Universal Print Driver [Driver Cetak Universal]) untuk Windows adalah driver yang memberi Anda akses cepat ke setiap produk HP LaserJet secara virtual, dari lokasi manapun, tanpa men-download driver terpisah. Driver tersebut dibuat menurut teknologi driver cetak HP yang andal dan telah diuji secara cermat serta digunakan dengan berbagai program perangkat lunak. Driver ini merupakan solusi canggih dengan performa yang selalu konsisten. Berikut adalah 2 UPD yang tersedia untuk produk ini:

- UPD PCL 5
- UPD untuk emulasi level 3 HP postscript

HP UPD berkomunikasi langsung dengan setiap produk HP, mengumpulkan informasi konfigurasi, kemudian menyesuaikan antarmuka pengguna untuk menampilkan fitur unik yang tersedia pada produk. Driver akan secara otomatis mengaktifkan fitur yang tersedia untuk produk, misalnya pencetakan dua sisi dan penstaplesan, sehingga Anda tidak perlu mengaktifkannya secara manual.

Untuk informasi lebih lanjut, kunjungi [www.hp.com/go/upd](http://www.hp.com/go/upd).

## <span id="page-30-0"></span>**Prioritas pengaturan cetak**

Perubahan pada pengaturan cetak diprioritaskan menurut tempat perubahan itu dibuat:

**<sup>2</sup> CATATAN:** Nama perintah dan kotak dialog mungkin berbeda-beda, tergantung pada program perangkat lunak Anda.

- **Kotak dialog Page Setup** [Pengaturan Halaman] Klik **Page Setup** [Pengaturan Halaman] atau perintah serupa pada menu **File** program yang Anda jalankan untuk membuka kotak dialog ini. Pengaturan yang diubah di sini akan mengesampingkan pengaturan yang diubah di tempat lain.
- **Kotak dialog Print** [Cetak]. Klik **Print** [Cetak], **Print Setup** [Pengaturan Halaman], atau perintah serupa pada menu **File** program yang Anda jalankan untuk membuka kotak dialog ini. Pengaturan yang diubah dalam kotak dialog **Print** [Cetak] prioritasnya lebih rendah dan *tidak* mengesampingkan perubahan yang dibuat dalam kotak dialog **Page Setup** [Pengaturan Halaman].
- **Kotak dialog Printer Properties [Properti Printer] (driver printer)**: Klik **Properties** [Properti] dalam kotak dialog **Print** [Cetak] untuk membuka driver printer. Pengaturan yang diubah dalam kotak dialog **Printer Properties** [Properti Printer] tidak akan mengesampingkan pengaturan yang tersedia di mana pun dalam perangkat lunak pencetakan.
- **Pengaturan driver printer standar**. Pengaturan driver printer standar menetapkan pengaturan yang digunakan dalam semua tugas cetak, *kecuali jika* pengaturan diubah dalam kotak dialog **Page Setup** [Pengaturan Halaman], **Print** [Cetak] atau **Printer Properties** [Properti Printer].
- **Pengaturan panel kontrol printer**. Pengaturan yang diubah pada panel kontrol printer prioritasnya lebih rendah daripada perubahan yang dibuat di tempat lainnya.

## **Mengubah pengaturan driver-printer untuk Windows**

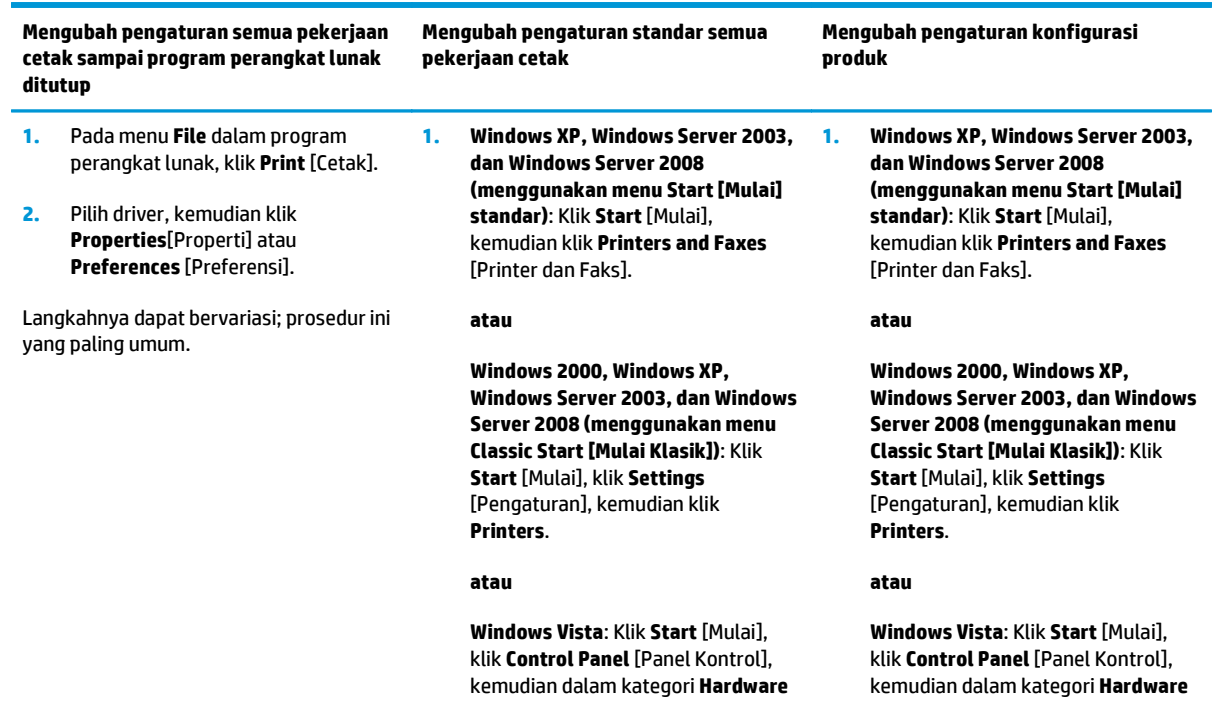

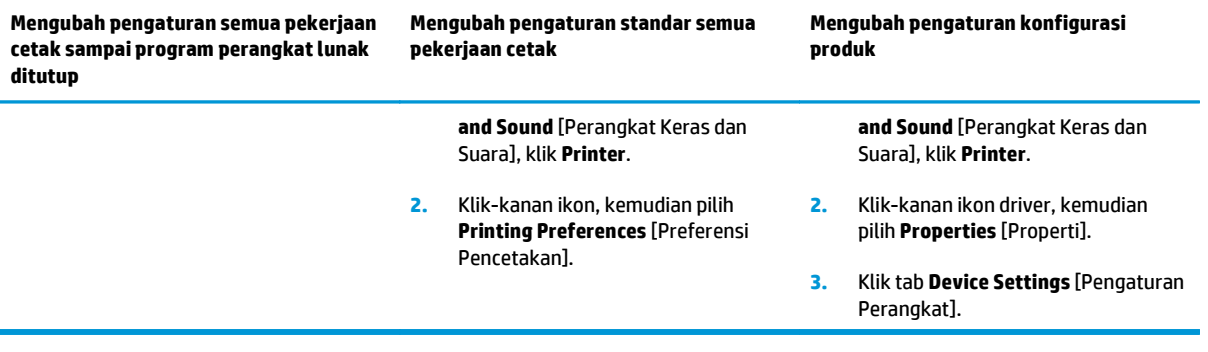

## <span id="page-32-0"></span>**Menginstal perangkat lunak Windows**

### **Jenis penginstalan perangkat lunak untuk Windows**

Penginstal perangkat lunak akan memberikan petunjuk kepada Anda tentang waktu untuk menyambungkan produk ke komputer atau jaringan. Setelah produk tersambung, penginstal akan memberikan opsi untuk menyelesaikan penginstalan tanpa menginstal semua perangkat lunak yang disarankan.

Berikut adalah sistem operasi yang mendukung penginstalan "lengkap" perangkat lunak yang disarankan.

- Windows Vista 32-bit
- Windows Vista 64-bit
- Windows XP, Service Pack 2

Berikut adalah sistem operasi yang mendukung penginstalan "minimum" tanpa perangkat lunak yang disarankan.

- Windows Vista Starter Edition
- Windows Vista 32-bit
- Windows Vista 64-bit
- Windows Vista Server 2008, 32 bit
- Windows XP, Service Pack 2
- Windows XP 64-bit, Service Pack 1
- Windows Server 2003, Service Pack 1
- Windows 2000, Service Pack 4

#### **Menghapus perangkat lunak untuk Windows**

- **1.** Klik **Start**, lalu klik **All Programs**.
- **2.** Klik **HP**, lalu klik printer **HP Color LaserJet CP5225 Series**.
- **3.** Klik **Uninstall**, kemudian ikuti petunjuk di layar untuk menghapus perangkat lunak.

## <span id="page-33-0"></span>**Utilitas yang didukung**

### **HP Web Jetadmin**

HP Web Jetadmin adalah alat bantu manajemen berbasis browser untuk printer yang terhubung ke HP Jetdirect dalam intranet Anda dan harus diinstal hanya pada komputer administrator jaringan.

Untuk men-download versi terbaru HP Web Jetadmin dan daftar terkini sistem host yang didukung, kunjungi [www.hp.com/go/webjetadmin](http://www.hp.com/go/webjetadmin).

Bila diinstal pada server host, klien Windows dapat memperoleh akses ke HP Web Jetadmin menggunakan browser Web yang kompatibel dengan Java (misalnya, Microsoft Internet Explorer atau Netscape Navigator) dengan mengarahkannya ke host HP Web Jetadmin.

#### **Server Web terpadu**

Produk ini dilengkapi server Web tertanam, yang menyediakan akses ke informasi tentang aktivitas jaringan dan produk yang terkait dengan jaringan. Informasi ini tampil di browser Web, seperti Microsoft Internet Explorer, Netscape Navigator, Apple Safari, atau Firefox.

Server Web tertanam berada di produk. Server tidak terdapat pada server jaringan.

Server Web tertanam memberikan antarmuka bagi produk yang dapat digunakan oleh siapapun yang memiliki komputer yang terhubung ke jaringan dan browser Web standar. Tidak ada perangkat lunak khusus yang diinstal atau dikonfigurasi, namun Anda harus memiliki browser Web yang didukung pada komputer. Agar dapat mengakses server Web tertanam, ketik alamat IP produk di baris alamat browser. (Untuk mencari alamat IP, cetak halaman konfigurasi. Untuk informasi lebih lanjut tentang cara mencetak halaman konfigurasi, lihat [Halaman informasi pada hal. 68.](#page-79-0))

Untuk informasi lebih lanjut tentang fitur dan fungsionalitas server Web terpadu, lihat [Server Web tertanam](#page-89-0) [pada hal. 78](#page-89-0).

### <span id="page-34-0"></span>**HP ToolboxFX**

Perangkat lunak HP ToolboxFX adalah program yang dapat Anda gunakan untuk tugas berikut:

- Periksa status produk
- Periksa status persediaan dan belanja persediaan secara online
- Atur peringatan
- Melihat laporan penggunaan produk
- Melihat dokumentasi produk
- Memperoleh akses ke alat bantu pemecahan masalah dan pemeliharaan

HP ToolboxFX didukung untuk penginstalan koneksi langsung (USB) dan penginstalan jaringan. Anda tidak perlu memiliki akses Internet untuk membuka dan menggunakan HP ToolboxFX. HP ToolboxFX hanya tersedia setelah menginstal yang direkomendasikan (Recommended).

**CATATAN:** HP ToolboxFX tidak didukung untuk sistem operasi Windows 2000, Windows Server 2003, atau Macintosh. Untuk menggunakan HP ToolboxFX, Anda harus menginstal protokol TCP/IP pada komputer.

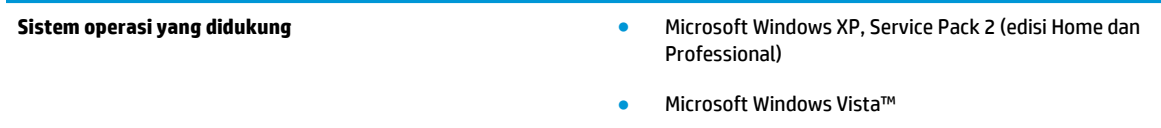

Untuk informasi lebih lanjut mengenai cara menggunakan perangkat lunak HP ToolboxFX, lihat [Buka](#page-80-0) [HP ToolboxFX pada hal. 69](#page-80-0).

#### **Komponen dan utilitas Windows yang lainnya**

- Penginstal perangkat lunak mengotomatiskan instalasi sistem pencetakan
- Pendaftaran Web Online
- Print Quality Optimizer Video (Video Pengoptimal Kualitas Cetak)
- HP Basic Color Match (tersedia di Web)
- HP Easy Printer Care (tersedia di Web)
- Web Printsmart (tersedia di Web)
- HP SureSupply
- HP Print View Software (tersedia di Web)
# **4 Menggunakan produk dengan Macintosh**

- [Perangkat lunak untuk Macintosh](#page-37-0)
- [Menggunakan fitur-fitur pada driver printer Macintosh](#page-39-0)

# <span id="page-37-0"></span>**Perangkat lunak untuk Macintosh**

# **Sistem operasi yang didukung untuk Macintosh**

Produk ini mendukung sistem operasi Macintosh berikut:

Mac OS X v10.3, v10.4, v10.5, dan v10.6

**The CATATAN:** Mac OS X v10.4 dan versi yang lebih baru mendukung PPC dan Intel Core Processor Macs.

# **Driver printer yang didukung untuk Macintosh**

Penginstal HP menyediakan file PostScript® Printer Description (PPD) dan Printer Dialog Extensions (PDEs) untuk digunakan pada komputer Macintosh.

## **Menghapus instalasi perangkat lunak dari sistem operasi Macintosh**

Anda harus mempunyai izin administrator untuk menghapus perangkat lunak.

#### **Mac OS X V10.3 dan V10.4**

**1.** Cari di folder berikut:

Library/Printers/PPDs/Contents/Resources

- 2. Buka folder <bhs>.lproj di mana <bhs> adalah kode dua-huruf untuk bahasa.
- **3.** Hapus file .GZ untuk produk ini.
- **4.** Ulangi langkah 2 dan 3 untuk setiap folder bahasa.

#### **Mac OS X V10.5**

**1.** Cari di folder berikut:

Library/Printers/PPDs/Contents/Resources

**2.** Hapus file .GZ untuk produk ini.

### **Prioritas pengaturan cetak untuk Macintosh**

Perubahan pada pengaturan cetak diprioritaskan menurut tempat perubahan itu dibuat:

**CATATAN:** Nama perintah dan kotak dialog mungkin berbeda-beda, tergantung pada program perangkat lunak Anda.

- Kotak dialog **Page Setup** [Pengaturan Halaman]: Klik **Page Setup** [Pengaturan Halaman] atau perintah serupa pada menu **File** dalam program yang sedang Anda gunakan untuk membuka kotak dialog ini. Pengaturan yang diubah di sini dapat mengesampingkan pengaturan yang diubah di lain.
- **Kotak dialog Print** [Cetak]. Klik **Print** [Cetak], **Print Setup** [Pengaturan Halaman], atau perintah serupa pada menu **File** program yang Anda jalankan untuk membuka kotak dialog ini. Pengaturan yang diubah dalam kotak dialog **Print** [Cetak] prioritasnya lebih rendah dan *tidak* mengesampingkan perubahan yang dibuat dalam kotak dialog **Page Setup** [Pengaturan Halaman].
- **Pengaturan driver printer standar**. Pengaturan driver printer standar menetapkan pengaturan yang digunakan dalam semua tugas cetak, *kecuali jika* pengaturan diubah dalam kotak dialog **Page Setup** [Pengaturan Halaman], **Print** [Cetak] atau **Printer Properties** [Properti Printer].
- **Pengaturan panel kontrol printer**. Pengaturan yang diubah pada panel kontrol printer prioritasnya lebih rendah daripada perubahan yang dibuat di tempat lainnya.

# **Mengubah pengaturan driver-printer untuk Macintosh**

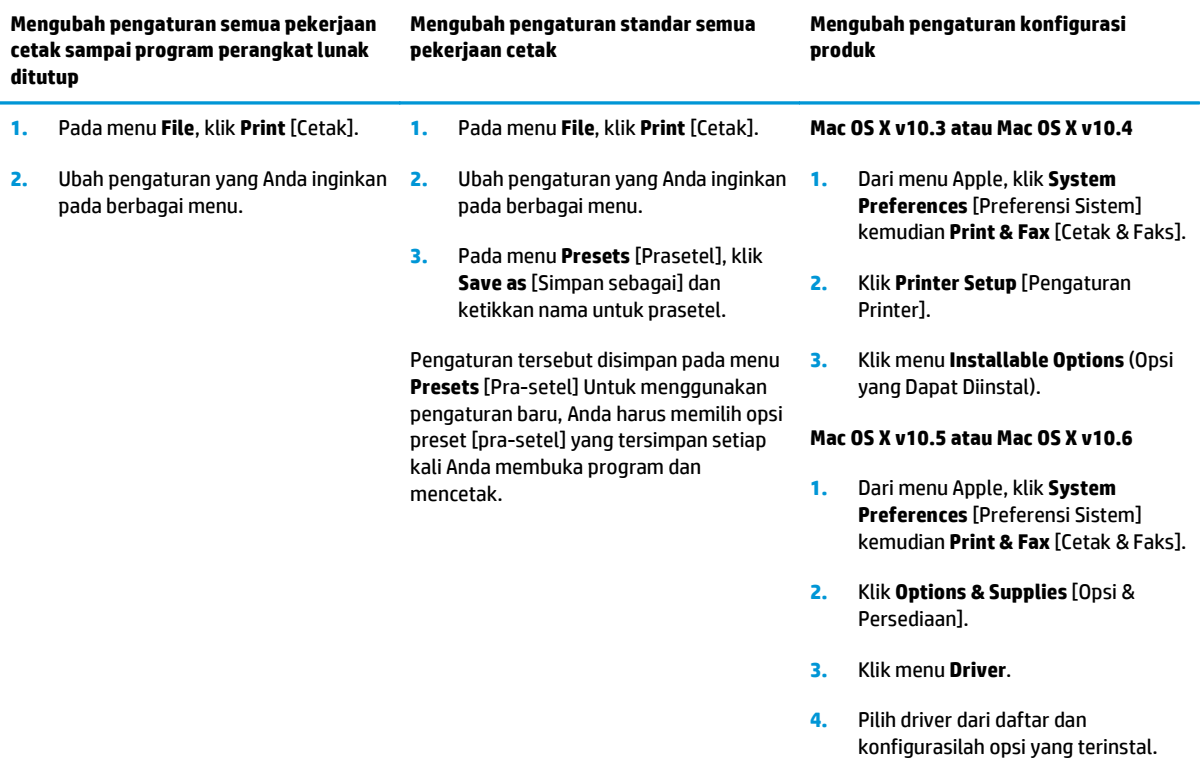

# **Utilitas yang didukung untuk Macintosh**

### **Melihat server Web tertanam dengan menggunakan Macintosh**

EWS (server Web tertanam) dapat diakses dengan mengklik tombol **Utility** saat melihat antrian cetak. Cara ini akan membuka browser Web, misalnya Safari, yang memungkinkan pengguna mengakses EWS. EWS juga dapat diakses langsung dengan mengetik alamat IP jaringan atau nama DNS produk pada browser Web.

Perangkat lunak HP USB EWS Gateway, yang secara otomatis diinstal, juga membolehkan browser Web untuk mengakses produk jika produk dihubungkan melalui kabel USB. Klik tombol **Utility** [Utilitas] bila menggunakan koneksi USB untuk mengakses EWS melalui browser Web.

Gunakan EWS untuk melakukan tugas berikut:

- Menampilkan status produk dan mengubah pengaturan produk.
- Menampilkan dan mengubah pengaturan jaringan produk.
- Mencetak halaman informasi produk.
- Menampilkan log kejadian pada produk.

# <span id="page-39-0"></span>**Menggunakan fitur-fitur pada driver printer Macintosh**

# **Membuat dan menggunakan prasetel pencetakan dalam Macintosh**

Gunakan prasetel pencetakan untuk menyimpan pengaturan driver printer yang sekarang aktif untuk digunakan kembali.

#### **Membuat prasetel pencetakan**

- **1.** Pada menu **File**, klik **Print** [Cetak].
- **2.** Pilih driver.
- **3.** Pilih pengaturan cetak.
- **4.** Dalam kotak **Presets** [Prasetel], klik **Save As...** [Simpan Sebagai..], lalu ketik nama untuk prasetel itu.
- **5.** Klik **OK**.

#### **Menggunakan prasetel pencetakan**

- **1.** Pada menu **File**, klik **Print** [Cetak].
- **2.** Pilih driver.
- **3.** Dalam kotak **Presets** [Prasetel], pilih prasetel pencetakan yang ingin Anda gunakan.

**<sup>2</sup> CATATAN:** Untuk menggunakan pengaturan standar driver printer, pilih **Standard** [Standar].

### **Mengubah ukuran dokumen atau mencetak pada kertas ukuran khusus**

Anda dapat menskalakan dokumen agar muat pada kertas dengan ukuran yang berbeda.

- **1.** Pada menu **File**, klik **Print** [Cetak].
- **2.** Buka menu **Paper Handling** [Penanganan Kertas].
- **3.** Di area **Destination Paper Size** [Ukuran Kertas Tujuan], pilih **Scale to fit paper size** [Skalakan sesuai ukuran kertas] kemudian pilih ukuran dari daftar buka bawah.
- **4.** Jika Anda hanya ingin menggunakan kertas yang lebih kecil daripada dokumen, pilih **Scale down only** [Hanya perkecil].

### **Mencetak halaman sampul**

Anda dapat mencetak halaman sampul terpisah untuk dokumen Anda yang dilengkapi pesan tertentu (misalnya "Rahasia").

- **1.** Pada menu **File**, klik **Print** [Cetak].
- **2.** Pilih driver.
- **3.** Buka menu **Cover Page** [Halaman Sampul], kemudian pilih apakah mencetak halaman sampul **Before Document** [Sebelum Dokumen] atau **After Document** [Sesudah Dokumen].
- **4.** Dalam menu **Cover Page Type** [Jenis Halaman Sampul], pilih pesan yang ingin Anda cetak pada halaman sampul.

**CATATAN:** Untuk mencetak halaman sampul kosong, pilih **Standard** [Standar] sebagai **Cover Page Type** [Jenis Halaman Sampul].

## **Menggunakan watermark [tanda air]**

Watermark [tanda air] adalah suatu pemberitahuan, seperti "Rahasia," yang dicetak di latar belakang setiap halaman dokumen.

- **1.** Pada menu **File**, klik **Print** [Cetak].
- **2.** Buka menu **Watermarks** [Tanda Air].
- **3.** Di samping **Mode**, pilih jenis watermark [tanda air] yang akan digunakan. Pilih **Watermark** [Tanda Air] untuk mencetak pesan semi-transparan. Pilih **Overlay** [Lapisan] untuk mencetak pesan yang tidak transparan.
- **4.** Di samping **Pages** [Halaman], pilih apakah akan mencetak watermark [tanda air] pada semua halaman atau hanya pada halaman pertama.
- **5.** Di samping **Text** [Teks], pilih salah satu pesan standar atau pilih **Custom** [Khusus] dan ketik pesan baru di dalam kotak.
- **6.** Pilih opsi untuk pengaturan lainnya.

## **Mencetak beberapa halaman pada selembar kertas dalam Macintosh**

Anda dapat mencetak lebih dari satu halaman pada selembar kertas. Fitur ini menyediakan cara yang efektifbiaya untuk mencetak halaman draft.

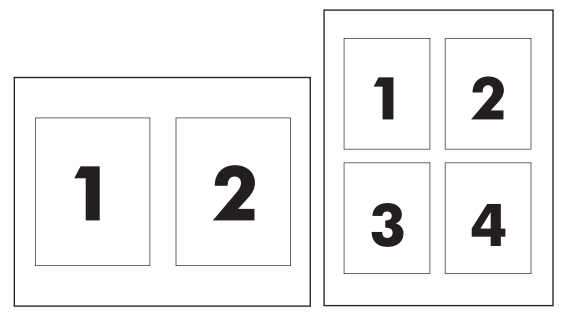

- **1.** Pada menu **File**, klik **Print** [Cetak].
- **2.** Pilih driver.
- **3.** Buka menu **Layout** [Tata letak].
- **4.** Di samping **Pages per Sheet** [Halaman per Lembar], pilih jumlah halaman yang Anda ingin cetak per lembar [1, 2, 4, 6, 9, atau 16].
- **5.** Di samping **Layout Direction** [Arah Tata Letak], pilih urutan dan penempatan halaman pada lembaran.
- **6.** Di samping **Borders** [Garis Tepi], pilih jenis garis tepi untuk dicetak di sekeliling semua halaman pada lembaran.

# **Mencetak pada kedua sisi halaman (pencetakan dupleks)**

**A PERHATIAN:** Agar tidak macet, jangan masukkan kertas yang lebih berat dari 105 g/m<sup>2</sup> (28-lb bond) untuk dupleks otomatis.

#### <span id="page-41-0"></span>**Menggunakan pencetakan dupleks otomatis**

- **1.** Masukkan kertas secukupnya ke dalam salah satu baki untuk mengakomodasi pekerjaan cetakan. Jika Anda mengisikan kertas khusus seperti kop surat, isikan dengan salah satu cara berikut ini:
	- Untuk baki 1, isikan kertas kop surat menghadap ke atas dengan tepi bawah diumpankan ke printer terlebih dahulu.
	- Untuk semua baki lain, isikan kertas kop surat menghadap ke bawah dengan tepi atas di bagian belakang baki.
- **2.** Pada menu **File**, klik **Print** [Cetak].
- **3.** Buka menu **Layout** [Tata letak].
- **4.** Di samping **Two-Sided** [Dua Sisi], pilih **Long-Edge Binding** [Penjilidan Tepi Panjang] atau **Short-Edge Binding** [Penjilidan Tepi Pendek].
- **5.** Klik **Print** [Cetak].

#### **Untuk mencetak pada kedua sisi secara manual**

- **1.** Masukkan kertas secukupnya ke dalam salah satu baki untuk mengakomodasi pekerjaan cetakan. Jika Anda mengisikan kertas khusus seperti kop surat, isikan dengan salah satu cara berikut ini:
	- Untuk baki 1, isikan kertas kop surat menghadap ke atas dengan tepi bawah diumpankan ke printer terlebih dahulu.
	- Untuk semua baki lain, isikan kertas kop surat menghadap ke bawah dengan tepi atas di bagian belakang baki.
- **2.** Pada menu **File**, klik **Print** [Cetak].
- **3.** Pada menu **Finishing** [Penyelesaian], pilih **Manually Print on 2nd Side** [Cetak Pada Sisi Kedua Secara Manual].
- **4.** Klik **Print** [Cetak]. Ikuti petunjuk pada jendela layar pop-up (munculan) yang ditampilkan sebelum mengganti tumpukan keluaran dalam Baki 1 untuk mencetak paruh kedua.
- **5.** Di printer, keluarkan semua kertas kosong yang ada dalam baki 1.
- **6.** Masukkan tumpukan yang dicetak menghadap ke atas dengan bagian bawah masuk terlebih dulu ke baki 1. Anda *harus* mencetak sisi sebaliknya dari baki 1.
- **7.** Jika diminta, tekan tombol panel-kontrol yang sesuai untuk melanjutkan.

### **Mengatur opsi warna**

Gunakan menu **Color Options** [Opsi Warna] untuk mengontrol bagaimana warna ditafsirkan dan dicetak dari program perangkat lunak.

- **1.** Klik **Show Advanced Options** [Tampilkan Pilihan Lanjutan].
- **2.** Atur masing-masing pengaturan untuk teks, grafis, dan foto.

### **Menggunakan menu Services**

Jika produk terhubung ke jaringan, gunakan menu **Services** [Layanan] untuk memperoleh informasi produk dan status persediaan.

- **1.** Pada menu **File**, klik **Print** [Cetak].
- **2.** Buka menu **Services** [Layanan].

# **5 Konektivitas**

- [Sistem operasi jaringan yang didukung](#page-45-0)
- Koneksi USB
- Protokol jaringan yang didukung
- Mengkonfigurasi produk di jaringan

# <span id="page-45-0"></span>**Sistem operasi jaringan yang didukung**

Sistem operasi jaringan berikut mendukung pencetakan jaringan:

- Windows Vista (Starter Edition, 32-bit, dan 64-bit)
- Windows Vista Server 2008 (32-bit)
- Windows XP (32-bit, Service Pack 2)
- Windows XP (64-bit, Service Pack 1)
- Windows Server 2003 (Service Pack 1)
- Windows 2000 (Service Pack 4)
- Mac OS X v10.3, v10.4, v10.5, dan v10.6

**T** CATATAN: Tidak semua sistem operasi mendukung penginstalan perangkat lunak lengkap. Lihat [Sistem](#page-29-0) [operasi yang didukung untuk Windows pada hal. 18](#page-29-0) dan [Sistem operasi yang didukung untuk Macintosh](#page-37-0) [pada hal. 26](#page-37-0).

# **Penafian tentang berbagi-pakai printer**

HP tidak mendukung jaringan peer-to-peer, karena fiturnya berfungsi dari sistem operasi Microsoft bukan dari driver printer HP. Kunjungi Microsoft di [www.microsoft.com.](http://www.microsoft.com)

# **Koneksi USB**

**CATATAN:** *Jangan* hubungkan kabel USB sebelum menginstal perangkat lunak. Program instalasi akan memberitahu Anda kapan memasang kabel USB.

Produk ini mendukung koneksi USB 2.0. Anda harus menggunakan kabel USB tipe A-ke-B untuk mencetak.

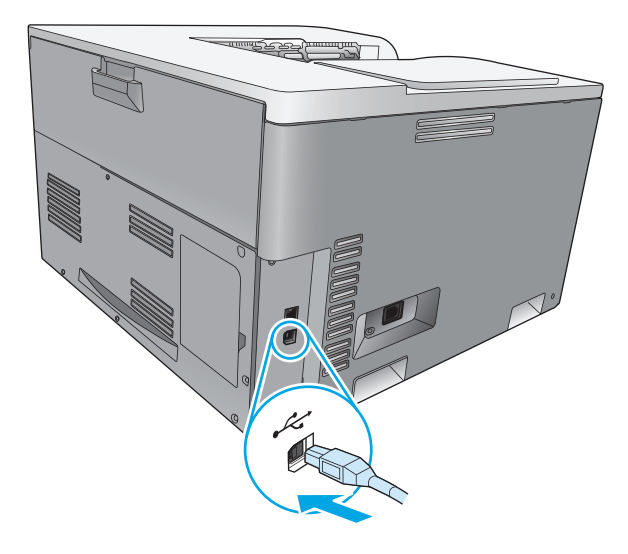

# **Protokol jaringan yang didukung**

Produk ini mendukung protokol jaringan TCP/IP. Ini adalah protokol jaringan yang digunakan dan diterima secara luas. Banyak layanan jaringan yang memanfaatkan protokol ini. Produk ini juga mendukung IPv4 dan IPv6. Tabel berikut mencantumkan layanan/protokol jaringan yang didukung pada produk.

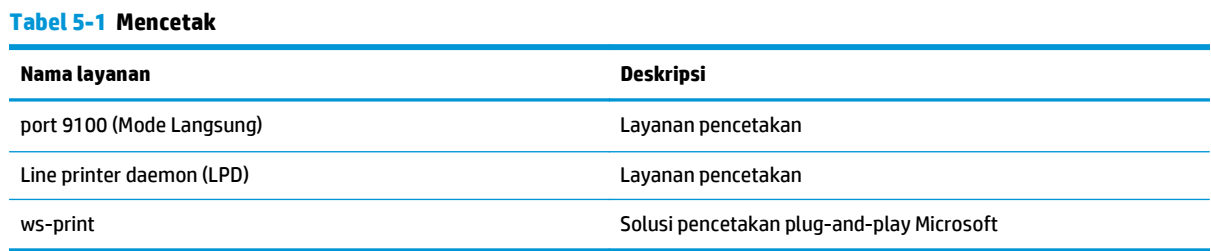

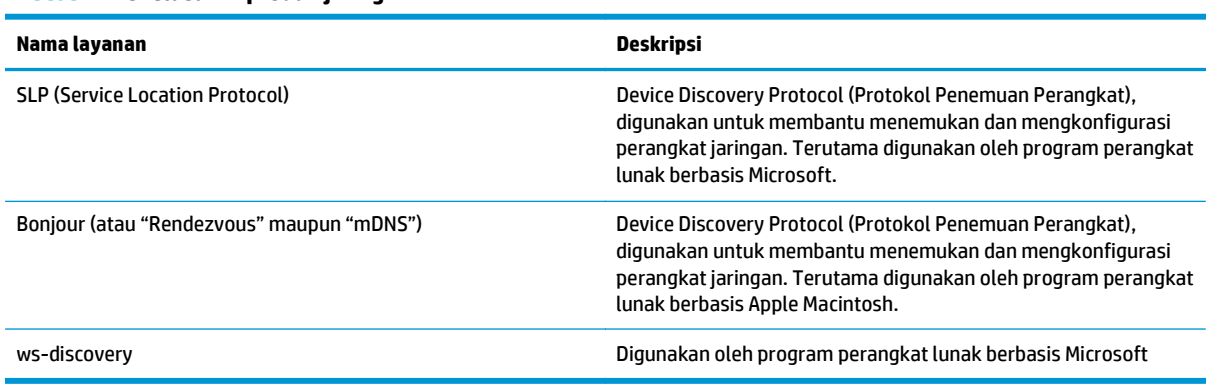

#### **Tabel 5-2 Penelusuran produk jaringan**

#### **Tabel 5-3 Olahpesan dan pengelolaan**

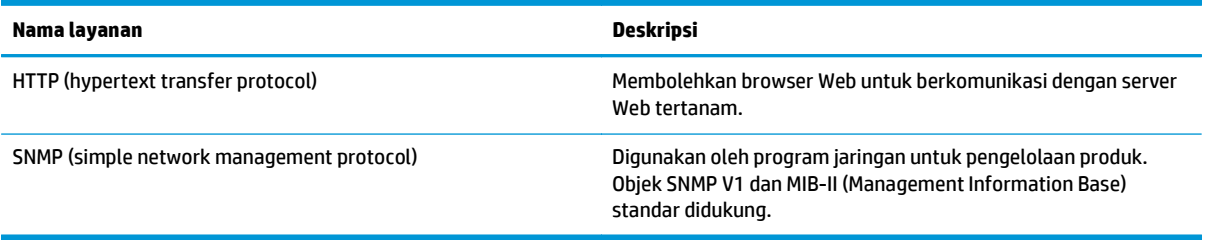

#### **Tabel 5-4 Pengalamatan IP**

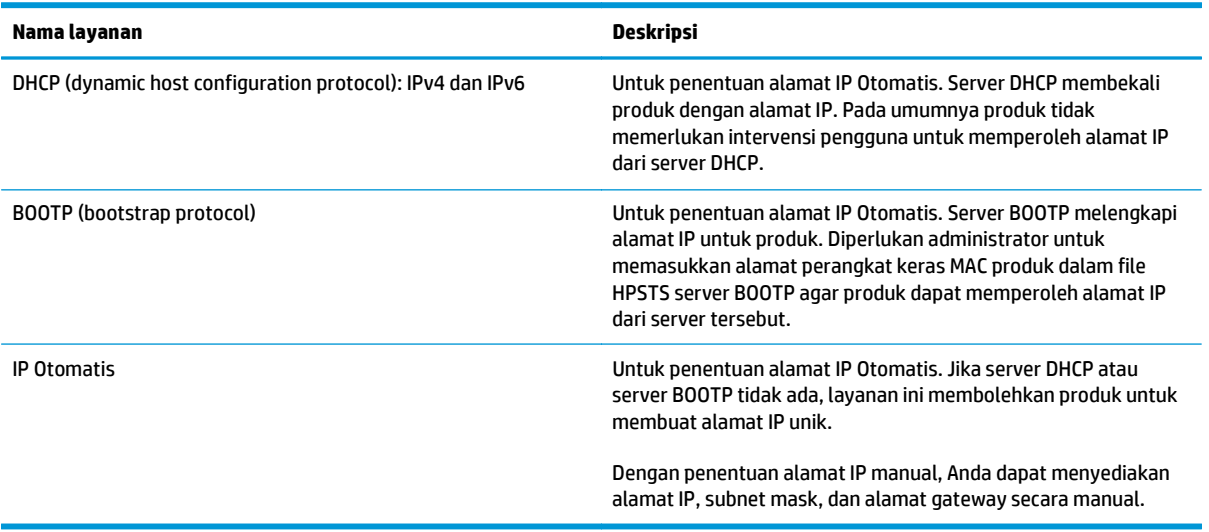

# **Mengkonfigurasi produk di jaringan**

Untuk mengkonfigurasi parameter jaringan pada produk, gunakan panel kontrol produk, atau server Web tertanam. Untuk sistem operasi Windows, gunakan perangkat lunak HP ToolboxFX. Untuk Mac OS X, gunakan tombol **Utility** [Utilitas].

## **Mengatur produk pada jaringan**

HP menyarankan agar Anda menggunakan penginstal perangkat lunak HP pada CD-ROM produk untuk mengkonfigurasi driver printer jaringan.

**<sup>2</sup> CATATAN:** Untuk sistem operasi Windows, Anda *harus* menyambungkan printer ke jaringan sebelum memulai penginstalan perangkat lunak.

Produk ini mendukung sambungan jaringan 10/100 Base-T. Sambungkan kabel jaringan ke produk dan sambungan jaringan Anda.

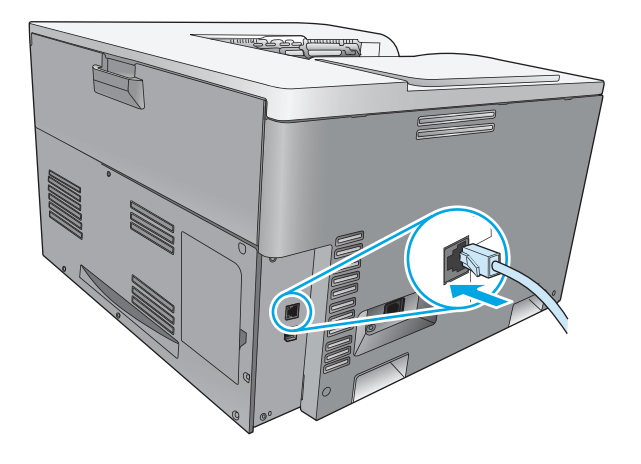

### **Melihat pengaturan**

#### **Laporan ringkasan jaringan**

Laporan ringkasan jaringan mencantumkan pengaturan dan properti kartu jaringan produk saat ini. Untuk mencetak laporan ringkasan jaringan dari produk, selesaikan langkah-langkah berikut.

- **1.** Di panel kontrol, tekan tombol OK.
- **2.** Gunakan tombol tanda panah untuk memilih menu **Reports** [Laporan], kemudian tekan tombol OK.
- **3.** Gunakan tombol tanda panah untuk memilih opsi **Network Summary** [Ringkasan Jaringan], kemudian tekan tombol OK.

#### **Halaman konfigurasi**

Halaman konfigurasi mencantumkan pengaturan dan properti produk saat ini. Untuk mencetak halaman konfigurasi dari produk, selesaikan salah satu proses berikut.

#### **Menggunakan tombol panel kontrol**

**▲** Di panel kontrol, tekan terus tombol kembali ± dan batal ■ secara bersamaan.

#### **Menggunakan menu panel kontrol**

- **1.** Di panel kontrol, tekan tombol OK.
- **2.** Gunakan tombol tanda panah untuk memilih menu **Reports** [Laporan], kemudian tekan tombol OK.
- **3.** Gunakan tombol tanda panah untuk memilih **Configuration Report** [Laporan Konfigurasi], kemudian tekan tombol OK.

### **TCP/IP**

Serupa dengan bahasa yang umumnya digunakan orang untuk saling berkomunikasi, TCP/IP (Transmission Control Protocol/Internet Protocol) adalah serangkaian protokol yang dirancang untuk menentukan cara komputer dan perangkat lain saling berkomunikasi pada jaringan.

### **Alamat IP**

Setiap perangkat di jaringan IP memerlukan alamat IP unik. Alamat ini dapat ditentukan secara manual oleh pengguna atau diperoleh secara otomatis, tergantung pada layanan jaringan yang tersedia.

Alamat IPv4 berisi empat byte informasi, dibagi ke dalam beberapa bagian yang masing-masing berisi satu byte. Alamat IP memiliki format berikut:

xxx.xxx.xxx.xxx

**<sup>2</sup> CATATAN:** Apabila menentukan alamat IP, selalu tanyakan kepada administrator alamat IP. Pengaturan alamat yang salah bisa menonaktifkan peralatan lain untuk bekerja pada jaringan atau mengganggu komunikasi.

#### **Mengkonfigurasi parameter IP**

Parameter konfigurasi IP dapat dikonfigurasi secara manual, atau dapat di-download secara otomatis dengan menggunakan DHCP atau BOOTP setiap kali produk diaktifkan.

Ketika dihidupkan, produk baru yang tidak dapat mengambil alamat IP valid dari jaringan akan secara otomatis menentukan sendiri alamat IP default. Pada jaringan pribadi kecil, akan ditetapkan alamat IP unik dalam kisaran 169.254.1.0 hingga 169.254.254.255. Alamat IP untuk produk tercantum pada halaman konfigurasi produk dan laporan jaringan. Lihat Menu Panel kontrol pada hal. 9.

#### **DHCP (Dynamic Host Configuration Protocol)**

DHCP memungkinkan grup perangkat menggunakan serangkaian alamat IP yang dikelola oleh server DHCP. Produk akan mengirimkan permintaan ke server, dan jika alamat IP tersedia, server akan memberikannya pada produk tersebut.

#### **BOOTP**

BOOTP adalah protokol bootstrap yang digunakan untuk mendownload parameter konfigurasi dan informasi host dari server jaringan.

Produk akan mengirim paket permintaan boot berisi alamat perangkat keras produk. Server akan menjawab dengan paket balasan boot berisi informasi yang diperlukan produk untuk konfigurasi.

#### **Subnets**

Apabila alamat jaringan IP untuk kelas jaringan tertentu ditetapkan ke suatu organisasi, tidak ada ketetapan yang akan dibuat untuk lebih dari satu jaringan yang berada pada lokasi itu. Administrator jaringan lokal

menggunakan subnets untuk menyekat jaringan ke dalam beberapa subjaringan yang berbeda. Membagi jaringan ke dalam subnet bisa menghasilkan performa yang lebih baik dan meningkatkan penggunaan ruang alamat jaringan yang terbatas.

#### **Subnet mask**

Subnet mask adalah mekanisme yang digunakan untuk membagi satu jaringan IP ke dalam beberapa subjaringan yang berbeda. Untuk kelas jaringan tertentu, bagian alamat IP yang biasanya digunakan untuk mengenali penggunaan node, kini digunakan untuk mengenali subjaringan. Subnet mask diterapkan pada setiap alamat IP untuk menentukan bagian yang digunakan untuk subjaringan dan bagian yang digunakan untuk mengenali node.

#### **Gateway**

Gateway (router) digunakan untuk menghubungkan beberapa jaringan. Gateway adalah perangkat yang berfungsi sebagai penerjemah antara sistem-sistem yang tidak menggunakan protokol komunikasi, format data, struktur, bahasa atau reka-bangun yang sama. Gateway mengemas ulang paket data dan mengubah syntax agar sesuai dengan sistem yang menjadi tujuannya. Apabila jaringan dibagi ke dalam beberapa subnet, gateway diperlukan untuk menghubungkan subnet yang satu ke subnet lainnya.

#### **Gateway standar**

Gateway default adalah alamat IP gateway atau router yang menggerakkan paket di antara jaringan.

Jika ada beberapa gateway atau router sekaligus, maka gateway standarnya biasanya adalah alamat gateway atau router pertama atau yang terdekat. Jika tidak ada gateway atau router, maka gateway standar biasanya akan menyandang alamat IP simpul jaringan (seperti stasiun kerja atau produk).

### **Alamat IP**

Anda dapat mengkonfigurasi alamat IP secara manual maupun otomatis melalui DHCP, BootP, atau Auto IP.

**<sup>2</sup> CATATAN:** Apabila menentukan alamat IP, selalu tanyakan kepada administrator alamat IP. Pengaturan alamat yang salah bisa menonaktifkan peralatan lain untuk bekerja pada jaringan atau mengganggu komunikasi.

#### **Konfigurasi manual**

- **1.** Di panel kontrol, tekan tombol OK.
- **2.** Gunakan tombol tanda panah untuk memilih menu **Network Configuration** [Konfigurasi Jaringan], kemudian tekan tombol OK.
- **3.** Gunakan tombol tanda panah untuk memilih menu **TCP/IP Configuration** [Konfigurasi TCP/IP], kemudian tekan tombol OK.
- **4.** Gunakan tombol tanda panah untuk memilih opsi **Manual**, kemudian tekan tombol OK.
- **5.** Tekan tombol tanda panah kanan > untuk meningkatkan nilai bagian pertama alamat IP. Tekan tombol tanda panah kiri < untuk menurunkan nilai. Bila nilai sudah benar, tekan tombol OK. Ulangi proses ini untuk ketiga bagian lain dari alamat IP.
- **6.** Jika alamat sudah benar, gunakan tombol tanda panah untuk memilih opsi **Yes** [Ya], kemudian tekan tombol OK. Pilih subnet mask dan ulangi langkah 5 untuk pengaturan gateway default.

**atau**

Jika alamat IP salah, gunakan tombol tanda panah untuk memilih opsi **No** [Tidak], kemudian tekan tombol OK. Ulangi langkah 5 untuk menetapkan alamat IP yang benar, lalu pilih subnet mask dan ulangi langkah 5 untuk pengaturan gateway default.

### **Konfigurasi otomatis**

**CATATAN:** Opsi **Automatic** [Otomatis] adalah pengaturan **Network Configuration** [Konfigurasi Jaringan] **TCP/IP Configuration** [Konfigurasi TCP/IP] default.

- **1.** Di panel kontrol, tekan tombol OK.
- **2.** Gunakan tombol tanda panah untuk memilih menu **Network Configuration** [Konfigurasi Jaringan], kemudian tekan tombol OK.
- **3.** Gunakan tombol tanda panah untuk memilih menu **TCP/IP Configuration** [Konfigurasi TCP/IP], kemudian tekan tombol OK.
- **4.** Gunakan tombol tanda panah untuk memilih opsi **Automatic** [Otomatis], kemudian tekan tombol OK.

Ini mungkin berlangsung beberapa menit sebelum alamat IP siap untuk digunakan.

**TATATAN:** Untuk menonaktifkan atau mengaktifkan modus IP otomatis tertentu (seperti BOOTP, DHCP, atau AutoIP), gunakan server Web tertanam atau HP ToolboxFX.

### **Menampilkan atau menyembunyikan alamat IP pada panel kontrol**

- **CATATAN:** Bila pengaturan **Show IP address** [Tampilkan Alamat IP] **On** [Hidup], alamat IP akan tampil di layar panel kontrol.
	- **1.** Di panel kontrol, tekan tombol OK.
	- **2.** Gunakan tombol tanda panah untuk memilih menu **Network Configuration** [Konfigurasi Jaringan], kemudian tekan tombol OK.
	- **3.** Gunakan tombol tanda panah untuk memilih menu **Show IP address** [Tampilkan Alamat IP], kemudian tekan tombol OK.
	- **4.** Gunakan tombol tanda panah untuk memilih opsi **Yes** [Ya] atau **No** [Tidak], kemudian tekan tombol OK.

#### **Mengatur crossover otomatis**

- **1.** Di panel kontrol, tekan tombol OK.
- **2.** Gunakan tombol tanda panah untuk memilih menu **Network Configuration** [Konfigurasi Jaringan], kemudian tekan tombol OK.
- **3.** Gunakan tombol tanda panah untuk memilih menu **Auto Crossover** [Crossover Otomatis], kemudian tekan tombol OK.
- **4.** Gunakan tombol tanda panah untuk memilih opsi **On** [Hidup] atau **Off** [Mati], kemudian tekan tombol OK.

#### **Mengatur layanan jaringan**

- **1.** Di panel kontrol, tekan tombol OK.
- **2.** Gunakan tombol tanda panah untuk memilih menu **Network Configuration** [Konfigurasi Jaringan], kemudian tekan tombol OK.
- **3.** Gunakan tombol tanda panah untuk memilih menu **Network Services** [Layanan Jaringan], kemudian tekan tombol OK.
- **4.** Gunakan tombol tanda panah untuk memilih menu **IPv4** atau **IPv6**, kemudian tekan tombol OK.
- **5.** Gunakan tombol tanda panah untuk memilih opsi **On** [Hidup] atau **Off** [Mati], kemudian tekan tombol OK.

Memilih opsi **Off** [Mati] akan menonaktifkan jaringan IPv4/IPv6 produk.

#### **Mengatur kecepatan link**

- **1.** Di panel kontrol, tekan tombol OK.
- **2.** Gunakan tombol tanda panah untuk memilih menu **Network Configuration** [Konfigurasi Jaringan], kemudian tekan tombol OK.
- **3.** Gunakan tombol tanda panah untuk memilih menu **Link Speed** [Kecepatan Link], kemudian tekan tombol OK.
- **4.** Gunakan tombol tanda panah untuk memilih salah satu opsi kecepatan link, kemudian tekan tombol OK.

### **Mengembalikan default (pengaturan jaringan)**

- **1.** Di panel kontrol, tekan tombol OK.
- **2.** Gunakan tombol tanda panah untuk memilih menu **Network Configuration** [Konfigurasi Jaringan], kemudian tekan tombol OK.
- **3.** Gunakan tombol tanda panah untuk memilih menu **Restore Defaults** [Kembalikan Default], kemudian tekan tombol OK.
- **4.** Tekan tombol OK untuk mengembalikan pengaturan jaringan default. Tekan tombol batal a untuk keluar dari menu tanpa mengembalikan pengaturan jaringan default.

# **6 Kertas dan media cetak**

- [Memahami penggunaan kertas dan media cetak](#page-55-0)
- [Ukuran kertas dan media cetak yang didukung](#page-56-0)
- [Jenis kertas dan kapasitas baki yang didukung](#page-58-0)
- [Ukuran kertas yang didukung untuk pencetakan dupleks](#page-59-0)
- [Pedoman kertas atau media cetak khusus](#page-60-0)
- [Memuat baki](#page-61-0)

# <span id="page-55-0"></span>**Memahami penggunaan kertas dan media cetak**

Produk ini mendukung berbagai jenis kertas dan media cetak lainnya sesuai dengan pedoman di dalam buku pedoman ini. Kertas atau media cetak yang tidak sesuai dengan pedoman ini dapat menimbulkan beberapa masalah berikut:

- Kualitas cetakan yang buruk
- Sering macet
- Produk menjadi lebih cepat aus, sehingga memerlukan perbaikan

Untuk hasil terbaik, gunakan hanya kertas dan media cetak merek HP yang dirancang untuk printer laser atau serbaguna. Jangan gunakan kertas atau media cetak yang dibuat untuk printer inkjet. HP Company tidak merekomendasikan penggunaan merek media lain karena HP tidak dapat mengontrol kualitasnya.

Bisa saja kertas telah sesuai dengan pedoman dalam panduan pengguna ini, namun hasilnya tetap tidak memuaskan. Hal ini mungkin disebabkan oleh penanganan yang tidak tepat, suhu dan/atau tingkat kelembapan yang tidak cocok, atau faktor lain yang berada di luar kontrol HP.

**APERHATIAN:** Menggunakan kertas atau media cetak yang tidak memenuhi spesifikasi HP dapat mengakibatkan masalah pada produk, sehingga memerlukan perbaikan. Perbaikan ini tidak tercakup dalam jaminan atau perjanjian servis HP.

# <span id="page-56-0"></span>**Ukuran kertas dan media cetak yang didukung**

Produk ini mendukung sejumlah ukuran kertas dan menyesuaikan ke beragam media.

**CATATAN:** Untuk mendapatkan hasil cetak yang terbaik, pilih ukuran dan jenis kertas yang sesuai pada driver cetak Anda sebelum mencetak.

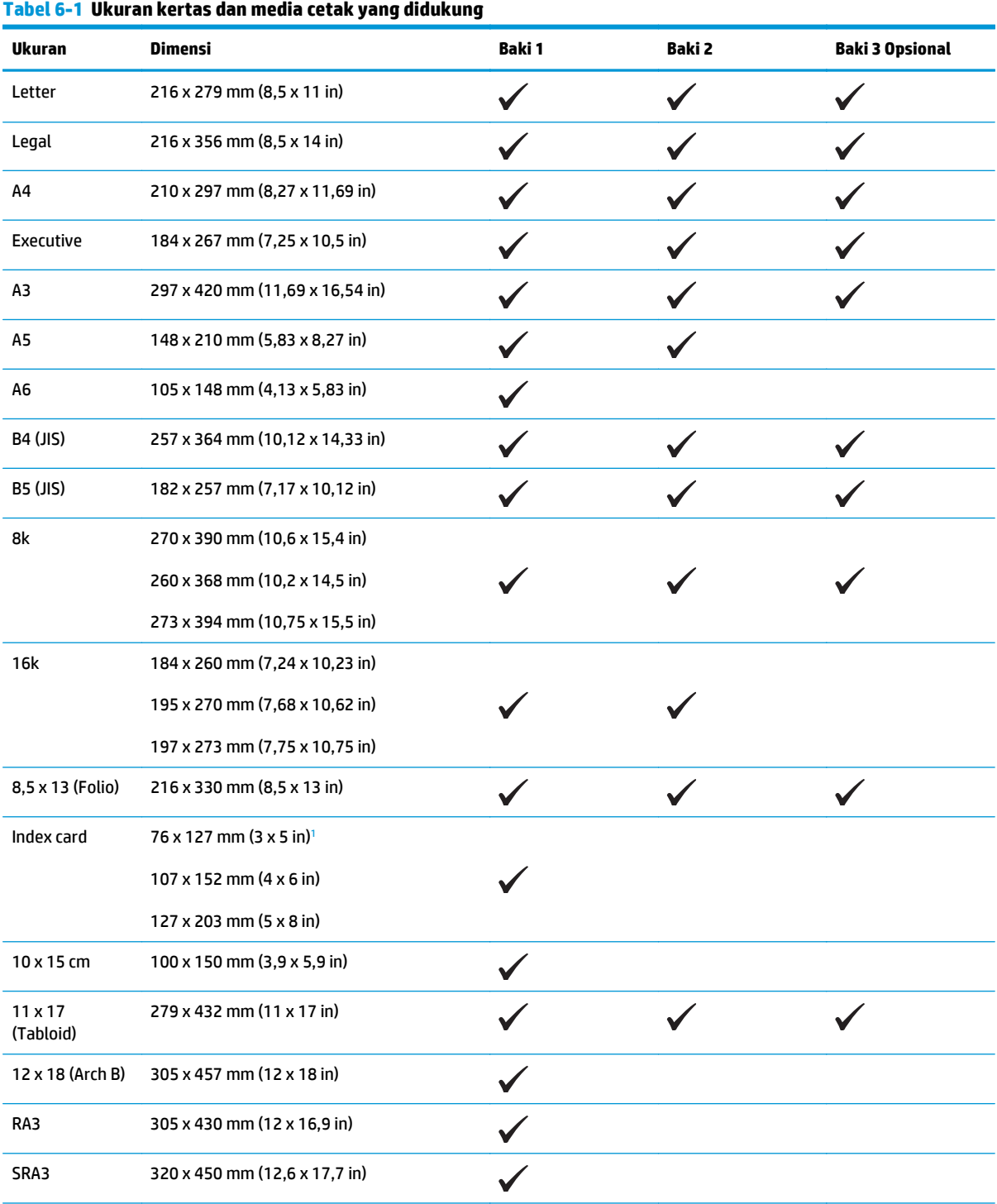

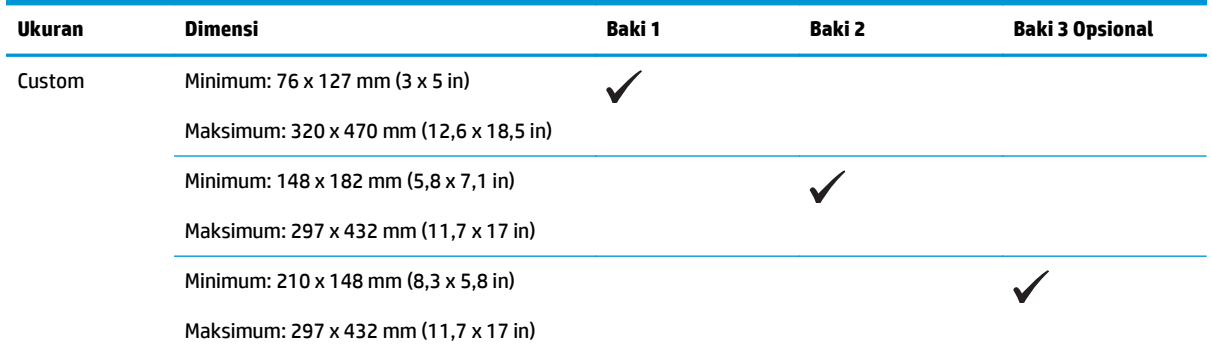

#### <span id="page-57-0"></span>**Tabel 6-1 Ukuran kertas dan media cetak yang didukung (Lanjutan)**

<sup>1</sup> Ukuran ini tidak tercantum dalam driver printer atau firmware produk, namun didukung sebagai ukuran yang disesuaikan.

#### **Tabel 6-2 Amplop dan kartu pos yang didukung**

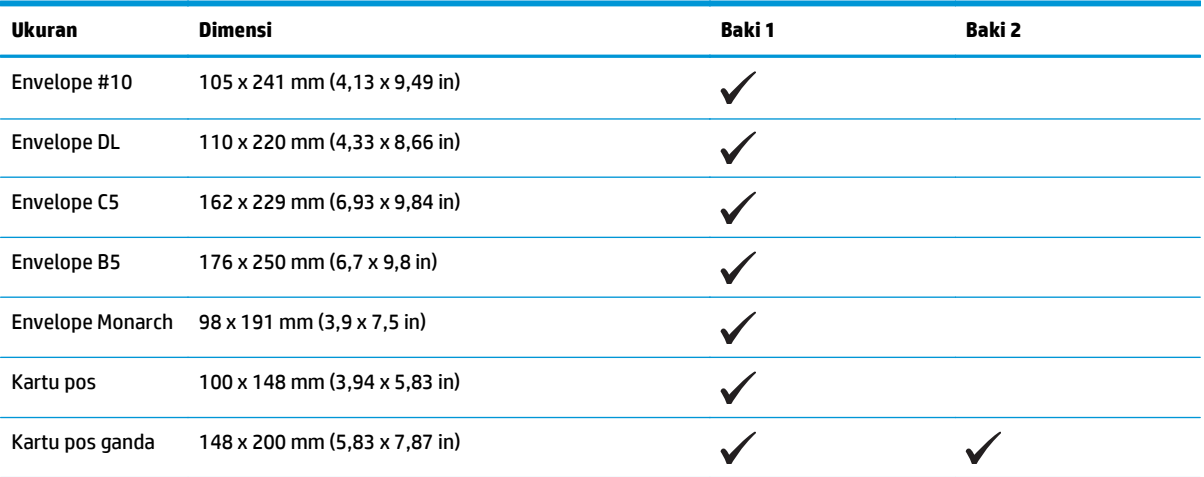

# <span id="page-58-0"></span>**Jenis kertas dan kapasitas baki yang didukung**

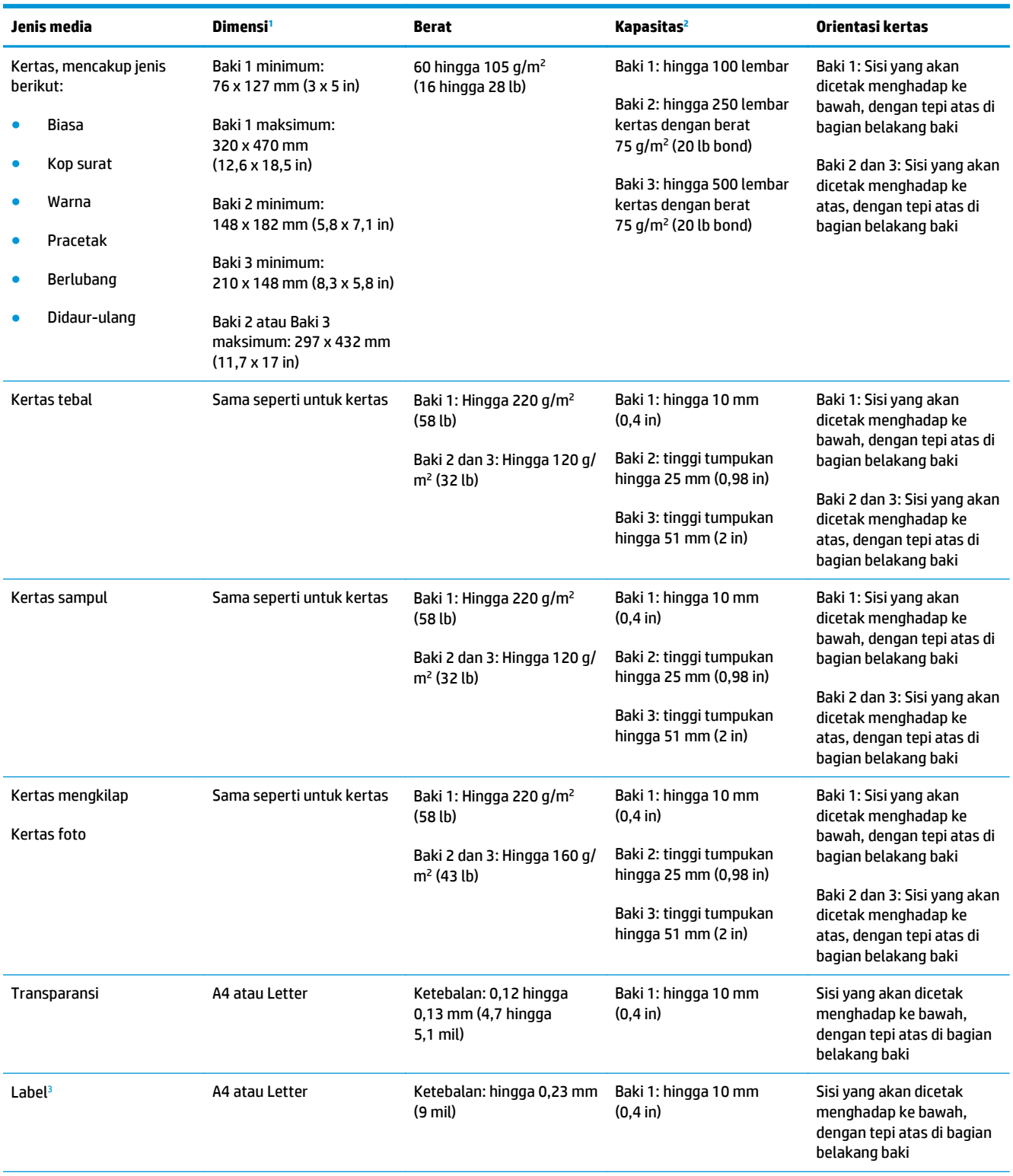

<span id="page-59-0"></span>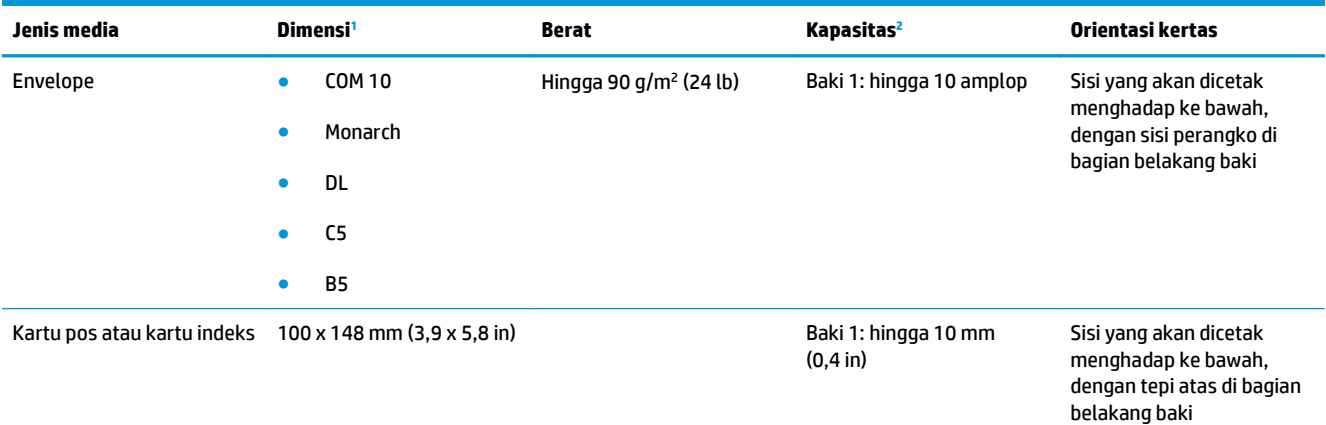

<sup>1</sup> Produk ini mendukung ukuran media cetak standar dan custom (khusus) yang luas. Periksa ukuran yang didukung pada driver printer.

<sup>2</sup> Kapasitas dapat beragam, tergantung pada berat dan ketebalan media dan kondisi lingkungan.

<sup>3</sup> Kehalusan: 100 hingga 250 (Sheffield)

# **Ukuran kertas yang didukung untuk pencetakan dupleks**

- Minimum: 148 x 182 mm (5,8 x 7,1 in)
- Maksimum: 320 x 450 mm (12,6 x 18 in)

**2** CATATAN: Untuk dupleks otomatis, jangan masukkan kertas yang lebih berat dari 105 g/m<sup>2</sup> (28-lb bond). Gunakan dupleks manual untuk mencetak pada kertas tebal. Informasi tentang dupleks manual dapat dilihat di [Mengatur opsi penyelesaian dokumen pada hal. 56](#page-67-0) untuk Windows atau [Untuk mencetak pada kedua sisi](#page-41-0) [secara manual pada hal. 30](#page-41-0) untuk Mac.

# <span id="page-60-0"></span>**Pedoman kertas atau media cetak khusus**

Produk ini mendukung pencetakan pada media khusus. Gunakan pedoman berikut ini untuk mendapatkan hasil yang memuaskan. Bila menggunakan kertas atau media cetak khusus, pastikan untuk mengatur jenis dan ukurannya dalam driver printer untuk mendapatkan hasil terbaik.

**A PERHATIAN:** Produk HP LaserJet menggunakan fuser untuk melekatkan partikel toner secara tepat pada kertas. Kertas laser HP dirancang untuk menahan panas yang sangat tinggi. Penggunaan kertas inkjet dapat merusak produk.

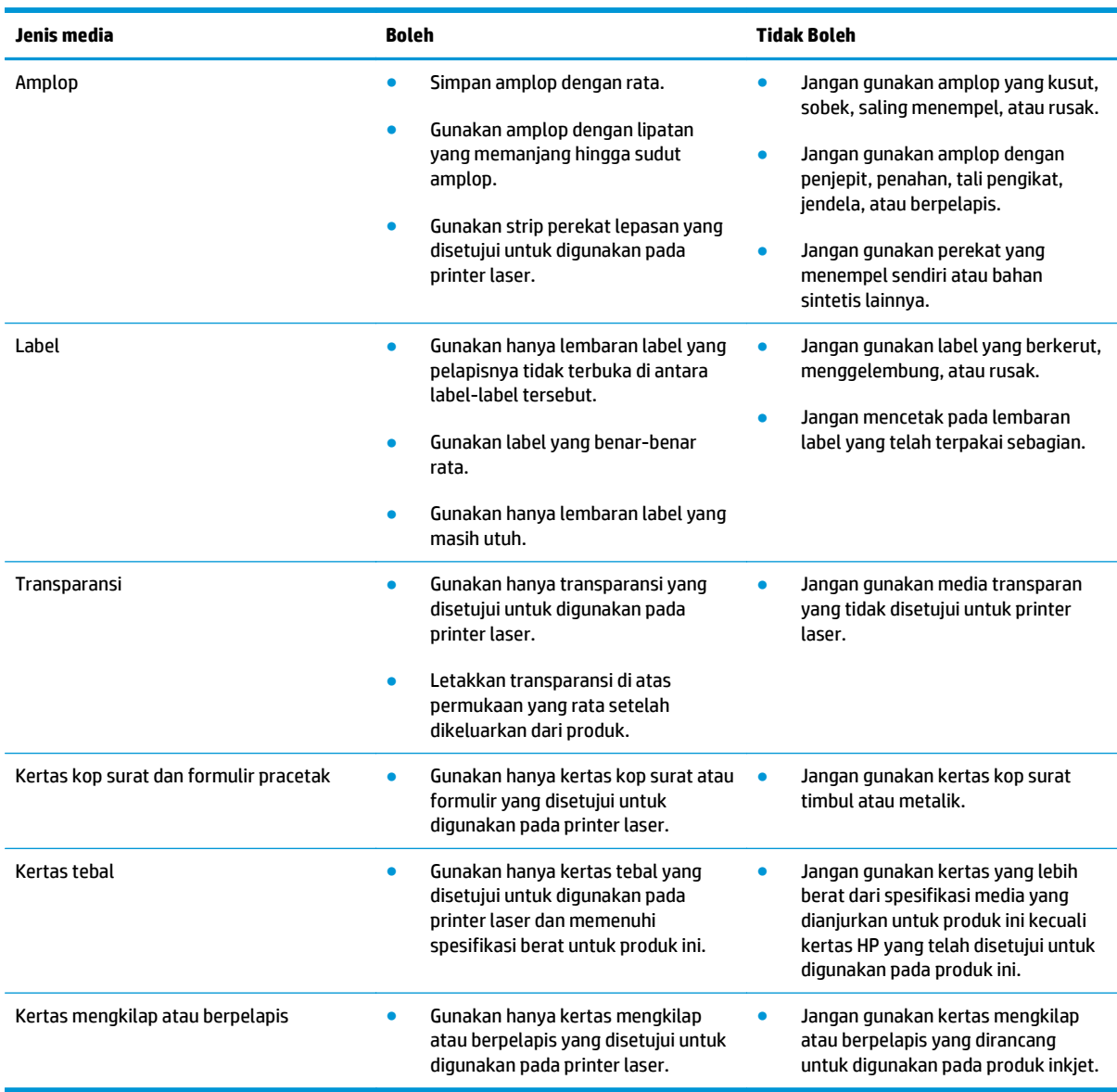

# <span id="page-61-0"></span>**Memuat baki**

#### **Memuat Baki 1**

**1.** Buka Baki 1.

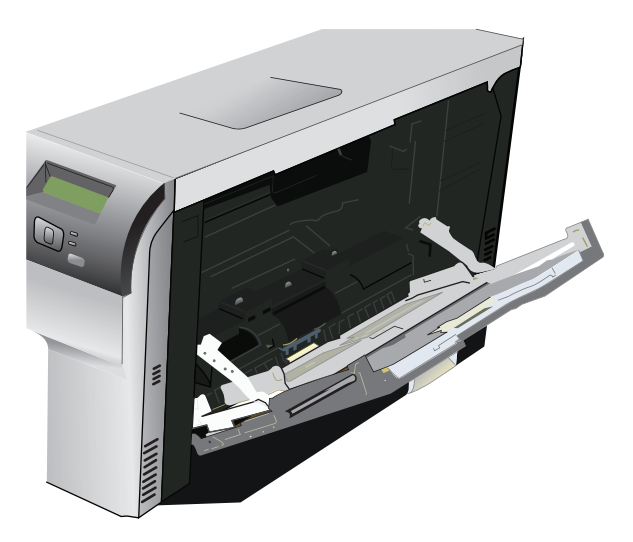

**2.** Jika memuatkan lembar media yang panjang, tarik keluar baki sambungannya.

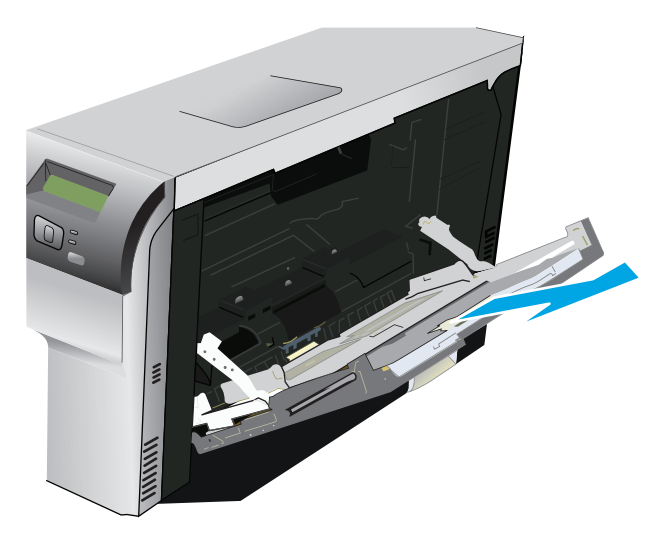

**3.** Panjangkan pemandu kertas sepenuhnya (gambar 1), kemudian masukkan tumpukan media ke dalam Baki 1 (gambar 2). Sesuaikan pemandu kertas dengan ukuran kertas.

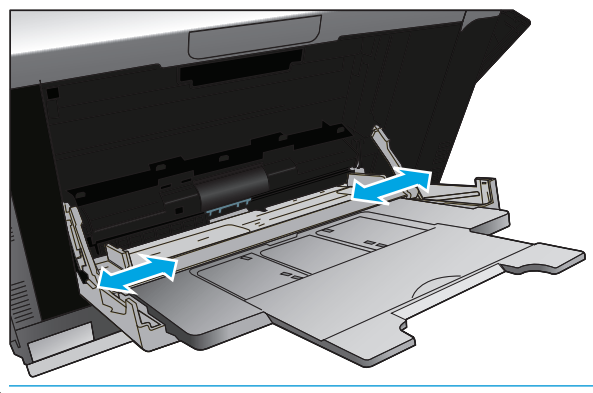

**TATATAN:** Letakkan media ke dalam Baki 1 dengan sisi yang akan dicetak menghadap ke bawah dan tepi atas (media yang diputar) atau kanan mengarah ke produk.

### **Memuat Baki 2 atau 3**

**1.** Tarik keluar baki dari printer.

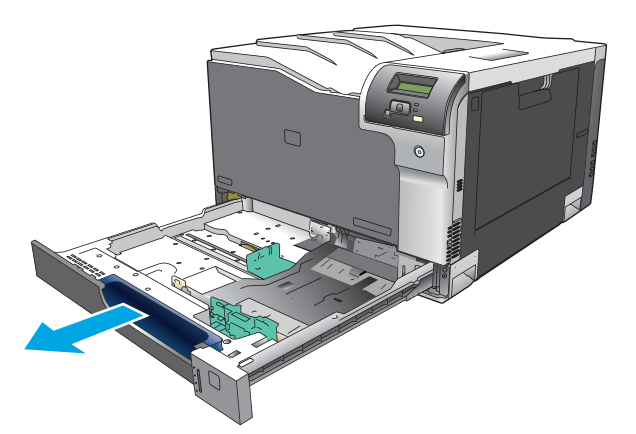

**2.** Geser pemandu panjang dan lebar kertas agar terbuka.

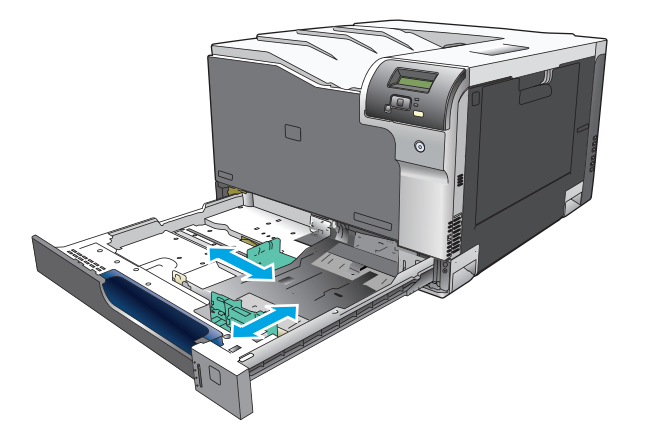

**3.** Letakkan kertas menghadap ke atas dalam baki dan pastikan kertas rata pada keempat ujungnya. Geser pemandu panjang dan lebar kertas agar mengapit tumpukan kertas.

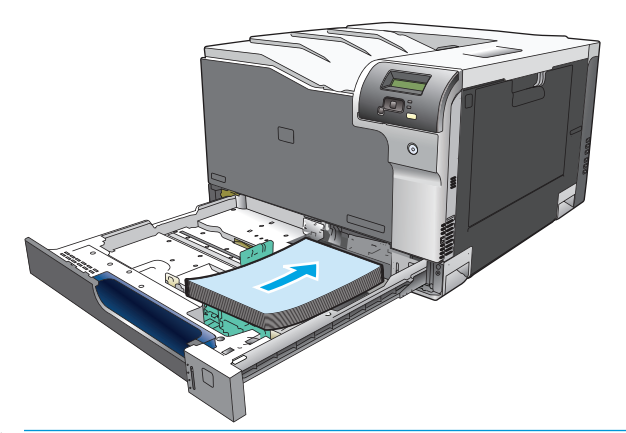

- **EX CATATAN:** Berikut adalah ukuran yang tidak boleh diputar: letter, A4, Executive, dan B5 (JIS). Masukkan jenis media tersebut dengan tepi yang panjang berada di sisi kanan baki.
- **4.** Tekan kertasnya ke bawah untuk memastikan tumpukan kertas berada di bawah tab batas kertas pada samping baki.

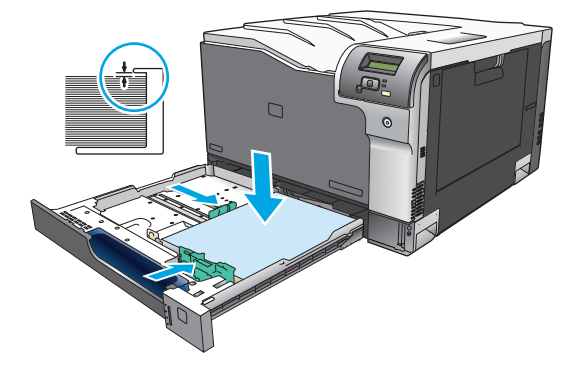

**5.** Geser baki ke dalam printer.

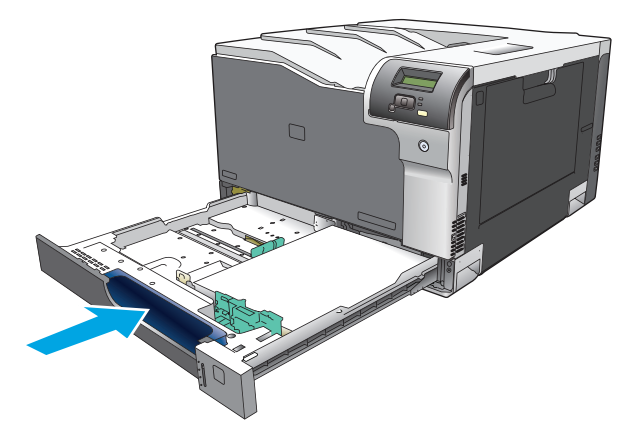

# **7 Tugas cetak**

- [Membatalkan pekerjaan cetak](#page-65-0)
- [Menggunakan fitur-fitur pada driver printer Windows](#page-66-0)

# <span id="page-65-0"></span>**Membatalkan pekerjaan cetak**

Anda dapat menghentikan permintaan cetak menggunakan panel kontrol produk atau menggunakan program perangkat lunak. Untuk petunjuk cara menghentikan permintaan cetak dari komputer pada jaringan, lihat Help [Bantuan] online untuk perangkat lunak jaringan tersebut.

**<sup>2</sup> CATATAN:** Penghentian ini bisa berlangsung beberapa waktu untuk menghapus semua pencetakan setelah Anda membatalkan tugas cetak.

# **Membatalkan pekerjaan cetak yang sekarang pada panel kontrol produk**

Tekan tombol batal a di panel kontrol.

**<sup>2</sup> CATATAN:** Jika tugas cetak sudah berjalan terlalu jauh, Anda mungkin tidak memiliki opsi untuk membatalkannya.

# **Membatalkan pekerjaan cetak yang sekarang dari program perangkat lunak**

Kotak dialog akan muncul sekilas pada layar yang memberikan opsi kepada Anda untuk membatalkan tugas cetak.

Jika beberapa permintaan telah dikirim ke produk melalui perangkat lunak Anda, permintaan tersebut akan menunggu dalam antrian cetak (misalnya, dalam Print Manager [Manajer Pencetakan] di Windows). Lihat dokumentasi perangkat lunak untuk petunjuk spesifik tentang membatalkan permintaan cetak dari komputer.

Jika pekerjaan cetak sedang menunggu dalam antrian cetak (memori komputer) atau penampung cetak (Windows 2000 atau XP), hapus pekerjaan cetak dari sana.

Untuk Windows 2000, Windows XP, atau Windows Vista, klik **Start**, lalu klik **Printers and Faxes**; atau klik **Start**, klik **Control Panel**, kemudian klik **Printers and Faxes**. Klik dua kali ikon printer untuk membuka spooler cetak. Pilih pekerjaan cetak yang ingin dibatalkan, lalu klik Cancel atau Delete dalam menu **Document**. Jika pekerjaan cetak tidak dibatalkan, Anda mungkin harus mematikan dan menghidupkan ulang komputer.

# <span id="page-66-0"></span>**Menggunakan fitur-fitur pada driver printer Windows**

# **Membuka driver printer**

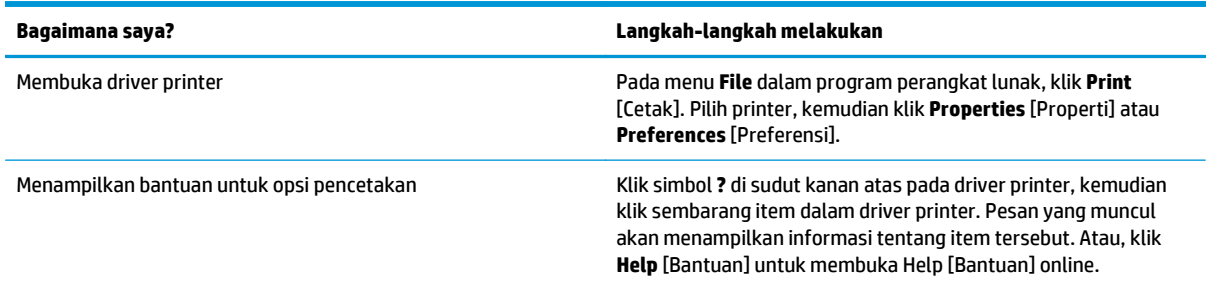

# **Menggunakan pintasan pencetakan**

Untuk melakukan tugas berikut, buka driver printer dan klik tab **Printing Shortcuts** [Pintasan Pencetakan].

**CATATAN:** Dalam driver printer HP terdahulu, fitur ini disebut **Quick Sets** [Atur Cepat].

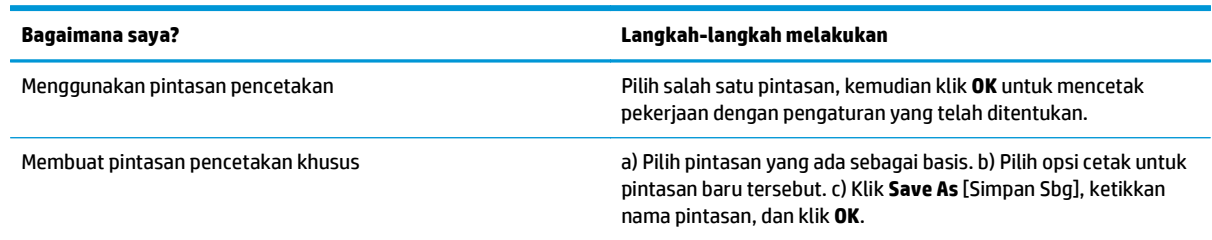

# **Mengatur opsi kertas dan kualitas**

Untuk melakukan tugas berikut, buka driver printer dan klik tab **Paper/Quality** [Kertas/Kualitas].

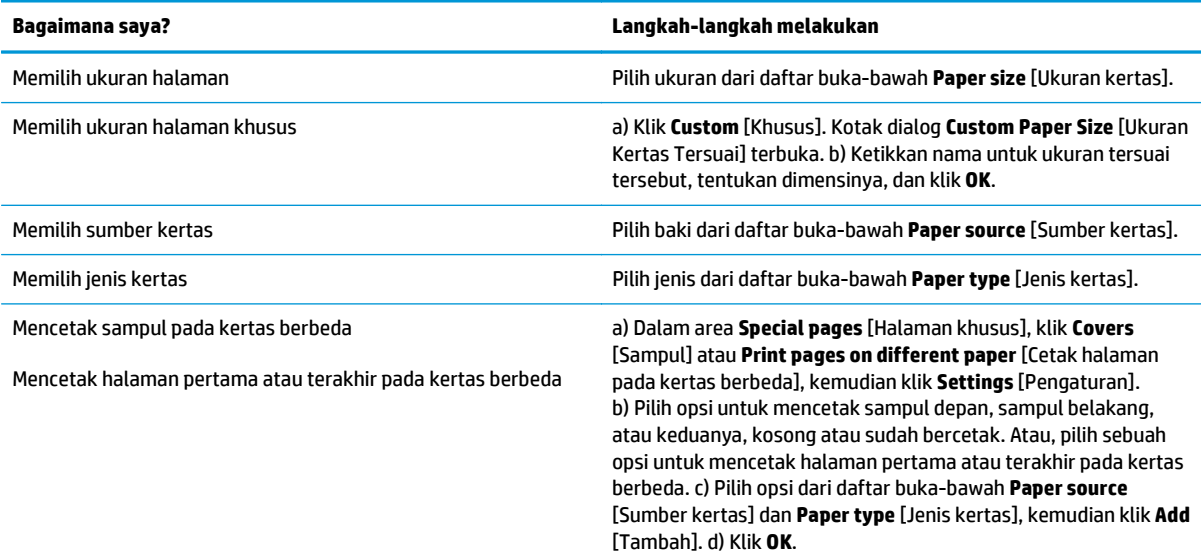

# <span id="page-67-0"></span>**Mengatur efek dokumen**

Untuk melakukan tugas berikut, buka driver printer dan klik tab **Effects** [Efek].

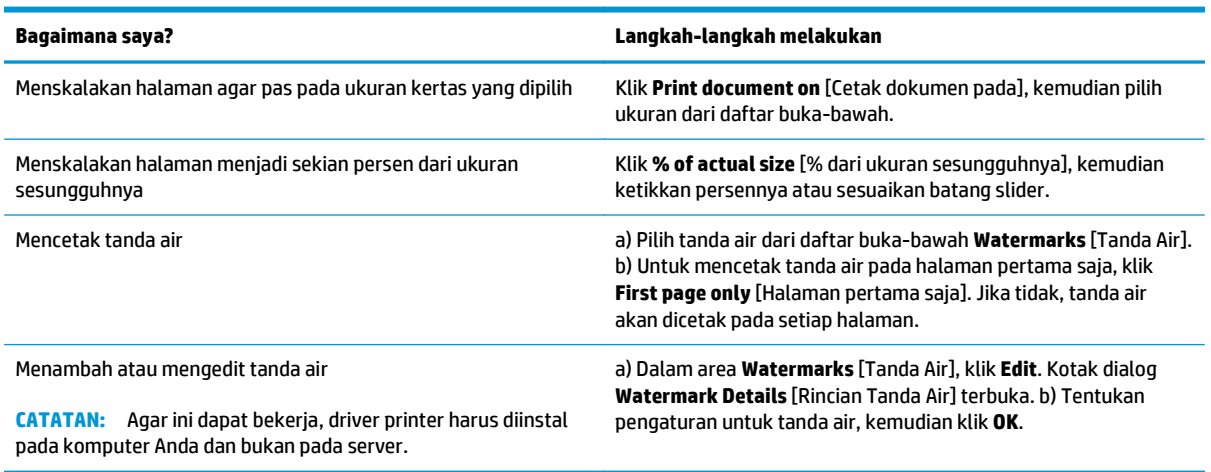

# **Mengatur opsi penyelesaian dokumen**

Untuk melakukan tugas berikut, buka driver printer dan klik tab **Finishing** [Penyelesaian].

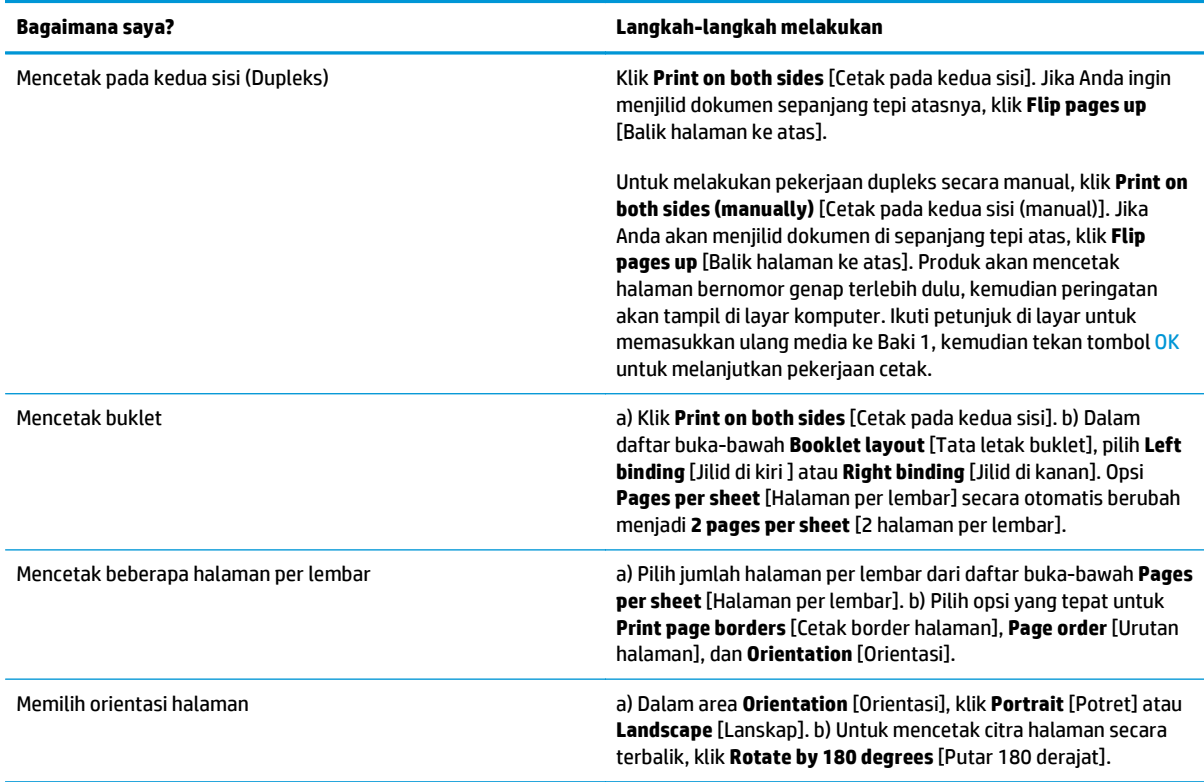

## **Mendapatkan dukungan dan informasi status produk**

Untuk melakukan tugas berikut, buka driver printer dan klik tab **Services** [Layanan].

#### **Bagaimana saya? Langkah-langkah melakukan**

Mendapatkan informasi dukungan untuk produk dan memesan persediaan secara online

Dalam daftar buka-bawah **Internet Services** [Layanan Internet], pilih opsi dukungan dan klik **Go!** [Mulai]

# **Mengatur opsi pencetakan lanjutan**

Untuk melakukan tugas berikut, buka driver printer dan klik tab **Advanced** [Lanjutan].

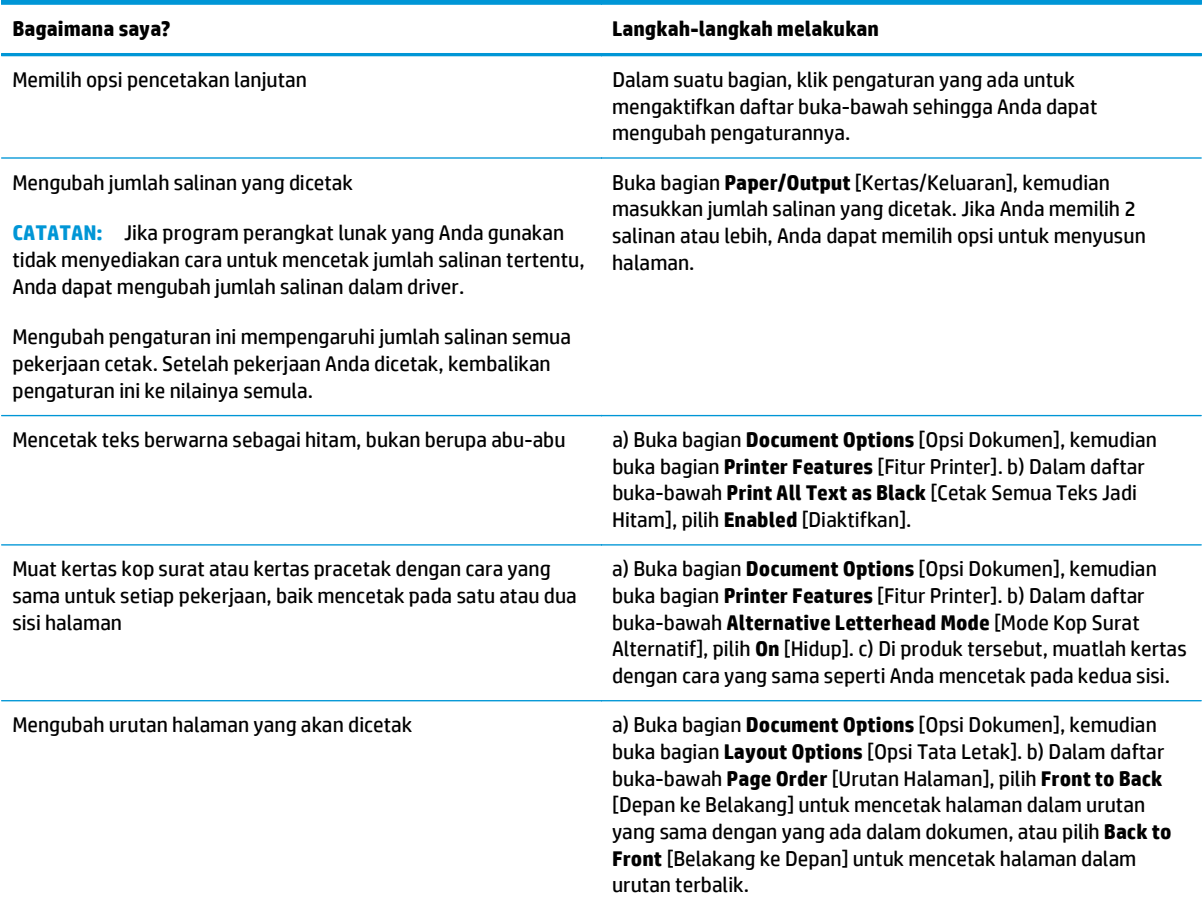

# **8 Warna untuk Windows**

- [Mengatur warna](#page-71-0)
- [Mencocokkan warna](#page-73-0)
- [Penggunaan warna lanjutan](#page-75-0)

# <span id="page-71-0"></span>**Mengatur warna**

Mengatur warna dengan cara mengubah pengaturan pada tab Color (Warna) dalam driver printer.

### **Otomatis**

Mengatur opsi warna ke **Automatic** (Otomatis) biasanya menghasilkan kualitas cetak terbaik yang memungkinkan untuk dokumen berwarna. Opsi penyesuaian warna **Automatic** (Otomatis) mengoptimalkan penanganan warna abu-abu netral, setengah nada dan penyempurnaan batas tepi untuk setiap elemen dalam dokumen. Untuk informasi lebih lanjut, lihat Bantuan online driver printer Anda.

**<sup>2</sup> CATATAN: Automatic** [Otomatis] adalah pengaturan default dan didianjurkan untuk pencetakan semua dokumen berwarna.

## **Mencetak dalam Skala abu-abu**

Pilih opsi **Print in Grayscale** [Mencetak dalam Skala abu-abu] dari driver printer untuk mencetak dokumen berwarna dalam hitam-putih. Opsi ini berguna untuk mencetak dokumen berwarna yang akan difotokopi atau difaks.

Apabila **Print in Grayscale** [Mencetak dalam Skala abu-abu] yang dipilih, produk menggunakan mode monokrom yang mengurangi penggunaan kartrid warna.

### **Penyesuaian warna secara manual**

Gunakan opsi penyesuaian warna **Manual** untuk menyesuaikan sifat warna abu-abu yang netral, halftone dan peningkatan ketajaman pada teks, grafis dan fotografi. Untuk mendapatkan akses ke opsi warna manual, dari tab **Color** [Warna], pilih **Manual**, kemudian **Settings** [Pengaturan].

#### **Opsi warna manual**

Gunakan opsi warna manual untuk menyesuaikan opsi **Neutral Grays** [Abu-Abu Netral], **Halftone**, dan **Edge Control** [Kontrol Tepi] untuk teks, grafik, dan foto.

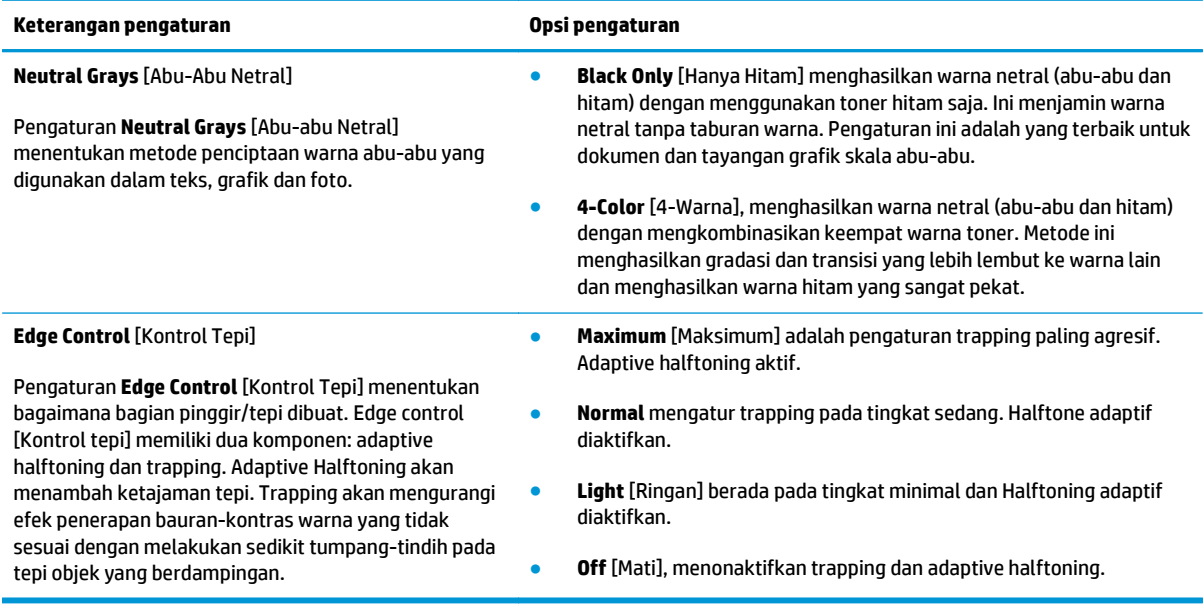

#### **Tabel 8-1 Opsi warna manual**
## **Tema warna**

Gunakan tema warna untuk menyesuaikan berbagai opsi **RGB Color** [Warna RGB] bagi seluruh halaman.

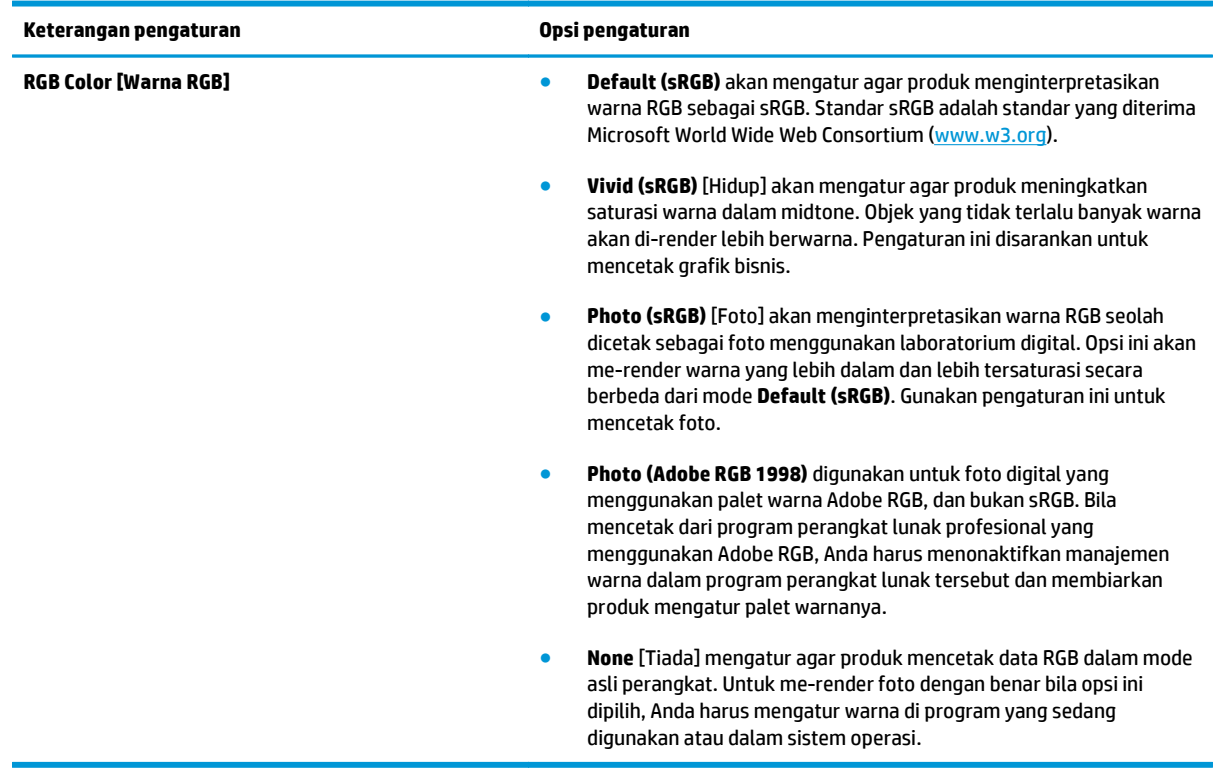

## <span id="page-73-0"></span>**Mencocokkan warna**

Bagi kebanyakan pengguna, cara terbaik untuk mencocokkan warna adalah dengan cara mencetak warna sRGB.

Proses pencocokan warna hasil cetak printer dengan warna di layar komputer tergolong rumit, karena monitor printer dan monitor komputer menggunakan metode yang berbeda dalam menghasilkan warna. Monitor *menampilkan* warna dalam piksel cahaya melalui proses warna RGB (merah, hijau, biru), sedangkan printer *mencetak* warna dengan menggunakan proses CMYK (cyan, magenta, kuning dan hitam).

Beberapa faktor dapat mempengaruhi kemampuan Anda untuk mencocokkan warna cetakan dengan warna pada monitor Anda:

- Media cetak
- Produk warna printer (misalnya, tinta atau toner)
- Proses pencetakan (contohnya, inkjet, mesin cetak plano, atau teknologi laser)
- Pencahayaan overhead
- Persepsi warna yang berbeda pada setiap orang
- Program perangkat lunak
- **•** Driver printer
- **•** Sistem operasi komputer
- **Monitor**
- Kartu video dan driver
- Kondisi pengoperasian (misalnya, kelembaban)

Perhatikan semua faktor ini jika warna pada layar Anda tidak persis sama dengan warna yang dicetak.

## **Mencocokkan warna dengan menggunakan palet Microsoft Office Basic Colors**

Anda dapat menggunakan HP ToolboxFX untuk mencetak palet Microsoft Office Basic Colors. Gunakanlah palet ini untuk memilih warna yang ingin Anda gunakan dalam dokumen yang dicetak. Palet ini menunjukkan warna sebenarnya yang dicetak apabila Anda memilih warna dasar dalam program Microsoft Office.

- **1.** Dalam HP ToolboxFX, pilih folder **Help** [Bantuan].
- **2.** Di bagian **Color Printing Tools** [Alat Bantu Cetak Berwarna], pilih **Print Basic Colors** [Warna Dasar Cetak].
- **3.** Sesuaikan warna dalam dokumen Anda agar cocok dengan pilihan warna pada palet warna cetakan.

## **Mencocokkan warna dengan menggunakan alat bantu HP Basic Color Match**

Dengan alat bantu HP Basic Color Match, Anda dapat menyesuaikan warna spot dalam hasil cetak. Misalnya, Anda dapat mencocokkan warna logo perusahaan Anda pada hasil cetak. Anda dapat menyimpan dan menggunakan skema warna baru untuk dokumen tertentu atau semua dokumen cetak, atau Anda dapat membuat beragam skema warna yang nanti dapat Anda pilih.

Alat bantu perangkat lunak ini tersedia untuk semua pengguna produk ini. Sebelum dapat menggunakan alat bantu ini, Anda harus men-download-nya dari Web melalui HP ToolboxFX atau CD perangkat lunak yang disertakan bersama produk Anda.

Terapkan prosedur berikut untuk men-download alat bantu HP Basic Color Match melalui CD perangkat lunak.

- **1.** Masukkan CD ke drive CD-ROM Anda. CD berjalan otomatis.
- **2.** Pilih **Install more software** [Instal perangkat lunak lainnya].
- **3.** Pilih **HP Basic Color Match**. Alat bantu men-download dan menginstal sendiri. Juga dibuatkan ikon desktop.

Terapkan prosedur berikut untuk men-download alat bantu HP Basic Color Match melalui HP ToolboxFX.

- **1.** Buka HP ToolboxFX.
- **2.** Pilih folder **Help** [Bantuan].
- **3.** Di bagian **Color Printing Tools** [Alat Bantu Cetak Berwarna], pilih **Basic Color Match** [Sesuai Warna Dasar]. Alat bantu men-download dan menginstal sendiri. Juga dibuatkan ikon desktop.

Setelah alat bantu HP Basic Color Match di-download dan diinstal, alat bantu ini dapat dijalankan dari ikon desktop atau dari HP ToolboxFX (klik folder **Help** [Bantuan], lalu **Color Printing Tools** [Alat Bantu Cetak Berwarna], kemudian **Basic Color Match** [Sesuai Warna Dasar]). Alat bantu memandu Anda dalam memilih warna. Semua pencocokan warna yang dipilih akan disimpan sebagai tema warna dan kelak dapat diakses.

### **Mencocokkan warna dengan menggunakan View Custom Colors [Tampilkan Warna Tersuai]**

Anda dapat menggunakan HP ToolboxFX untuk mencetak palet warna kustom. Di bagian **Toolbox Color Printing Tools** [Alat Bantu Cetak Berwarna Toolbox], pilih **View Custom Color** [Tampilkan Warna Tersuai]. Tab ke halaman warna yang dikehendaki lalu cetak halaman yang sekarang terbuka. Pada dokumen Anda, ketik nilai warna merah, hijau dan biru dalam menu warna tersuai pada perangkat lunak untuk mengubahnya agar cocok dengan warna pada palet.

## **Penggunaan warna lanjutan**

Produk ini dilengkapi dengan fitur warna otomatis yang menghasilkan warna yang luar biasa indah. Tabel warna yang dirancang dan diuji secara hati-hati, menyediakan penerapan warna yang akurat dari semua warna yang dapat dicetak.

Produk ini juga menyediakan alat bantu yang canggih untuk penggunaan profesional.

## **Toner HP ColorSphere**

HP merancang sistem cetak (printer, kartrid cetak, toner dan kertas) agar bisa bekerja bersama-sama untuk mengoptimalkan kualitas cetak, keandalan produk dan produktivitas pengguna. Kartrid cetak HP asli berisi toner HP ColorSphere yang secara khusus disesuaikan dengan printer Anda sehingga akan menghasilkan rangkaian aneka warna cemerlang. Ini membantu Anda membuat dokumen berkesan profesional yang menampilkan teks dan grafik yang tajam dan jelas serta foto cetakan yang realistis.

Toner HP ColorSphere menghasilkan konsistensi dan intensitas kualitas cetak yang dapat Anda andalkan pada berbagai macam kertas. Ini berarti bahwa Anda dapat menghasilkan dokumen yang memberikan kesan yang baik bagi Anda. Lagipula, kertas yang digunakan sehari-hari dan kertas khusus berkualitas profesional HP (termasuk beragam luas jenis dan berat media HP) dirancang sesuai dengan cara kerja Anda.

### **HP ImageREt 3600**

ImageREt 3600 menghasilkan warna laser yang setara dengan pencetakan 3600 dpi (titik per inci) melalui proses dengan beberapa tahap. Proses ini dengan tepat mengontrol warna dengan cara mengkombinasikan hingga empat warna dalam satu titik dan dengan memvariasikan jumlah toner di area tertentu. ImageREt 3600 telah disempurnakan untuk produk ini. Penyempurnaan ini memberikan teknologi trapping, kontrol penempatan titik yang lebih besar, dan kontrol kualitas toner yang lebih tepat dalam satu titik. Teknologi baru tersebut, digunakan bersama proses pencetakan beberapa tahap HP, menghasilkan printer 600 x 600 dpi yang mencetak warna 3600-dpi kualitas laser dengan jutaan warna yang halus.

### **Pilihan media**

Untuk mendapatkan kualitas warna dan gambar terbaik, pilih jenis media yang sesuai dari menu printer perangkat lunak atau dari driver printer.

#### **Opsi warna**

Opsi warna secara otomatis menyediakan output warna yang optimal. Semua opsi ini menggunakan penandaan objek, yang menyediakan pengaturan warna optimal dan setengah nada untuk objek yang berbeda-beda (teks, grafik dan foto) pada satu halaman. Driver printer menentukan objek yang muncul di halaman dan menggunakan pengaturan setengah nada dan warna yang menghasilkan kualitas cetak terbaik untuk masing-masing objek.

Dalam lingkungan Windows, opsi warna **Automatic** [Otomatis] dan **Manual** ada pada tab **Color** [Warna] di driver printer.

## **Standard red-green-blue (sRGB)**

Standard red-green-blue (sRGB) adalah standar warna di seluruh dunia yang dikembangkan oleh HP dan Microsoft sebagai bahasa warna umum untuk monitor, perangkat input (pemindai dan kamera digital), serta perangkat output (printer dan plotter). Ini adalah ruang warna default yang digunakan untuk produk HP, sistem operasi Microsoft, World Wide Web, dan pada kebanyakan perangkat lunak kantor. Standar sRGB ini mewakili monitor Windows umum dan merupakan standar konvergensi untuk televisi berdefinisi tinggi.

**T** CATATAN: Faktor-faktor seperti jenis monitor yang Anda gunakan dan pencahayaan ruangan dapat mempengaruhi penampilan warna di layar Anda. Untuk informasi lebih lanjut, lihat [Mencocokkan warna](#page-73-0) [pada hal. 62](#page-73-0).

Versi terbaru Adobe PhotoShop®, CorelDRAW®, Microsoft Office, dan banyak lagi program lainnya menggunakan sRGB untuk mengkomunikasikan warna. Karena ini adalah ruang warna default dalam sistem operasi Microsoft, sRGB telah diterapkan secara luas. Apabila program dan perangkat memanfaatkan sRGB untuk bertukar informasi warna, pengguna tipikal akan mengalami penyempurnaan pencocokan warna yang luar biasa.

Standar sRGB meningkatkan kemampuan Anda untuk mencocokkan warna antara produk, monitor komputer dan perangkat input lainnya secara otomatis, dan tidak perlu menjadi ahli warna.

# **9 Mengatur dan memelihara**

- [Halaman informasi](#page-79-0)
- [HP ToolboxFX](#page-80-0)
- [Server Web tertanam](#page-89-0)
- [Mengelola persediaan](#page-92-0)
- [Mengubah kartrid cetak](#page-94-0)
- [Memori dan font DIMM](#page-97-0)
- [Membersihkan produk](#page-101-0)
- [Pembaruan firmware](#page-102-0)

## <span id="page-79-0"></span>**Halaman informasi**

Gunakan panel kontrol untuk mencetak halaman informasi yang memberikan rincian tentang produk dan pengaturannya yang sekarang berlaku.

- **1.** Tekan tombol OK untuk membuka menu.
- **2.** Gunakan tombol tanda panah untuk memilih menu **Reports** [Laporan], kemudian tekan tombol OK.
- **3.** Gunakan tombol tanda panah untuk menavigasi dalam laporan, kemudian tekan tombol OK untuk mencetak laporan.
- **4.** Tekan tombol batal **a** untuk keluar dari menu.

Berikut adalah halaman informasi yang tersedia:

- Demo Page [Halaman Demo]
- Menu Structure [Struktur Menu]
- Configuration Report [Laporan Konfigurasi]
- Supplies Status [Status Suplai]
- Network Summary [Ringkasan Jaringan]
- Usage Page [Halaman Penggunaan]
- PCL Font List [Daftar Font PCL]
- PS Font List [Daftar Font PS]
- PCL6 Font List [Daftar Font PCL6]
- Color Usage Log [Log Penggunaan Warna]
- **Service Page [Halaman Servis]**
- Diagnostics Page [Halaman Diagnostik]

## <span id="page-80-0"></span>**HP ToolboxFX**

## **Buka HP ToolboxFX**

Buka HP ToolboxFX dengan salah satu cara berikut:

- Di baki sistem Windows, klik dua kali ikon HP ToolboxFX (同).
- Pada menu **Start** di Windows, klik **Programs** (atau **All Programs** di Windows XP dan Vista), klik **HP**, klik **HP Color LaserJet CP5225 Series**, kemudian klik **HP ToolboxFX**.

HP ToolboxFX berisi folder berikut:

- **Status** (lihat [Status pada hal. 70\)](#page-81-0)
- **Alerts** [Peringatan] (lihat [Alerts pada hal. 71\)](#page-82-0)
- **Product information** [Informasi produk] (lihat **[Informasi produk pada hal. 71](#page-82-0))**
- **Help** [Bantuan] (lihat [Bantuan pada hal. 72\)](#page-83-0)
- **System Settings** [Pengaturan Sistem] (lihat [Pengaturan Sistem pada hal. 73\)](#page-84-0)
- **Print Settings** [Pengaturan Cetak] (lihat *Print Settings pada hal. 76*)
- **Network Settings** [Pengaturan Jaringan] (hanya untuk model jaringan) (lihat [Pengaturan Jaringan](#page-87-0) [pada hal. 76](#page-87-0))

## <span id="page-81-0"></span>**Status**

Folder **Status** memuat sejumlah link ke beberapa halaman utama berikut ini:

- **Device status** [Status perangkat]. Halaman ini menunjukkan kondisi produk, seperti kemacetan atau baki kosong. Setelah Anda memperbaiki masalah, klik **Refresh status** [Perbarui status] untuk memperbarui status produk.
- **Supplies status** [Status suplai]. Melihat rincian seperti perkiraan persentase toner yang tersisa dalam kartrid cetak dan jumlah halaman yang telah dicetak dengan kartrid cetak yang sedang digunakan. Halaman ini juga memiliki link untuk memesan suplai dan mencari informasi daur ulang.
- **Device configuration** [Konfigurasi perangkat]. Menampilkan keterangan lengkap tentang konfigurasi produk, termasuk jumlah memori yang diinstal dan pemasangan baki opsional.
- **Network summary** [Ringkasan jaringan]. Melihat keterangan rinci dari konfigurasi jaringan yang sekarang digunakan, termasuk alamat IP dan status jaringan.
- **Reports**. Mencetak halaman konfigurasi dan halaman informasi lainnya, misalnya halaman status suplai. Lihat [Halaman informasi pada hal. 68.](#page-79-0)
- **Color usage job log** [Log pekerjaan pemakaian warna]. Melihat informasi penggunaan warna untuk dokumen yang baru-baru ini dicetak.
- **Event log** [Log kejadian]. Melihat riwayat kejadian pada produk. Kejadian yang terbaru dicantumkan pertama.

#### **Log kejadian**

Log kejadian adalah tabel berisi kode yang terkait dengan pesan kesalahan yang telah ditampilkan di layar panel kontrol produk, keterangan singkat setiap kesalahan, dan jumlah halaman yang dicetak saat setiap kesalahan terjadi. Untuk informasi lebih lanjut tentang pesan kesalahan, lihat [Mengartikan pesan peringatan](#page-106-0) [status dan panel kontrol pada hal. 95](#page-106-0).

## <span id="page-82-0"></span>**Alerts**

Folder **Alerts** [Peringatan] memuat sejumlah link ke beberapa halaman utama berikut ini:

- **Set up Status Alerts** [Atur Peringatan Status] Mengatur produk agar mengirimi Anda peringatan popup/munculan untuk kejadian tertentu, seperti masa pakai kartrid yang hampir habis.
- **Set up E-mail Alerts** [Atur Peringatan E-mail] Mengatur produk agar mengirimi Anda peringatan e-mail untuk kejadian tertentu, seperti masa pakai kartrid yang hampir habis.

#### **Set up Status Alerts [Atur Peringatan Status]**

Gunakan opsi ini untuk mengatur produk agar mengirimkan peringatan ke komputer Anda bila terjadi kemacetan, masa pakai kartrid hampir habis dalam kartrid cetak HP, selain kartrid cetak HP yang digunakan, baki masukan yang kosong, dan pesan kesalahan tertentu yang terjadi.

Pilih untuk menerima peringatan berupa pop-up, ikon baki sistem, peringatan di desktop, atau kombinasinya. Tanda peringatan pop-up hanya akan muncul bila produk sedang mencetak dari komputer yang Anda gunakan untuk mengatur peringatan tersebut. Peringatan desktop hanya muncul sementara dan menghilang secara otomatis.

Mengubah pengaturan **Cartridge low threshold** [Ambang penipisan kartrid], yang menyetel tingkat toner untuk membunyikan tanda toner yang menipis, di halaman **System setup** [Pengaturan Sistem].

**<sup>2</sup> CATATAN:** Anda harus klik **Apply** [Terapkan] sebelum perubahan yang Anda buat diberlakukan.

#### **Mengatur Peringatan E-mail**

Gunakan ini untuk mengkonfigurasi hingga dua alamat e-mail untuk menerima tanda peringatan bila terjadi sesuatu. Anda dapat menentukan kejadian yang berbeda untuk masing-masing alamat e-mail. Gunakan informasi untuk server e-mail yang akan mengirim pesan peringatan e-mail untuk produk.

**EX** CATATAN: Anda hanya bisa mengkonfigurasi tanda e-mail untuk dikirim dari server yang tidak memerlukan otentikasi pengguna. Jika server e-mail Anda mengharuskan Anda untuk log in dengan nama pengguna dan sandi, Anda tidak dapat mengaktifkan tanda peringatan e-mail.

**CATATAN:** Anda harus klik **Apply** [Terapkan] sebelum perubahan yang Anda buat diberlakukan.

### **Informasi produk**

Folder **Product information** [Informasi produk] berisi sejumlah link ke halaman berikut:

● **Demonstration Pages** [Halaman Demonstrasi]. Mencetak halaman yang memperlihatkan kemampuan kualitas cetak warna dan karakteristik cetak keseluruhan dari produk.

### **Membuat kata sandi**

Gunakan HP ToolboxFX atau server Web tertanam untuk mengatur sandi sistem.

**1.** Di server Web tertanam, klik tab **System** [Sistem].

Pada HP ToolboxFX, klik tab **Device Settings** [Pengaturan Perangkat].

**2.** Klik **Product Security** [Keamanan Produk].

- <span id="page-83-0"></span>**3.** Dalam kotak **Password** [Sandi], ketikkan sandi yang ingin Anda tetapkan, kemudian dalam kotak **Confirm password** [Konfirmasi sandi], ketikkan lagi sandi yang sama untuk mengkonfirmasi pilihan Anda.
- **4.** Klik **Apply** [Terapkan] untuk menyimpan sandi.
- **<sup>2</sup> CATATAN:** Jika sandi sudah ditetapkan, Anda akan diminta untuk memberikan sandi Anda. Ketikkan sandi, kemudian klik **Apply** [Terapkan].

#### **Bantuan**

Folder **Help** [Bantuan] berisi link ke halaman utama berikut:

- **Troubleshooting** [Pemecahan Masalah]. Menampilkan topik bantuan pemecahan masalah, mencetak halaman pemecahan masalah, membersihkan produk, dan membuka Microsoft Office Basic Colors. Untuk informasi lebih lanjut mengenai Microsoft Office Basic Colors, lihat [Mencocokkan warna](#page-73-0) [pada hal. 62](#page-73-0).
- **Paper and Print Media** [Kertas dan Media Cetak]. Mencetak informasi tentang cara mendapatkan hasil yang optimal dari produk Anda dengan menggunakan berbagai jenis kertas dan media cetak.
- **Color Printing Tools** [Alat Bantu Cetak Berwarna]. Buka Microsoft Office Basic Colors atau palet warna lengkap dengan nilai RGB terkait. Untuk informasi lebih lanjut mengenai Microsoft Office Basic Colors, lihat [Mencocokkan warna pada hal. 62](#page-73-0). Gunakan HP Basic Color Match untuk menyesuaikan warna spot dalam hasil cetak Anda.
- **Animated Demonstrations** [Demonstrasi Beranimasi]. Melihat animasi yang menunjukkan cara melakukan tugas umum pada produk, misalnya cara mendapatkan kualitas cetak terbaik, mengeluarkan kertas yang macet, dan mengganti kartrid cetak.
- **User Guide** [Panduan Pengguna]. Menampilkan informasi tentang pemakaian produk, garansi, spesifikasi, dan dukungan. Panduan Pengguna tersedia dalam format HTML dan PDF.

## <span id="page-84-0"></span>**Pengaturan Sistem**

Folder **System Settings** [Pengaturan Sistem] berisi link ke halaman utama berikut:

- **Device Information** [Informasi Perangkat]. Menampilkan informasi seperti keterangan produk dan orang yang dapat dihubungi.
- **Paper Setup** [Pengaturan Kertas]. Mengkonfigurasi baki atau mengubah pengaturan penanganan kertas di produk, misalnya ukuran dan jenis kertas default.
- **Print Quality** [Kualitas Cetak]. Mengubah pengaturan kualitas cetak.
- **Print Density** [Kerapatan Cetak]. Mengubah pengaturan kerapatan (densitas) cetak, seperti kontras, sorotan, midtone, dan bayangan.
- **Paper Types** [Jenis Kertas]. Mengubah pengaturan mode untuk setiap jenis media, seperti kop surat, kertas berlubang, atau kertas mengkilap.
- **Extended Print Modes** [Mode Cetak Tambahan]. Mengubah pengaturan mode fuser produk untuk menyempurnakan kualitas cetak.
- **System Setup** [Setup Sistem]. Mengubah pengaturan sistem, misalnya pemulihan kemacetan dan melanjutkan secara otomatis. Mengubah pengaturan kartrid rendah untuk mengatur batas toner yang menyebabkan munculnya peringatan toner rendah.
- **Save/Restore Settings** [Simpan/Kembalikan Pengaturan]. Menyimpan pengaturan yang sekarang berlaku untuk produk ke file pada komputer Anda. Gunakan file ini untuk memuat pengaturan yang sama pada produk lain atau untuk mengembalikan pengaturan ini ke produk di lain waktu.
- **Product Security** [Keamanan Produk]. Membuat kata sandi untuk melindungi pengaturan produk. Setelah kata sandi dibuat, pengguna akan diminta untuk memasukkannya agar dapat mengubah pengaturan produk. Pembuatan kata sandi pada halaman ini juga akan membuat kata sandi server Web tertanam.

#### **Device Information [Informasi Perangkat]**

Halaman ini menyimpan data tentang produk untuk referensi di masa mendatang. Informasi yang Anda ketik dalam bidang pada halaman ini akan tampil pada halaman konfigurasi. Anda dapat mengetik karakter apapun dalam setiap bidang tersebut.

**CATATAN:** Anda harus klik **Apply** [Terapkan] sebelum perubahan yang Anda buat diberlakukan.

#### **Paper Setup**

Gunakan opsi ini untuk mengkonfigurasi pengaturan standar Anda. Ini adalah opsi yang sama dengan yang tersedia pada menu di panel kontrol. Untuk informasi lebih lanjut, lihat Menu Panel kontrol pada hal. 9.

Tersedia opsi berikut untuk menangani pekerjaan cetak saat produk kehabisan media:

- Pilih Wait for paper to be loaded [Tunggu kertas dimuat].
- Pilih **Wait forever** [Tunggu terus] dari daftar drop-down **Paper out action** [Tindakan bila kertas habis] untuk terus menunggu.
- Pilih **Cancel** [Batal] dari daftar buka-bawah **Paper out action** [Tindakan bila kertas habis] untuk membatalkan tugas cetak.
- Pilih **Override** [Lewati] dari daftar drop-down **Paper out action** [Tindakan bila kertas habis] untuk mengirimkan pekerjaan cetak ke baki kertas lain.

Field **Paper out time** [Waktu bila kertas habis] menentukan berapa lama produk akan menunggu sebelum melakukan tindakan yang Anda pilih. Anda dapat menentukan dari 0 hingga 3.600 detik.

**<sup>2</sup> CATATAN:** Anda harus klik **Apply** [Terapkan] sebelum perubahan yang Anda buat diberlakukan.

#### **Kualitas Cetak**

Gunakan opsi ini untuk menyempurnakan tampilan pekerjaan cetak Anda. Ini adalah opsi yang sama dengan yang tersedia pada menu panel kontrol. Untuk informasi lebih lanjut, lihat Menu Panel kontrol pada hal. 9.

#### **Kalibrasi Warna**

- **Power On Calibration** [Aktifkan Kalibrasi]. Menentukan, apakah produk harus dikalibrasi bila Anda mengaktifkannya.
- **Calibration Timing** [Pewaktuan Kalibrasi]. Menentukan berapa sering produk harus mengkalibrasi.
- **Calibrate Now** [Kalibrasi Sekarang]. Mengatur produk untuk segera mengkalibrasi.

**<sup>2</sup> CATATAN:** Anda harus klik **Apply** [Terapkan] sebelum perubahan yang Anda buat diberlakukan.

#### **'Densitas Cetak**

Gunakan pengaturan ini untuk melakukan penyesuaian kehalusan pada setiap warna toner yang digunakan bagi dokumen cetak Anda.

- **Contrasts** [Kontras] Contrast [Kontras] adalah kisaran perbedaan antara warna terang (sorotan) dan warna gelap (bayangan). Untuk menambah keseluruhan cakupan antara warna terang dan gelap, tambahlah pengaturan **Contrasts** [Kontras].
- **Highlights** [Sorotan] Highlights [Sorotan] adalah warna yang mendekati putih. Untuk menggelapkan warna sorotan, tambahlah pengaturan **Highlights** [Sorotan]. Pengaturan ini tidak mempengaruhi warna midtone atau bayangan.
- **Midtones**. Midtones adalah warna pertengahan antara putih dan kerapatan yang solid. Untuk menggelapkan warna midtone, tambahlah pengaturan **Midtones**. Pengaturan ini tidak mempengaruhi warna sorotan atau bayangan.
- **Shadows** [Bayangan]. Shadows [Bayangan] adalah warna yang mendekati kepekatan yang padat. Untuk menggelapkan warna bayangan, tambahlah pengaturan **Shadows** [Bayangan]. Penyetelan ini tidak mempengaruhi warna sorotan atau midtone.

#### **Jenis Kertas**

Gunakan opsi ini untuk mengkonfigurasi mode cetak yang berhubungan dengan aneka jenis media. Untuk mengembalikan pengaturan semua mode ke pengaturan standar pabrik, pilih **Restore modes** [Kembalikan mode].

**<sup>2</sup> CATATAN:** Anda harus klik **Apply** [Terapkan] sebelum perubahan yang Anda buat diberlakukan.

#### **Extended Print Modes**

Gunakan opsi ini untuk mengkonfigurasi mode fuser tambahan produk agar dapat menyempurnakan kualitas cetak.

#### **Pengaturan Sistem**

Gunakan pengaturan sistem ini untuk mengkonfigurasi pengaturan cetak yang lainnya. Pengaturan ini tidak tersedia pada panel kontrol.

**CATATAN:** Anda harus klik **Apply** [Terapkan] sebelum perubahan yang Anda buat diberlakukan.

#### <span id="page-87-0"></span>**Pengaturan Simpan/Pemulihan**

Menyimpan pengaturan yang sekarang berlaku untuk produk ke file di komputer Anda. Gunakan file ini untuk memuatkan pengaturan yang sama ke produk lain atau untuk memulihkan pengaturan ini ke produk ini kelak.

#### **Product Security**

Membuat kata sandi untuk melindungi pengaturan produk. Setelah kata sandi dibuat, pengguna akan diminta untuk memasukkannya agar dapat mengakses halaman HP ToolboxFX apapun yang membaca atau menulis data dari produk. Pembuatan kata sandi pada halaman ini juga akan membuat kata sandi server Web tertanam.

#### **Print Settings**

Folder **Print Settings** [Pengaturan Cetak] berisi link ke halaman utama berikut:

- **Printing** [Pencetakan]. Mengubah pengaturan cetak produk standar, seperti jumlah lembar salinan dan orientasi kertas.
- **PCL5**. Mengubah pengaturan PCL.
- **PostScript**. Mengubah pengaturan PS.

#### **Mencetak**

Gunakan opsi ini untuk mengkonfigurasi pengaturan bagi semua fungsi cetak. Ini adalah opsi yang sama dengan yang tersedia pada panel kontrol. Untuk informasi lebih lanjut, lihat Menu Panel kontrol pada hal. 9.

**<sup>2</sup> CATATAN:** Anda harus klik **Apply** [Terapkan] sebelum perubahan yang Anda buat diberlakukan.

#### **PCL5**

Gunakan opsi-opsi ini untuk mengkonfigurasi pengaturan bila Anda menggunakan personalitas cetak PCL.

**CATATAN:** Anda harus klik **Apply** [Terapkan] sebelum perubahan yang Anda buat diberlakukan.

#### **PostScript**

Gunakan opsi ini bila Anda menggunakan personalitas cetak PostScript. Bila pilihan **Print PostScript error** [Cetak kesalahan PostScript] diaktifkan, maka halaman kesalahan PostScript akan dicetak secara otomatis bila terjadi kesalahan PostScript.

**<sup>2</sup> CATATAN:** Anda harus klik **Apply** [Terapkan] sebelum perubahan yang Anda buat diberlakukan.

#### **Pengaturan Jaringan**

Administrator jaringan dapat menggunakan tab ini untuk mengontrol pengaturan terkait jaringan untuk produk, bila printer dihubungkan ke jaringan berbasis IP.

## **Shop for Supplies [Belanja Persediaan]**

Tombol ini, di atas setiap halaman, menghubungkan ke situs Web tempat Anda dapat memesan persediaan pengganti. Anda harus memiliki akses Internet untuk menggunakan fitur ini.

## **Other Links [Link Lainnya]**

Bagian ini berisi link yang menghubungkan Anda ke Internet. Anda harus memiliki akses Internet untuk dapat menggunakan link ini. Jika Anda menggunakan koneksi dial-up dan tidak sedang terhubung saat pertama kali Anda membuka HP ToolboxFX, Anda harus konek sebelum mengunjungi situs Web ini. Melakukan koneksi mungkin mengharuskan Anda menutup HP ToolboxFX dan membukanya lagi.

- **Support and Troubleshooting** [Dukungan dan Pemecahan Masalah]. Menghubungkan ke situs dukungan untuk produk di mana Anda dapat mencari bantuan mengenai masalah yang spesifik.
- **Product Registration** [Registrasi Produk]. Menghubungkan ke situs Web registrasi produk HP.

## <span id="page-89-0"></span>**Server Web tertanam**

Setelah produk tersambung ke jaringan, server Web tertanam akan tersedia secara otomatis. Server Web tertanam dapat diakses melalui browser Web standar.

**The CATATAN:** Bila produk terhubung langsung ke komputer Windows, gunakan HP ToolboxFX untuk melihat status produk.

Gunakan server Web tertanam untuk melihat status produk dan jaringan serta untuk mengelola fungsi pencetakan dari komputer alih-alih dari panel kontrol produk.

- Menampilkan informasi status kontrol produk.
- Menentukan jenis kertas yang dimasukkan pada masing-masing baki.
- Mengetahui sisa masa pakai pada semua persediaan dan memesan yang baru.
- Menampilkan dan mengubah konfigurasi baki.
- Menampilkan dan mengubah pengaturan produk.
- Menampilkan dan mengubah konfigurasi jaringan.
- Menampilkan isi dukungan yang khusus menyangkut status produk pada saat itu.

Untuk menggunakan server Web tertanam, Anda harus memiliki Microsoft Internet Explorer 6 atau yang lebih baru, Netscape Navigator 7 atau yang lebih baru, Safari 1.2 atau yang lebih baru, Konqueror 3.2 atau yang lebih baru, Firefox 1.0 atau yang lebih baru, Mozilla 1.6 atau yang lebih baru, atau Opera 7 atau yang lebih baru. Server Web tertanam akan berfungsi saat produk terhubung ke jaringan berbasis IP. Server Web tertanam tidak mendukung koneksi printer berbasis IPX atau AppleTalk. Anda tidak perlu memiliki akses Internet untuk membuka dan menggunakan server Web tertanam.

#### **Melihat Server Web Tertanam HP**

- **1.** Dari browser Web yang didukung di komputer Anda, ketikkan alamat IP untuk produk dalam field alamat/URL. (Untuk mengetahui alamat IP, cetak halaman konfigurasi. Lihat [Halaman informasi](#page-79-0) [pada hal. 68](#page-79-0).)
	- **CATATAN:** Setelah membuka URL, Anda dapat menandainya sehingga mempercepat akses untuk kembali lagi di lain waktu.
	- **CATATAN:** Di sistem operasi Macintosh, klik tombol Utility.
- **2.** Server Web tertanam memiliki 4 tab berisi pengaturan dan informasi tentang produk: tab **Status**, **System** [Sistem], **Print** [Cetak], dan **Networking** [Jaringan]. Klik tab yang akan dilihat.

Lihat bagian berikut untuk informasi tentang masing-masing tab.

## **Bagian server Web tertanam**

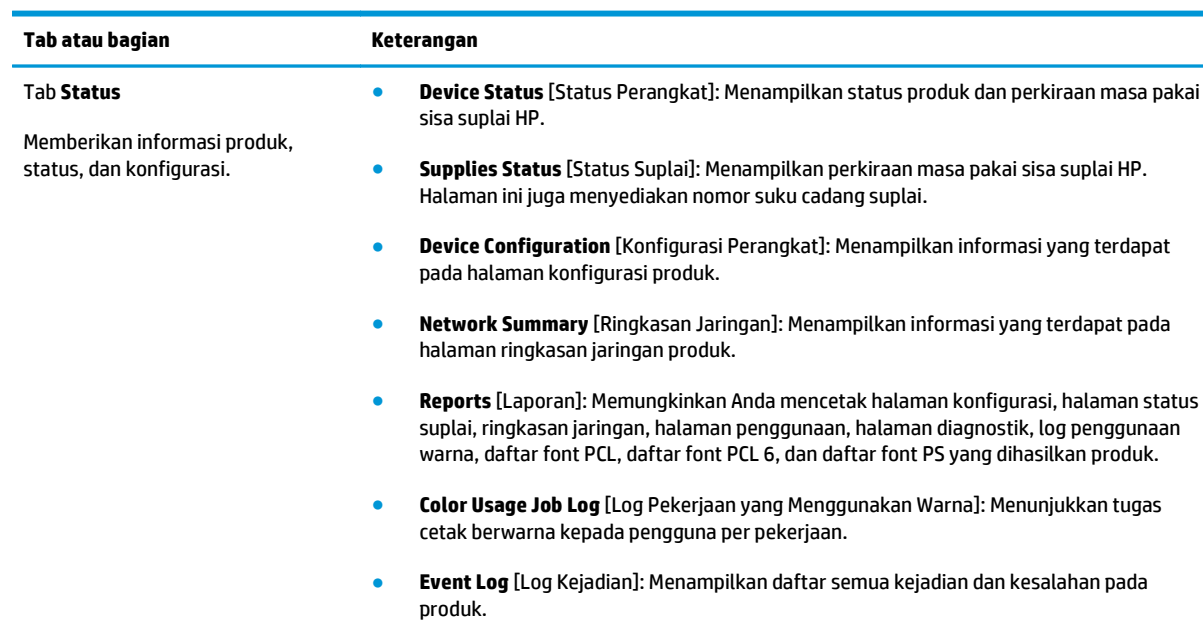

Tabel di bawah menerangkan layar pokok dari server Web tertanam.

- Tombol **Support** [Dukungan]: Menyediakan link ke halaman dukungan produk. Tombol **Support** [Dukungan] dapat dilindungi sandi; lihat [Membuat kata sandi pada hal. 71](#page-82-0)
- Tombol **Shop for Supplies** [Belanja Persediaan]: Menyediakan link ke halaman di mana Anda dapat memesan persediaan untuk produk. Tombol **Shop for Supplies** [Belanja Persediaan] dapat dilindungi sandi; lihat [Membuat kata sandi pada hal. 71](#page-82-0)

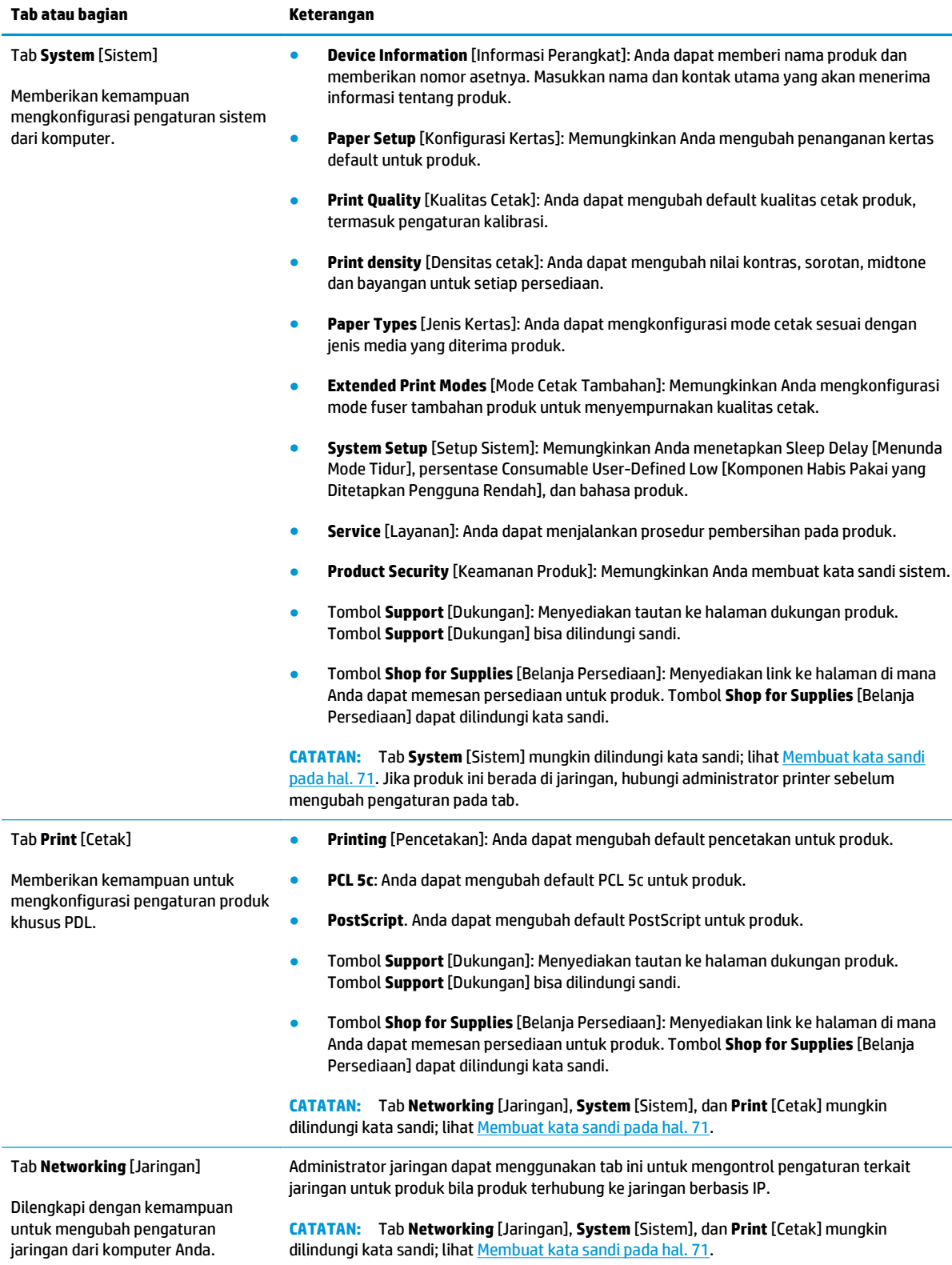

## <span id="page-92-0"></span>**Mengelola persediaan**

## **Masa pakai persediaan**

Pada bulan Juni 2006, ISO (International Organization for Standardization) menerbitkan standar hasil kartrid toner ISO/IEC 19798 untuk printer laser warna. HP secara aktif berpartisipasi dalam mengembangkan standar tersebut dan dengan antusias mendukung penggunaannya secara luas di industri. Standar tersebut mengatur berbagai faktor penting yang mempengaruhi hasil dan pengukuran hasil, termasuk dokumen pengujian, ukuran pekerjaan cetak, mode kualitas cetak, penentuan akhir masa pakai, ukuran contoh, serta kondisi lingkungan. Standar ketat yang diterapkan secara luas menunjukkan terobosan dalam memberikan informasi hasil yang dapat dibandingkan dengan akurat kepada konsumen. Informasi hasil kartrid spesifik dapat dilihat di: [h10060.www1.hp.com/pageyield/index.html.](http://h10060.www1.hp.com/pageyield/index.html)

## **Penyimpanan kartrid-cetak**

Jangan mengeluarkan kartrid cetak dari kemasannya sampai Anda siap menggunakannya.

**PERHATIAN:** Untuk menghindari kerusakan kartrid cetak, jangan terkena cahaya lebih dari beberapa menit.

## **Kebijakan HP mengenai kartrid cetak non-HP**

HP tidak akan menyarankan penggunaan kartrid toner non-HP, baik dalam kondisi baru maupun yang diproduksi ulang.

**M** CATATAN: Untuk produk printer HP, penggunaan kartrid cetak non-HP atau kartrid cetak yang diisi ulang tidak mempengaruhi garansi kepada pelanggan atau kontrak dukungan HP apa pun dengan pelanggan. Namun, bila kegagalan atau kerusakan produk disebabkan oleh penggunaan kartrid cetak non-HP atau yang diisi ulang, HP akan mengenakan biaya waktu dan bahan standar untuk memperbaiki produk dengan kerusakan atau kegagalan tersebut.

## **Fraud hotline dan situs Web HP**

Hubungi hotline kasus pemalsuan HP (1-877-219-3183, bebas pulsa di Amerika Utara) atau kunjungi [www.hp.com/go/anticounterfeit](http://www.hp.com/go/anticounterfeit) apabila Anda menginstal kartrid cetak HP dan pesan panel depan menyatakan bahwa kartrid tersebut bukan HP asli. HP akan membantu menentukan apakah kartrid tersebut asli atau bukan dan mengambil langkah-langkah untuk mengatasi masalah tersebut.

Kartrid cetak Anda mungkin bukan kartrid cetak HP asli jika Anda memperhatikan hal berikut:

- Anda mengalami banyak masalah dengan kartrid cetak.
- Kartrid tersebut tidak tampak seperti biasanya (misalnya; tab penarik oranye tidak ada atau kemasannya berbeda dari kemasan HP ).

## **Mencetak bila kartrid mencapai perkiraan akhir masa pakai**

Pesan **<Supply> Low** [<Suplai> Rendah] (<Supply> adalah kartrid warna) akan tampil bila masa pakai kartrid cetak hampir habis. Pesan **<Supply> Very Low** [<Suplai> Sangat Rendah] akan tampil bila kartrid cetak mencapai perkiraan akhir masa pakai. Untuk memastikan kualitas cetak yang optimal, HP menyarankan untuk mengganti kartrid cetak bila pesan **<Supply> Very Low** [<Suplai> Sangat Rendah] tampil. Masalah kualitas cetak dapat terjadi bila menggunakan kartrid yang telah mencapai perkiraan akhir masa pakai sehingga akan menghamburkan media cetak dan toner dari kartrid lainnya. Mengganti kartrid cetak bila pesan **<Supply> Very Low** [<Suplai> Sangat Rendah] tampil dapat mencegah penghamburan ini. Suplai tidak perlu diganti pada tahap tersebut kecuali kualitas cetak tidak dapat diterima lagi. Bila suplai HP telah mencapai tingkat "sangat rendah", Garansi Perlindungan premium HP atas suplai tersebut berakhir.

**PERINGATAN!** Menggunakan pengaturan **Continue** [Lanjutkan] dapat menghasilkan kualitas cetak yang tidak memuaskan.

**A PERINGATAN!** Segala cacat cetak atau kerusakan persediaan akibat digunakannya persediaan HP dalam mode sangat rendah tidak akan dianggap sebagai cacat pada bahan atau pengerjaan persediaan berdasarkan Pernyataan Jaminan Katrid Cetak HP .

Anda dapat setiap saat mengaktifkan atau menonaktifkan fitur **Continue** [Lanjutkan] dan tidak memerlukan pengaktifan ulang bila menginstal kartrid cetak baru. Bila menu **At Very Low** [Sangat Rendah] ditetapkan ke **Continue** [Lanjutkan], produk akan secara otomatis melanjutkan pencetakan jika kartrid cetak mencapai tingkat penggantian yang disarankan. Pesan **<Supply> Very Low** [<Suplai> Sangat Rendah] akan tampil sewaktu kartrid cetak digunakan dalam mode sangat rendah.

#### **Mengaktifkan atau menonaktifkan fitur lanjutkan bila sangat rendah dari panel kontrol**

- **1.** Di panel kontrol, tekan tombol OK.
- **2.** Gunakan tombol tanda panah untuk memilih menu **System Setup** [Setup Sistem], kemudian tekan tombol OK.
- **3.** Gunakan tombol tanda panah untuk memilih menu **At Very Low** [Sangat Rendah], kemudian tekan tombol OK.
- **4.** Gunakan tombol tanda panah untuk memilih menu **Black Cartridge** [Kartrid Hitam] atau **Color Cartridge** [Kartrid Warna], kemudian tekan tombol OK.
- **5.** Pilih salah satu dari opsi berikut.
	- Pilih opsi **Continue** [Lanjutkan] untuk mengaktifkan fitur lanjutkan bila sangat rendah.
	- Pilih opsi **Stop** untuk menonaktifkan fitur lanjutkan bila sangat rendah.
	- Pilih opsi **Prompt** untuk meminta pengguna melanjutkan sebelum produk mencetak pekerjaan.
	- Pilih opsi **Print Black** [Cetak Hitam] (hanya untuk menu **Color Cartridge** [Kartrid Warna]) agar produk mencetak hanya dengan kartrid hitam bila salah satu kartrid warna mencapai status sangat rendah.

## <span id="page-94-0"></span>**Mengubah kartrid cetak**

Bila kartrid cetak hampir mencapai perkiraan akhir masa pakai, panel kontrol akan menampilkan pesan yang menyarankan Anda untuk melakukan pemesanan. Produk dapat terus mencetak menggunakan kartrid cetak saat ini hingga panel kontrol menampilkan pesan yang meminta Anda mengganti kartrid, kecuali opsi agar mengabaikan pesan dipilih dengan menggunakan menu **Replace supplies** [Ganti suplai]. Untuk informasi lebih lanjut tentang menu **Replace supplies** [Ganti suplai], lihat [Menu System Setup \[Setup Sistem\]](#page-22-0) [pada hal. 11](#page-22-0).

**ETATAN:** Sisa masa pakai kartrid digunakan untuk menentukan jika suplai hampir atau telah mencapai perkiraan akhir masa pakai. Sisa masa pakai kartrid hanya merupakan perkiraan dan dapat bervariasi, tergantung pada jenis dokumen yang dicetak serta faktor lainnya.

Produk menggunakan empat warna dan kartrid cetak yang berbeda untuk masing-masing warna: hitam (K), magenta (M), sian (C), dan kuning (Y).

Anda dapat mengganti kartrid cetak bila kualitas cetak tidak diterima lagi. Pesan panel kontrol juga menunjukkan warna kartrid yang telah mencapai akhir perkiraan masa pakai (untuk kartrid yang tidak digunakan). Petunjuk penggantian disediakan pada label kartrid cetak.

**PERHATIAN:** Apabila toner mengenai pakaian, seka dengan kain kering lalu cuci dengan air dingin. Air panas melekatkan toner pada serat kain.

**EX CATATAN:** Informasi tentang daur ulang kartrid cetak bekas terdapat pada kotaknya.

#### **Mengganti kartrid cetak**

**1.** Buka pintu depan. Pastikan bahwa pintu sepenuhnya terbuka.

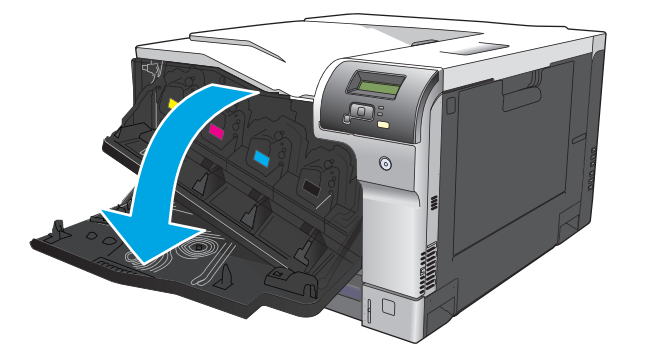

**2.** Pegang kartrid cetak bekas pada pegangannya dan tarik keluar untuk mengeluarkannya.

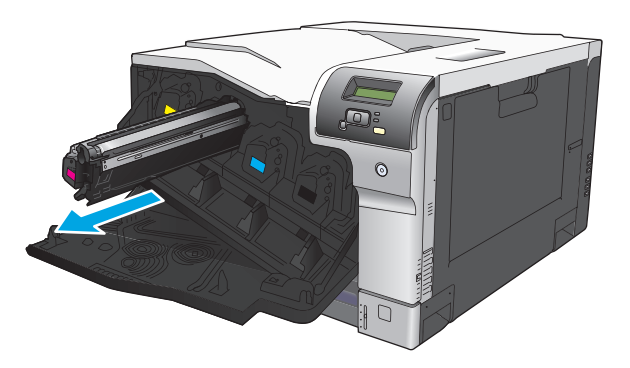

**3.** Simpan kartrid cetak bekas dalam kantung pelindung. Informasi tentang daur ulang kartrid cetak bekas ada pada kotaknya.

**4.** Keluarkan kartrid cetak baru dari kantung pelindungnya.

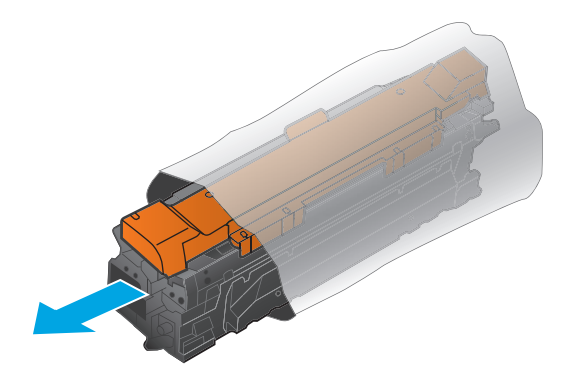

**EY** CATATAN: Berhati-hatilah agar tidak merusak tag memori pada kartrid cetak.

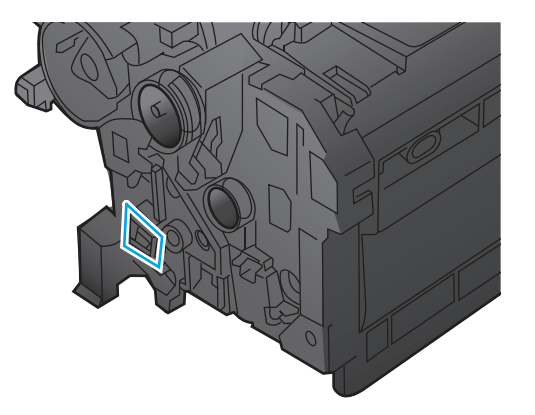

**5.** Pegang kedua sisi kartrid cetak, kemudian kocok perlahan kartrid cetak tersebut agar toner terdistribusi.

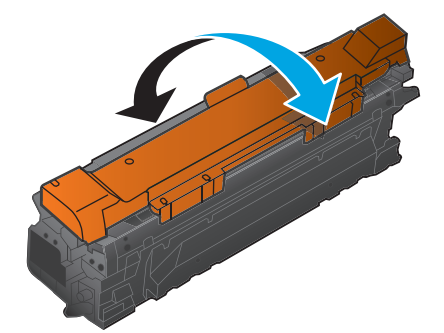

**6.** Lepas penutup pelindung oranye dari kartrid cetak. Pasang penutup pelindung pada kartrid cetak bekas untuk melindunginya selama pengiriman.

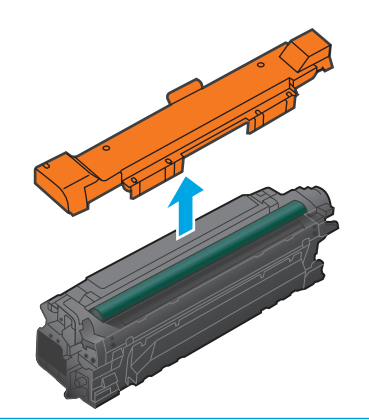

**A** PERHATIAN: Hindari terkena sinar matahari yang lama.

**PERHATIAN:** Jangan sentuh rol berwarna hijau. Menyentuhnya dapat merusak kartrid.

**7.** Ratakan kartrid cetak dengan slotnya dan masukkan kartrid cetak hingga terkunci pada tempatnya.

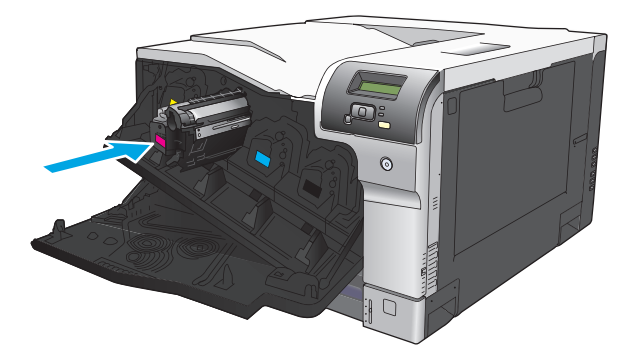

**8.** Tutup pintu depan.

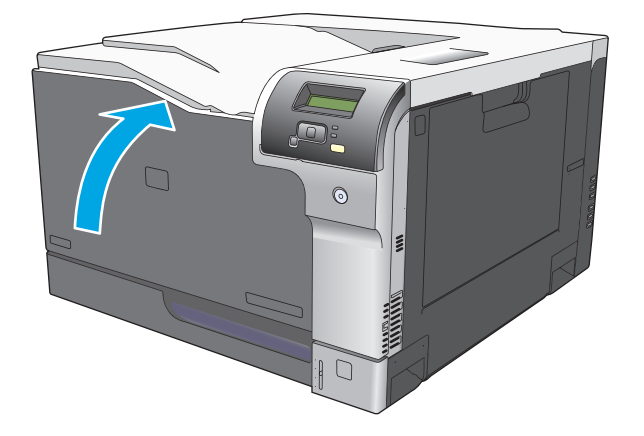

## <span id="page-97-0"></span>**Memori dan font DIMM**

## **Memori produk**

Produk memiliki satu slot dual inline memory module (DIMM). Gunakan slot DIMM untuk meningkatkan kemampuan produk dengan item berikut:

- Memori produk lebih banyak (DIMM tersedia dalam 64, 128 dan 256 MB)
- Bahasa printer berbasis DIMM serta opsi produk lainnya.
- Mendukung set karakter bahasa (misalnya, karakter China atau karakter abjad Cyrillic).

**EX CATATAN:** Untuk memesan DIMM, lihat [Persediaan dan aksesori pada hal. 129.](#page-140-0)

Anda mungkin perlu menambah memori produk jiak Anda sering mencetak grafik yang kompleks atau dokumen emulasi HP postscript level 3, atau jika Anda menggunakan banyak font yang didownload. Memori tambahan juga memungkinkan mencetak beberapa salinan bersusun sekaligus pada kecepatan maksimal.

Sebelum memesan memori tambahan, lihat kapasitas memori yang terpasang dengan mencetak halaman konfigurasi. Lihat [Halaman informasi pada hal. 68.](#page-79-0)

**A PERHATIAN:** Listrik statis dapat merusak suku cadang elektronik. Bila memasang DIMM, kenakan gelang pelindung antistatik atau sering sentuh permukaan kemasan antistatik DIMM, kemudian sentuh logam terbuka pada produk.

## **Menginstal memori dan font DIMM**

- **1.** Nonaktifkan produk kemudian cabut semua kabel daya dan kabel antarmuka.
- **2.** Buka pintu akses DIMM di bagian belakang produk.

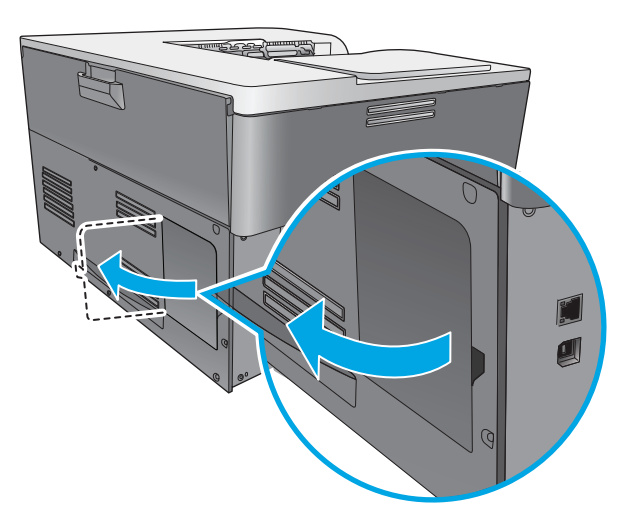

**3.** Melepaskan pintu akses DIMM.

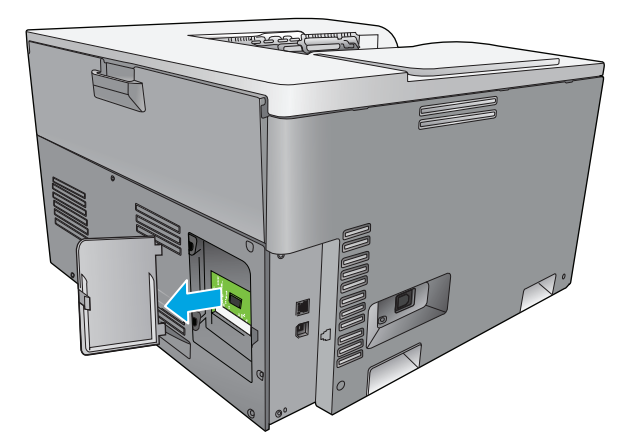

**4.** Untuk mengganti DIMM yang sekarang sudah diinstal, renggangkan selot pada setiap sisi slot DIMM, angkat DIMM ke atas pada sudutnya, kemudian tarik keluar.

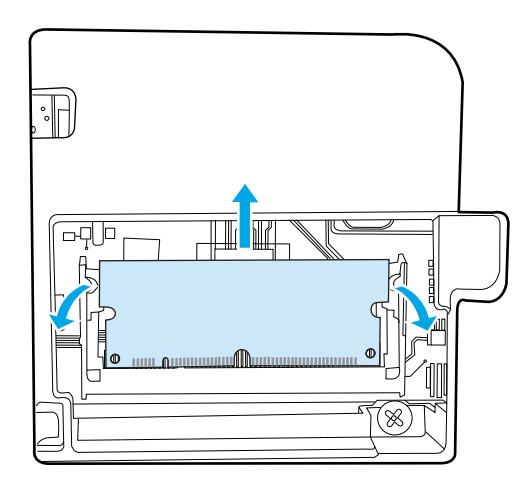

**5.** Keluarkan DIMM yang baru dari kemasan antistatis, kemudian cari takik pelurusan di tepi bawah DIMM.

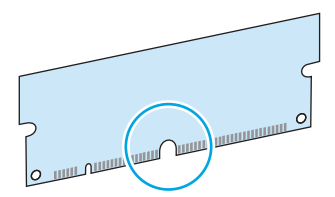

**6.** Pegang DIMM pada tepinya, sejajarkan takik pada DIMM dengan bilah dalam slot DIMM pada sudutnya.

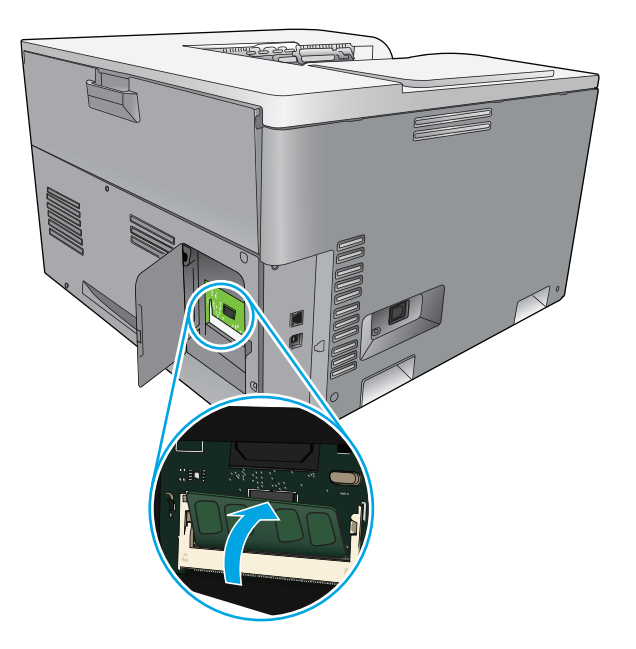

**7.** Tekan DIMM ke bawah sampai kedua selot mengait DIMM. Bila penginstalan benar, kontak logam tidak akan terlihat.

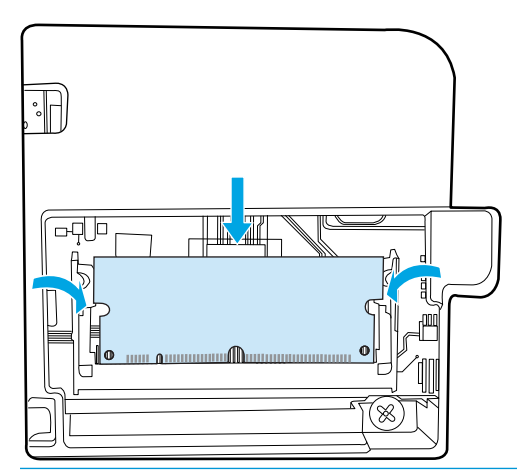

**2** CATATAN: Jika mengalami kesulitan memasukkan DIMM, pastikan bahwa takik pada bagian bawah DIMM sejajar atau lurus dengan bilah pada slot. Jika DIMM tetap tidak mau masuk, pastikan bahwa Anda menggunakan jenis DIMM yang benar.

**8.** Pasang kembali pintu akses DIMM.

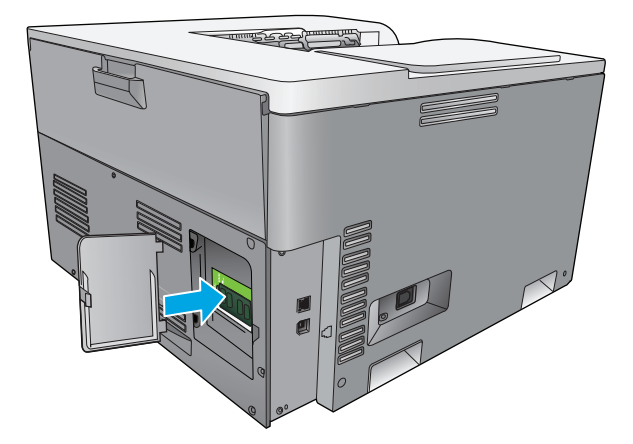

**9.** Tutup pintu akses DIMM.

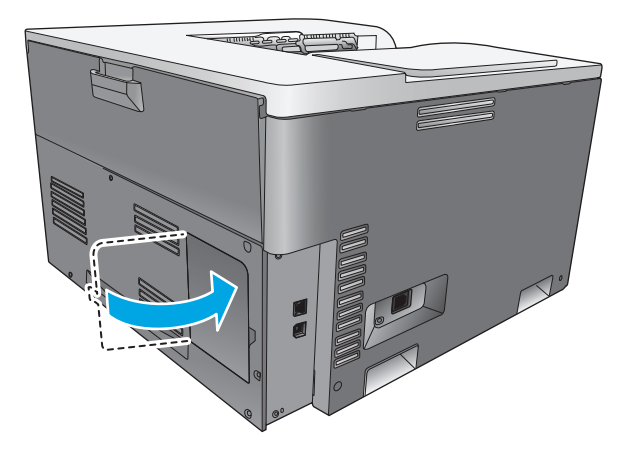

- **10.** Sambungkan kembali kabel daya dan USB atau kabel jaringan, kemudian aktifkan produk.
- 11. Setelah menginstal DIMM memori, lihat [Mengaktifkan memori pada hal. 90](#page-101-0).

## <span id="page-101-0"></span>**Mengaktifkan memori**

Jika Anda menginstal DIMM memori, atur driver printer untuk mengenali memori yang baru ditambahkan.

#### **Mengaktifkan memori untuk Windows**

- **1.** Pada menu **Start** [Mulai], tujukan ke **Settings** [Pengaturan], lalu klik **Printers** atau **Printers and Faxes** [Printer dan Faks].
- **2.** Pilih produk, lalu pilih **Properties** [Properti].
- **3.** Pada tab **Configure** [Konfigurasi], klik **More** [Lainnya].
- **4.** Pada bidang **Total Memory** [Total Memori], ketikkan atau pilih jumlah memori yang sekarang sudah diinstal.
- **5.** Klik **OK**.

#### **Periksa penginstalan DIMM**

Aktifkan produk. Periksa apakah produk berada dalam status **Ready [Siap]** setelah menjalani urutan startup. Jika muncul pesan kesalahan, lakukan yang berikut ini:

- **1.** Cetak halaman konfigurasi. Lihat [Halaman informasi pada hal. 68](#page-79-0).
- **2.** Lihat bagian Installed Personalities and Options [Pengaturan dan Opsi yang Diinstal] pada halaman konfigurasi, kemudian bandingkan dengan halaman konfigurasi yang Anda cetak sebelum memasang DIMM.
- **3.** DIMM mungkin belum terinstal dengan benar. Ulangi prosedur penginstalan.

**atau**

Mungkin DIMM rusak. Coba DIMM yang baru.

## **Membersihkan produk**

Sewaktu proses pencetakan, kertas, toner, dan partikel debu dapat menumpuk di dalam produk. Lamakelamaan, tumpukan ini dapat menyebabkan masalah kualitas cetak seperti noda atau corengan toner. Produk ini dilengkapi mode pembersihan yang dapat memperbaiki dan mencegah timbulnya masalah ini.

#### **Membersihkan produk dengan menggunakan HP ToolboxFX**

- **1.** Buka HP ToolboxFX. Lihat [Buka HP ToolboxFX pada hal. 69.](#page-80-0)
- **2.** Klik folder **System Settings** [Pengaturan Sistem], lalu klik halaman **Service** [Servis].
- **3.** Di bidang untuk **Cleaning Mode** [Mode Pembersihan], klik tombol **Start** [Mulai] untuk memulai proses pembersihan.

Produk akan memproses satu halaman kemudian kembali ke status **Ready** [Siap] bila proses pembersihan selesai.

#### **Membersihkan produk dengan menggunakan panel kontrol**

- **1.** Tekan tombol OK untuk membuka menu.
- **2.** Tekan tombol tanda panah untuk menyorot menu **Service** [Servis], kemudian tekan tombol OK.
- <span id="page-102-0"></span>**3.** Tekan tombol tanda panah untuk menyorot menu **Cleaning Mode** [Mode Pembersihan], kemudian tekan tombol OK.
- **4.** Ikuti petunjuk di layar panel kontrol untuk menyelesaikan proses.

#### **Membersihkan produk dengan menggunakan server Web tertanam**

- **1.** Buka server Web tertanam.
- **2.** Klik tab **System** [Sistem].
- **3.** Klik menu **Service** [Layanan].
- **4.** Klik tombol **Start** [Mulai].
- **5.** Ikuti petunjuk di layar panel kontrol produk untuk menyelesaikan proses.

## **Pembaruan firmware**

Untuk meningkatkan firmware produk, download file pembaruan firmware dari [www.hp.com/go/](http://www.hp.com/go/cljcp5220series_software) [cljcp5220series\\_software](http://www.hp.com/go/cljcp5220series_software) dan simpan file itu ke jaringan atau komputer pribadi Anda. Rujuk ke install notes produk untuk petunjuk tentang cara menginstal file pembaruan firmware pada produk.

# **10 Pemecahan masalah**

- [Daftar periksa mengenai pemecahan masalah yang mendasar](#page-105-0)
- [Mengartikan pesan peringatan status dan panel kontrol](#page-106-0)
- [Mengembalikan pengaturan pabrik](#page-113-0)
- [Menghilangkan kemacetan](#page-114-0)
- [Menyelesaikan masalah kualitas gambar](#page-125-0)
- [Mengatasi masalah performa](#page-134-0)
- [Masalah perangkat lunak produk](#page-135-0)
- [Memecahkan masalah Windows yang umum](#page-136-0)
- [Menyelesaikan masalah Macintosh](#page-137-0)

## <span id="page-105-0"></span>**Daftar periksa mengenai pemecahan masalah yang mendasar**

Jika Anda mengalami masalah dengan produk, gunakan daftar periksa berikut untuk mengenali penyebab masalah:

- Apakah produk terhubung ke sumber daya?
- Apakah produk sudah dihidupkan?
- Apakah produk dalam status **Ready [Siap]**?
- Apakah semua kabel yang diperlukan sudah terhubung?
- Apakah persediaan HP asli yang diinstal?
- Apakah kartrid cetak yang digantikan baru-baru ini dipasang dengan benar dan apakah tab tarik pada kartrid sudah dilepaskan?

Untuk informasi lebih lanjut mengenai instalasi dan pengaturan awal, lihat panduan pengaturan awal.

Jika Anda tidak dapat menemukan solusi masalah tersebut dalam panduan ini, kunjungi [www.hp.com/](http://www.hp.com/support/cljcp5220series) [support/cljcp5220series.](http://www.hp.com/support/cljcp5220series)

### **Beberapa faktor yang mempengaruhi kinerja produk**

Sejumlah faktor mempengaruhi lama waktu yang diperlukan untuk tugas cetak.

- Kecepatan maksimal produk, diukur dalam halaman per menit (ppm)
- Penggunaan kertas khusus (seperti transparansi, kertas tebal dan kertas ukuran custom)
- Pemrosesan produk dan waktu download
- Kompleksitas dan ukuran grafik
- Kecepatan komputer yang digunakan
- Sambungan USB

## <span id="page-106-0"></span>**Mengartikan pesan peringatan status dan panel kontrol**

Pesan-pesan panel kontrol menunjukkan status atau keadaan produk terkini yang mungkin memerlukan tindakan.

Pesan peringatan Status muncul di layar komputer (selain pesan di panel kontrol) bila produk mengalami masalah tertentu. Jika pesan peringatan status tersedia, muncul di kolom **Status alert** (Peringatan status) di tabel berikut.

Pesan panel kontrol ditampilkan sebentar dan Anda mungkin akan diminta untuk mengkonfirmasi pesan tersebut dengan menekan tombol OK untuk melanjutkan pencetakan atau menekan tombol batal **a** untuk membatalkan pekerjaan. Pada pesan tertentu, pekerjaan tersebut mungkin tidak selesai dicetak atau kualitas cetak mungkin terpengaruh. Jika pesan tersebut berkaitan dengan pencetakan dan fitur teruskanotomatis diaktifkan, produk akan melanjutkan kembali pencetakan setelah pesan ditampilkan selama 10 detik tanpa pemberitahuan.

Untuk sebagian pesan, menghidupkan kembali produk tersebut mungkin dapat memperbaiki masalahnya. Jika kesalahan kritis terus berlanjut, produk mungkin perlu diservis.

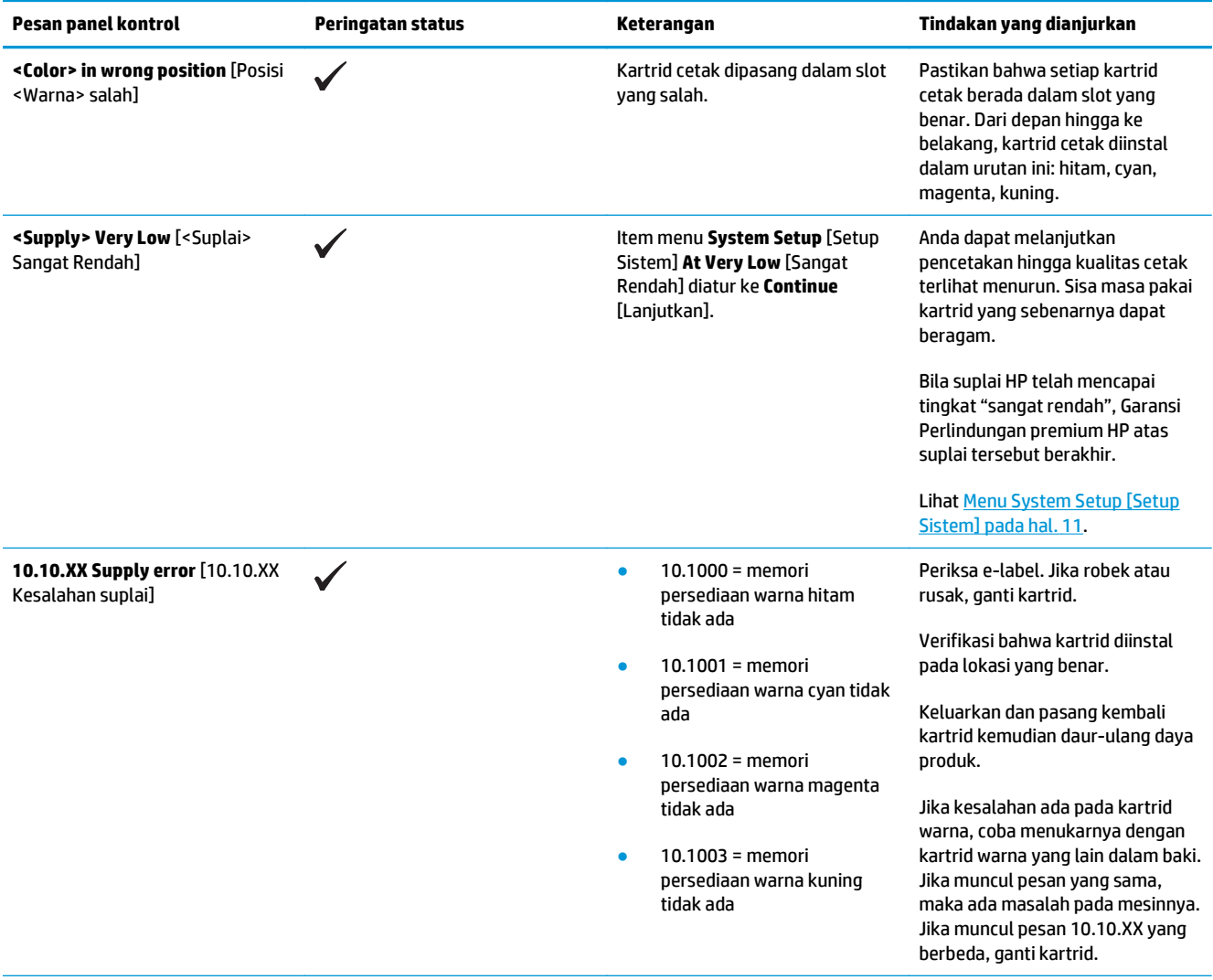

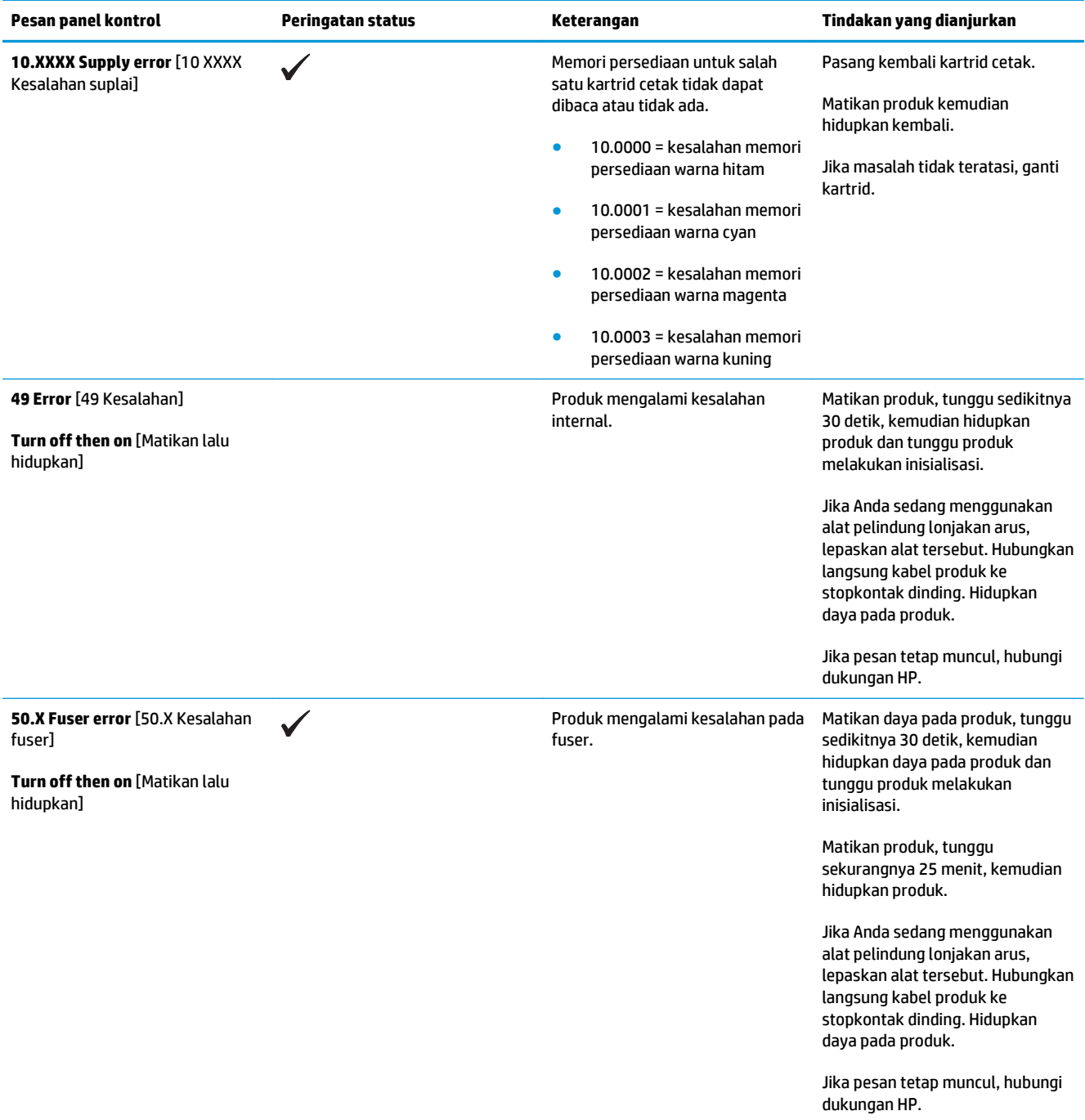
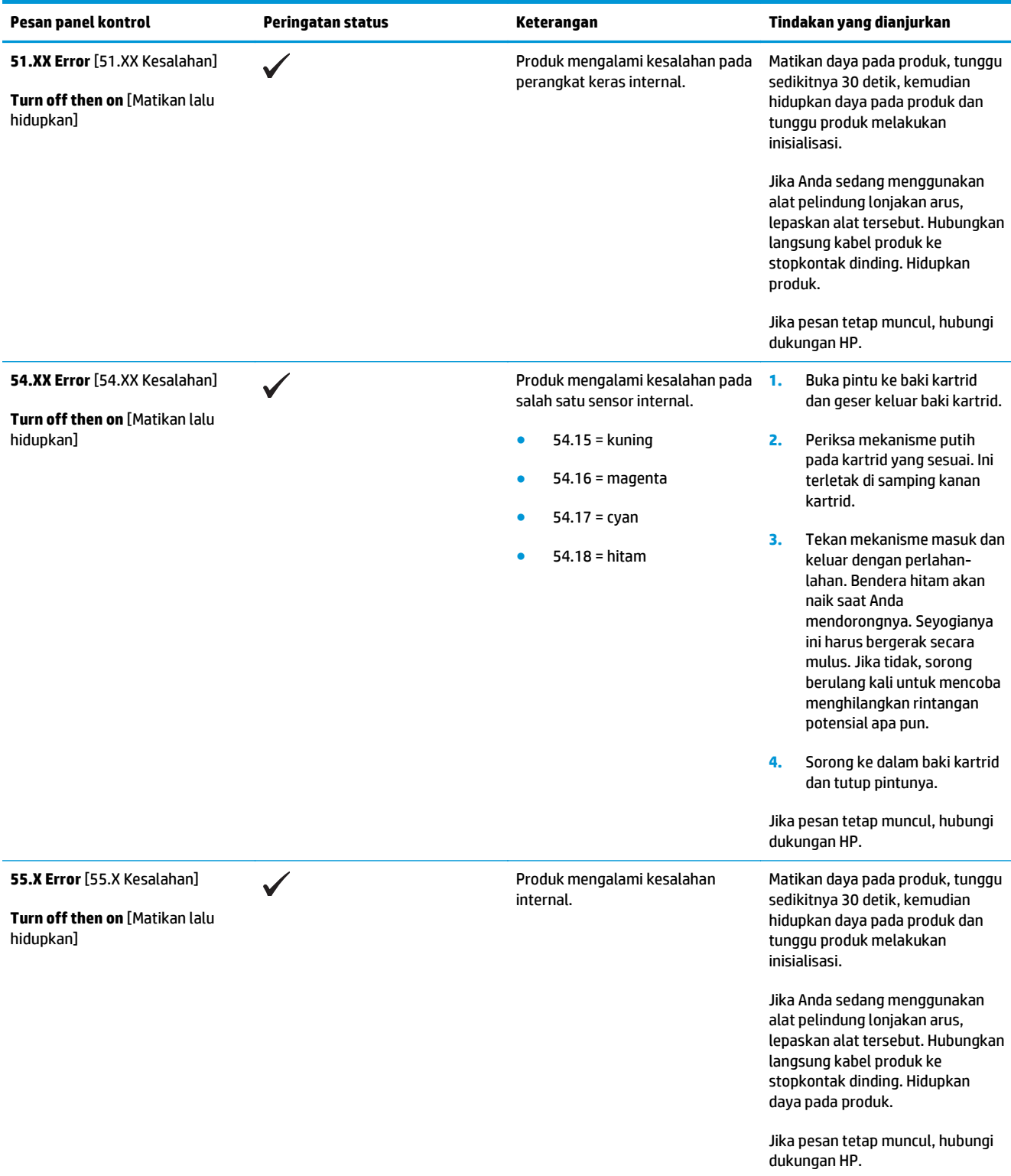

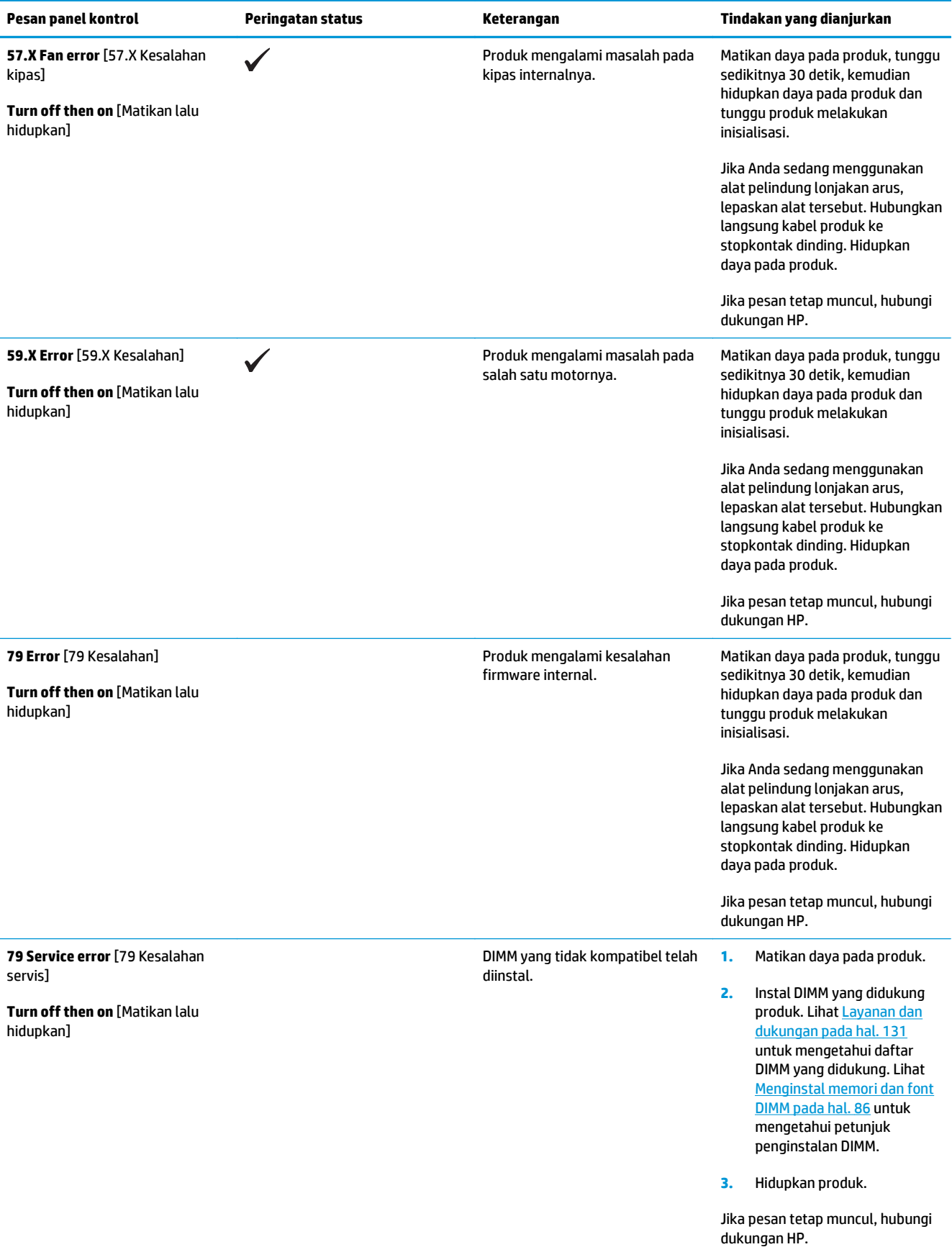

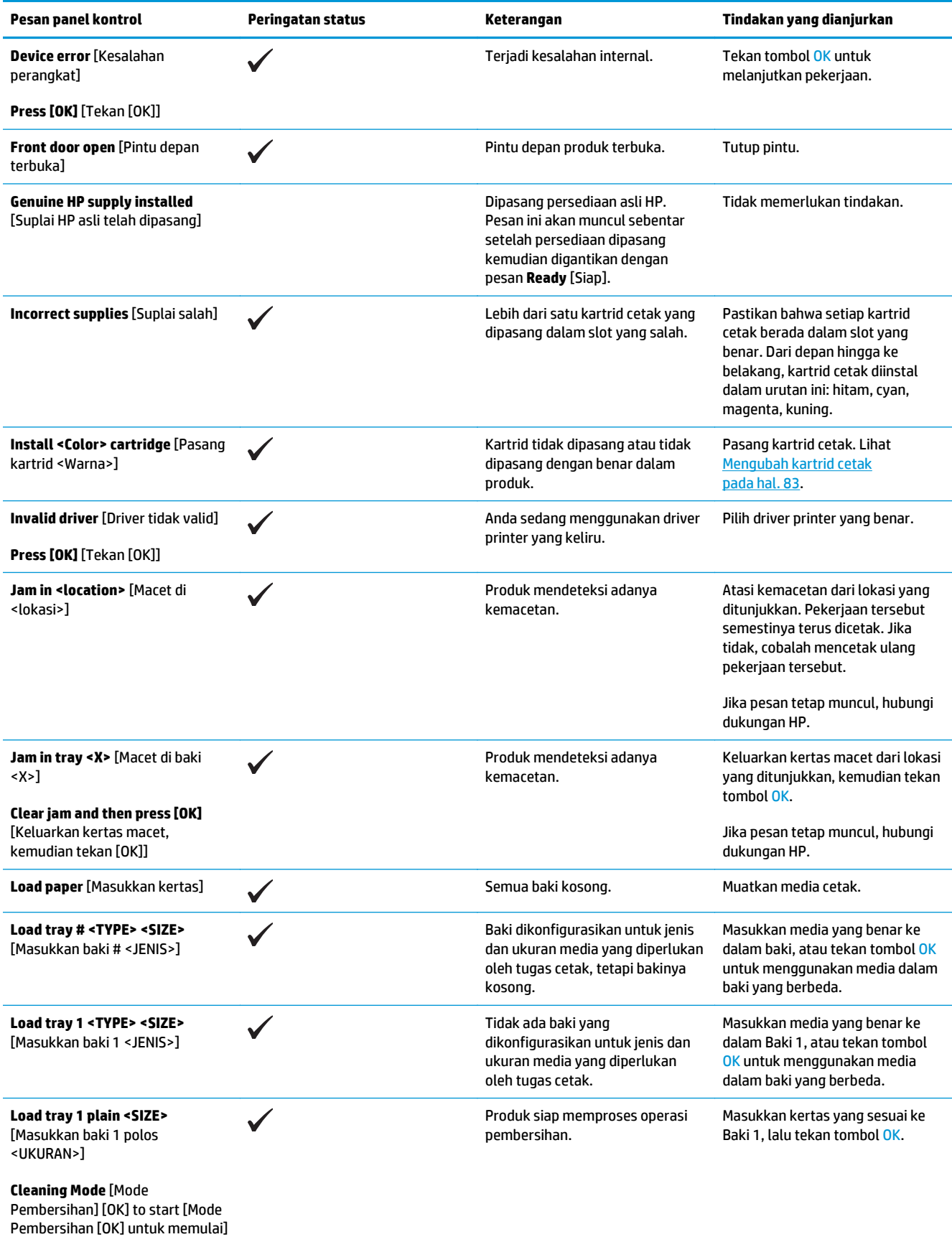

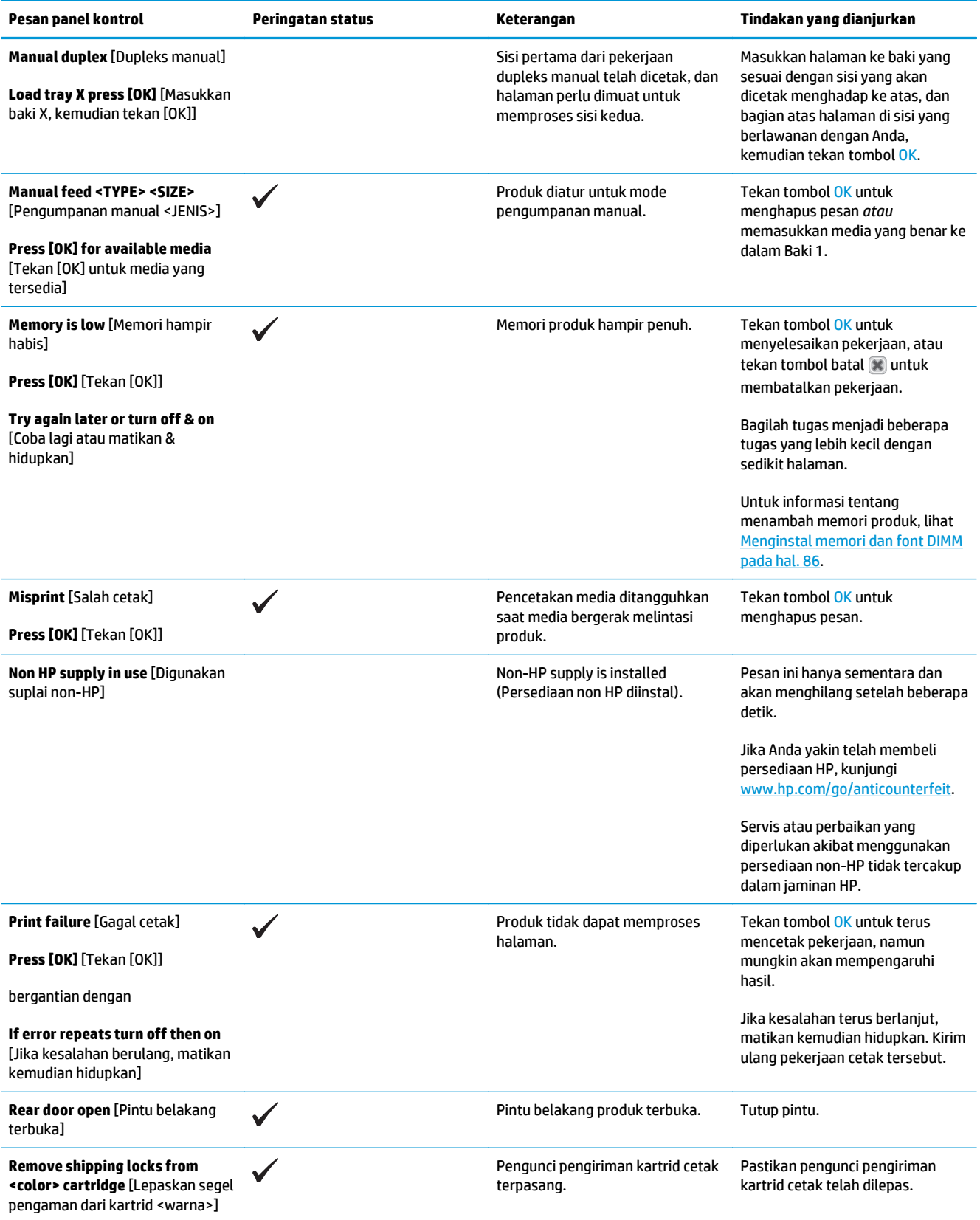

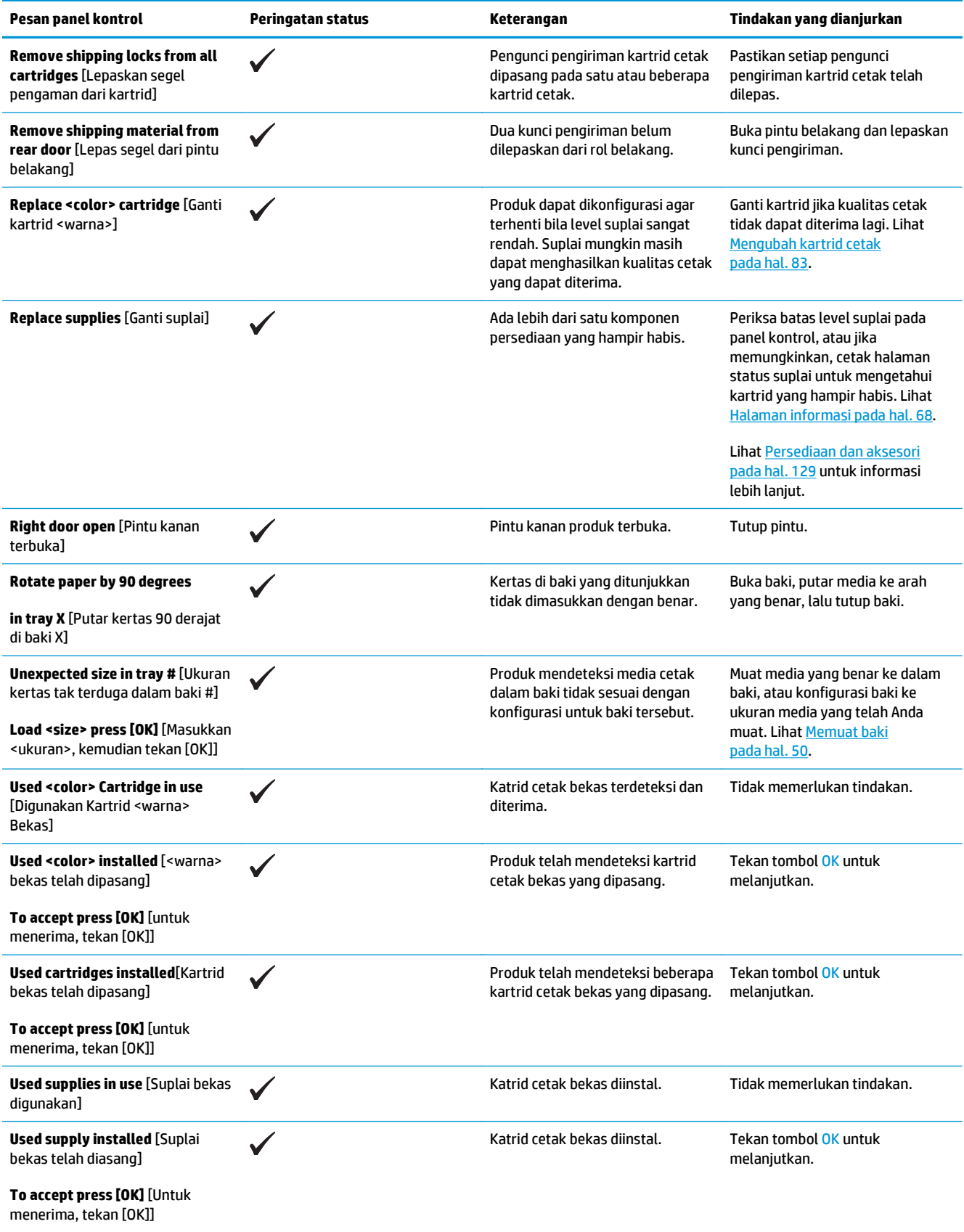

## **Mengembalikan pengaturan pabrik**

- **1.** Pada panel kontrol, tekan tombol OK.
- **2.** Gunakan tombol tanda panah untuk memilih menu **Service** [Servis], kemudian tekan tombol OK.
- **3.** Gunakan tombol tanda panah untuk memilih menu **Restore Defaults** [Kembalikan Default], kemudian tekan tombol OK.
- **4.** Tekan tombol OK untuk mengembalikan pengaturan default pabrik. Tekan tombol batal **3** untuk keluar dari menu tanpa mengembalikan pengaturan default pabrik.

## <span id="page-114-0"></span>**Menghilangkan kemacetan**

## **Penyebab umum kemacetan**

### **Penyebab umum kemacetan 1**

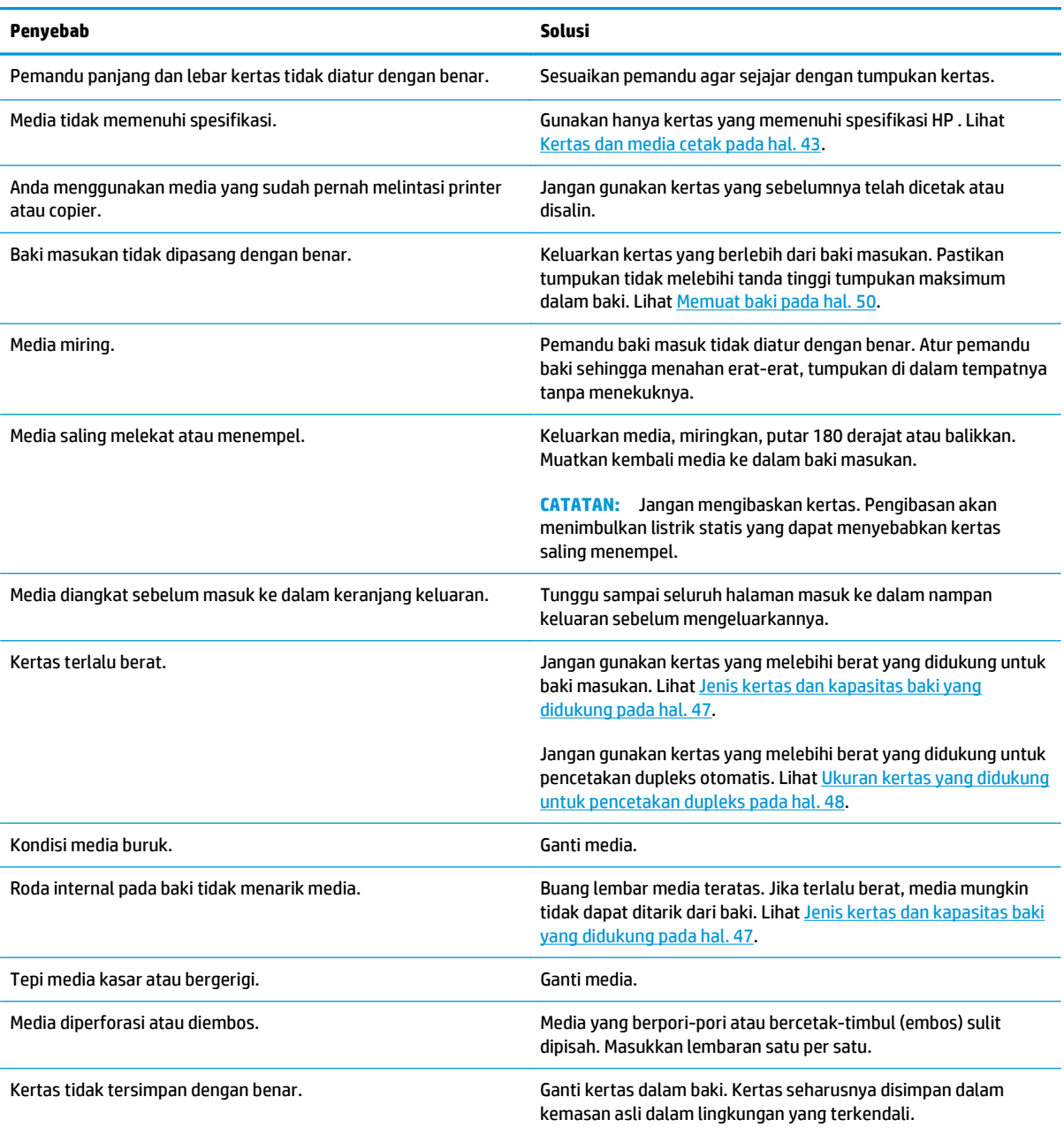

<sup>1</sup> Jika produk tetap macet, hubungi HP Customer care [Dukungan pelanggan] atau penyedia servis resmi HP .

### **Lokasi kemacetan**

Gunakan ilustrasi ini untuk mengetahui lokasi kemacetan. Selain itu, petunjuk akan muncul pada panel kontrol untuk mengarahkan Anda ke lokasi kertas yang macet dan cara membebaskannya.

**<sup>2</sup> CATATAN:** Semua area internal produk yang mungkin perlu dibuka untuk membebaskan kemacetan dilengkapi dengan gagang atau label hijau.

**Gambar 10-1** Lokasi kemacetan

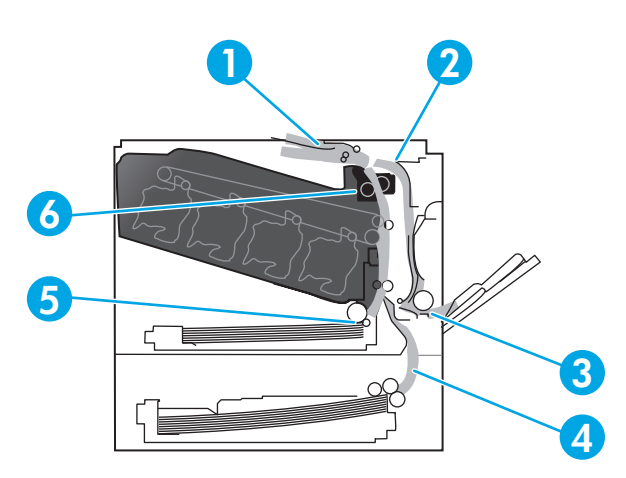

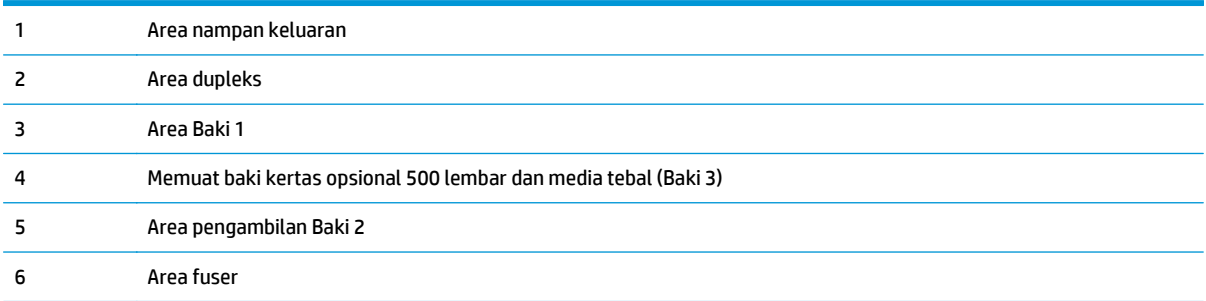

### **Ubah pengaturan Pemulihan Dari Kemacetan**

Setelah fitur Pemulihan Dari Kemacetan diaktifkan, produk mencetak ulang halaman apa pun yang rusak sewaktu terjadi kemacetan.

Gunakan server Web tertanam untuk mengaktifkan fitur Mengatasi Kertas Macet.

- **1.** Buka EWS.
- **2.** Klik tab **System** [Sistem], lalu klik halaman **System Setup** [Setup Sistem].
- **3.** Dalam daftar drop-down **Jam Recovery** [Mengatasi Kertas Macet], tetapkan pilihan **On** [Aktif].

### **Membebaskan kemacetan pada pintu kanan**

- **APERHATIAN:** Fuser boleh jadi masih panas saat produk sedang digunakan. Tunggu fuser dingin dulu sebelum memegangnya.
	- **1.** Buka pintu kanan.

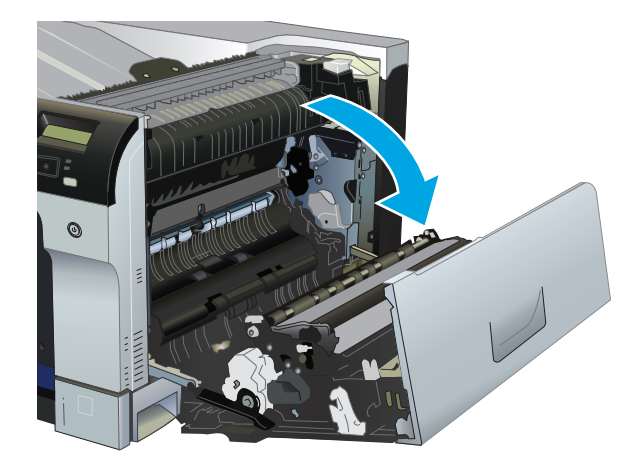

**2.** Jika kertas terlihat sedang memasuki bagian bawah fuser, tarik perlahan untuk melepasnya.

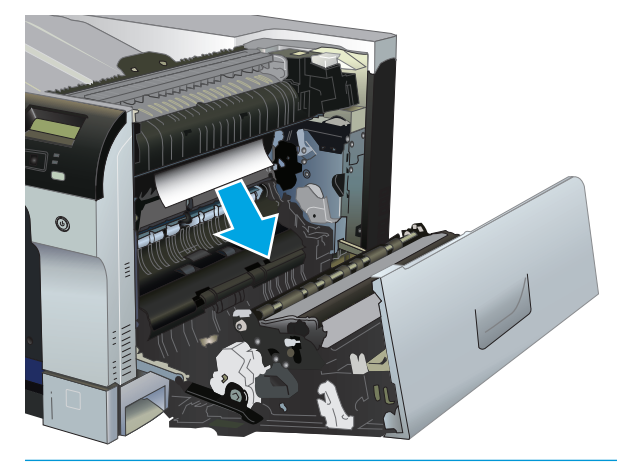

**PERHATIAN:** Jangan sentuh rol. Kontaminasi dapat mempengaruhi kualitas cetak.

**3.** Jika kertas yang macet berada di dalam pintu kanan, tarik perlahan untuk mengeluarkannya.

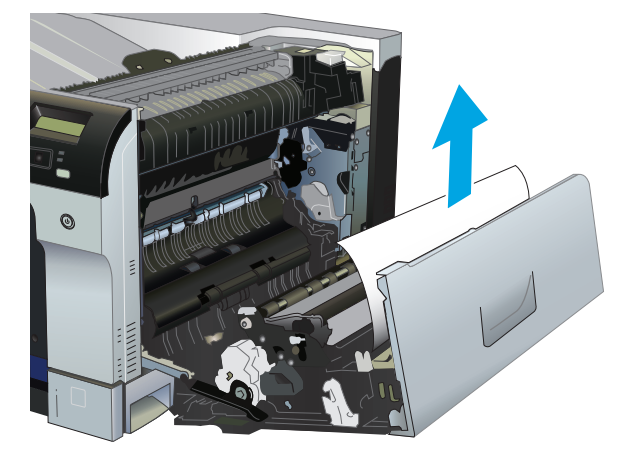

**4.** Jika terjadi kertas macet di jalur dupleks, tarik perlahan dengan lurus untuk mengeluarkannya.

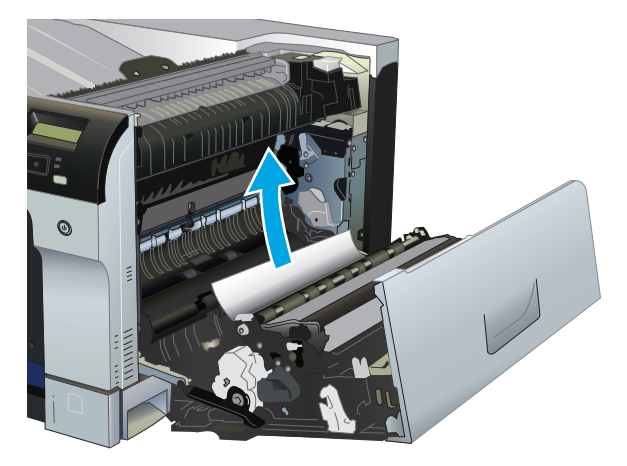

**5.** Tarik perlahan kertas dari area pengambilan Baki 2 atau Baki 3.

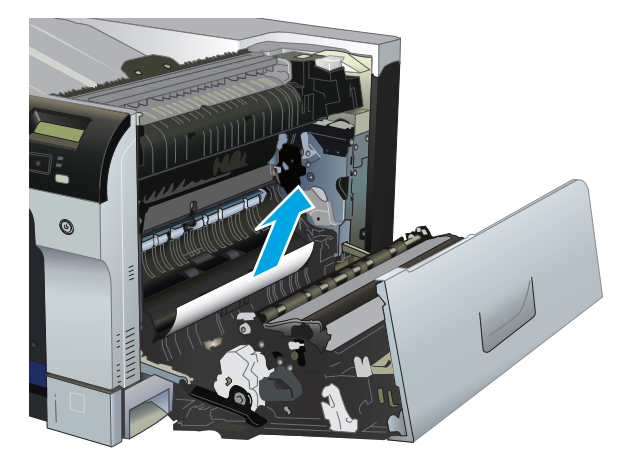

- **6.** Kertas macet dapat terjadi di dalam fuser sehingga tidak terlihat. Buka fuser untuk memeriksa kertas yang macet di dalamnya.
	- **A PERHATIAN:** Fuser boleh jadi masih panas saat produk sedang digunakan. Tunggu fuser dingin dulu sebelum memegangnya.
		- **a.** Angkat tab berwarna hijau di sebelah kiri fuser untuk membuka pintu akses macet fuser. Jika kertas macet di dalam fuser, tarik perlahan untuk mengeluarkannya. Jika kertas robek, keluarkan semua potongan kertas.

**A PERHATIAN:** Walaupun badan fuser telah dingin, rol yang ada di dalamnya mungkin masih panas. Jangan sentuh rol fuser hingga dingin dulu.

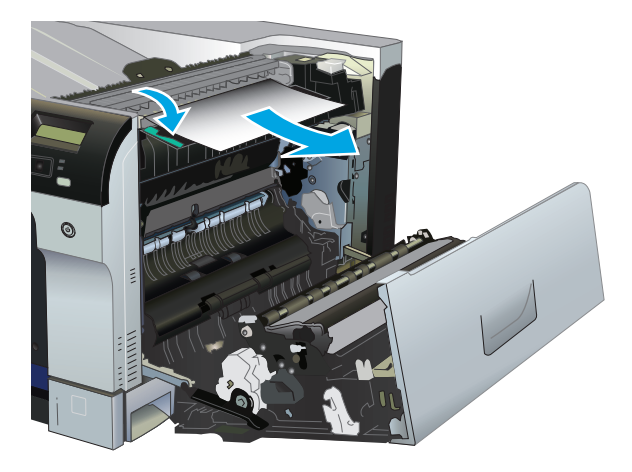

**b.** Jika tidak terlihat di fuser, kertas mungkin macet di bawah fuser. Untuk mengeluarkan fuser, pegang gagang fuser, angkat ke atas sedikit, lalu tarik keluar.

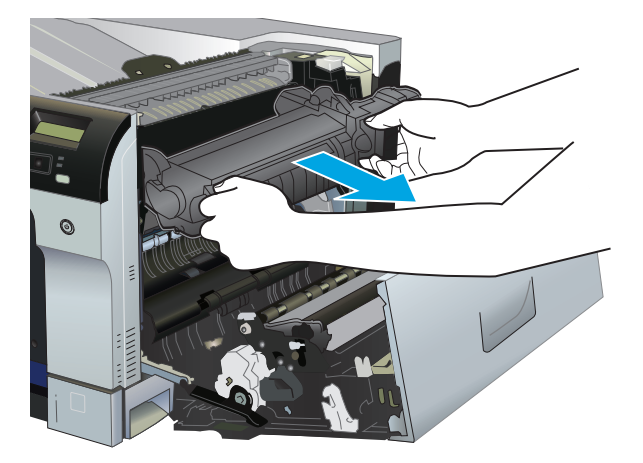

**c.** Jika terjadi kertas macet di lubang fuser, tarik perlahan dengan lurus untuk mengeluarkannya.

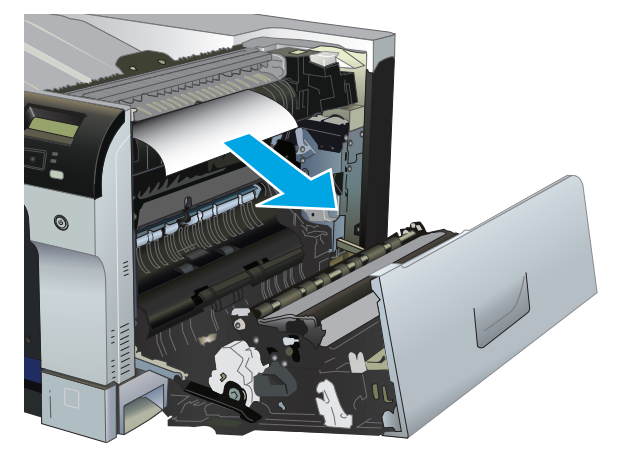

**d.** Pasang ulang fuser.

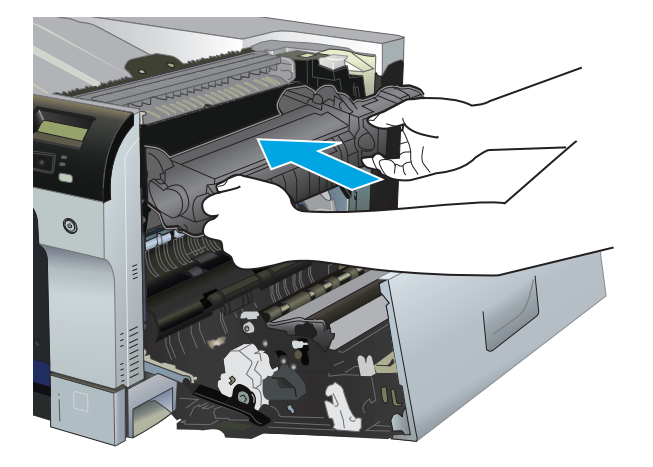

**7.** Tutup pintu kanan.

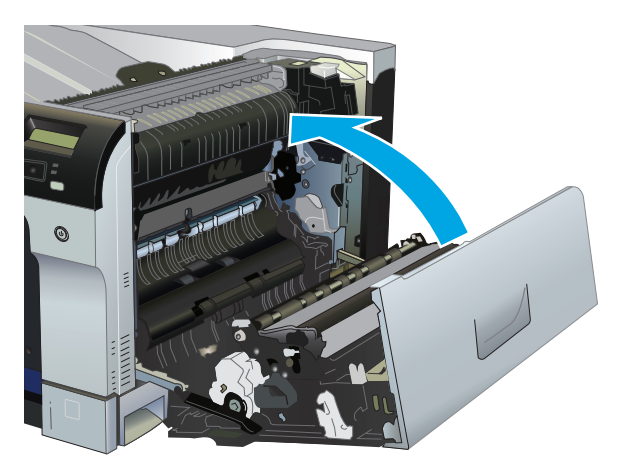

## **Membebaskan kemacetan di area nampan keluaran**

**1.** Jika kertas terlihat dari nampan keluaran, pegang tepinya dan keluarkan.

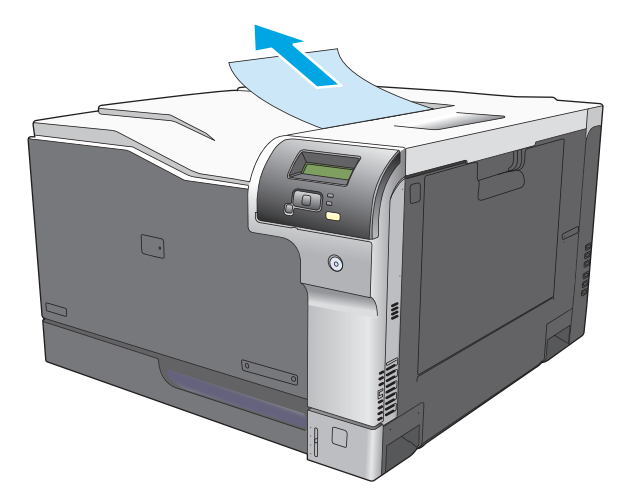

**2.** Jika kertas yang macet terlihat dalam area keluaran dupleks, tarik perlahan untuk mengeluarkannya.

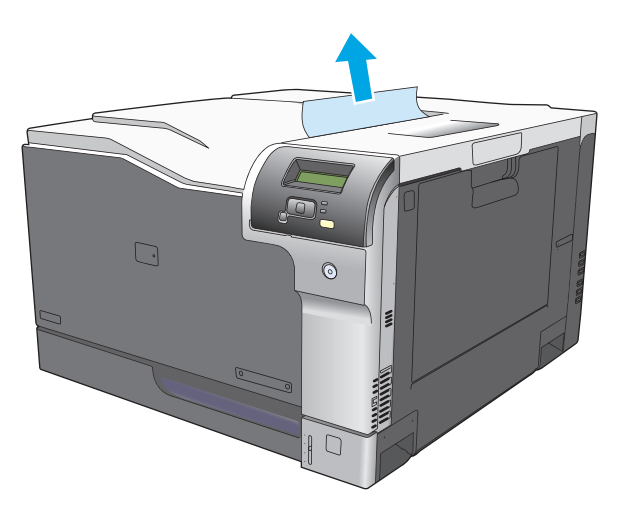

## **Membebaskan kemacetan dalam Baki 1**

**1.** Jika kertas yang macet terlihat pada Baki 1, bebaskan kemacetan dengan menarik perlahan kertasnya hingga keluar. Tekan tombol OK untuk menghapus pesan.

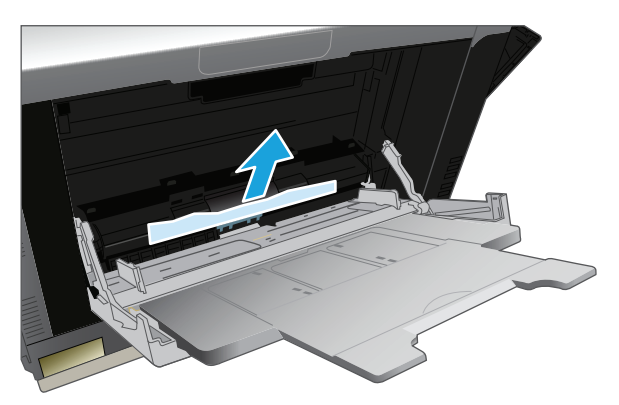

**2.** Jika Anda tidak dapat menarik kertas tersebut, atau jika kertas yang macet tidak terlihat pada Baki 1, tutup Baki 1 dan buka pintu kanan.

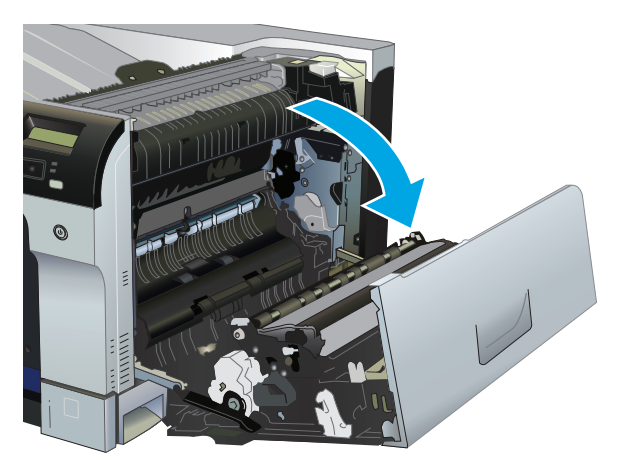

**3.** Jika kertas terlihat di dalam pintu kanan, tarik perlahan tepi belakangnya untuk mengeluarkannya.

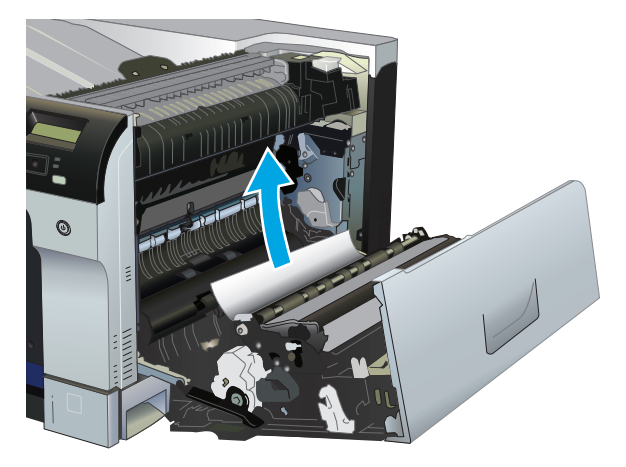

**4.** Tarik perlahan kertas yang macet dari area pengambilan.

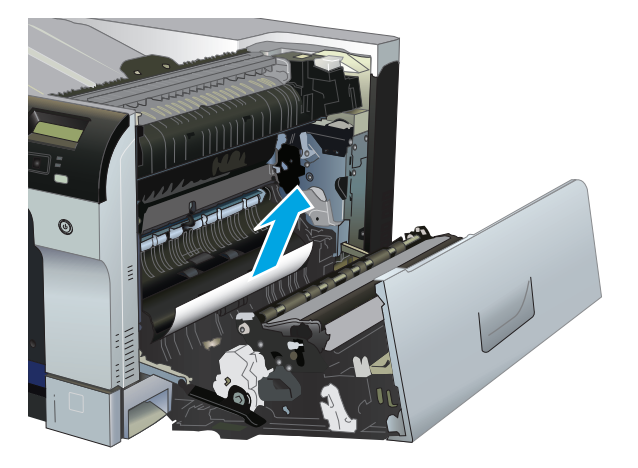

**5.** Tutup pintu kanan.

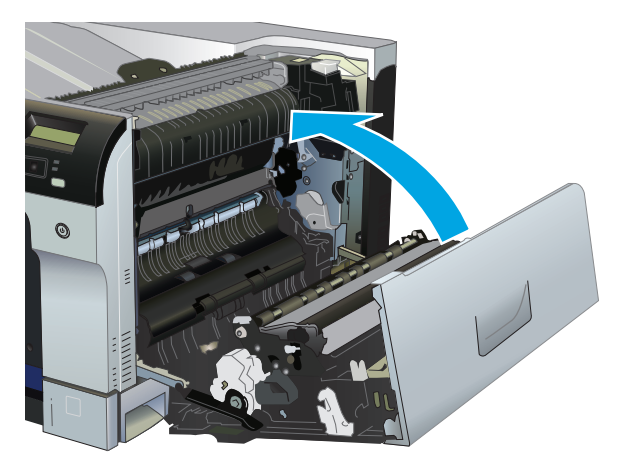

## **Membebaskan kemacetan dalam Baki 2**

- **A PERHATIAN:** Membuka baki saat kertas macet dapat menyebabkan kertas robek dan meninggalkan potongan kertas di dalam baki, yang dapat menyebabkan kemacetan lagi. Pastikan Anda telah membebaskan kemacetan sebelum membuka baki.
	- **1.** Buka Baki 2 dan pastikan bahwa kertas telah ditumpuk dengan benar. Singkirkan semua kertas yang macet atau rusak.

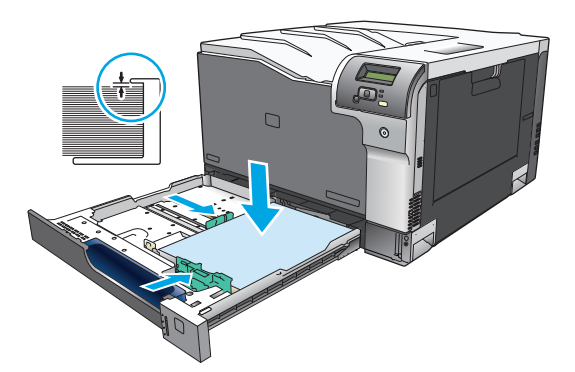

**2.** Tutup baki.

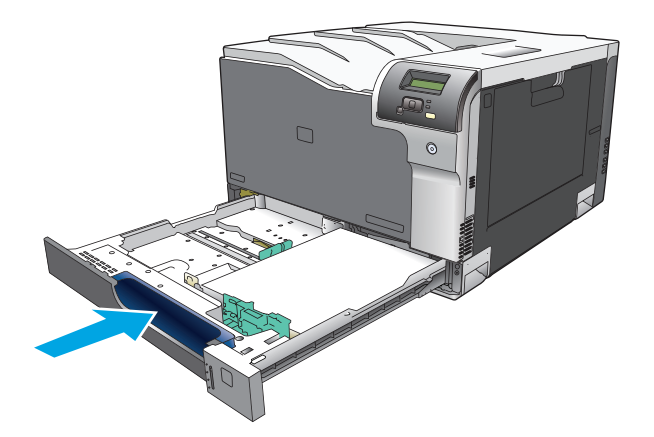

### **Membebaskan kemacetan baki kertas 500 lembar dan baki media tebal opsional (Baki 3)**

**1.** Buka Baki 3 dan pastikan bahwa kertas telah ditumpuk dengan benar. Singkirkan semua kertas yang macet atau rusak.

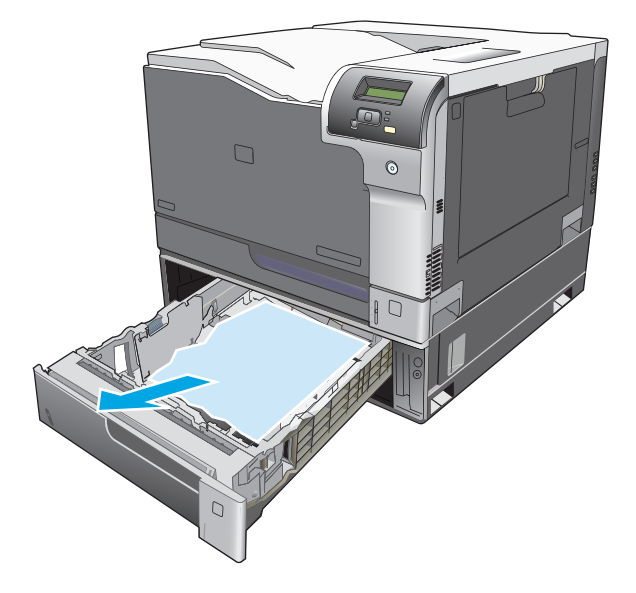

**2.** Tutup Baki 3.

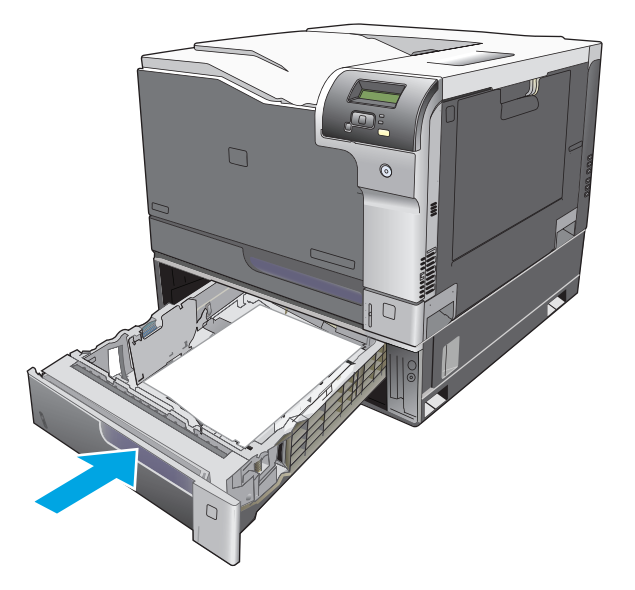

## **Membebaskan kemacetan pada pintu kanan bagian bawah (Baki 3)**

**1.** Buka pintu kanan bawah.

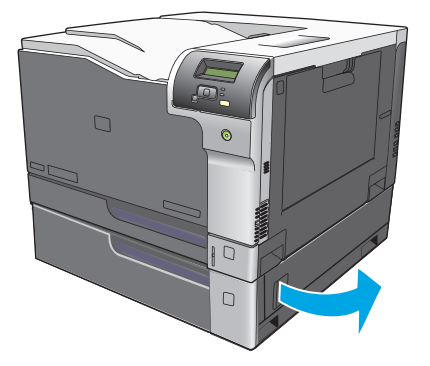

**2.** Jika kertas terlihat, tarik perlahan kertas yang macet ke atas atau ke bawah untuk mengeluarkannya.

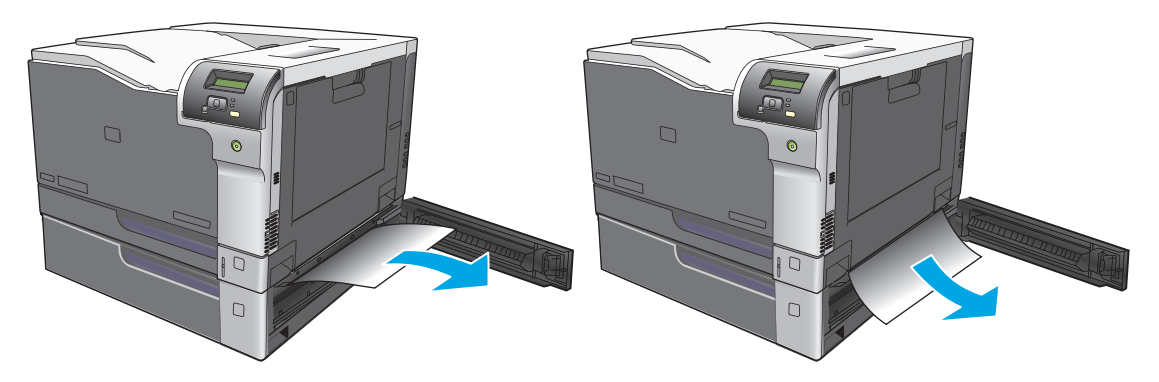

**3.** Tutup pintu kanan bawah.

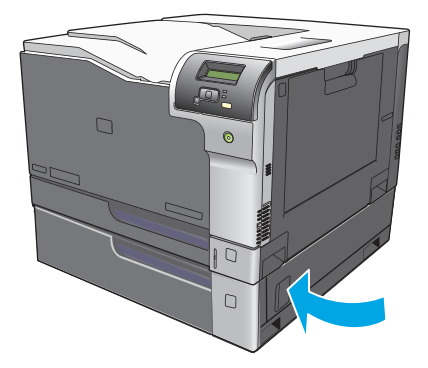

## <span id="page-125-0"></span>**Menyelesaikan masalah kualitas gambar**

Terkadang, Anda dapat mengalami masalah dengan kualitas cetak. Informasi di bagian berikut ini akan membantu Anda mengenali dan mengatasi masalah ini.

### **Mengidentifikasi dan memperbaiki cacat cetak**

Gunakan daftar periksa dan tabel masalah kualitas cetak di bagian ini untuk mengatasi masalah kualitas cetak.

### **Daftar periksa kualitas cetak**

Masalah kualitas cetak pada umumnya dapat diatasi dengan menggunakan daftar periksa berikut:

- **1.** Pastikan kunci pengiriman sudah dilepaskan dari rol transfer di bagian dalam pintu belakang.
- **2.** Pastikan kertas atau media cetak yang Anda gunakan sesuai dengan spesifikasi. Biasanya, kertas yang lebih halus akan memberikan hasil yang lebih baik.
- **3.** Jika Anda menggunakan media cetak khusus misalnya label, transparansi, kertas mengkilat, atau kop surat, pastikan Anda mencetak dengan pengaturan jenis cetak.
- **4.** Cetak halaman konfigurasi dan status suplai. Lihat [Halaman informasi pada hal. 68.](#page-79-0)
	- Periksa halaman status suplai untuk mengetahui apakah suplai hampir habis atau mendekati waktu kedaluwarsa. Tidak tersedia informasi untuk kartrid cetak bekas.
	- Jika halaman ini tidak tercetak dengan benar, berarti masalah disebabkan oleh perangkat keras. Hubungi HP Customer Care [Peduli Pelanggan]. Lihat [Layanan dan dukungan pada hal. 131](#page-142-0) atau pamflet yang disertakan dalam kemasannya.
- **5.** Cetak halaman Demo dari HP ToolboxFX. Jika halaman tercetak, berarti masalah disebabkan oleh driver printer.
- **6.** Coba cetak dari program aplikasi yang berbeda. Jika halaman tercetak dengan benar, masalah disebabkan oleh program yang digunakan untuk mencetak.
- **7.** Hidupkan ulang komputer dan produk kemudian coba cetak lagi. Jika masalah tidak berhasil diatasi, gunakan salah satu opsi berikut:
	- Jika masalah tersebut mempengaruhi semua halaman cetak, lihat Masalah umum kualitas cetak pada hal. 115.
	- Jika masalah tersebut hanya mempengaruhi halaman yang dicetak berwarna, lihat Mengatasi masalah pada dokumen berwarna pada hal. 119.

### **Masalah umum kualitas cetak**

Contoh berikut menerangkan kertas ukuran Letter dengan sisi lebar dikeluarkan lebih dulu dari produk. Contoh ini menggambarkan masalah yang mempengaruhi semua halaman yang Anda cetak, baik cetak berwarna maupun hitam-putih. Topik berikut memuat daftar penyebab umum dan solusi untuk masingmasing contoh.

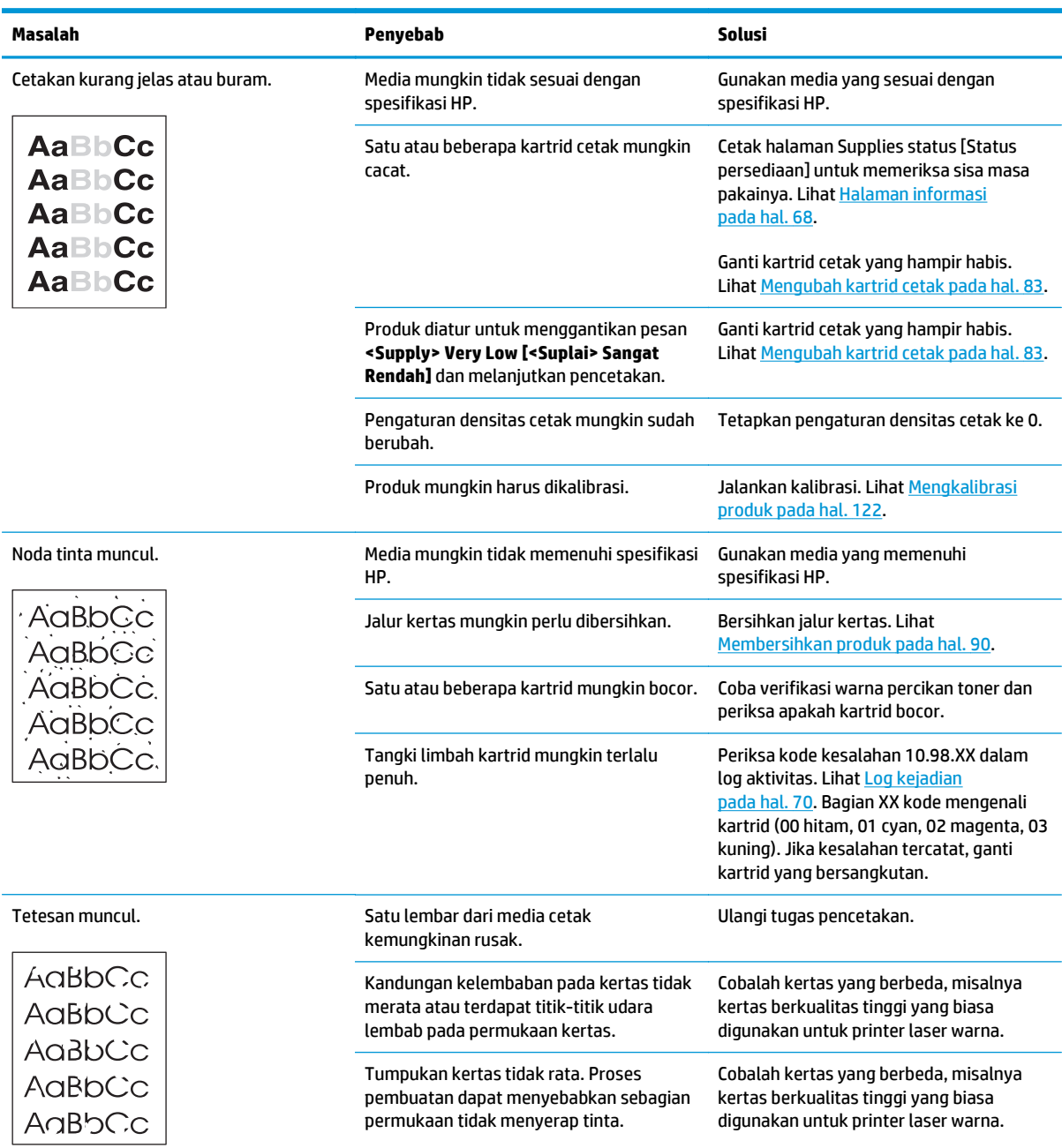

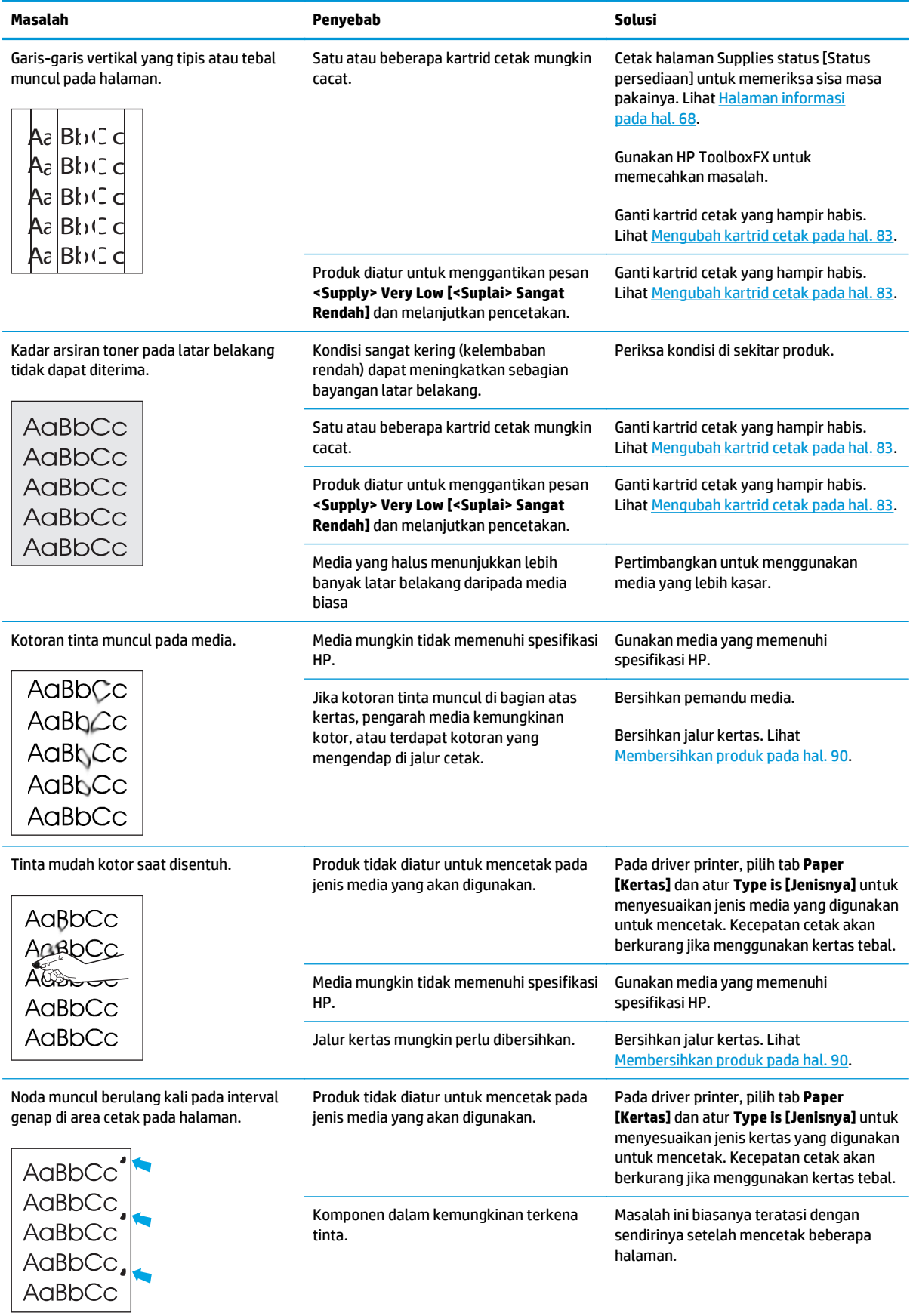

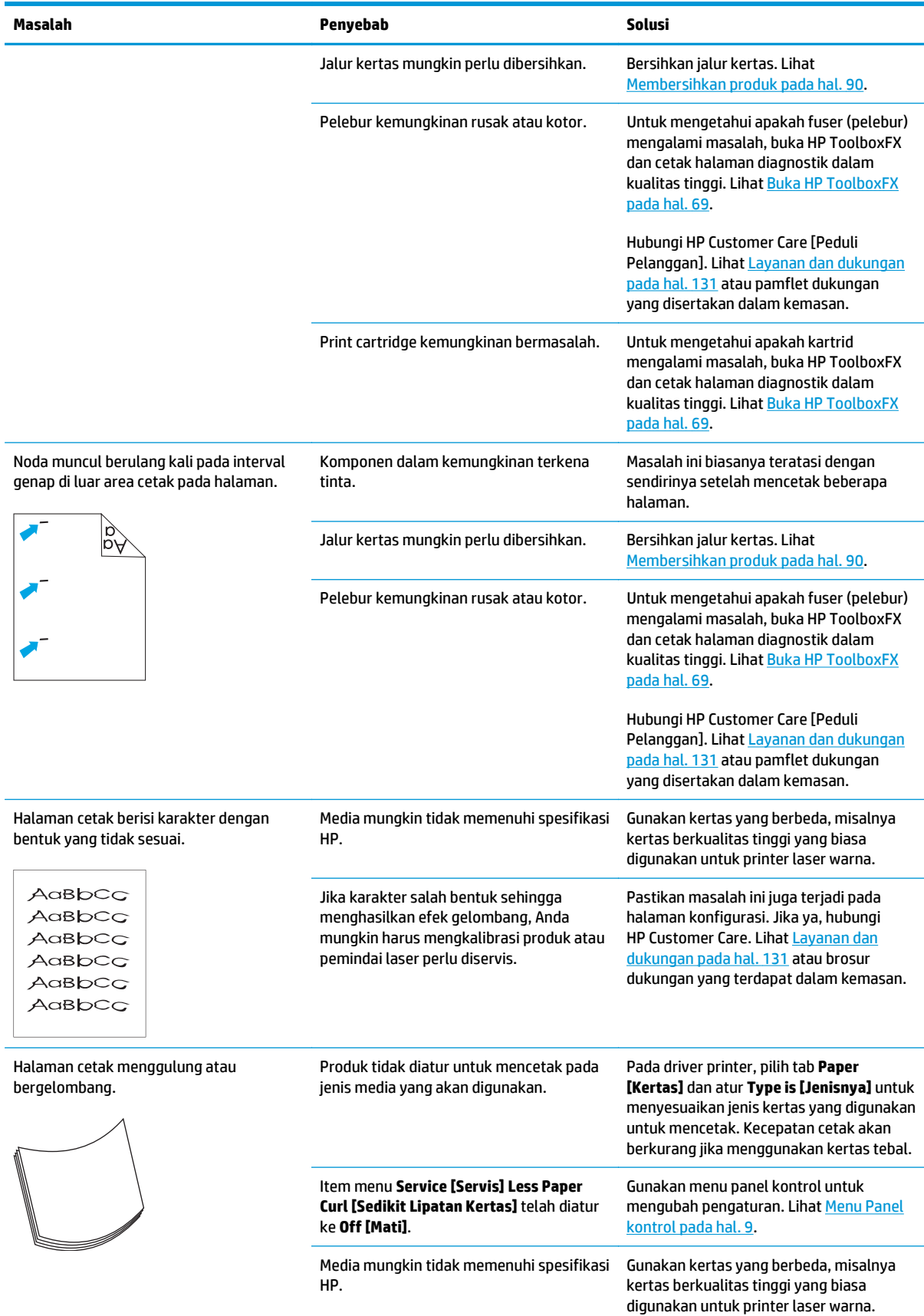

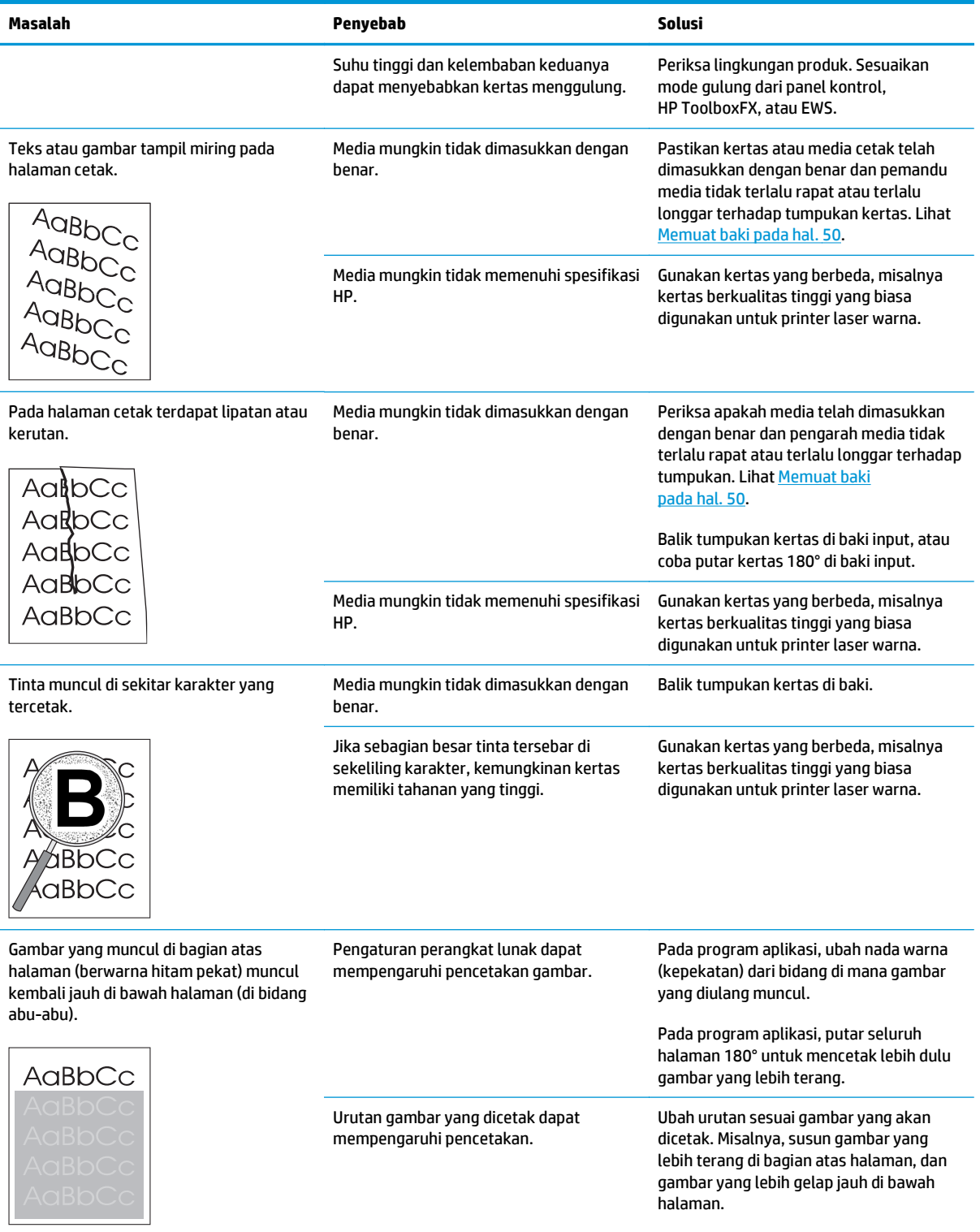

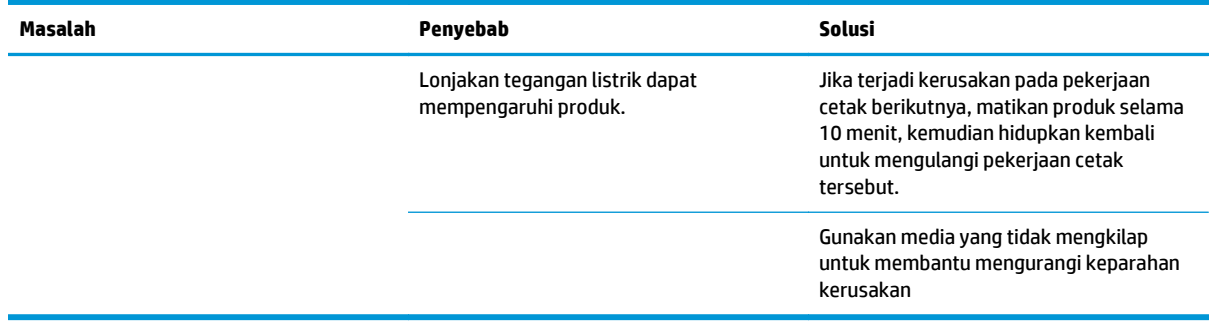

### **Mengatasi masalah pada dokumen berwarna**

Bagian ini menjelaskan masalah yang dapat muncul saat Anda mencetak berwarna.

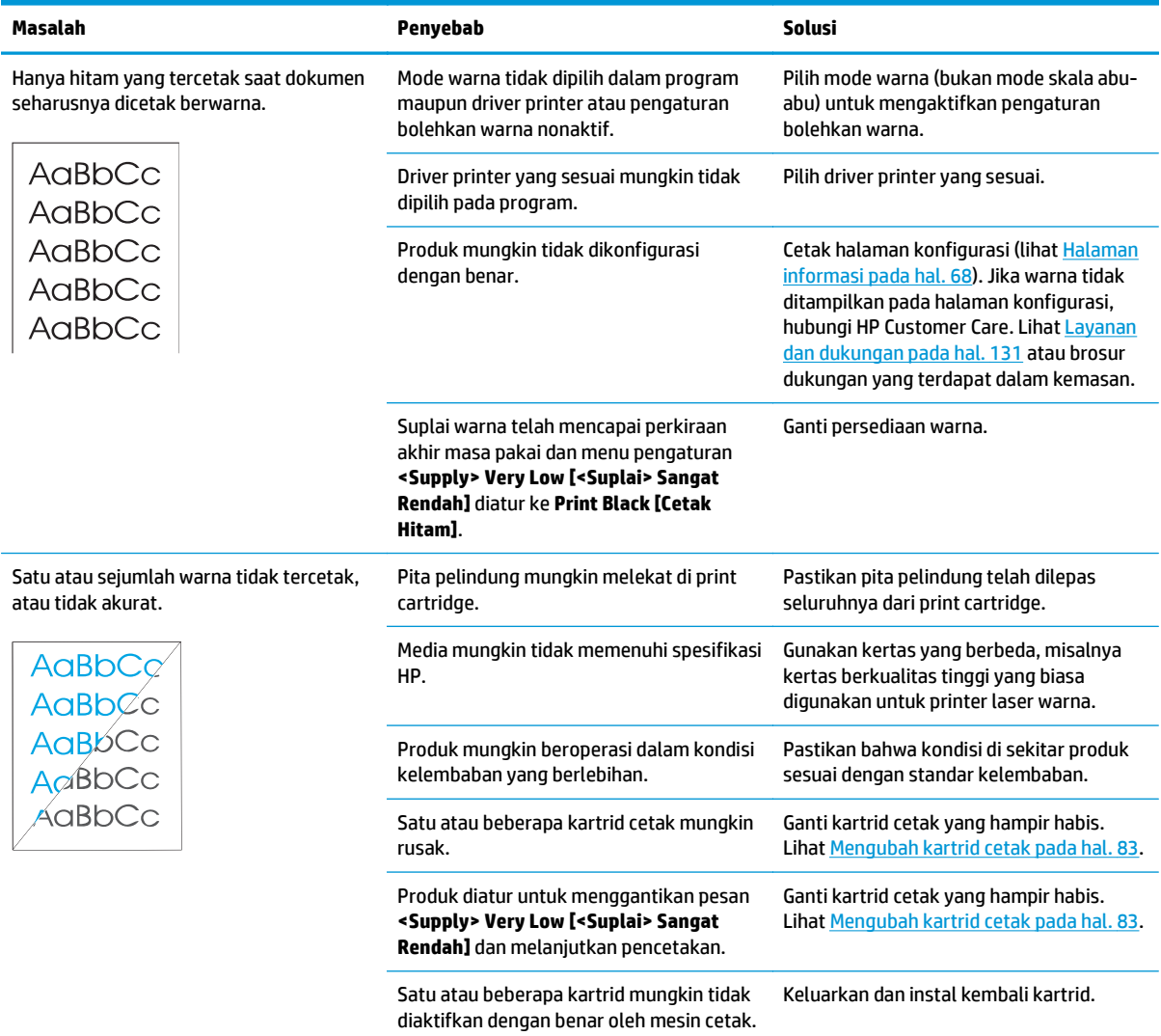

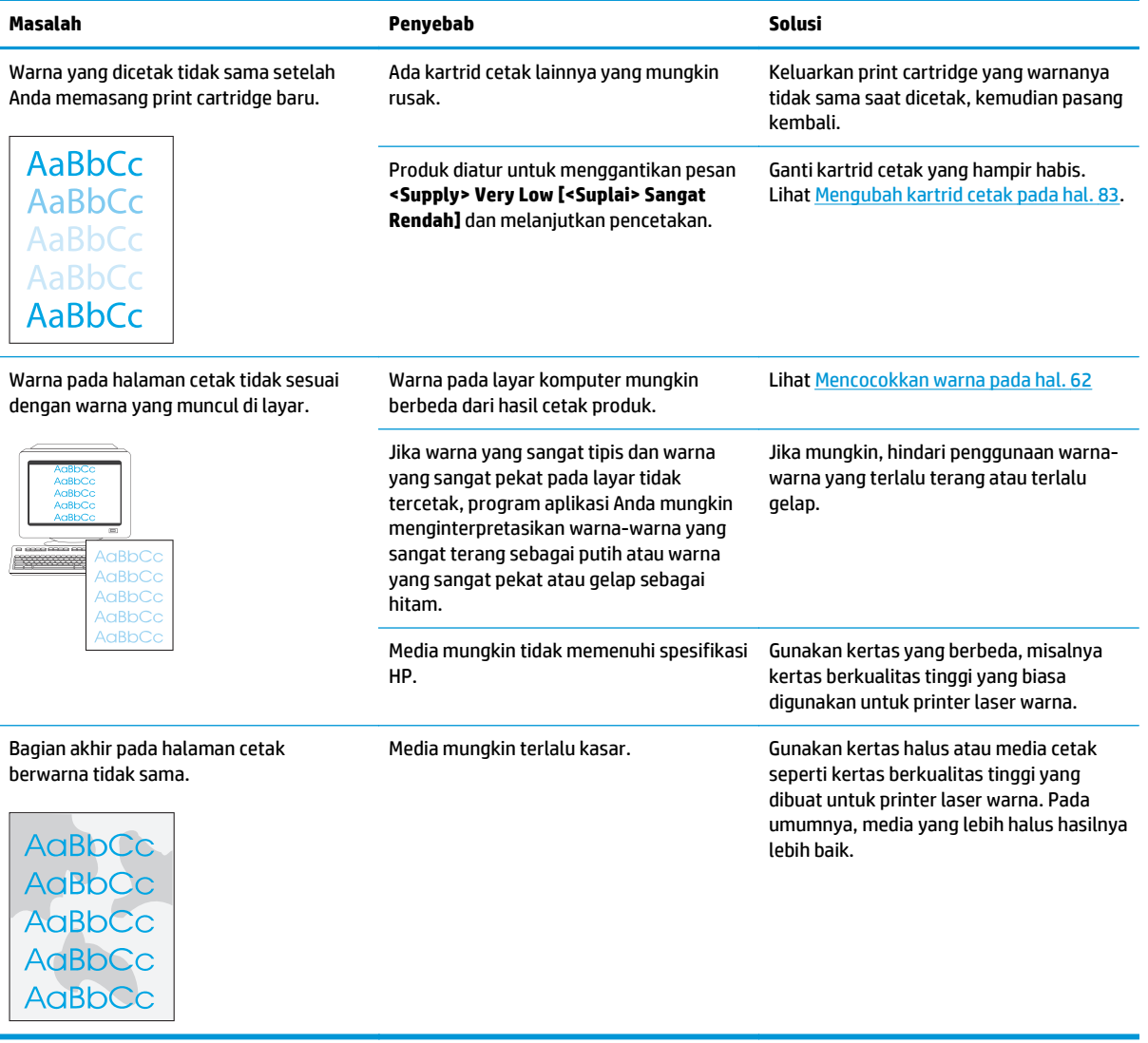

### **Menggunakan HP ToolboxFX untuk memecahkan masalah kualitas cetak**

**<sup>2</sup> CATATAN:** Sebelum melanjutkan, cetak halaman Supplies [Status Persediaan] untuk melihat perkiraan jumlah halaman yang tersisa untuk setiap kartrid cetak. Lihat [Halaman informasi pada hal. 68.](#page-79-0)

Dari perangkat lunak HP ToolboxFX Anda dapat mencetak halaman yang membantu mengenali, apakah kartrid cetak tertentu menyebabkan masalah, atau masalahnya justru pada produk itu sendiri. Halaman pemecahan masalah kualitas cetak mencetak lima jalur warna, yang dibagi ke dalam empat bagian yang saling tumpang-tindih. Dengan memeriksa setiap bagian, Anda dapat mengisolasi masalahnya ke kartrid tertentu.

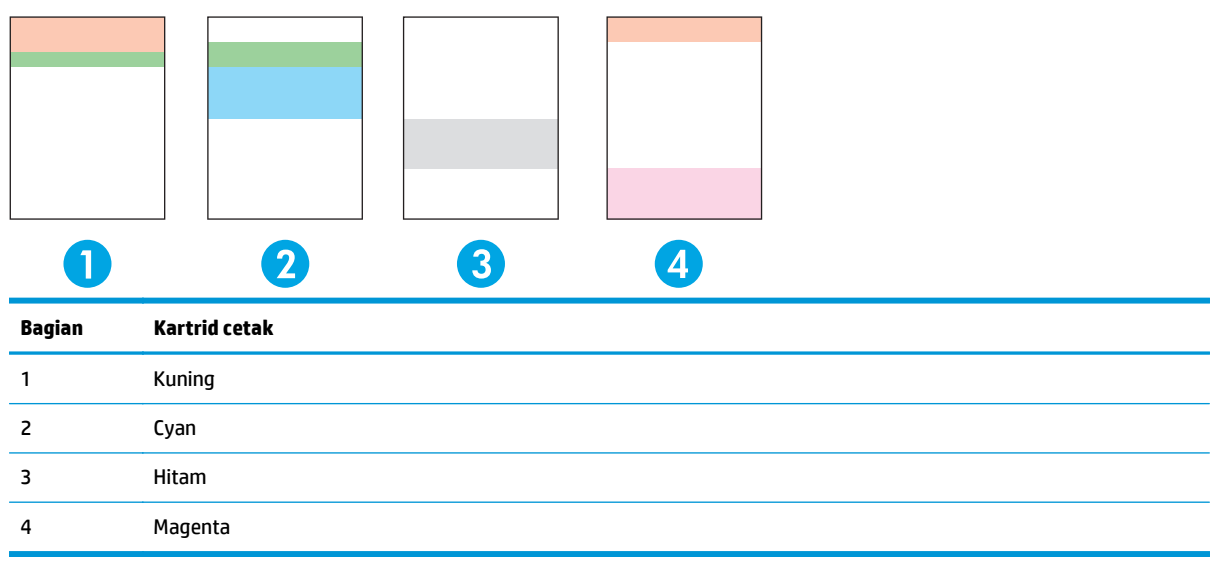

Halaman ini membantu mengenali empat masalah umum:

- **Belang-belang hanya pada satu warna**: Ini kemungkinan besar adalah masalah kartrid. Keluarkan kartrid dan cari serpihan kotoran yang ada pada kartrid. Jika tidak ada serpihan kotoran yang ditemukan dan cacat cetak terus berlanjut setelah kartrid diinstal kembali, gantilah kartrid itu.
- **Belang-belang pada semua warna (di lokasi yang sama)**: Bersihkan printer dan panggil petugas servis jika masalah terus berlanjut.
- **Cacat cetak berulang dalam beberapa warna**:

*Titik yang berulang dalam beberapa warna*: Jika titik berulang pada jarak sekitar 57 atau 58 mm, jalankan halaman pembersihan untuk membersihkan pelebur dan jalankan beberapa halaman kertas putih untuk membersihkan rol. Jika cacat cetak tidak berulang pada jarak 57 atau 58 mm, ganti kartrid warna dari titik yang muncul itu

*Jalur yang berulang dalam beberapa warna*: Hubungi Dukungan HP.

● **Satu titik atau Satu jalur dalam satu warna**: Cetak lagi tiga atau empat halaman pemecahan masalah. Jika jalur atau titik hanya muncul dalam satu warna pada sebagian besar halaman, ganti kartrid warna itu Jika jalur atau titik berpindah ke warna yang berbeda, hubungi Dukungan HP.

Untuk informasi pemecahan masalah lebih lanjut, coba yang berikut ini:

- <span id="page-133-0"></span>Lihat [Menyelesaikan masalah kualitas gambar pada hal. 114](#page-125-0) dalam panduan ini.
- Kunjungi [www.hp.com/support/cljcp5220series.](http://www.hp.com/support/cljcp5220series)
- Hubungi HP Customer Care. Lihat [Layanan dan dukungan pada hal. 131](#page-142-0).

#### **Mencetak halaman pemecahan masalah kualitas cetak**

- **1.** Buka HP ToolboxFX. Lihat [Buka HP ToolboxFX pada hal. 69.](#page-80-0)
- **2.** Klik folder **Help** [Bantuan], kemudian klik halaman **Troubleshooting** [Pemecahan masalah].
- **3.** Klik tombol **Print** [Cetak], kemudian ikuti petunjuk pada halaman cetak.

### **Optimalkan dan perbaiki kualitas cetak**

Selalu pastikan bahwa pengaturan **Type is** (Jenisnya adalah) pada driver printer cocok dengan jenis kertas yang Anda gunakan.

Gunakan pengaturan kualitas cetak dalam driver printer untuk mencegah masalah kualitas cetak.

Gunakan area **Device Settings** (Pengaturan Perangkat) di HP ToolboxFX untuk menyesuaikan pengaturan yang mempengaruhi kualitas cetak. Lihat [Buka HP ToolboxFX pada hal. 69.](#page-80-0)

Juga gunakan HP ToolboxFX untuk memecahkan masalah kualitas cetak. Lihat Menggunakan HP ToolboxFX untuk memecahkan masalah kualitas cetak pada hal. 121.

### **Mengkalibrasi produk**

Jika Anda mengalami masalah kualitas cetak, kalibrasi produk tersebut.

### **Kalibrasi produk dengan menggunakan HP ToolboxFX**

- **1.** Buka HP ToolboxFX. Lihat [Buka HP ToolboxFX pada hal. 69.](#page-80-0)
- **2.** Klik folder **Device Settings** [Pengaturan Perangkat], kemudian klik halaman **Print Quality** [Kualitas Cetak].
- **3.** Dalam area untuk Color Calibration [Kalibrasi Warna], pilih kotak cek **Calibrate Now** [Kalibrasi Sekarang].
- **4.** Klik **Apply** [Terapkan] untuk mengkalibrasi produk dengan segera.

### **Kalibrasi produk dari panel kontrol**

- **1.** Di panel kontrol, tekan tombol OK.
- **2.** Gunakan tombol tanda panah untuk memilih menu **System Setup** [Setup Sistem], kemudian tekan tombol OK.
- **3.** Gunakan tombol tanda panah untuk memilih menu **Print Quality** [Kualitas Cetak], kemudian tekan tombol OK.
- **4.** Gunakan tombol tanda panah untuk memilih menu **Color Calibration** [Kalibrasi Warna], kemudian tekan tombol OK.
- **5.** Gunakan tombol tanda panah untuk menetapkan opsi **Calibrate Now** [Kalibrasi Sekarang], kemudian tekan tombol OK untuk mengkalibrasi produk.

## **Mengatasi masalah performa**

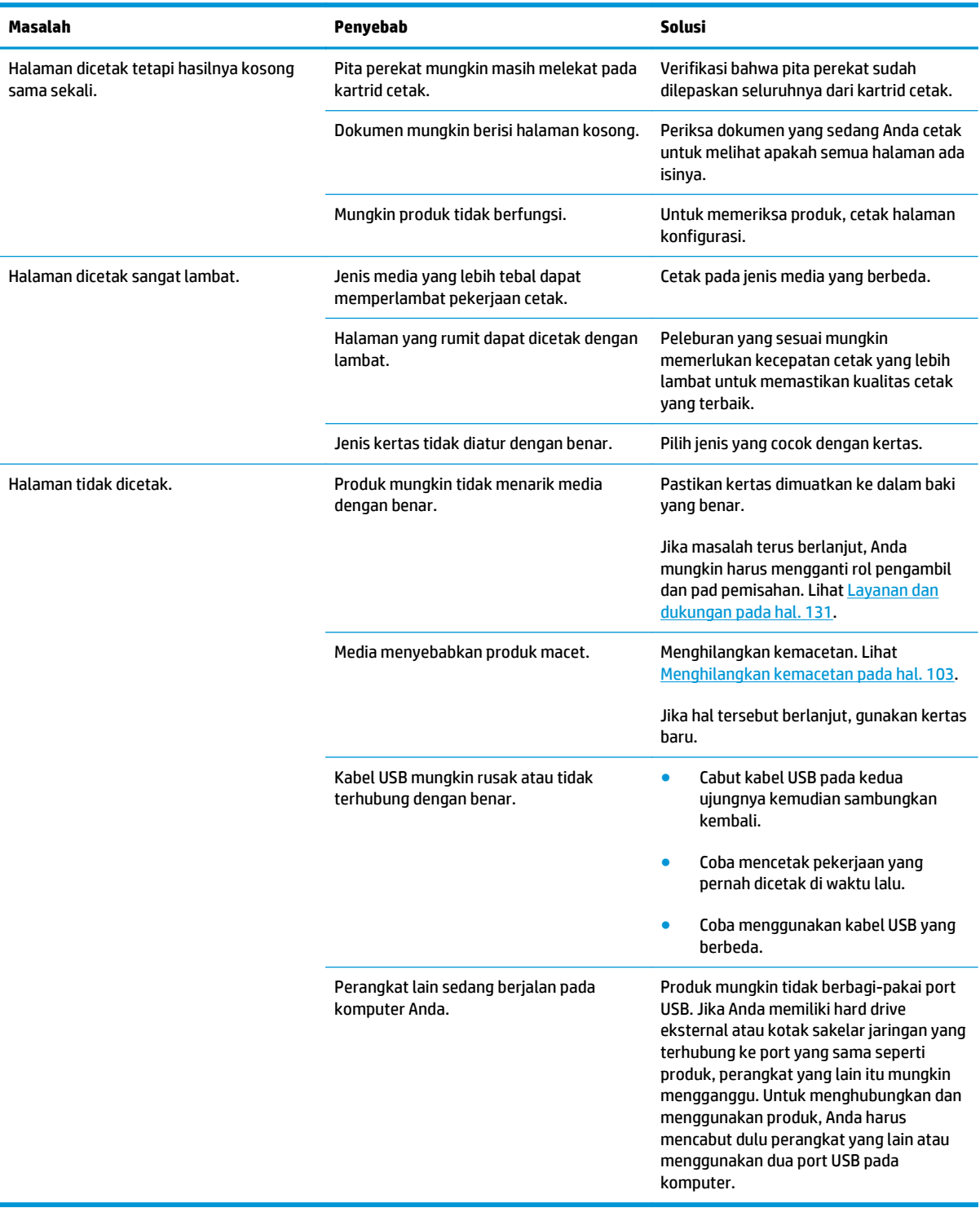

# **Masalah perangkat lunak produk**

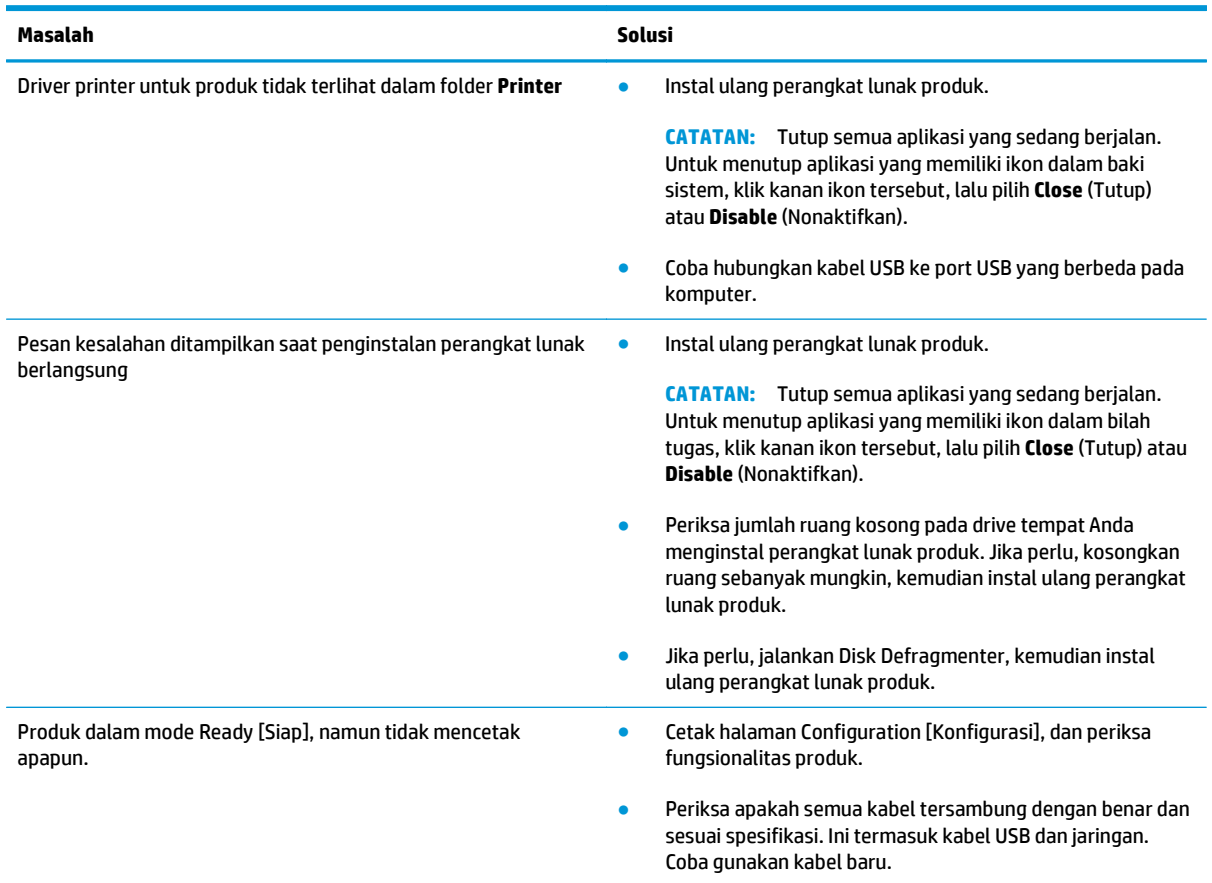

## **Memecahkan masalah Windows yang umum**

#### **Pesan kesalahan:**

#### **"General Protection FaultException OE" [Proteksi Umum KesalahanKecuali OE]**

**"Spool32"**

### **"Illegal Operation" [Operasi Ilegal]**

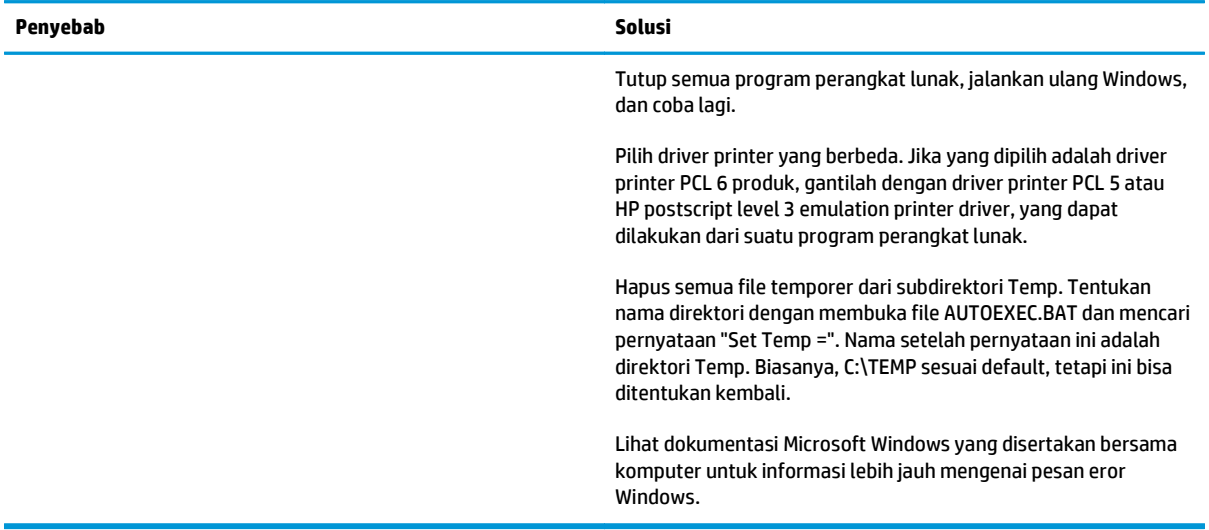

## **Menyelesaikan masalah Macintosh**

### **Mengatasi masalah pada Mac OS X**

**CATATAN:** Jika Anda memasang produk menggunakan sambungan USB, **jangan** sambungkan kabel USB ke produk dan komputer sebelum menginstal perangkat lunak. Menyambungkan kabel USB akan menyebabkan Mac OS X secara otomatis menginstal produk, namun penginstalan akan gagal. Anda harus menghapus penginstalan produk, memutuskan sambungan kabel USB, menginstal ulang perangkat lunak dari CD-ROM produk, dan menyambungkan kembali kabel USB bila diminta perangkat lunak.

#### **Driver printer tidak tercantum dalam Print Center [Pusat Printer] atau Printer Setup Utility [Utilitas Pengaturan Printer]**

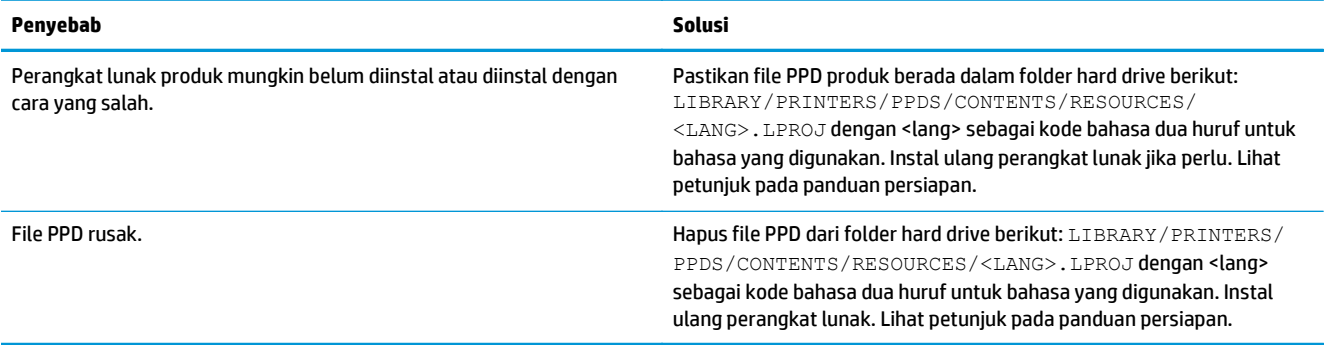

#### **Nama produk, alamat IP, nama printer Bonjour tidak muncul dalam daftar printer di Print & Fax [Pusat Cetak & Faks] atau Printer Setup Utility [Utilitas Pengaturan Printer]**

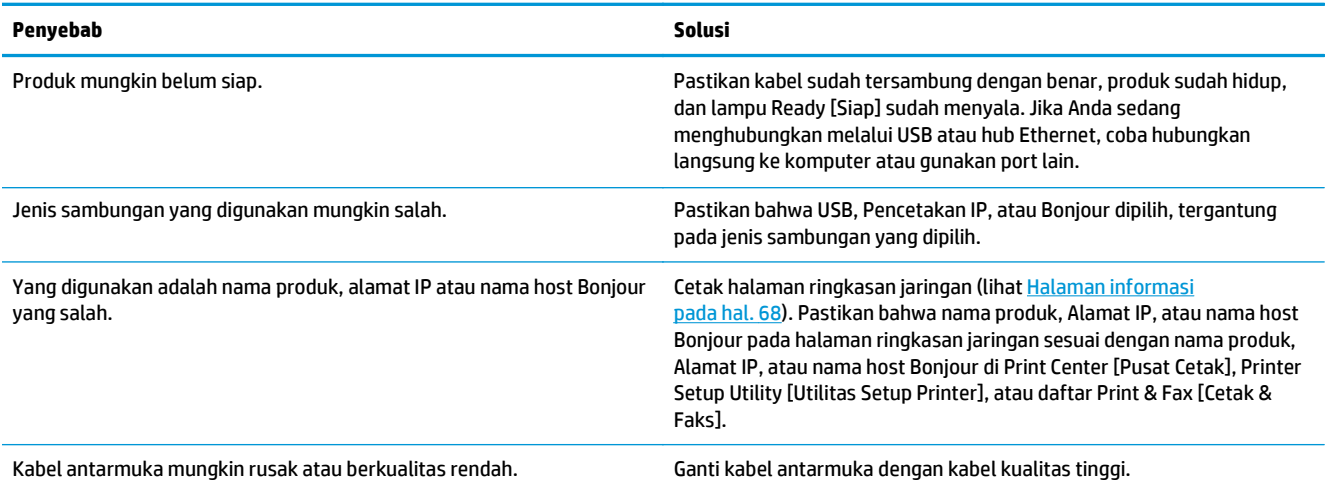

#### **Driver printer tidak secara otomatis menyiapkan produk yang Anda dipilih dalam Print Center [Pusat Cetak] atau Printer Setup Utility [Utilitas Pengaturan Printer]**

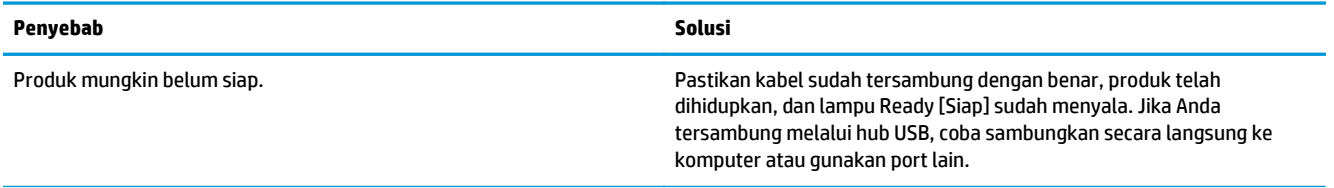

**Driver printer tidak secara otomatis menyiapkan produk yang Anda dipilih dalam Print Center [Pusat Cetak] atau Printer Setup Utility [Utilitas Pengaturan Printer]**

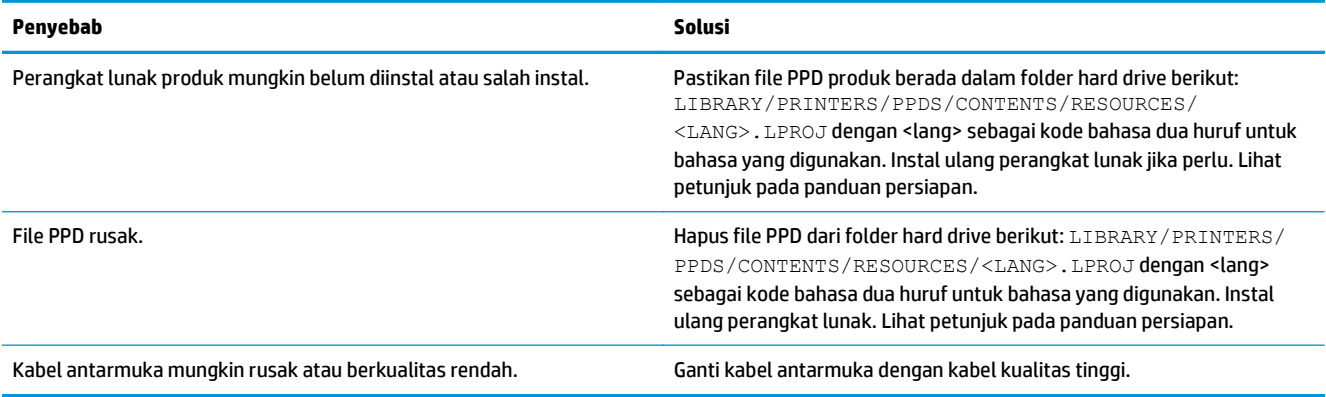

#### **Pekerjaan cetak tidak dikirim ke produk yang Anda inginkan**

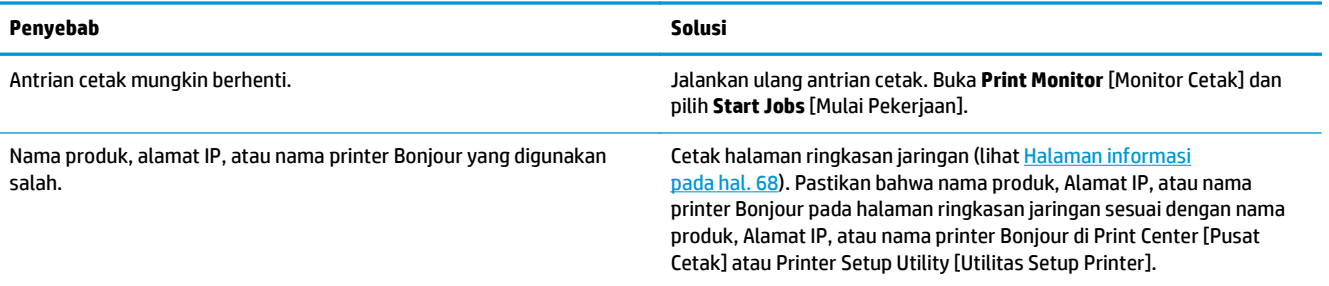

### **File EPS dicetak dengan font yang salah**

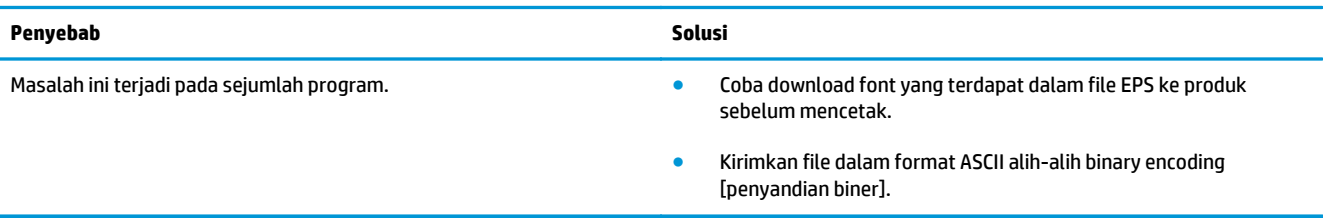

#### **Anda tidak dapat mencetak dari kartu USB pihak-ketiga**

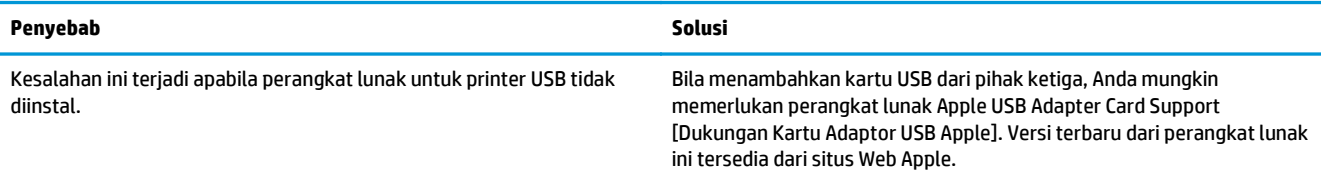

**Jika terhubung dengan kabel USB, produk tidak akan muncul dalam Print Center [Pusat Cetak] atau Printer Setup Utility [Utilitas Pengaturan Printer] setelah driver dipilih**

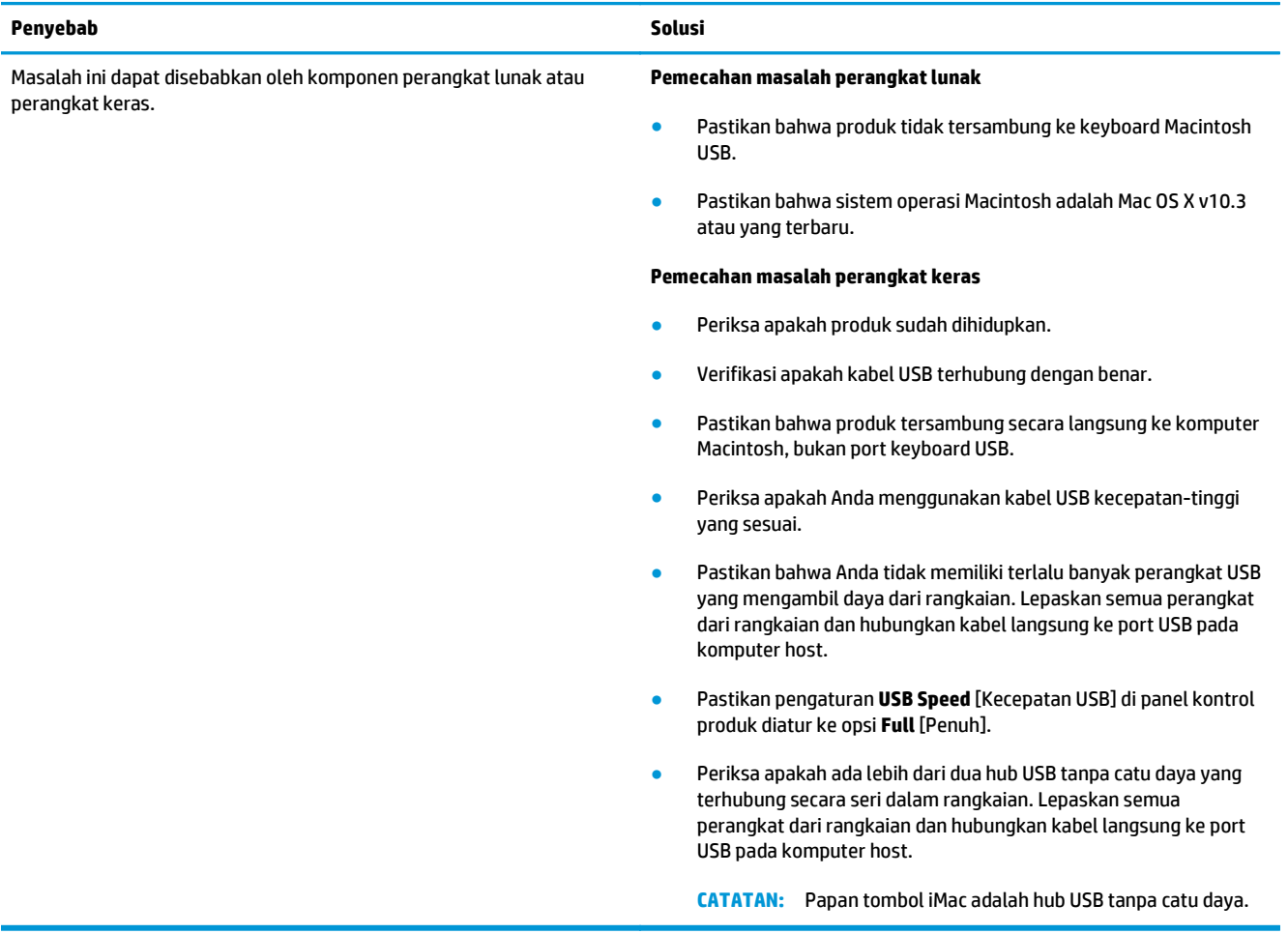

# <span id="page-140-0"></span>**A Persediaan dan aksesori**

- [Memesan komponen, aksesori, dan persediaan](#page-141-0)
- [Nomor suku cadang](#page-141-0)

## <span id="page-141-0"></span>**Memesan komponen, aksesori, dan persediaan**

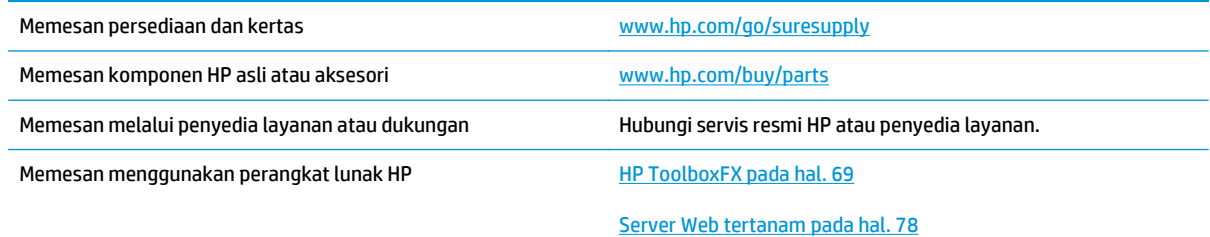

## **Nomor suku cadang**

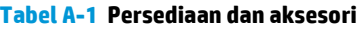

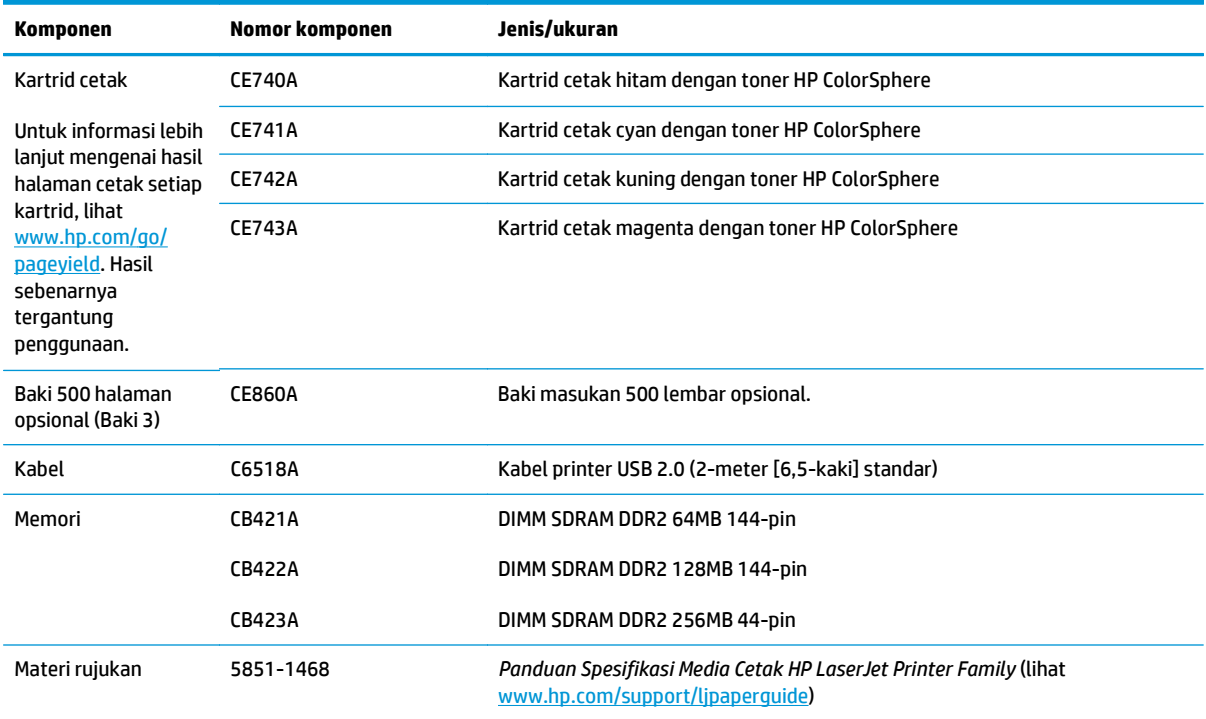

# <span id="page-142-0"></span>**B Layanan dan dukungan**

- [Pernyataan jaminan terbatas HP](#page-143-0)
- [HP Premium Protection Warranty \[Garansi Perlindungan Premium HP\]: Pernyataan garansi terbatas](#page-154-0) [kartrid cetak LaserJet](#page-154-0)
- [Kebijakan HP tentang persediaan non-HP](#page-155-0)
- [Situs Web antipemalsuan HP](#page-156-0)
- [Data yang tersimpan pada kartrid cetak](#page-157-0)
- [Perjanjian Lisensi Pengguna Akhir](#page-158-0)
- [OpenSSL](#page-162-0)
- [Layanan garansi perbaikan sendiri oleh pelanggan](#page-163-0)
- [Dukungan pelanggan](#page-164-0)

## <span id="page-143-0"></span>**Pernyataan jaminan terbatas HP**

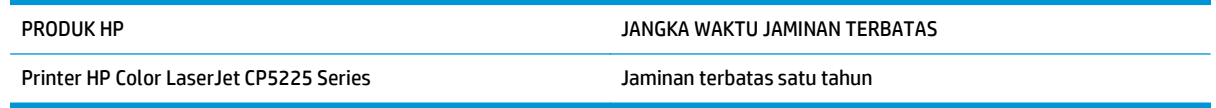

HP memberikan garansi kepada Anda, pelanggan pengguna akhir, bahwa perangkat keras dan aksesori HP akan bebas dari cacat bahan dan pembuatan setelah tanggal pembelian, selama jangka waktu tersebut di atas. Jika HP menerima keluhan atas kerusakan ini selama masa garansi, atas pilihannya, HP akan memperbaiki atau mengganti produk yang terbukti cacat. Penggantian produk dapat berupa produk baru atau yang kinerjanya setara dengan produk baru.

HP memberikan garansi kepada Anda bahwa perangkat lunak HP tidak akan gagal dalam menjalankan perintah pemrogramannya setelah tanggal pembelian, selama jangka waktu tersebut di atas, yang disebabkan oleh kerusakan bahan dan pembuatan selama produk tersebut diinstal dan digunakan dengan semestinya. Jika HP menerima pemberitahuan mengenai cacat tersebut selama masa garansi, HP akan mengganti perangkat lunak yang tidak dapat menjalankan perintah pemrograman akibat adanya cacat tersebut.

HP tidak menjamin bahwa pengoperasian produk HP tidak akan pernah gagal atau bebas kesalahan. Jika HP tidak dapat, dalam jangka waktu yang wajar, memperbaiki atau mengganti produk ke dalam kondisi sebagaimana yang dijaminkan, Anda berhak untuk mendapatkan pengembalian uang sesuai dengan harga pembelian segera setelah produk dikembalikan.

Produk-produk HP dapat terdiri dari bagian-bagian hasil produksi ulang yang setara dengan bagian yang baru dalam hal kinerja atau yang pernah digunakan secara insidentil.

Garansi tidak berlaku untuk kerusakan yang ditimbulkan dari (a) pemeliharaan atau kalibrasi yang tidak sesuai dan tidak memadai, (b) perangkat lunak, antarmuka, komponen atau pasokan yang tidak disediakan oleh HP, (c) modifikasi secara tidak sah atau penyalahgunaan, (d) pengoperasian di luar spesifikasi kondisi yang dipublikasikan untuk produk ini, atau (e) tempat pemasangan atau pemeliharaan yang tidak memadai.

SEJAUH DIIZINKAN OLEH HUKUM SETEMPAT, GARANSI DI ATAS BERSIFAT EKSKLUSIF DAN TIDAK ADA JAMINAN ATAU KETENTUAN LAIN, BAIK TERTULIS ATAU LISAN, TERSURAT ATAU TERSIRAT, DAN HP SECARA SPESIFIK MELEPASKAN TANGGUNG JAWAB TERHADAP JAMINAN ATAU KETENTUAN TERSIRAT MENGENAI KEMAMPUAN UNTUK DIPERDAGANGKAN, KUALITAS YANG MEMUASKAN, SERTA KESESUAIAN UNTUK TUJUAN TERTENTU. Beberapa negara/kawasan, negara bagian atau provinsi tidak mengizinkan pembatasan jangka waktu suatu garansi tersirat, sehingga pembatasan atau pengecualian di atas mungkin tidak berlaku bagi Anda. Garansi ini memberikan hak hukum tertentu kepada Anda dan mungkin Anda juga berhak atas hak-hak lainnya yang mungkin berbeda dari satu negara/kawasan, negara bagian atau provinsi dengan negara/kawasan, negara bagian atau provinsi lainnya.

Garansi terbatas HP berlaku di negara/kawasan di mana HP memiliki fasilitas dukungan untuk produk ini dan di mana HP memasarkan produk ini. Tingkat layanan garansi yang Anda terima dapat berbeda tergantung pada standar setempat. HP tidak akan mengubah bentuk, kesesuaian atau fungsi produk ini agar membuatnya dapat beroperasi di negara/kawasan yang tidak pernah dimaksudkan untuk berfungsi demi alasan hukum atau ketentuan resmi.

SEJAUH DIPERBOLEHKAN OLEH HUKUM SETEMPAT, PERBAIKAN DALAM PERNYATAAN GARANSI INI ADALAH PERBAIKAN SATU-SATUNYA DAN BERSIFAT EKSKLUSIF UNTUK ANDA. KECUALI JIKA DIJELASKAN DI ATAS, DALAM SITUASI APAPUN HP ATAU PEMASOKNYA TIDAK BERTANGGUNG JAWAB ATAS HILANGNYA DATA ATAU KERUSAKAN LANGSUNG, KHUSUS, INSIDENTAL, KONSEKUENSIAL (TERMASUK HILANGNYA KEUNTUNGAN ATAU DATA), ATAU KERUSAKAN LAIN, BAIK BERDASARKAN KONTRAK, WANPRESTASI, ATAU LAINNYA. Beberapa negara/kawasan, negara bagian atau provinsi tidak memperbolehkan pengecualian atau pembatasan
kerusakan ringan atau berat, sehingga pembatasan atau pengecualian tersebut di atas mungkin tidak berlaku bagi Anda.

KETENTUAN JAMINAN DALAM PERNYATAAN INI, KECUALI SEPANJANG DIPERBOLEHKAN OLEH HUKUM DAN PERUNDANGAN YANG BERLAKU, TIDAK MENIADAKAN, MEMBATASI, ATAU MENGUBAH, DAN MERUPAKAN TAMBAHAN KEPADA HAK-HAK HUKUM WAJIB YANG BERLAKU TERHADAP PENJUALAN PRODUK INI KEPADA ANDA.

#### **UK, Irlandia, dan Malta**

The HP Limited Warranty is a commercial guarantee voluntarily provided by HP. The name and address of the HP entity responsible for the performance of the HP Limited Warranty in your country/region is as follows:

**UK**: HP Inc UK Limited, Cain Road, Amen Corner, Bracknell, Berkshire, RG12 1HN

**Ireland**: Hewlett-Packard Ireland Limited, Liffey Park Technology Campus, Barnhall Road, Leixlip, Co.Kildare

**Malta**: Hewlett-Packard Europe B.V., Amsterdam, Meyrin Branch, Route du Nant-d'Avril 150, 1217 Meyrin, Switzerland

**United Kingdom**: The HP Limited Warranty benefits apply in addition to any legal rights to a guarantee from seller of nonconformity of goods with the contract of sale. These rights expire six years from delivery of goods for products purchased in England or Wales and five years from delivery of goods for products purchased in Scotland. However various factors may impact your eligibility to receive these rights. For further information, please consult the following link: Consumer Legal Guarantee [\(www.hp.com/go/eu-legal](http://www.hp.com/go/eu-legal)) or you may visit the European Consumer Centers website [\(http://ec.europa.eu/consumers/](http://ec.europa.eu/consumers/solving_consumer_disputes/non-judicial_redress/ecc-net/index_en.htm) [solving\\_consumer\\_disputes/non-judicial\\_redress/ecc-net/index\\_en.htm\)](http://ec.europa.eu/consumers/solving_consumer_disputes/non-judicial_redress/ecc-net/index_en.htm). Consumers have the right to choose whether to claim service under the HP Limited Warranty or against the seller under the legal guarantee.

**Ireland**: The HP Limited Warranty benefits apply in addition to any statutory rights from seller in relation to nonconformity of goods with the contract of sale. However various factors may impact your eligibility to receive these rights. Consumer statutory rights are not limited or affected in any manner by HP Care Pack. For further information, please consult the following link: Consumer Legal Guarantee ([www.hp.com/go/eu](http://www.hp.com/go/eu-legal)[legal](http://www.hp.com/go/eu-legal)) or you may visit the European Consumer Centers website ([http://ec.europa.eu/consumers/](http://ec.europa.eu/consumers/solving_consumer_disputes/non-judicial_redress/ecc-net/index_en.htm) [solving\\_consumer\\_disputes/non-judicial\\_redress/ecc-net/index\\_en.htm\)](http://ec.europa.eu/consumers/solving_consumer_disputes/non-judicial_redress/ecc-net/index_en.htm). Consumers have the right to choose whether to claim service under the HP Limited Warranty or against the seller under the legal guarantee.

**Malta**: The HP Limited Warranty benefits apply in addition to any legal rights to a two-year guarantee from seller of nonconformity of goods with the contract of sale; however various factors may impact your eligibility to receive these rights. Consumer statutory rights are not limited or affected in any manner by the HP Limited Warranty. For further information, please consult the following link: Consumer Legal Guarantee ([www.hp.com/go/eu-legal](http://www.hp.com/go/eu-legal)) or you may visit the European Consumer Centers website [\(http://ec.europa.eu/](http://ec.europa.eu/consumers/solving_consumer_disputes/non-judicial_redress/ecc-net/index_en.htm) [consumers/solving\\_consumer\\_disputes/non-judicial\\_redress/ecc-net/index\\_en.htm\)](http://ec.europa.eu/consumers/solving_consumer_disputes/non-judicial_redress/ecc-net/index_en.htm). Consumers have the right to choose whether to claim service under the HP Limited Warranty or against the seller under two-year legal guarantee.

#### **Austria, Belgia, Jerman, dan Luksemburg**

Die beschränkte HP Herstellergarantie ist eine von HP auf freiwilliger Basis angebotene kommerzielle Garantie. Der Name und die Adresse der HP Gesellschaft, die in Ihrem Land für die Gewährung der beschränkten HP Herstellergarantie verantwortlich ist, sind wie folgt:

**Deutschland**: HP Deutschland GmbH, Schickardstr. 32, D-71034 Böblingen

**Österreich**: HP Austria GmbH., Technologiestrasse 5, A-1120 Wien

**Luxemburg**: Hewlett-Packard Luxembourg S.C.A., 75, Parc d'Activités Capellen, Rue Pafebruc, L-8308 Capellen

**Belgien**: HP Belgium BVBA, Hermeslaan 1A, B-1831 Diegem

Die Rechte aus der beschränkten HP Herstellergarantie gelten zusätzlich zu den gesetzlichen Ansprüchen wegen Sachmängeln auf eine zweijährige Gewährleistung ab dem Lieferdatum. Ob Sie Anspruch auf diese

Rechte haben, hängt von zahlreichen Faktoren ab. Die Rechte des Kunden sind in keiner Weise durch die beschränkte HP Herstellergarantie eingeschränkt bzw. betroffen. Weitere Hinweise finden Sie auf der folgenden Website: Gewährleistungsansprüche für Verbraucher [\(www.hp.com/go/eu-legal\)](http://www.hp.com/go/eu-legal) oder Sie können die Website des Europäischen Verbraucherzentrums [\(http://ec.europa.eu/consumers/](http://ec.europa.eu/consumers/solving_consumer_disputes/non-judicial_redress/ecc-net/index_en.htm) [solving\\_consumer\\_disputes/non-judicial\\_redress/ecc-net/index\\_en.htm\)](http://ec.europa.eu/consumers/solving_consumer_disputes/non-judicial_redress/ecc-net/index_en.htm) besuchen. Verbraucher haben das Recht zu wählen, ob sie eine Leistung von HP gemäß der beschränkten HP Herstellergarantie in Anspruch nehmen oder ob sie sich gemäß der gesetzlichen zweijährigen Haftung für Sachmängel (Gewährleistung) sich an den jeweiligen Verkäufer wenden.

#### **Belgia, Prancis, dan Luksemburg**

La garantie limitée HP est une garantie commerciale fournie volontairement par HP. Voici les coordonnées de l'entité HP responsable de l'exécution de la garantie limitée HP dans votre pays:

**France**: HP France SAS, société par actions simplifiée identifiée sous le numéro 448 694 133 RCS Evry, 1 Avenue du Canada, 91947, Les Ulis

**G.D. Luxembourg**: Hewlett-Packard Luxembourg S.C.A., 75, Parc d'Activités Capellen, Rue Pafebruc, L-8308 Capellen

**Belgique**: HP Belgium BVBA, Hermeslaan 1A, B-1831 Diegem

**France**: Les avantages de la garantie limitée HP s'appliquent en complément des droits dont vous disposez au titre des garanties légales applicables dont le bénéfice est soumis à des conditions spécifiques. Vos droits en tant que consommateur au titre de la garantie légale de conformité mentionnée aux articles L. 211-4 à L. 211-13 du Code de la Consommation et de celle relatives aux défauts de la chose vendue, dans les conditions prévues aux articles 1641 à 1648 et 2232 du Code de Commerce ne sont en aucune façon limités ou affectés par la garantie limitée HP. Pour de plus amples informations, veuillez consulter le lien suivant : Garanties légales accordées au consommateur [\(www.hp.com/go/eu-legal\)](http://www.hp.com/go/eu-legal). Vous pouvez également consulter le site Web des Centres européens des consommateurs ([http://ec.europa.eu/consumers/](http://ec.europa.eu/consumers/solving_consumer_disputes/non-judicial_redress/ecc-net/index_en.htm)

[solving\\_consumer\\_disputes/non-judicial\\_redress/ecc-net/index\\_en.htm\)](http://ec.europa.eu/consumers/solving_consumer_disputes/non-judicial_redress/ecc-net/index_en.htm). Les consommateurs ont le droit de choisir d'exercer leurs droits au titre de la garantie limitée HP, ou auprès du vendeur au titre des garanties légales applicables mentionnées ci-dessus.

#### **POUR RAPPEL:**

Garantie Légale de Conformité:

*« Le vendeur est tenu de livrer un bien conforme au contrat et répond des défauts de conformité existant lors de la délivrance.*

*Il répond également des défauts de conformité résultant de l'emballage, des instructions de montage ou de l'installation lorsque celle-ci a été mise à sa charge par le contrat ou a été réalisée sous sa responsabilité ».*

Article L211-5 du Code de la Consommation:

*« Pour être conforme au contrat, le bien doit:*

*1° Etre propre à l'usage habituellement attendu d'un bien semblable et, le cas échéant:*

*- correspondre à la description donnée par le vendeur et posséder les qualités que celui-ci a présentées à l'acheteur sous forme d'échantillon ou de modèle;*

*- présenter les qualités qu'un acheteur peut légitimement attendre eu égard aux déclarations publiques faites par le vendeur, par le producteur ou par son représentant, notamment dans la publicité ou l'étiquetage;*

*2° Ou présenter les caractéristiques définies d'un commun accord par les parties ou être propre à tout usage spécial recherché par l'acheteur, porté à la connaissance du vendeur et que ce dernier a accepté ».*

Article L211-12 du Code de la Consommation:

*« L'action résultant du défaut de conformité se prescrit par deux ans à compter de la délivrance du bien ».*

Garantie des vices cachés

Article 1641 du Code Civil : *« Le vendeur est tenu de la garantie à raison des défauts cachés de la chose vendue qui la rendent impropre à l'usage auquel on la destine, ou qui diminuent tellement cet usage que l'acheteur ne l'aurait pas acquise, ou n'en aurait donné qu'un moindre prix, s'il les avait connus. »*

Article 1648 alinéa 1 du Code Civil:

*« L'action résultant des vices rédhibitoires doit être intentée par l'acquéreur dans un délai de deux ans à compter de la découverte du vice. »*

**G.D. Luxembourg et Belgique**: Les avantages de la garantie limitée HP s'appliquent en complément des droits dont vous disposez au titre de la garantie de non-conformité des biens avec le contrat de vente. Cependant, de nombreux facteurs peuvent avoir un impact sur le bénéfice de ces droits. Vos droits en tant que consommateur au titre de ces garanties ne sont en aucune façon limités ou affectés par la garantie limitée HP. Pour de plus amples informations, veuillez consulter le lien suivant : Garanties légales accordées au consommateur ([www.hp.com/go/eu-legal](http://www.hp.com/go/eu-legal)) ou vous pouvez également consulter le site Web des Centres européens des consommateurs ([http://ec.europa.eu/consumers/solving\\_consumer\\_disputes/non](http://ec.europa.eu/consumers/solving_consumer_disputes/non-judicial_redress/ecc-net/index_en.htm)[judicial\\_redress/ecc-net/index\\_en.htm](http://ec.europa.eu/consumers/solving_consumer_disputes/non-judicial_redress/ecc-net/index_en.htm)). Les consommateurs ont le droit de choisir de réclamer un service sous la garantie limitée HP ou auprès du vendeur au cours d'une garantie légale de deux ans.

#### **Italia**

La Garanzia limitata HP è una garanzia commerciale fornita volontariamente da HP. Di seguito sono indicati nome e indirizzo della società HP responsabile della fornitura dei servizi coperti dalla Garanzia limitata HP nel vostro Paese:

**Italia**: HP Italy S.r.l., Via G. Di Vittorio 9, 20063 Cernusco S/Naviglio

I vantaggi della Garanzia limitata HP vengono concessi ai consumatori in aggiunta ai diritti derivanti dalla garanzia di due anni fornita dal venditore in caso di non conformità dei beni rispetto al contratto di vendita. Tuttavia, diversi fattori possono avere un impatto sulla possibilita' di beneficiare di tali diritti. I diritti spettanti ai consumatori in forza della garanzia legale non sono in alcun modo limitati, né modificati dalla Garanzia limitata HP. Per ulteriori informazioni, si prega di consultare il seguente link: Garanzia legale per i clienti [\(www.hp.com/go/eu-legal](http://www.hp.com/go/eu-legal)), oppure visitare il sito Web dei Centri europei per i consumatori ([http://ec.europa.eu/consumers/solving\\_consumer\\_disputes/non-judicial\\_redress/ecc-net/index\\_en.htm](http://ec.europa.eu/consumers/solving_consumer_disputes/non-judicial_redress/ecc-net/index_en.htm)). I consumatori hanno il diritto di scegliere se richiedere un servizio usufruendo della Garanzia limitata HP oppure rivolgendosi al venditore per far valere la garanzia legale di due anni.

#### **Spanyol**

Su Garantía limitada de HP es una garantía comercial voluntariamente proporcionada por HP. El nombre y dirección de las entidades HP que proporcionan la Garantía limitada de HP (garantía comercial adicional del fabricante) en su país es:

**España**: Hewlett-Packard Española S.L. Calle Vicente Aleixandre, 1 Parque Empresarial Madrid - Las Rozas, E-28232 Madrid

Los beneficios de la Garantía limitada de HP son adicionales a la garantía legal de 2 años a la que los consumidores tienen derecho a recibir del vendedor en virtud del contrato de compraventa; sin embargo, varios factores pueden afectar su derecho a recibir los beneficios bajo dicha garantía legal. A este respecto, la Garantía limitada de HP no limita o afecta en modo alguno los derechos legales del consumidor ([www.hp.com/go/eu-legal](http://www.hp.com/go/eu-legal)). Para más información, consulte el siguiente enlace: Garantía legal del

consumidor o puede visitar el sitio web de los Centros europeos de los consumidores ([http://ec.europa.eu/](http://ec.europa.eu/consumers/solving_consumer_disputes/non-judicial_redress/ecc-net/index_en.htm) [consumers/solving\\_consumer\\_disputes/non-judicial\\_redress/ecc-net/index\\_en.htm\)](http://ec.europa.eu/consumers/solving_consumer_disputes/non-judicial_redress/ecc-net/index_en.htm). Los clientes tienen derecho a elegir si reclaman un servicio acogiéndose a la Garantía limitada de HP o al vendedor de conformidad con la garantía legal de dos años.

#### **Denmark**

Den begrænsede HP-garanti er en garanti, der ydes frivilligt af HP. Navn og adresse på det HP-selskab, der er ansvarligt for HP's begrænsede garanti i dit land, er som følger:

**Danmark**: HP Inc Danmark ApS, Engholm Parkvej 8, 3450, Allerød

Den begrænsede HP-garanti gælder i tillæg til eventuelle juridiske rettigheder, for en toårig garanti fra sælgeren af varer, der ikke er i overensstemmelse med salgsaftalen, men forskellige faktorer kan dog påvirke din ret til at opnå disse rettigheder. Forbrugerens lovbestemte rettigheder begrænses eller påvirkes ikke på nogen måde af den begrænsede HP-garanti. Se nedenstående link for at få yderligere oplysninger: Forbrugerens juridiske garanti ([www.hp.com/go/eu-legal\)](http://www.hp.com/go/eu-legal) eller du kan besøge De Europæiske Forbrugercentres websted [\(http://ec.europa.eu/consumers/solving\\_consumer\\_disputes/non](http://ec.europa.eu/consumers/solving_consumer_disputes/non-judicial_redress/ecc-net/index_en.htm)judicial redress/ecc-net/index en.htm). Forbrugere har ret til at vælge, om de vil gøre krav på service i henhold til HP's begrænsede garanti eller hos sælger i henhold til en toårig juridisk garanti.

#### **Norwegia**

HPs garanti er en begrenset og kommersiell garanti som HP selv har valgt å tilby. Følgende lokale selskap innestår for garantien:

**Norge**: HP Norge AS, Rolfbuktveien 4b, 1364 Fornebu

HPs garanti kommer i tillegg til det mangelsansvar HP har i henhold til norsk forbrukerkjøpslovgivning, hvor reklamasjonsperioden kan være to eller fem år, avhengig av hvor lenge salgsgjenstanden var ment å vare. Ulike faktorer kan imidlertid ha betydning for om du kvalifiserer til å kreve avhjelp iht slikt mangelsansvar. Forbrukerens lovmessige rettigheter begrenses ikke av HPs garanti. Hvis du vil ha mer informasjon, kan du klikke på følgende kobling: Juridisk garanti for forbruker ([www.hp.com/go/eu-legal](http://www.hp.com/go/eu-legal)) eller du kan besøke nettstedet til de europeiske forbrukersentrene [\(http://ec.europa.eu/consumers/](http://ec.europa.eu/consumers/solving_consumer_disputes/non-judicial_redress/ecc-net/index_en.htm) [solving\\_consumer\\_disputes/non-judicial\\_redress/ecc-net/index\\_en.htm\)](http://ec.europa.eu/consumers/solving_consumer_disputes/non-judicial_redress/ecc-net/index_en.htm). Forbrukere har retten til å velge å kreve service under HPs garanti eller iht selgerens lovpålagte mangelsansvar.

#### **Swedia**

HP:s begränsade garanti är en kommersiell garanti som tillhandahålls frivilligt av HP. Namn och adress till det HP-företag som ansvarar för HP:s begränsade garanti i ditt land är som följer:

**Sverige**: HP PPS Sverige AB, SE-169 73 Stockholm

Fördelarna som ingår i HP:s begränsade garanti gäller utöver de lagstadgade rättigheterna till tre års garanti från säljaren angående varans bristande överensstämmelse gentemot köpeavtalet, men olika faktorer kan påverka din rätt att utnyttja dessa rättigheter. Konsumentens lagstadgade rättigheter varken begränsas eller påverkas på något sätt av HP:s begränsade garanti. Mer information får du om du följer denna länk: Lagstadgad garanti för konsumenter ([www.hp.com/go/eu-legal\)](http://www.hp.com/go/eu-legal) eller så kan du gå till European Consumer Centers webbplats ([http://ec.europa.eu/consumers/solving\\_consumer\\_disputes/non-judicial\\_redress/ecc](http://ec.europa.eu/consumers/solving_consumer_disputes/non-judicial_redress/ecc-net/index_en.htm)[net/index\\_en.htm](http://ec.europa.eu/consumers/solving_consumer_disputes/non-judicial_redress/ecc-net/index_en.htm)). Konsumenter har rätt att välja om de vill ställa krav enligt HP:s begränsade garanti eller på säljaren enligt den lagstadgade treåriga garantin.

### **Portugal**

A Garantia Limitada HP é uma garantia comercial fornecida voluntariamente pela HP. O nome e a morada da entidade HP responsável pela prestação da Garantia Limitada HP no seu país são os seguintes:

**Portugal**: HPCP – Computing and Printing Portugal, Unipessoal, Lda., Edificio D. Sancho I, Quinta da Fonte, Porto Salvo, Lisboa, Oeiras, 2740 244

As vantagens da Garantia Limitada HP aplicam-se cumulativamente com quaisquer direitos decorrentes da legislação aplicável à garantia de dois anos do vendedor, relativa a defeitos do produto e constante do contrato de venda. Existem, contudo, vários fatores que poderão afetar a sua elegibilidade para beneficiar de tais direitos. Os direitos legalmente atribuídos aos consumidores não são limitados ou afetados de forma alguma pela Garantia Limitada HP. Para mais informações, consulte a ligação seguinte: Garantia legal do consumidor ([www.hp.com/go/eu-legal\)](http://www.hp.com/go/eu-legal) ou visite o Web site da Rede dos Centros Europeus do Consumidor ([http://ec.europa.eu/consumers/solving\\_consumer\\_disputes/non-judicial\\_redress/ecc-net/index\\_en.htm](http://ec.europa.eu/consumers/solving_consumer_disputes/non-judicial_redress/ecc-net/index_en.htm)). Os consumidores têm o direito de escolher se pretendem reclamar assistência ao abrigo da Garantia Limitada HP ou contra o vendedor ao abrigo de uma garantia jurídica de dois anos.

#### **Yunani dan Siprus**

Η Περιορισμένη εγγύηση HP είναι μια εμπορική εγγύηση η οποία παρέχεται εθελοντικά από την HP. Η επωνυμία και η διεύθυνση του νομικού προσώπου ΗΡ που παρέχει την Περιορισμένη εγγύηση ΗΡ στη χώρα σας είναι η εξής:

**Ελλάδα /Κύπρoς**: HP Printing and Personal Systems Hellas EPE, Tzavella 1-3, 15232 Chalandri, Attiki

**Ελλάδα /Κύπρoς**: HP Συστήματα Εκτύπωσης και Προσωπικών Υπολογιστών Ελλάς Εταιρεία Περιορισμένης Ευθύνης, Tzavella 1-3, 15232 Chalandri, Attiki

Τα προνόμια της Περιορισμένης εγγύησης HP ισχύουν επιπλέον των νόμιμων δικαιωμάτων για διετή εγγύηση έναντι του Πωλητή για τη μη συμμόρφωση των προϊόντων με τις συνομολογημένες συμβατικά ιδιότητες, ωστόσο η άσκηση των δικαιωμάτων σας αυτών μπορεί να εξαρτάται από διάφορους παράγοντες. Τα νόμιμα δικαιώματα των καταναλωτών δεν περιορίζονται ούτε επηρεάζονται καθ' οιονδήποτε τρόπο από την Περιορισμένη εγγύηση HP. Για περισσότερες πληροφορίες, συμβουλευτείτε την ακόλουθη τοποθεσία web: Νόμιμη εγγύηση καταναλωτή [\(www.hp.com/go/eu-legal](http://www.hp.com/go/eu-legal)) ή μπορείτε να επισκεφτείτε την τοποθεσία web των Ευρωπαϊκών Κέντρων Καταναλωτή [\(http://ec.europa.eu/consumers/solving\\_consumer\\_disputes/non](http://ec.europa.eu/consumers/solving_consumer_disputes/non-judicial_redress/ecc-net/index_en.htm)[judicial\\_redress/ecc-net/index\\_en.htm](http://ec.europa.eu/consumers/solving_consumer_disputes/non-judicial_redress/ecc-net/index_en.htm)). Οι καταναλωτές έχουν το δικαίωμα να επιλέξουν αν θα αξιώσουν την υπηρεσία στα πλαίσια της Περιορισμένης εγγύησης ΗΡ ή από τον πωλητή στα πλαίσια της νόμιμης εγγύησης δύο ετών.

#### **Hongaria**

A HP korlátozott jótállás egy olyan kereskedelmi jótállás, amelyet a HP a saját elhatározásából biztosít. Az egyes országokban a HP mint gyártó által vállalt korlátozott jótállást biztosító HP vállalatok neve és címe:

**Magyarország**: HP Inc Magyarország Kft., H-1117 Budapest, Alíz utca 1.

A HP korlátozott jótállásban biztosított jogok azokon a jogokon felül illetik meg Önt, amelyek a termékeknek az adásvételi szerződés szerinti minőségére vonatkozó kétéves, jogszabályban foglalt eladói szavatosságból, továbbá ha az Ön által vásárolt termékre alkalmazandó, a jogszabályban foglalt kötelező eladói jótállásból erednek, azonban számos körülmény hatással lehet arra, hogy ezek a jogok Önt megilletike. További információért kérjük, keresse fel a következő webhelyet: Jogi Tájékoztató Fogyasztóknak ([www.hp.com/go/eu-legal](http://www.hp.com/go/eu-legal)) vagy látogassa meg az Európai Fogyasztói Központok webhelyét ([http://ec.europa.eu/consumers/solving\\_consumer\\_disputes/non-judicial\\_redress/ecc-net/index\\_en.htm](http://ec.europa.eu/consumers/solving_consumer_disputes/non-judicial_redress/ecc-net/index_en.htm)). A fogyasztóknak jogában áll, hogy megválasszák, hogy a jótállással kapcsolatos igényüket a HP korlátozott

jótállás alapján vagy a kétéves, jogszabályban foglalt eladói szavatosság, illetve, ha alkalmazandó, a jogszabályban foglalt kötelező eladói jótállás alapján érvényesítik.

#### **Republik Ceko**

Omezená záruka HP je obchodní zárukou dobrovolně poskytovanou společností HP. Názvy a adresy společností skupiny HP, které odpovídají za plnění omezené záruky HP ve vaší zemi, jsou následující:

**Česká republika**: HP Inc Czech Republic s. r. o., Za Brumlovkou 5/1559, 140 00 Praha 4

Výhody, poskytované omezenou zárukou HP, se uplatňuji jako doplňek k jakýmkoli právním nárokům na dvouletou záruku poskytnutou prodejcem v případě nesouladu zboží s kupní smlouvou. Váš nárok na uznání těchto práv však může záviset na mnohých faktorech. Omezená záruka HP žádným způsobem neomezuje ani neovlivňuje zákonná práva zákazníka. Další informace získáte kliknutím na následující odkaz: Zákonná záruka spotřebitele ([www.hp.com/go/eu-legal\)](http://www.hp.com/go/eu-legal) případně můžete navštívit webové stránky Evropského spotřebitelského centra ([http://ec.europa.eu/consumers/solving\\_consumer\\_disputes/non-judicial\\_redress/](http://ec.europa.eu/consumers/solving_consumer_disputes/non-judicial_redress/ecc-net/index_en.htm) [ecc-net/index\\_en.htm\)](http://ec.europa.eu/consumers/solving_consumer_disputes/non-judicial_redress/ecc-net/index_en.htm). Spotřebitelé mají právo se rozhodnout, zda chtějí službu reklamovat v rámci omezené záruky HP nebo v rámci zákonem stanovené dvouleté záruky u prodejce.

#### **Slowakia**

Obmedzená záruka HP je obchodná záruka, ktorú spoločnosť HP poskytuje dobrovoľne. Meno a adresa subjektu HP, ktorý zabezpečuje plnenie vyplývajúce z Obmedzenej záruky HP vo vašej krajine:

**Slovenská republika**: HP Inc Slovakia, s.r.o., Galvaniho 7, 821 04 Bratislava

Výhody Obmedzenej záruky HP sa uplatnia vedľa prípadných zákazníkových zákonných nárokov voči predávajúcemu z vád, ktoré spočívajú v nesúlade vlastností tovaru s jeho popisom podľa predmetnej zmluvy. Možnosť uplatnenia takých prípadných nárokov však môže závisieť od rôznych faktorov. Služby Obmedzenej záruky HP žiadnym spôsobom neobmedzujú ani neovplyvňujú zákonné práva zákazníka, ktorý je spotrebiteľom. Ďalšie informácie nájdete na nasledujúcom prepojení: Zákonná záruka spotrebiteľa [\(www.hp.com/go/eu-legal](http://www.hp.com/go/eu-legal)), prípadne môžete navštíviť webovú lokalitu európskych zákazníckych stredísk ([http://ec.europa.eu/consumers/solving\\_consumer\\_disputes/non-judicial\\_redress/ecc-net/index\\_en.htm](http://ec.europa.eu/consumers/solving_consumer_disputes/non-judicial_redress/ecc-net/index_en.htm)). Spotrebitelia majú právo zvoliť si, či chcú uplatniť servis v rámci Obmedzenej záruky HP alebo počas zákonnej dvojročnej záručnej lehoty u predajcu.

#### **Polandia**

Ograniczona gwarancja HP to komercyjna gwarancja udzielona dobrowolnie przez HP. Nazwa i adres podmiotu HP odpowiedzialnego za realizację Ograniczonej gwarancji HP w Polsce:

**Polska**: HP Inc Polska sp. z o.o., Szturmowa 2a, 02-678 Warszawa, wpisana do rejestru przedsiębiorców prowadzonego przez Sąd Rejonowy dla m.st. Warszawy w Warszawie, XIII Wydział Gospodarczy Krajowego Rejestru Sądowego, pod numerem KRS 0000546115, NIP 5213690563, REGON 360916326, GIOŚ E0020757WZBW, kapitał zakładowy 480.000 PLN.

Świadczenia wynikające z Ograniczonej gwarancji HP stanowią dodatek do praw przysługujących nabywcy w związku z dwuletnią odpowiedzialnością sprzedawcy z tytułu niezgodności towaru z umową (rękojmia). Niemniej, na możliwość korzystania z tych praw mają wpływ różne czynniki. Ograniczona gwarancja HP w żaden sposób nie ogranicza praw konsumenta ani na nie nie wpływa. Więcej informacji można znaleźć pod następującym łączem: Gwarancja prawna konsumenta ([www.hp.com/go/eu-legal](http://www.hp.com/go/eu-legal)), można także odwiedzić stronę internetową Europejskiego Centrum Konsumenckiego [\(http://ec.europa.eu/consumers/](http://ec.europa.eu/consumers/solving_consumer_disputes/non-judicial_redress/ecc-net/index_en.htm) [solving\\_consumer\\_disputes/non-judicial\\_redress/ecc-net/index\\_en.htm\)](http://ec.europa.eu/consumers/solving_consumer_disputes/non-judicial_redress/ecc-net/index_en.htm). Konsumenci mają prawo wyboru co do możliwosci skorzystania albo z usług gwarancyjnych przysługujących w ramach Ograniczonej gwarancji HP albo z uprawnień wynikających z dwuletniej rękojmi w stosunku do sprzedawcy.

#### **Bulgaria**

Ограничената гаранция на HP представлява търговска гаранция, доброволно предоставяна от HP. Името и адресът на дружеството на HP за вашата страна, отговорно за предоставянето на гаранционната поддръжка в рамките на Ограничената гаранция на HP, са както следва:

HP Inc Bulgaria EOOD (Ейч Пи Инк България ЕООД), гр. София 1766, район р-н Младост, бул. Околовръстен Път No 258, Бизнес Център Камбаните

Предимствата на Ограничената гаранция на HP се прилагат в допълнение към всички законови права за двугодишна гаранция от продавача при несъответствие на стоката с договора за продажба. Въпреки това, различни фактори могат да окажат влияние върху условията за получаване на тези права. Законовите права на потребителите не са ограничени или засегнати по никакъв начин от Ограничената гаранция на HP. За допълнителна информация, моля вижте Правната гаранция на потребителя ([www.hp.com/go/eu-legal](http://www.hp.com/go/eu-legal)) или посетете уебсайта на Европейския потребителски център ([http://ec.europa.eu/consumers/solving\\_consumer\\_disputes/non-judicial\\_redress/ecc-net/index\\_en.htm](http://ec.europa.eu/consumers/solving_consumer_disputes/non-judicial_redress/ecc-net/index_en.htm)). Потребителите имат правото да избират дали да претендират за извършване на услуга в рамките на Ограничената гаранция на HP или да потърсят такава от търговеца в рамките на двугодишната правна гаранция.

#### **Rumania**

Garanția limitată HP este o garanție comercială furnizată în mod voluntar de către HP. Numele și adresa entității HP răspunzătoare de punerea în aplicare a Garanției limitate HP în țara dumneavoastră sunt următoarele:

**Romănia**: HP Inc Romania SRL, 5 Fabrica de Glucoza Str., Building F, Ground Floor and Floor 8, 2nd District, Bucureşti

Beneficiile Garanției limitate HP se aplică suplimentar față de orice drepturi privind garanția de doi ani oferită de vânzător pentru neconformitatea bunurilor cu contractul de vânzare; cu toate acestea, diverşi factori pot avea impact asupra eligibilităţii dvs. de a beneficia de aceste drepturi. Drepturile legale ale consumatorului nu sunt limitate sau afectate în vreun fel de Garanția limitată HP. Pentru informaţii suplimentare consultaţi următorul link: garanția acordată consumatorului prin lege [\(www.hp.com/go/eu-legal](http://www.hp.com/go/eu-legal)) sau puteți accesa site-ul Centrul European al Consumatorilor [\(http://ec.europa.eu/consumers/solving\\_consumer\\_disputes/](http://ec.europa.eu/consumers/solving_consumer_disputes/non-judicial_redress/ecc-net/index_en.htm) [non-judicial\\_redress/ecc-net/index\\_en.htm\)](http://ec.europa.eu/consumers/solving_consumer_disputes/non-judicial_redress/ecc-net/index_en.htm). Consumatorii au dreptul să aleagă dacă să pretindă despăgubiri în cadrul Garanței limitate HP sau de la vânzător, în cadrul garanției legale de doi ani.

#### **Belgia dan Belanda**

De Beperkte Garantie van HP is een commerciële garantie vrijwillig verstrekt door HP. De naam en het adres van de HP-entiteit die verantwoordelijk is voor het uitvoeren van de Beperkte Garantie van HP in uw land is als volgt:

**Nederland**: HP Nederland B.V., Startbaan 16, 1187 XR Amstelveen

**België**: HP Belgium BVBA, Hermeslaan 1A, B-1831 Diegem

De voordelen van de Beperkte Garantie van HP vormen een aanvulling op de wettelijke garantie voor consumenten gedurende twee jaren na de levering te verlenen door de verkoper bij een gebrek aan conformiteit van de goederen met de relevante verkoopsovereenkomst. Niettemin kunnen diverse factoren een impact hebben op uw eventuele aanspraak op deze wettelijke rechten. De wettelijke rechten van de consument worden op geen enkele wijze beperkt of beïnvloed door de Beperkte Garantie van HP. Raadpleeg voor meer informatie de volgende webpagina: Wettelijke garantie van de consument ([www.hp.com/go/eu](http://www.hp.com/go/eu-legal)[legal](http://www.hp.com/go/eu-legal)) of u kan de website van het Europees Consumenten Centrum bezoeken [\(http://ec.europa.eu/](http://ec.europa.eu/consumers/solving_consumer_disputes/non-judicial_redress/ecc-net/index_en.htm) [consumers/solving\\_consumer\\_disputes/non-judicial\\_redress/ecc-net/index\\_en.htm\)](http://ec.europa.eu/consumers/solving_consumer_disputes/non-judicial_redress/ecc-net/index_en.htm). Consumenten hebben het recht om te kiezen tussen enerzijds de Beperkte Garantie van HP of anderzijds het aanspreken van de verkoper in toepassing van de wettelijke garantie.

#### **Finlandia**

HP:n rajoitettu takuu on HP:n vapaaehtoisesti antama kaupallinen takuu. HP:n myöntämästä takuusta maassanne vastaavan HP:n edustajan yhteystiedot ovat:

**Suomi**: HP Finland Oy, Piispankalliontie, FIN - 02200 Espoo

HP:n takuun edut ovat voimassa mahdollisten kuluttajansuojalakiin perustuvien oikeuksien lisäksi sen varalta, että tuote ei vastaa myyntisopimusta. Saat lisätietoja seuraavasta linkistä: Kuluttajansuoja ([www.hp.com/go/eu-legal](http://www.hp.com/go/eu-legal)) tai voit käydä Euroopan kuluttajakeskuksen sivustolla ([http://ec.europa.eu/](http://ec.europa.eu/consumers/solving_consumer_disputes/non-judicial_redress/ecc-net/index_en.htm) [consumers/solving\\_consumer\\_disputes/non-judicial\\_redress/ecc-net/index\\_en.htm\)](http://ec.europa.eu/consumers/solving_consumer_disputes/non-judicial_redress/ecc-net/index_en.htm). Kuluttajilla on oikeus vaatia virheen korjausta HP:n takuun ja kuluttajansuojan perusteella HP:lta tai myyjältä.

#### **Slovenia**

Omejena garancija HP je prostovoljna trgovska garancija, ki jo zagotavlja podjetje HP. Ime in naslov poslovne enote HP, ki je odgovorna za omejeno garancijo HP v vaši državi, sta naslednja:

**Slovenija**: Hewlett-Packard Europe B.V., Amsterdam, Meyrin Branch, Route du Nant-d'Avril 150, 1217 Meyrin, Switzerland

Ugodnosti omejene garancije HP veljajo poleg zakonskih pravic, ki ob sklenitvi kupoprodajne pogodbe izhajajo iz dveletne garancije prodajalca v primeru neskladnosti blaga, vendar lahko na izpolnjevanje pogojev za uveljavitev pravic vplivajo različni dejavniki. Omejena garancija HP nikakor ne omejuje strankinih z zakonom predpisanih pravic in ne vpliva nanje. Za dodatne informacije glejte naslednjo povezavo: Strankino pravno jamstvo [\(www.hp.com/go/eu-legal\)](http://www.hp.com/go/eu-legal); ali pa obiščite spletno mesto evropskih središč za potrošnike ([http://ec.europa.eu/consumers/solving\\_consumer\\_disputes/non-judicial\\_redress/ecc-net/index\\_en.htm](http://ec.europa.eu/consumers/solving_consumer_disputes/non-judicial_redress/ecc-net/index_en.htm)). Potrošniki imajo pravico izbrati, ali bodo uveljavljali pravice do storitev v skladu z omejeno garancijo HP ali proti prodajalcu v skladu z dvoletno zakonsko garancijo.

#### **Kroasia**

HP ograničeno jamstvo komercijalno je dobrovoljno jamstvo koje pruža HP. Ime i adresa HP subjekta odgovornog za HP ograničeno jamstvo u vašoj državi:

**Hrvatska**: HP Computing and Printing d.o.o. za računalne i srodne aktivnosti, Radnička cesta 41, 10000 Zagreb

Pogodnosti HP ograničenog jamstva vrijede zajedno uz sva zakonska prava na dvogodišnje jamstvo kod bilo kojeg prodavača s obzirom na nepodudaranje robe s ugovorom o kupnji. Međutim, razni faktori mogu utjecati na vašu mogućnost ostvarivanja tih prava. HP ograničeno jamstvo ni na koji način ne utječe niti ne ograničava zakonska prava potrošača. Dodatne informacije potražite na ovoj adresi: Zakonsko jamstvo za potrošače [\(www.hp.com/go/eu-legal](http://www.hp.com/go/eu-legal)) ili možete posjetiti web-mjesto Europskih potrošačkih centara ([http://ec.europa.eu/consumers/solving\\_consumer\\_disputes/non-judicial\\_redress/ecc-net/index\\_en.htm](http://ec.europa.eu/consumers/solving_consumer_disputes/non-judicial_redress/ecc-net/index_en.htm)). Potrošači imaju pravo odabrati žele li ostvariti svoja potraživanja u sklopu HP ograničenog jamstva ili pravnog jamstva prodavača u trajanju ispod dvije godine.

#### **Latvia**

HP ierobežotā garantija ir komercgarantija, kuru brīvprātīgi nodrošina HP. HP uzņēmums, kas sniedz HP ierobežotās garantijas servisa nodrošinājumu jūsu valstī:

**Latvija**: HP Finland Oy, PO Box 515, 02201 Espoo, Finland

HP ierobežotās garantijas priekšrocības tiek piedāvātas papildus jebkurām likumīgajām tiesībām uz pārdevēja un/vai rażotāju nodrošinātu divu gadu garantiju gadījumā, ja preces neatbilst pirkuma līgumam, tomēr šo tiesību saņemšanu var ietekmēt vairāki faktori. HP ierobežotā garantija nekādā veidā neierobežo un neietekmē patērētāju likumīgās tiesības. Lai iegūtu plašāku informāciju, izmantojiet šo saiti: Patērētāju likumīgā garantija [\(www.hp.com/go/eu-legal\)](http://www.hp.com/go/eu-legal) vai arī Eiropas Patērētāju tiesību aizsardzības centra tīmekļa vietni [\(http://ec.europa.eu/consumers/solving\\_consumer\\_disputes/non-judicial\\_redress/ecc-net/](http://ec.europa.eu/consumers/solving_consumer_disputes/non-judicial_redress/ecc-net/index_en.htm) [index\\_en.htm\)](http://ec.europa.eu/consumers/solving_consumer_disputes/non-judicial_redress/ecc-net/index_en.htm). Patērētājiem ir tiesības izvēlēties, vai pieprasīt servisa nodrošinājumu saskaņā ar HP ierobežoto garantiju, vai arī pārdevēja sniegto divu gadu garantiju.

#### **Lituania**

HP ribotoji garantija yra HP savanoriškai teikiama komercinė garantija. Toliau pateikiami HP bendrovių, teikiančių HP garantiją (gamintojo garantiją) jūsų šalyje, pavadinimai ir adresai:

**Lietuva**: HP Finland Oy, PO Box 515, 02201 Espoo, Finland

HP ribotoji garantija papildomai taikoma kartu su bet kokiomis kitomis įstatymais nustatytomis teisėmis į pardavėjo suteikiamą dviejų metų laikotarpio garantiją dėl prekių atitikties pardavimo sutarčiai, tačiau tai, ar jums ši teisė bus suteikiama, gali priklausyti nuo įvairių aplinkybių. HP ribotoji garantija niekaip neapriboja ir neįtakoja įstatymais nustatytų vartotojo teisių. Daugiau informacijos rasite paspaudę šią nuorodą: Teisinė vartotojo garantija [\(www.hp.com/go/eu-legal](http://www.hp.com/go/eu-legal)) arba apsilankę Europos vartotojų centro internetinėje svetainėje [\(http://ec.europa.eu/consumers/solving\\_consumer\\_disputes/non-judicial\\_redress/ecc-net/](http://ec.europa.eu/consumers/solving_consumer_disputes/non-judicial_redress/ecc-net/index_en.htm) [index\\_en.htm\)](http://ec.europa.eu/consumers/solving_consumer_disputes/non-judicial_redress/ecc-net/index_en.htm). Vartotojai turi teisę prašyti atlikti techninį aptarnavimą pagal HP ribotąją garantiją arba pardavėjo teikiamą dviejų metų įstatymais nustatytą garantiją.

#### **Estonia**

HP piiratud garantii on HP poolt vabatahtlikult pakutav kaubanduslik garantii. HP piiratud garantii eest vastutab HP üksus aadressil:

**Eesti**: HP Finland Oy, PO Box 515, 02201 Espoo, Finland

HP piiratud garantii rakendub lisaks seaduses ettenähtud müüjapoolsele kaheaastasele garantiile, juhul kui toode ei vasta müügilepingu tingimustele. Siiski võib esineda asjaolusid, mille puhul teie jaoks need õigused ei pruugi kehtida. HP piiratud garantii ei piira ega mõjuta mingil moel tarbija seadusjärgseid õigusi. Lisateavet leiate järgmiselt lingilt: tarbija õiguslik garantii [\(www.hp.com/go/eu-legal](http://www.hp.com/go/eu-legal)) või võite külastada Euroopa tarbijakeskuste veebisaiti ([http://ec.europa.eu/consumers/solving\\_consumer\\_disputes/non](http://ec.europa.eu/consumers/solving_consumer_disputes/non-judicial_redress/ecc-net/index_en.htm)[judicial\\_redress/ecc-net/index\\_en.htm](http://ec.europa.eu/consumers/solving_consumer_disputes/non-judicial_redress/ecc-net/index_en.htm)). Tarbijal on õigus valida, kas ta soovib kasutada HP piiratud garantiid või seadusega ette nähtud müüjapoolset kaheaastast garantiid.

#### **Rusia**

#### **Срок службы принтера для России**

Срок службы данного принтера HP составляет пять лет в нормальных условиях эксплуатации. Срок службы отсчитывается с момента ввода принтера в эксплуатацию. В конце срока службы HP рекомендует посетить веб-сайт нашей службы поддержки по адресу http://www.hp.com/support и/или связаться с авторизованным поставщиком услуг HP для получения рекомендаций в отношении дальнейшего безопасного использования принтера.

## **HP Premium Protection Warranty [Garansi Perlindungan Premium HP]: Pernyataan garansi terbatas kartrid cetak LaserJet**

Produk HP ini dijamin bebas dari kesalahan bahan dan pembuatan.

Jaminan ini tidak berlaku untuk produk yang (a) sudah diisi-ulang, diganti komponennya, dibuat-ulang, atau diubah dengan cara apa pun, (b) mengalami masalah akibat salah penggunaan, penyimpanan yang tidak semestinya, atau pengoperasian di luar spesifikasi kondisi yang dipublikasikan untuk produk printer tersebut, atau (c) menunjukkan keausan akibat penggunaan normal.

Untuk mendapatkan servis jaminan, kembalikan produk ke tempat pembelian (disertai penjelasan tertulis mengenai masalahnya serta contoh hasil cetak) atau hubungi dukungan pelanggan HP. Atas opsi HP, HP akan mengganti produk yang terbukti cacat atau mengembalikan uang pembelian Anda.

SEPANJANG DIPERBOLEHKAN OLEH HUKUM SETEMPAT, JAMINAN DI ATAS ADALAH EKSKLUSIF (SATU-SATUNYA) DAN TIDAK ADA JAMINAN ATAU KETENTUAN LAIN, BAIK TERTULIS ATAU LISAN, TERSURAT ATAU TERSIRAT DAN HP SECARA KHUSUS AKAN MENGABAIKAN JAMINAN ATAU KETENTUAN TERSIRAT ATAS KEADAAN YANG DAPAT DIPERDAGANGKAN, KUALITAS YANG MEMUASKAN, DAN KESESUAIAN UNTUK TUJUAN TERTENTU.

SEPANJANG DIPERBOLEHKAN OLEH HUKUM SETEMPAT, DALAM KEADAAN APA PUN HP ATAU PEMASOKNYA TIDAK AKAN BERTANGGUNG JAWAB ATAS KERUSAKAN LANGSUNG, KHUSUS, INSIDENTAL, KONSEKUENSIAL (TERMASUK KEHILANGAN KEUNTUNGAN ATAU DATA) ATAU KERUSAKAN LAINNYA, BAIK BERDASARKAN KONTRAK, WANPRESTASI ATAU LAINNYA.

KETENTUAN JAMINAN DALAM PERNYATAAN INI, KECUALI SEPANJANG DIPERBOLEHKAN OLEH HUKUM, TIDAK MENIADAKAN, MEMBATASI ATAU MENGUBAH, DAN MERUPAKAN TAMBAHAN UNTUK HAK-HAK HUKUM WAJIB YANG BERLAKU TERHADAP PENJUALAN PRODUK INI KEPADA ANDA.

# **Kebijakan HP tentang persediaan non-HP**

HP tidak akan menyarankan penggunaan kartrid toner non-HP, baik dalam kondisi baru maupun yang diproduksi ulang.

**CATATAN:** Untuk produk printer HP, penggunaan kartrid cetak non-HP atau kartrid cetak yang diisi ulang tidak mempengaruhi garansi kepada pelanggan atau kontrak dukungan HP apa pun dengan pelanggan. Namun, bila kegagalan atau kerusakan produk disebabkan oleh penggunaan kartrid cetak non-HP atau yang diisi ulang, HP akan mengenakan biaya waktu dan bahan standar untuk memperbaiki produk dengan kerusakan atau kegagalan tersebut.

# **Situs Web antipemalsuan HP**

Kunjungi [www.hp.com/go/anticounterfeit](http://www.hp.com/go/anticounterfeit) saat Anda memasang kartrid toner HP dan pesan panel kontrol menyatakan bahwa kartrid tersebut adalah non-HP. HP akan membantu menentukan apakah kartrid memang asli dan mengambil langkah-langkah untuk mengatasi masalah tersebut.

Kartrid cetak Anda mungkin bukan kartrid cetak HP asli jika Anda mendapati hal berikut:

- Halaman status persediaan menunjukkan bahwa persediaan non-HP diinstal.
- Anda mengalami banyak masalah dengan kartrid.
- Kartrid tidak seperti biasanya (misalnya, kemasannya berbeda dengan kemasan HP).

# **Data yang tersimpan pada kartrid cetak**

Kartrid cetak HP yang digunakan dengan produk ini berisi chip memori yang membantu pengoperasian produk.

Selain itu, chip memori ini mengumpulkan sekumpulan informasi terbatas tentang penggunaan produk, yang mungkin mencakup informasi berikut ini: tanggal kartrid cetak diinstal pertama kali, tanggal kartrid cetak terakhir digunakan, jumlah halaman yang dicetak dengan kartrid cetak tersebut, cakupan halaman, mode pencetakan yang digunakan, setiap kesalahan cetak yang mungkin terjadi, dan model produk. Informasi ini membantu HP merancang produk di masa mendatang untuk memenuhi kebutuhan cetak pelanggan.

Data yang dikumpulkan dari chip memori kartrid toner tidak berisi informasi yang dapat digunakan untuk mengidentifikasi pelanggan atau pengguna kartrid toner atau produk mereka.

HP mengumpulkan sampel chip memori dari kartrid cetak yang dikembalikan melalui program pengembalian dan daur-ulang gratis HP (HP Planet Partners: [www.hp.com/recycle\)](http://www.hp.com/recycle). Chip memori dari sampel ini akan dibaca dan dipelajari untuk meningkatkan produk HP di masa mendatang. Mitra HP yang membantu mendaur ulang kartrid cetak ini mungkin juga dapat mengakses data ini.

Perusahaan pihak ketiga mana pun yang memproses kartrid cetak ini mungkin dapat mengakses informasi anonim dalam chip memori.

# **Perjanjian Lisensi Pengguna Akhir**

BACA DENGAN CERMAT SEBELUM MENGGUNAKAN PERALATAN PERANGKAT LUNAK INI: Perjanjian Lisensi Pengguna Akhir ('EULA') ini adalah perjanjian hukum antara (a) Anda (perorangan atau entitas tunggal) dan (b) HP Inc. ('HP') yang mengatur penggunaan Anda atas segala Produk Perangkat Lunak, diinstal di atau dibuat oleh HP untuk digunakan bersama produk HP ('Produk HP') Anda, yang sebaliknya tidak tunduk pada perjanjian lisensi terpisah antara Anda dan HP atau pemasoknya. Perangkat lunak lainnya dapat mencantumkan EULA dalam dokumentasi online-nya. Istilah 'Produk Perangkat Lunak' berarti perangkat lunak komputer dan dapat mencakup media, materi cetak, dan dokumentasi 'online' atau elektronik yang terkait.

Perubahan atau adendum terhadap EULA ini mungkin menyertai Produk HP.

HAK DALAM PRODUK PERANGKAT LUNAK DIBERIKAN HANYA DENGAN KETENTUAN BAHWA ANDA SETUJU DENGAN SEMUA PERSYARATAN DAN KETENTUAN EULA INI. DENGAN MENGINSTAL, MENYALIN, MENGUNDUH, ATAU MENGGUNAKAN PRODUK PERANGKAT LUNAK TERSEBUT, ANDA SETUJU UNTUK TERIKAT DENGAN PERSYARATAN EULA INI. JIKA ANDA TIDAK MENERIMA PERSYARATAN LISENSI INI, SOLUSI SATU-SATUNYA ADALAH MENGEMBALIKAN SELURUH PRODUK YANG TIDAK DIGUNAKAN (PERANGKAT KERAS DAN PERANGKAT LUNAK) DALAM WAKTU 14 HARI UNTUK PENGEMBALIAN DANA BERDASARKAN KEBIJAKAN PENGEMBALIAN DANA DARI TEMPAT ANDA MEMBELI PRODUK.

- **1. PEMBERIAN LISENSI**. Berikut adalah hak yang akan Anda peroleh dari HP jika Anda memenuhi semua persyaratan dan ketentuan EULA ini:
	- **a.** Penggunaan. Anda dapat menggunakan Produk Perangkat Lunak ini di satu komputer ('Komputer Anda'). Jika Produk Perangkat Lunak diberikan kepada Anda melalui internet dan memiliki lisensi awal untuk penggunaan di lebih dari satu komputer, Anda dapat menginstal dan menggunakan Produk Perangkat Lunak hanya di komputer tersebut. Anda tidak dapat memisahkan bagian komponen Produk Perangkat Lunak untuk digunakan di lebih dari satu komputer. Anda tidak berhak menyebarluaskan Produk Perangkat Lunak ini. Anda dapat memuat Produk Perangkat Lunak ke memori sementara (RAM) Komputer Anda untuk tujuan penggunaan Produk Perangkat Lunak.
	- **b.** Penyimpanan. Anda dapat menyalin Produk Perangkat Lunak ke memori lokal atau perangkat penyimpanan Produk HP.
	- **c.** Penyalinan. Anda dapat membuat salinan arsip atau cadangan Produk Perangkat Lunak, asalkan salinan berisi semua pemberitahuan tentang kepemilikan Produk Perangkat Lunak asli dan hanya digunakan untuk tujuan pencadangan.
	- **d.** Kepemilikan Hak. HP dan pemasoknya memiliki semua hak yang secara tersurat tidak diberikan kepada Anda dalam EULA ini.
	- **e.** Perangkat Lunak Gratis. Terlepas dari persyaratan dan ketentuan EULA ini, semua atau bagian dari Produk Perangkat Lunak yang menyatakan non-kepemilikan perangkat lunak HP atau perangkat lunak yang diberikan berdasarkan lisensi publik oleh pihak ketiga ('Perangkat Lunak Gratis'), dilisensikan kepada Anda sesuai dengan persyaratan dan ketentuan perjanjian lisensi perangkat lunak yang menyertai Perangkat Lunak Gratis tersebut, baik dalam bentuk perjanjian terpisah, lisensi yang berlaku saat produk digunakan, atau persyaratan lisensi elektronik yang diterima saat mengunduh. Penggunaan Perangkat Lunak Gratis oleh Anda akan diatur sepenuhnya berdasarkan persyaratan dan ketentuan lisensi tersebut.
	- **f.** Solusi Pemulihan. Segala solusi pemulihan perangkat lunak yang diberikan bersama/untuk Produk HP Anda, baik dalam bentuk solusi berbasis hard disk drive, solusi pemulihan berbasis media eksternal (mis. floppy disk, CD, atau DVD), atau solusi serupa yang diberikan dalam bentuk lain, hanya dapat digunakan untuk memulihkan hard disk Produk HP yang mana solusi pemulihan dibeli

untuknya. Penggunaan segala perangkat lunak sistem operasi Microsoft yang ada di dalam solusi pemulihan tersebut akan diatur oleh Perjanjian Lisensi Microsoft.

- **2. PENINGKATAN**. Untuk menggunakan Produk Perangkat Lunak yang disebutkan sebagai peningkatan, Anda harus memiliki lisensi Produk Perangkat Lunak asli yang diidentifikasi memenuhi syarat oleh HP untuk peningkatan. Setelah peningkatan, Anda tidak lagi dapat menggunakan Produk Perangkat Lunak asli yang menjadi dasar keabsahan peningkatan Anda. Dengan menggunakan Produk Perangkat Lunak, Anda juga setuju bahwa HP dapat secara otomatis mengakses Produk HP Anda bila tersambung ke internet untuk memeriksa versi atau status Produk Perangkat Lunak tertentu dan dapat mengunduh secara otomatis dan menginstal peningkatan atau pembaruan untuk Produk Perangkat Lunak tersebut ke Produk HP Anda guna memberikan versi baru atau pembaruan yang diperlukan untuk memelihara fungsionalitas, kinerja, atau keamanan Perangkat Lunak HP dan Produk HP Anda dan memfasilitasi penyediaan dukungan atau layanan lain yang diberikan kepada Anda. Dalam kasus tertentu, dan tergantung jenis peningkatan atau pembaruan, pemberitahuan akan diberikan kepada Anda (melalui pop-up atau cara lain), yang mungkin mengharuskan Anda memulai peningkatan atau pembaruan.
- **3. PERANGKAT LUNAK TAMBAHAN**. EULA ini berlaku bagi pembaruan atau tambahan untuk Produk Perangkat Lunak asli yang disediakan oleh HP kecuali HP menyediakan persyaratan lain bersama pembaruan atau tambahan tersebut. Jika terjadi pertentangan antara persyaratan tersebut, persyaratan lain yang berlaku.

#### **4. TRANSFER**.

- **a.** Pihak Ketiga. Pengguna awal Produk Perangkat Lunak dapat melakukan transfer satu kali atas Produk Perangkat Lunak kepada pengguna akhir lainnya. Transfer harus mencakup semua bagian komponen, media, materi cetak, EULA ini, dan jika tersedia, Sertifikat Keaslian. Transfer bukan merupakan transfer tidak langsung, misalnya konsinyasi. Sebelum transfer dilakukan, pengguna akhir yang akan menerima produk yang ditransfer harus menyetujui semua persyaratan EULA. Setelah transfer Produk Perangkat Lunak selesai, lisensi Anda akan berakhir secara otomatis.
- **b.** Pembatasan. Anda tidak boleh menyewa, menyewakan, atau meminjamkan Produk Perangkat Lunak maupun menggunakan Produk Perangkat Lunak untuk penggunaan biro atau penggunaan bersama secara komersial. Anda tidak boleh mensublisensikan, menetapkan, atau mentransfer lisensi atau Produk Perangkat Lunak kecuali jika dijelaskan secara tersurat dalam EULA.
- **5. HAK KEPEMILIKAN**. Semua hak atas kekayaan intelektual dalam Produk Perangkat Lunak dan dokumentasi pengguna merupakan milik HP atau pemasoknya dan dilindungi oleh hukum, termasuk namun tidak terbatas pada hak cipta Amerika Serikat, rahasia dagang, dan undang-undang merek dagang, serta hukum yang berlaku dan ketentuan perjanjian internasional lainnya. Anda tidak boleh menghapus identifikasi produk, pemberitahuan hak cipta, atau batasan kepemilikan apa pun dari Produk Perangkat Lunak.
- **6. BATASAN REKAYASA BALIK**. Anda tidak boleh merekayasa balik, mendekompilasi, atau membongkar Produk Perangkat Lunak, kecuali dan hanya sebatas hak untuk melakukannya dimandatkan menurut hukum yang berlaku, terlepas dari batasan ini atau dijelaskan secara tersurat di dalam EULA ini.
- **7. MASA BERLAKU**. EULA ini berlaku kecuali dihentikan atau ditolak. EULA ini juga akan berakhir menurut ketentuan yang disebutkan di tempat lain dalam EULA ini atau jika Anda tidak mematuhi persyaratan atau ketentuan EULA ini.

#### **8. IZIN PENGUMPULAN/PENGGUNAAN DATA**.

**a.** HP akan menggunakan cookie dan alat teknologi web lainnya untuk mengumpulkan informasi teknis anonim yang terkait dengan Perangkat Lunak HP dan Produk HP Anda. Data ini akan digunakan untuk menyediakan peningkatan dan dukungan terkait atau layanan lain yang dijelaskan di Bagian 2. HP juga akan mengumpulkan informasi pribadi yang mencakup alamat Protokol Internet (IP) Anda atau informasi pengenal unik lainnya yang terkait dengan Produk

HP Anda dan data yang Anda berikan saat registrasi Produk HP. Selain untuk menyediakan peningkatan dan dukungan terkait atau layanan lainnya, data ini akan digunakan untuk mengirimkan komunikasi pemasaran kepada Anda (dalam setiap kasusnya dengan izin tersurat dari Anda bila diwajibkan oleh hukum yang berlaku).

Sejauh diizinkan oleh hukum yang berlaku, dengan menerima persyaratan dan ketentuan ini, Anda mengizinkan pengumpulan dan penggunaan data anonim dan pribadi oleh HP, anak perusahaan, dan afiliasinya sebagaimana dijelaskan dalam EULA ini dan dijelaskan lebih lanjut dalam kebijakan privasi HP: [www.hp.com/go/privacy](http://www.hp.com/go/privacy)

- **b.** Pengumpulan/Penggunaan Data oleh Pihak Ketiga. Program perangkat lunak tertentu yang disertakan dalam Produk HP Anda diberikan dan dilisensikan secara terpisah kepada Anda oleh penyedia pihak ketiga ("Perangkat Lunak Pihak Ketiga"). Perangkat Lunak Pihak Ketiga dapat diinstal dan dijalankan di Produk HP Anda meskipun Anda memilih untuk tidak mengaktifkan/ membeli perangkat lunak tersebut. Perangkat Lunak Pihak Ketiga dapat mengumpulkan dan mentransmisikan informasi teknis tentang sistem Anda (yaitu alamat IP, pengenal perangkat unik, versi perangkat lunak yang diinstal, dsb.) dan data sistem lainnya. Informasi ini digunakan oleh pihak ketiga untuk mengidentifikasi atribut sistem teknis dan memastikan versi perangkat lunak terbaru telah diinstal di sistem Anda. Jika Anda tidak ingin Perangkat Lunak Pihak Ketiga mengumpulkan informasi teknis ini atau otomatis mengirimkan pembaruan versi, hapus instalan perangkat lunak tersebut sebelum tersambung ke Internet.
- **9. PENAFIAN JAMINAN**. SEJAUH YANG DIIZINKAN OLEH HUKUM YANG BERLAKU, HP DAN PEMASOKNYA MENYEDIAKAN PRODUK PERANGKAT LUNAK "SEBAGAIMANA ADANYA" DAN DENGAN SEGALA KEKURANGANNYA, DAN DENGAN INI MENAFIKAN SEMUA JAMINAN, GARANSI, DAN KETENTUAN LAIN, BAIK SECARA TERSURAT, TERSIRAT, ATAU MENURUT HUKUM, TERMASUK NAMUN TIDAK TERBATAS PADA, JAMINAN KEPEMILIKAN DAN NON-PELANGGARAN, SEGALA JAMINAN TERSIRAT, KEWAJIBAN, GARANSI, ATAU KETENTUAN KELAYAKAN UNTUK DIPERDAGANGKAN, KUALITAS MEMUASKAN, KESESUAIAN UNTUK TUJUAN TERTENTU, DAN TIDAK ADANYA VIRUS, SEMUANYA TERKAIT DENGAN PRODUK PERANGKAT LUNAK. Beberapa negara bagian/wilayah hukum tertentu tidak mengizinkan jaminan atau batasan tersirat pada durasi jaminan tersirat, jadi penafian di atas mungkin tidak berlaku bagi Anda secara keseluruhan.

DI AUSTRALIA DAN SELANDIA BARU, PERANGKAT LUNAK DISERTAI GARANSI YANG TIDAK DAPAT DIKECUALIKAN MENURUT UNDANG-UNDANG KONSUMEN AUSTRALIA DAN SELANDIA BARU. KONSUMEN AUSTRALIA BERHAK MENDAPATKAN PENGGANTI ATAU PENGEMBALIAN DANA UNTUK KESALAHAN BESAR DAN KOMPENSASI UNTUK KERUGIAN ATAU KERUSAKAN WAJAR LAINNYA YANG DAPAT DIPERKIRAKAN. KONSUMEN AUSTRALIA JUGA BERHAK MENDAPATKAN PERBAIKAN ATAU PENGGANTIAN PERANGKAT LUNAK APABILA KUALITASNYA TIDAK DAPAT DITERIMA DAN KERUSAKANNYA TIDAK TERMASUK DALAM KERUSAKAN BESAR. KONSUMEN SELANDIA BARU YANG MEMBELI BARANG UNTUK PENGGUNAAN ATAU KONSUMSI PRIBADI, DOMESTIK, ATAU RUMAH TANGGA DAN TIDAK UNTUK TUJUAN BISNIS ('KONSUMEN SELANDIA BARU') BERHAK MENDAPATKAN PERBAIKAN, PENGGANTI, ATAU PENGEMBALIAN DANA UNTUK KESALAHAN DAN KOMPENSASI UNTUK KERUGIAN ATAU KERUSAKAN WAJAR LAINNYA YANG DAPAT DIPERKIRAKAN.

**10. BATASAN TANGGUNG JAWAB**. Sesuai dengan hukum setempat, terlepas dari kerugian yang mungkin Anda alami, keseluruhan tanggung jawab HP serta pemasoknya berdasarkan ketentuan EULA ini dan ganti rugi eksklusif untuk semua hal di atas akan terbatas hanya sebesar jumlah yang sebenarnya Anda bayarkan secara terpisah untuk Produk Perangkat Lunak atau sebesar \$5.00 AS. SEJAUH YANG DIIZINKAN OLEH HUKUM YANG BERLAKU, DALAM KEADAAN APA PUN HP ATAU PEMASOKNYA TIDAK BERTANGGUNGJAWAB ATAS SEGALA KERUGIAN KHUSUS, INSIDENTAL, TIDAK LANGSUNG, ATAU KONSEKUENSIAL (TERMASUK, NAMUN TIDAK TERBATAS PADA, KERUGIAN KARENA HILANGNYA KEUNTUNGAN ATAU INFORMASI RAHASIA ATAU INFORMASI LAINNYA, UNTUK TERHENTINYA BISNIS, UNTUK CEDERA DIRI, UNTUK HILANGNYA PRIVASI SEBAGAI AKIBAT ATAU DENGAN CARA APA PUN TERKAIT DENGAN KETIDAKMAMPUAN DALAM MENGGUNAKAN PRODUK PERANGKAT LUNAK, ATAU SEBALIKNYA SEHUBUNGAN DENGAN SEGALA KETENTUAN EULA INI, MESKIPUN HP ATAU PEMASOKNYA

TELAH DIBERITAHUKAN MENGENAI KEMUNGKINAN KERUGIAN TERSEBUT DAN MESKIPUN GANTI RUGI GAGAL MEMENUHI TUJUAN POKOKNYA. Negara bagian/wilayah hukum tertentu melarang pengecualian atau pembatasan kerugian insidental maupun konsekuensial sehingga pembatasan atau pengecualian di atas tidak berlaku untuk Anda.

- **11. PELANGGAN PEMERINTAH AS**. Konsisten dengan FAR 12.211 dan FAR 12.212, Perangkat Lunak Komputer Komersial, Dokumentasi Perangkat Lunak Komputer, dan Data Teknis untuk Item Komersial dilisensikan kepada Pemerintah AS sesuai dengan lisensi komersial standar HP.
- **12. KEPATUHAN TERHADAP UNDANG-UNDANG EKSPOR**. Anda harus mematuhi semua undang-undang dan peraturan di Amerika Serikat dan negara lain ("Undang-Undang Ekspor") guna menjamin bahwa Produk Perangkat Lunak tidak (1) diekspor, secara langsung atau tak langsung, dengan cara yang melanggar Undang-Undang Ekspor, atau (2) digunakan untuk tujuan apa pun yang dilarang oleh Undang-Undang Ekspor, termasuk, tanpa batasan, nuklir, zat kimia, atau penyebaran senjata biologis.
- **13. KAPASITAS DAN OTORITAS TERHADAP KONTRAK**. Anda menyatakan telah berusia dewasa menurut hukum yang berlaku di negara bagian domisili Anda dan, jika berlaku, diberi kuasa oleh atasan Anda untuk terlibat dalam kontrak ini.
- **14. HUKUM YANG BERLAKU**. EULA ini diatur oleh hukum di negara tempat pembelian perangkat.
- **15. SELURUH PERJANJIAN**. EULA ini (termasuk segala adendum atau perubahan terhadap EULA ini yang disertakan bersama Produk HP) merupakan seluruh perjanjian antara Anda dan HP terkait dengan Produk Perangkat Lunak, dan menggantikan semua pernyataan, proposal, dan komunikasi tertulis atau verbal sebelumnya atau pada waktu yang sama sehubungan dengan Produk Perangkat Lunak atau perkara lain apa pun yang tercakup dalam EULA ini. Apabila terdapat pertentangan antara persyaratan kebijakan atau program HP untuk layanan dukungan dengan persyaratan EULA ini, yang menentukan adalah persyaratan EULA ini.

© Hak Cipta 2015 HP Development Company, L.P.

Informasi yang terdapat dalam dokumen ini dapat berubah tanpa pemberitahuan sebelumnya. Semua nama produk lain yang disebutkan dalam dokumen ini kemungkinan adalah merek dagang dari perusahaannya masing-masing. Sejauh yang diizinkan oleh hukum yang berlaku, satu-satunya jaminan untuk produk dan layanan HP tercantum di dalam pernyataan jaminan tersurat yang menyertai produk serta layanan tersebut. Tidak ada bagian apapun dalam dokumen ini yang dapat dianggap sebagai jaminan tambahan. Sejauh yang diizinkan oleh hukum yang berlaku, HP tidak bertanggung jawab atas kesalahan atau peniadaan teknis atau editorial yang terdapat di dalam dokumen ini.

Edisi Pertama: Agustus 2015

# **OpenSSL**

Produk ini berisi perangkat lunak yang dikembangkan oleh OpenSSL Project untuk digunakan dalam OpenSSL Toolkit (http://www.openssl.org/)

PERANGKAT LUNAK INI DISEDIAKAN OLEH THE OpenSSL PROJECT ''APA ADANYA'' DAN MENYANGGAH SEGALA GARANSI TERSURAT ATAU TERSIRAT, TERMASUK, NAMUN TIDAK TERBATAS PADA, GARANSI TERSIRAT ATAS DAYA JUAL DAN KESESUAIAN UNTUK TUJUAN TERTENTU. THE OpenSSL PROJECT ATAU KONTRIBUTORNYA TIDAK BERTANGGUNG JAWAB TERHADAP SEGALA KERUGIAN YANG DIAKIBATKAN SECARA LANGSUNG, TIDAK LANGSUNG, SECARA KEBETULAN, KHUSUS ATAU SEBAGAI AKIBAT (TERMASUK NAMUN, NAMUN TIDAK TERBATAS PADA, PENGADAAN BARANG ATAU JASA PENGGANTI;

HILANGNYA PENGGUNAAN, DATA, ATAU KEUNTUNGAN; ATAU TERHENTINYA BISNIS) YANG DISEBABKANNYA DAN ATAS SEGALA TEORI KEWAJIBAN, BAIK BERDASARKAN KONTRAK, KEWAJIBAN PENUH, ATAU WANPRESTASI (TERMASUK KELALAIAN ATAU LAINNYA) YANG TIMBUL DARI PENGGUNAAN PERANGKAT LUNAK INI, SEKALIPUN TELAH DIBERITAHUKAN MENGENAI KEMUNGKINAN KERUGIAN DEMIKIAN.

Produk ini berisi perangkat lunak kriptografik yang ditulis oleh Eric Young (eay@cryptsoft.com). Produk ini berisi perangkat lunak yang ditulis oleh Tim Hudson (tjh@cryptsoft.com).

## **Layanan garansi perbaikan sendiri oleh pelanggan**

Produk HP dirancang dengan banyak komponen Customer Self Repair (CSR) [Perbaikan Sendiri oleh Pelanggan] untuk meminimalkan waktu perbaikan dan memberikan lebih banyak kelonggaran dalam melakukan penggantian suku cadang yang cacat. Jika selama masa diagnosis, HP mengindikasikan, bahwa perbaikan dapat dilakukan dengan menggunakan komponen CSR, HP akan mengirimkannya langsung kepada Anda untuk penggantian. Ada dua kategori komponen CSR: 1) Komponen yang perbaikannya harus dilakukan sendiri oleh pelanggan. Jika Anda meminta HP untuk mengganti komponen ini, Anda akan dikenakan biaya perjalanan dan upah tenaga kerja untuk servis ini. 2) Komponen yang perbaikannya oleh pelanggan adalah bersifat opsional. Komponen ini juga dirancang untuk Customer Self Repair [Perbaikan Sendiri oleh Pelanggan]. Namun, jika Anda meminta agar HP menggantinya untuk Anda, ini dapat dikerjakan tanpa biaya tambahan sesuai jenis servis garansi yang ditetapkan untuk produk Anda.

Berdasarkan ketersediaan dan jika memungkinkan secara geografis, komponen CSR akan dikirim pada hari kerja berikutnya. Pengiriman pada hari yang sama atau dalam waktu empat jam, ditawarkan dengan biaya tambahan jika secara geografis memungkinkan. Jika diperlukan bantuan, Anda dapat menghubungi HP Technical Support Center [Pusat Dukungan Teknis HP] dan seorang teknisi akan membantu Anda melalui telepon. HP menentukan di dalam materi yang dikirim beserta komponen CSR pengganti, apakah suku cadang yang cacat harus dikembalikan ke HP atau tidak. Dalam hal, di mana komponen cacat harus dikembalikan ke HP, Anda harus mengirimnya ke HP dalam jangka waktu tertentu, bisanya lima (5) hari kerja. Komponen cacat harus dikembalikan bersama dokumentasi terkait dalam material pengiriman yang disediakan. Tidak dikembalikannya komponen cacat dapat mengakibatkan HP membebankan biaya pada Anda untuk komponen pengganti. Dengan perbaikan sendiri oleh pelanggan, HP akan membayar semua ongkos kirim dan pengembalian komponen serta menentukan kurir/pembawa yang digunakan.

# **Dukungan pelanggan**

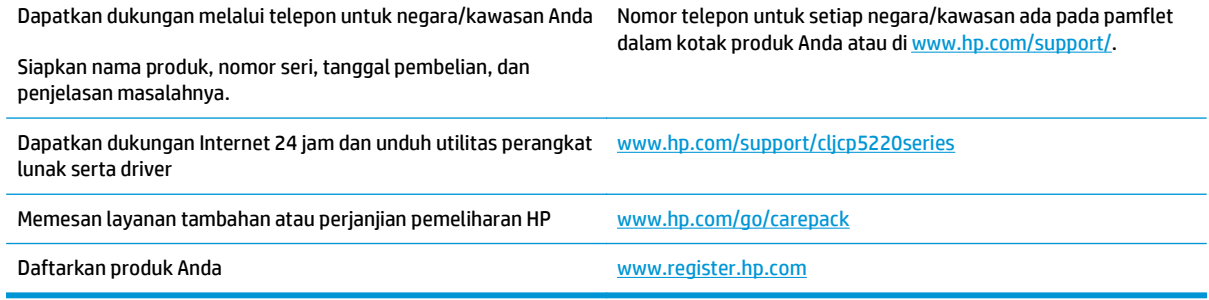

# **C Spesifikasi**

- [Spesifikasi fisik](#page-167-0)
- [Pemakaian daya, spesifikasi listrik, dan emisi akustik](#page-167-0)
- [Spesifikasi lingkungan](#page-167-0)

# <span id="page-167-0"></span>**Spesifikasi fisik**

#### **Tabel C-1 Spesifikasi fisik**

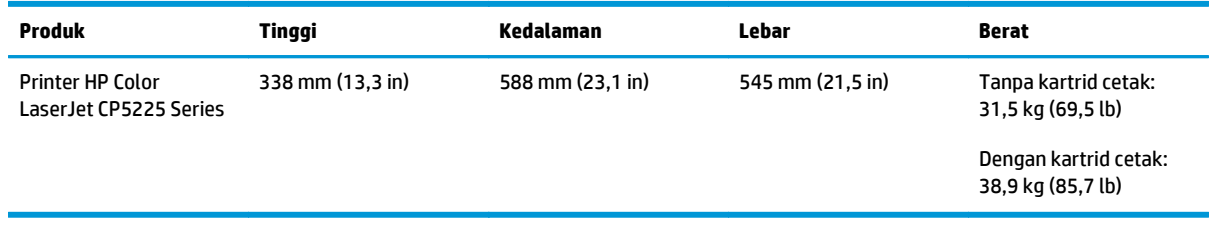

# **Pemakaian daya, spesifikasi listrik, dan emisi akustik**

Lihat [www.hp.com/go/cljcp5220\\_regulatory](http://www.hp.com/go/cljcp5220_regulatory) untuk informasi yang sekarang.

# **Spesifikasi lingkungan**

**Tabel C-2 Spesifikasi lingkungan pengoperasian**

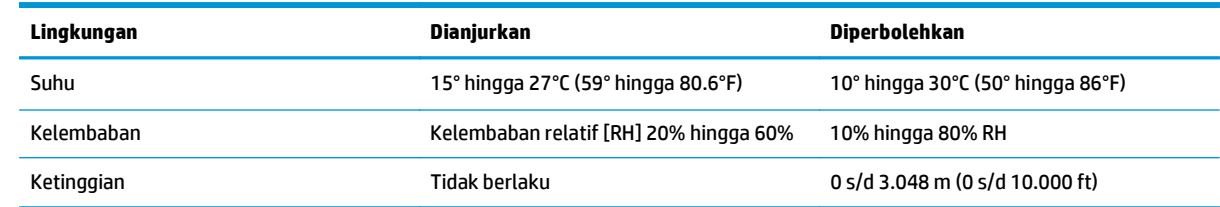

**EX CATATAN:** Nilai-nilai ini berdasarkan data awal. Lihat [www.hp.com/support/cljcp5220series](http://www.hp.com/support/cljcp5220series) untuk informasi terkini.

# **D Informasi peraturan**

- [Program pemasyarakatan produk ramah lingkungan](#page-169-0)
- Pernyataan kepatuhan
- [Pernyataan tentang keselamatan](#page-176-0)

# <span id="page-169-0"></span>**Program pemasyarakatan produk ramah lingkungan**

#### **Pelestarian lingkungan**

HP berjanji untuk menyediakan produk berkualitas yang ramah lingkungan. Produk ini telah dirancang dengan beberapa atribut untuk mengurangi dampak terhadap lingkungan.

#### **Produksi Ozon**

Emisi ozon yang terbawa udara dari produk ini telah diukur berdasarkan metode umum yang telah diketahui\* dan waktu penerapan data emisi ini pada "skenario pemaparan model kantor umum"\*\*, HP dapat menetapkan tidak ada jumlah ozon yang cukup besar selama pencetakan berlangsung yang melebihi standar atau panduan kualitas udara dalam ruangan saat ini.

\* Metode pengujian untuk penentuan emisi dari perangkat cetak terkait dengan penghargaan label lingkungan untuk perangkat kantor dengan fungsi cetak; RAL-UZ 171 – BAM Juli, 2012

\*\* Berdasarkan pada konsentrasi ozon bila mencetak selama 2 jam per hari dalam ruangan 32 meter kubik dengan tingkat ventilasi udara 0,72 yang berubah setiap jam pada persediaan pencetakan HP

#### **Pemakaian daya**

Pemakaian daya akan berkurang secara signifikan dalam mode Siap, Tidur, atau Tidak Aktif, yang selanjutnya akan menghemat sumber daya alam dan biaya tanpa mempengaruhi performa tinggi produk ini. Peralatan pencetakan dan pencitraan dari HP yang ditandai dengan logo ENERGY STAR® adalah peralatan yang sudah memenuhi spesifikasi ENERGY STAR dari Badan Perlindungan Lingkungan AS untuk peralatan olahgambar. Tanda berikut akan muncul pada produk pencitraan berkualifikasi ENERGY STAR:

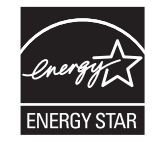

Informasi tambahan tentang model produk gambar yang memenuhi syarat ENERGY STAR terdapat di:

[www.hp.com/go/energystar](http://www.hp.com/go/energystar)

#### **Pemakaian toner**

EconoMode menggunakan toner yang lebih sedikit, sehingga dapat memperpanjang masa pakai kartrid cetak. HP tidak menyarankan penggunaan EconoMode secara terus-menerus. Jika EconoMode digunakan secara terus-menerus, maka persediaan toner akan mengakibatkan komponen mekanis cepat aus dalam kartrid cetak. Jika kualitas cetak mulai menurun dan menjadi buruk, coba ganti kartrid cetak.

#### **Penggunaan kertas**

Fitur dupleks (manual atau otomatis) dan kemampuan pencetakan N-up (beberapa halaman dicetak pada satu lembar) produk ini dapat mengurangi penggunaan kertas dan kebutuhan atas sumber daya alam.

#### **Plastik**

Komponen plastik lebih dari 25 gram diberi tanda sesuai dengan standar internasional guna meningkatkan kemampuan mengidentifikasi plastik untuk tujuan daur ulang di akhir masa pakai produk.

### **Suplai cetak HP LaserJet**

Persediaan HP Asli dirancang dengan mempertimbangkan lingkungan. HP memudahkan upaya penghematan sumber daya dan kertas saat mencetak. Setelah selesai mencetak, Anda dapat dengan mudah mendaur ulang kertas secara gratis.1

Semua kartrid HP yang dikembalikan ke HP Planet Partners akan menjalani proses daur ulang multifase, dengan memisahkan dan menyempurnakan materi untuk digunakan sebagai bahan baku dalam kartrid HP Asli baru dan produk rutin. Kartrid HP Asli yang dikembalikan melalui HP Planet Partners tidak akan dikirimkan ke tempat pembuangan sampah, dan HP tidak akan mengisi ulang atau menjual kembali kartrid HP Asli.

**Untuk berpartisipasi dalam program pengembalian dan daur ulang program HP Planet Partners, kunjungi** [www.hp.com/recycle](http://www.hp.com/recycle)**. Untuk informasi tentang cara mengembalikan persediaan cetak HP, pilih negara/ kawasan Anda. Informasi dan petunjuk program dalam berbagai bahasa juga disertakan dalam setiap paket kartrid cetak HP LaserJet baru.**

1 Ketersediaan program beragam. Untuk informasi selengkapnya, kunjungi [www.hp.com/recycle](http://www.hp.com/recycle).

#### **Kertas**

Produk ini dapat menggunakan kertas daur ulang dan kertas ringan (EcoFFICIENT™) bila kertas tersebut memenuhi pedoman yang diuraikan dalam *Pedoman Media Cetak Kelompok Printer HP LaserJet*. Produk ini cocok untuk penggunaan kertas daur ulang dan kertas ringan (EcoFFICIENT™) sesuai dengan petunjuk EN12281:2002.

#### **Batasan materi**

Produk HP ini tidak mengandung merkuri.

Produk HP ini tidak menggunakan baterai.

### **Pembuangan limbah perangkat oleh pengguna (UE dan India)**

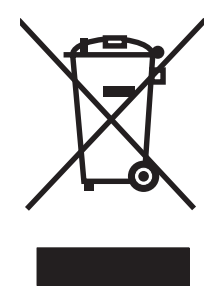

Simbol ini berarti dilarang membuang produk bersama limbah rumah tangga lainnya. Sebaliknya, Anda harus melindungi kesehatan makhluk hidup dan lingkungannya dengan membawa peralatan limbah tersebut ke dinas kebersihan yang telah ditentukan untuk didaur ulang. Untuk informasi lebih lanjut, hubungi layanan dinas kebersihan setempat, atau kunjungi: [www.hp.com/recycle.](http://www.hp.com/recycle)

### **Daur ulang perangkat keras elektronik**

HP mendukung pelanggan untuk mendaur ulang perangkat keras elektronik bekas. Untuk informasi lebih lanjut tentang program daur ulang, kunjungi: [www.hp.com/recycle](http://www.hp.com/recycle).

#### **Informasi daur ulang perangkat keras Brasil**

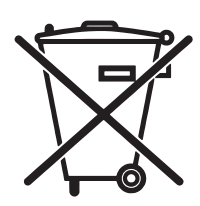

Este produto eletrônico e seus componentes não devem ser descartados no lixo comum, pois embora estejam em conformidade com padrões mundiais de restrição a substâncias nocivas, podem conter, ainda que em quantidades mínimas, substâncias impactantes ao meio ambiente. Ao final da vida útil deste produto, o usuário deverá entregá-lo à HP. A não observância dessa orientação sujeitará o infrator às sanções previstas em lei.

Após o uso, as pilhas e/ou baterias dos produtos HP deverão ser entregues ao estabelecimento comercial ou rede de assistência técnica autorizada pela HP.

Não descarte o produto eletrônico em lixo comum

Para maiores informações, inclusive sobre os pontos de recebimento, acesse:

[www.hp.com.br/reciclar](http://www.hp.com.br/reciclar)

### **Bahan kimia**

HP berkomitmen untuk memberikan informasi kepada pelanggannya mengenai kandungan bahan kimia yang terdapat dalam produk sesuai dengan ketentuan hukum seperti REACH (Peraturan EC No 1907/2006 Parlemen Eropa dan Dewan). Laporan informasi kimiawi untuk produk ini dapat ditemukan di: [www.hp.com/](http://www.hp.com/go/reach) [go/reach](http://www.hp.com/go/reach).

#### **Data Daya Produk berdasarkan Peraturan Dewan Uni Eropa 1275/2008**

Untuk data daya produk, termasuk pemakaian daya produk saat berstatus siaga dalam jaringan jika semua port jaringan berkabel tersambung dan semua port jaringan nirkabel diaktifkan, lihat bagian P14 'Informasi Tambahan' pada Pernyataan ECO TI produk di [www.hp.com/hpinfo/globalcitizenship/environment/](http://www.hp.com/hpinfo/globalcitizenship/environment/productdata/itecodesktop-pc.html) [productdata/itecodesktop-pc.html](http://www.hp.com/hpinfo/globalcitizenship/environment/productdata/itecodesktop-pc.html).

### **Pernyataan Batasan tentang Substansi Berbahaya (India)**

This product complies with the "India E-waste Rule 2011" and prohibits use of lead, mercury, hexavalent chromium, polybrominated biphenyls or polybrominated diphenyl ethers in concentrations exceeding 0.1 weight % and 0.01 weight % for cadmium, except for the exemptions set in Schedule 2 of the Rule.

### **Pernyataan Tentang Bahan Kimia Berbahaya (Turki)**

Türkiye Cumhuriyeti: EEE Yönetmeliğine Uygundur

#### **Pernyataan Batasan tentang Substansi Berbahaya (Ukraina)**

Обладнання відповідає вимогам Технічного регламенту щодо обмеження використання деяких небезпечних речовин в електричному та електронному обладнанні, затвердженого постановою Кабінету Міністрів України від 3 грудня 2008 № 1057

#### **Tabel Substansi (Cina)**

### 有毒有害物质表

根据中国电子信息产品污染控制管理办法的要求而出台

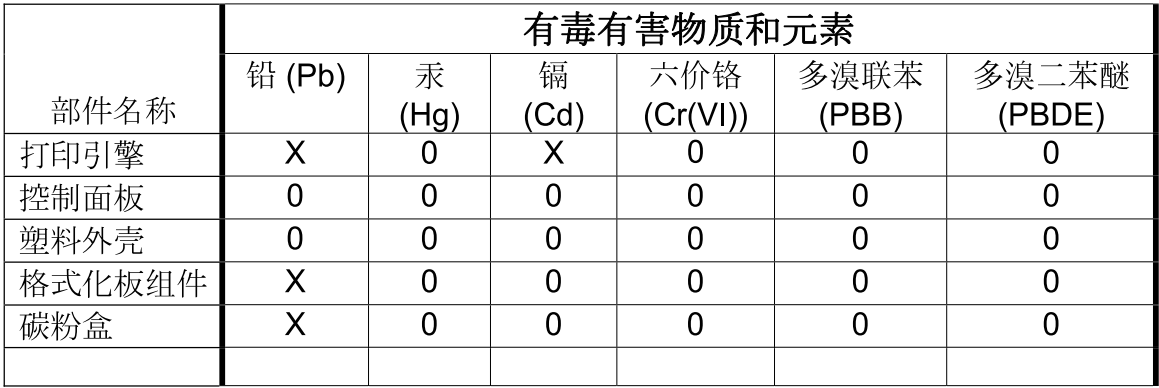

3685

0: 表示在此部件所用的所有同类材料中, 所含的此有毒或有害物质均低于 SJ/T11363-2006 的限制要求。

X: 表示在此部件所用的所有同类材料中, 至少一种所含的此有毒或有害物质高于 SJ/T11363-2006 的限制要求。

注:引用的"环保使用期限"是根据在正常温度和湿度条件下操作使用产品而确定的。

#### **SEPA Ecolabel User Information (Cina)**

中国环境标识认证产品用户说明

噪声大于 63.0 dB(A)的办公设备不宜放置于办公室内,请在独立的隔离区域使用。

如需长时间使用本产品或打印大量文件,请确保在通风良好的房间内使用。

如您需要确认本产品处于零能耗状态,请按下电源关闭按钮,并将插头从电源插座断开。

您可以使用再生纸,以减少资源耗费。

#### **Peraturan penerapan terkait label energi Cina untuk printer, faks, dan mesin fotokopi**

根据"复印机、打印机和传真机能源效率标识实施规则",本打印机具有能效标签。 根据"复印机、打印机 和传真机能效限定值及能效等级"("GB21521")决定并计算得出该标签上所示的能效等级和 TEC (典型 能耗)值。

1. 能效等级

能效等级分为三个等级,等级 1 级能效最高。 根据产品类型和打印速度标准决定能效限定值。

2. 能效信息

2.1 LaserJet 打印机和高性能喷墨打印机

● 典型能耗

典型能耗是正常运行 GB21521 测试方法中指定的时间后的耗电量。 此数据表示为每周千瓦时 (kWh)。

标签上所示的能耗数字按涵盖根据 CEL-37 选择的登记装置中所有配置的代表性配置测定而得。 因此, 本特定产品型号的实际能耗可能与标签上所示的数据不同。

有关规格的详细信息,请参阅 GB21521 标准的当前版本。

#### **Material Safety Data Sheet [Lembar Data Keamanan Bahan] (MSDS)**

Material Safety Data Sheets [Lembar Data Keamanan Bahan] (MSDS) untuk persediaan yang mengandung zat kimia (misalnya, toner) dapat diperoleh dengan mengakses situs Web HP di [www.hp.com/go/msds](http://www.hp.com/go/msds).

#### **EPEAT**

Banyak produk HP didesain sesuai dengan EPEAT. EPEAT adalah peringkat lingkungan menyeluruh yang membantu mengidentifikasi peralatan elektronik ramah lingkungan. Untuk informasi lebih lanjut tentan EPEAT, kunjungi [www.epeat.net.](http://www.epeat.net) Untuk informasi tentang produk HP yang terdaftar di EPEAT, kunjungi [www.hp.com/hpinfo/globalcitizenship/environment/pdf/epeat\\_printers.pdf.](http://www.hp.com/hpinfo/globalcitizenship/environment/pdf/epeat_printers.pdf)

#### **Untuk informasi lebih lanjut**

Untuk memperoleh informasi lebih lanjut tentang topik lingkungan ini:

- Lembar profil produk ramah lingkungan untuk produk ini dan produk HP lainnya
- Komitmen HP terhadap pelestarian lingkungan
- Sistem manajemen lingkungan HP
- Pengembalian produk yang habis masa pakainya dan program daur ulang HP
- Material Safety Data Sheets [Lembar Data Keamanan Bahan]

Kunjungi [www.hp.com/go/environment](http://www.hp.com/go/environment).

Kunjungi juga [www.hp.com/recycle.](http://www.hp.com/recycle)

# **Pernyataan kepatuhan**

### **Declaration of conformity**

### **berdasarkan ISO/IEC 17050-1 dan EN 17050-1** Nama Produsen: HP Inc. DoC#: BOISB-0805-00-rel.11.0 Alamat Produsen: 11311 Chinden Boulevard Boise, Idaho 83714-1021, USA menyatakan, bahwa produk Nama Produk: HP Color LaserJet CP5225 Series Nomor Model Resmi:3) BOISB-0805-00 Termasuk: CE860A – Pengumpan 500 lembar opsional Opsi Produk: Semua Kartrid Toner: CE740A, CE741A, CE742A, CE743A mematuhi Spesifikasi Produk berikut: KESELAMA IEC 60950-1:2005 +A1:2009 / EN60950-1: 2006 +A11:2009 +A1:2010 +A12:2011 TAN: IEC 60825-1:2007 / EN 60825-1:2007 (Produk Laser/LED Kelas 1) IEC 62479:2010/EN 62479:2010 GB4943.1-2011 EMC: CISPR 22:2008/ EN 55022:2010 Kelas A1) EN 61000-3-2 :2006 +A1:2009 +A2:2009 EN 61000-3-3 :2008 EN 55024:2010 Peraturan FCC 47 CFR, Bab 15 Kelas A2) / ICES-003, Butir 4 GB9254-2008, GB17625.1-2003 RoHS: EN 50581:2012 Informasi Tambahan: Produk ini telah memenuhi persyaratan Petunjuk EMC 2004/108/EC, Petunjuk Tegangan Rendah 2006/95/EC, Petunjuk RoHS 2011/65/EU, dan oleh karena itu, diberi tanda CE $\bigsubset\mathsf{E}.$ 1) Produk ini telah diuji dalam konfigurasi standar dengan Sistem Komputer Pribadi HP 2) Perangkat ini telah sesuai dengan Peraturan FCC Pasal 15. Pengoperasian harus sesuai dengan dua Kondisi berikut: (1) perangkat ini tidak akan menimbulkan interferensi yang berbahaya, dan (2) perangkat ini harus menerima interferensi yang dapat diterima, termasuk interferensi yang dapat menimbulkan pengoperasian tidak diinginkan. 3) Untuk tujuan peraturan, produk ini dilengkapi Nomor model resmi. Jangan sampai salah dalam mengenali nomor ini dengan nama produk atau nomor produk. Boise, Idaho USA

1 November 2015

#### **berdasarkan ISO/IEC 17050-1 dan EN 17050-1**

Hanya untuk Topik Peraturan, hubungi: Eropa HP Deutschland GmbH, HQ-TRE, 71025 Boeblingen, Germany www.hp.eu/certificates Kontak di AS: HP Inc., 1501 Page Mill Road, Palo Alto, CA 94304 650-857-1501

# <span id="page-176-0"></span>**Pernyataan tentang keselamatan**

#### **Peraturan FCC**

Peralatan ini telah diuji dan terbukti memenuhi batasan perangkat digital Kelas A sesuai dengan Peraturan FCC Pasal 15. Batasan ini dirancang untuk memberikan perlindungan yang wajar terhadap interferensi yang merugikan bila peralatan ini dioperasikan di lingkungan komersial. Peralatan ini menghasilkan, menggunakan, dan dapat memancarkan energi frekuensi radio, dan jika tidak dipasang dan digunakan sesuai dengan petunjuk, dapat menyebabkan interferensi yang merugikan pada komunikasi radio. Pengoperasian peralatan ini di daerah pemukiman kemungkinan dapat menyebabkan interferensi yang merugikan sehingga pengguna akan diminta untuk memperbaiki interferensi tersebut atas biayanya sendiri.

 $\mathbb{P}$  CATATAN: Perubahan atau modifikasi apa pun pada printer yang tidak secara tegas disetujui oleh HP dapat membatalkan wewenang pengguna untuk mengoperasikan peralatan ini.

Kabel antarmuka berpelindung harus digunakan agar memenuhi batasan-batasan Kelas A Pasal 15 peraturan FCC.

### **Pernyataan Kesesuaian Kanada - Industry Canada ICES-003**

CAN ICES-3(A)/NMB-3(A)

### **Pernyataan VCCI (Jepang)**

```
この装置は、情報処理装置等電波障害自主規制協議会(VCCI)の基準
に基づくクラスB情報技術装置です。この装置は、家庭環境で使用すること
を目的としていますが、この装置がラジオやテレビジョン受信機に近接して
使用されると、受信障害を引き起こすことがあります。
 取扱説明書に従って正しい取り扱いをして下さい。
```
### **Pernyataan EMC (Korea)**

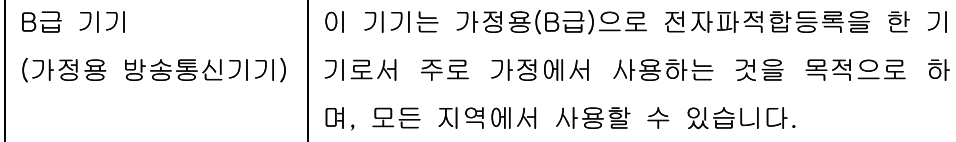

### **Pernyataan EMC (Cina)**

此为A级产品, 在生活环境中, 该 产品可能会造成无线电干扰。在这种情况下,可能需要用户对其干扰采取切实 可行的措施。

#### **Pernyataan EMI (Taiwan)**

警告使用者:

這是甲類的資訊產品,在居住的環境中使用時,可能會造成射頻 干擾,在這種情況下,使用者會被要求採取某些適當的對策。

#### **Petunjuk kabel daya**

Pastikan catu daya sesuai dengan tingkat tegangan produk. Tingkat tegangan terdapat pada label produk. Produk ini menggunakan 100-127 Vac atau 220-240 Vac dan 50/60 Hz.

Sambungkan kabel daya antara produk dan stopkontak AC diarde.

**PERHATIAN:** Untuk mencegah kerusakan produk, gunakan hanya kabel daya yang disertakan dengan produk.

### **Pernyataan tentang kabel listrik (Jepang)**

製品には、同梱された電源コードをお使い下さい。 同梱された電源コードは、他の製品では使用出来ません。

#### **Keamanan Laser**

Pusat Kesehatan untuk Perangkat dan Radiologi (CDRH) dari Badan Makanan dan Obat-obatan (FDA) A.S. telah menerapkan berbagai peraturan untuk produk laser yang diproduksi sejak 1 Agustus, 1976. Produkproduk yang dipasarkan di Amerika Serikat wajib mematuhi peraturan tersebut. Perangkat ini dinyatakan sebagai produk laser "Kelas 1" menurut Standar Kinerja Radiasi dari Departemen Layanan Kesehatan dan Kemanusiaan (DHHS) sesuai Undang-undang Kontrol Radiasi untuk Kesehatan dan Keamanan tahun 1968. Karena radiasi yang dipancarkan dari dalam perangkat dibatasi sepenuhnya oleh pelindung dan penutup luar, sinar laser tidak akan keluar selama pengoperasian normal oleh pengguna.

**PERINGATAN!** Melakukan kontrol, membuat penyesuaian, atau mengikuti prosedur yang tidak tercakup dalam panduan pengguna ini dapat menimbulkan paparan radiasi yang membahayakan.

#### **Keterangan tentang laser untuk Finlandia**

#### **Luokan 1 laserlaite**

Klass 1 Laser Apparat

HP Color LaserJet Professional CP5225 Series, laserkirjoitin on käyttäjän kannalta turvallinen luokan 1 laserlaite. Normaalissa käytössä kirjoittimen suojakotelointi estää lasersäteen pääsyn laitteen ulkopuolelle. Laitteen turvallisuusluokka on määritetty standardin EN 60825-1 (2007) mukaisesti.

#### **VAROITUS !**

Laitteen käyttäminen muulla kuin käyttöohjeessa mainitulla tavalla saattaa altistaa käyttäjän turvallisuusluokan 1 ylittävälle näkymättömälle lasersäteilylle.

#### **VARNING !**

Om apparaten används på annat sätt än i bruksanvisning specificerats, kan användaren utsättas för osynlig laserstrålning, som överskrider gränsen för laserklass 1.

#### **HUOLTO**

HP Color LaserJet Professional CP5225 Series - kirjoittimen sisällä ei ole käyttäjän huollettavissa olevia kohteita. Laitteen saa avata ja huoltaa ainoastaan sen huoltamiseen koulutettu henkilö. Tällaiseksi huoltotoimenpiteeksi ei katsota väriainekasetin vaihtamista, paperiradan puhdistusta tai muita käyttäjän käsikirjassa lueteltuja, käyttäjän tehtäväksi tarkoitettuja ylläpitotoimia, jotka voidaan suorittaa ilman erikoistyökaluja.

#### **VARO !**

Mikäli kirjoittimen suojakotelo avataan, olet alttiina näkymättömällelasersäteilylle laitteen ollessa toiminnassa. Älä katso säteeseen.

#### **VARNING !**

Om laserprinterns skyddshölje öppnas då apparaten är i funktion, utsättas användaren för osynlig laserstrålning. Betrakta ej strålen.

Tiedot laitteessa käytettävän laserdiodin säteilyominaisuuksista: Aallonpituus 775-795 nm Teho 5 m W Luokan 3B laser.

### **Pernyataan GS (Jerman)**

Das Gerät ist nicht für die Benutzung im unmittelbaren Gesichtsfeld am Bildschirmarbeitsplatz vorgesehen. Um störende Reflexionen am Bildschirmarbeitsplatz zu vermeiden, darf dieses Produkt nicht im unmittelbaren Gesichtsfeld platziert werden.

Das Gerät ist kein Bildschirmarbeitsplatz gemäß BildscharbV. Bei ungünstigen Lichtverhältnissen (z. B. direkte Sonneneinstrahlung) kann es zu Reflexionen auf dem Display und damit zu Einschränkungen der Lesbarkeit der dargestellten Zeichen kommen.

#### **Kesesuaian Eurasian (Belarus, Kazakhstan, Rusia)**

EAC
# **Indeks**

#### **Simbol/Numerik**

<lokasi> kertas macet pesan kesalahan [99](#page-110-0)

#### **A**

aksesori memesan [129,](#page-140-0) [130](#page-141-0) alamat IP BOOTP [38](#page-49-0) Macintosh, pemecahan masalah [126](#page-137-0) protokol yang didukung [36](#page-47-0) ulasan [38](#page-49-0)

#### **B**

bahasa, panel kontrol [11](#page-22-0) baki berat media [47](#page-58-0) jenis media yang didukung [47](#page-58-0) kapasitas [4](#page-15-0), [47](#page-58-0) menemukan 5 pencetakan bolak-balik [30](#page-41-0) pengaturan [11,](#page-22-0) [74](#page-85-0) pesan kesalahan muat [99](#page-110-0) termasuk [2](#page-13-0) baki 1 [30](#page-41-0) kemacetan [109](#page-120-0) memuat [50](#page-61-0) menemukan 5 pengaturan [11](#page-22-0) baki 2 kapasitas 5 kemacetan [111](#page-122-0) memuat [50](#page-61-0) menemukan 5 pengaturan [11](#page-22-0) baki 3 kapasitas 5

kemacetan [112](#page-123-0) menemukan 5 batasan materi [159](#page-170-0) beberapa halaman per lembar 29 Windows [56](#page-67-0) berbagai fitur lingkungan [3](#page-14-0) bergaris, penanganan masalah 116 halaman cetak 116 berikut baterai [159](#page-170-0) BOOTP [38](#page-49-0)

## **C**

cetakan buram 115 cetakan kurang jelas, penanganan masalah 115 chip memori, kartrid cetak keterangan [146](#page-157-0) crossover otomatis pengaturan [41](#page-52-0) crossover otomatis, pengaturan [15](#page-26-0)

## **D**

daftar font PCL 9 daftar font PS 9 daur ulang [159](#page-170-0) perangkat keras elektronik [159](#page-170-0) daur-ulang [3](#page-14-0) daur ulang perangkat keras elektronik [159](#page-170-0) daya pemakaian [156](#page-167-0) default pabrik, mengembalikan [14](#page-25-0) DHCP [38](#page-49-0) DIMM menginstal [86](#page-97-0) verifikasi penginstalan [90](#page-101-0) dokumentasi [130](#page-141-0) dot, penanganan masalah 115

dots per inch (dpi) HP ImageREt 3600 [64](#page-75-0) dpi (dots per inch) HP ImageREt 3600 [64](#page-75-0) dpi (titik per inci) spesifikasi [4](#page-15-0) driver halaman penggunaan 9 Macintosh, pemecahan masalah [126](#page-137-0) pengaturan [19,](#page-30-0) [26](#page-37-0), [27](#page-38-0) pengaturan Macintosh [28](#page-39-0) pintasan (Windows) [55](#page-66-0) termasuk [4](#page-15-0) universal [18](#page-29-0) Windows, membuka [55](#page-66-0) yang didukung [18](#page-29-0) driver cetak universal [18](#page-29-0) driver Emulasi PS [18](#page-29-0) driver PCL [18](#page-29-0) universal [18](#page-29-0) drivers prasetel (Macintosh) [28](#page-39-0) dukungan online [56](#page-67-0), [77,](#page-88-0) [153](#page-164-0) dukungan online [153](#page-164-0) dukungan pelanggan online [153](#page-164-0) dukungan teknis online [153](#page-164-0)

## **E**

extended print modes pengaturan HP ToolboxFX [75](#page-86-0)

## **F**

file EPS, pemecahan masalah pemecahan masala [127](#page-138-0)

firmware mengenai peningkatan [91](#page-102-0) fitur [4](#page-15-0) fitur aksesibilitas [4](#page-15-0) font DIMM, menginstal [86](#page-97-0) file EPS, pemecahan masalah [127](#page-138-0) fonts daftar, pencetakan 9 fuser kemacetan [104](#page-115-0) kesalahan [96](#page-107-0)

## **G**

garansi kartrid cetak [143](#page-154-0) perbaikan sendiri oleh pelanggan [152](#page-163-0) garis tebal, penanganan masalah 116 garis tipis, penanganan masalah 116 garis vertikal, penanganan masalah 116 gateway 39 General Protection FaultException OE [Proteksi Umum KesalahanKecuali OE] [125](#page-136-0)

## **H**

h file EPS [127](#page-138-0) halaman kosong [123](#page-134-0) mencetak lambat [123](#page-134-0) miring 118 tidak mencetak [123](#page-134-0) halaman demo 9 halaman informasi [68](#page-79-0) konfigurasi 37 laporan ringkasan jaringan 37 halaman konfigurasi 9, 37 halaman kosong, memecahkan masalah [123](#page-134-0) halaman miring 118 halaman penggunaan 9 halaman per lembar 29 Windows [56](#page-67-0) halaman per menit [2](#page-13-0), [4](#page-15-0)

halaman pertama menggunakan kertas berbeda [28](#page-39-0) halaman sampul [28](#page-39-0), [55](#page-66-0) halaman servis [10](#page-21-0) halaman status persediaan 9 halaman tertekuk 118 hotline kasus pemalsuan [81](#page-92-0) Hotline kasus pemalsuan HP [81](#page-92-0) HP Customer Care [Peduli Pelanggan HP] [153](#page-164-0) HP ImageREt 3600 [64](#page-75-0) HP ToolboxFX browser yang didukung [23](#page-34-0) deskripsi [23](#page-34-0) Halaman Pemecahan Masalah Kualitas Cetak 121 membuka [69](#page-80-0) men-download [23](#page-34-0) Palet Microsoft Office Basic Colors, mencetak [62](#page-73-0) pengaturan densitas [75](#page-86-0) sistem operasi yang didukung [23](#page-34-0) tab Alerts [71](#page-82-0) Tab Help (Bantuan) [72](#page-83-0) tab informasi produk [71](#page-82-0) Tab Pengaturan Jaringan [76](#page-87-0) Tab Pengaturan Sistem [75](#page-86-0) tab peringatan e-mail [71](#page-82-0) tab Print Settings [76](#page-87-0) tab Status [70](#page-81-0) tab System Settings [73](#page-84-0) tentang [69](#page-80-0) HP Universal Print Driver [Driver Cetak Universal HP] [18](#page-29-0) HP Web Jetadmin [22](#page-33-0)

## **I**

Illegal Operation errors [Kesalahan Operasi Ilegal] [125](#page-136-0) ImageREt 3600 [4,](#page-15-0) [64](#page-75-0)

# **J**

jaminan lisensi [147](#page-158-0) produk [132](#page-143-0) jaringan alamat IP [38,](#page-49-0) 39 DHCP [38](#page-49-0)

gateway 39 halaman konfigurasi 9 kata sandi, membuat [71](#page-82-0) laporan pengaturan 9 mengkonfigurasi 37 model yang didukung [2](#page-13-0) penelusuran produk 35 pengaturan [15](#page-26-0) protokol yang didukung 35 server Web tertanam, mengakses [78](#page-89-0) sistem operasi yang didukung [34](#page-45-0) subnets [38](#page-49-0) TCP/IP [38](#page-49-0) jenis, media pengaturan HP ToolboxFX [75](#page-86-0) Jetadmin, HP Web [22](#page-33-0) jumlah halaman 9

# **K**

kabel menyambungkan jaringan [33](#page-44-0) menyambungkan USB [33](#page-44-0) USB, memecahkan masalah [123](#page-134-0) kapasitas nampan keluaran [4](#page-15-0) karakter, penanganan masalah 117 kartrid garansi [143](#page-154-0) halaman status persediaan 9 mendaur ulang [159](#page-170-0) menggunakan bila toner habis [82](#page-93-0) non-HP [81,](#page-92-0) [144](#page-155-0) penyimpanan [81](#page-92-0) pesan ganti [101](#page-112-0) pesan kesalahan [101](#page-112-0) rendah atau habis, pengaturan [13](#page-24-0) status, melihat dengan HP ToolboxFX [70](#page-81-0) kartrid, cetak status Macintosh [30](#page-41-0) kartrid cetak chip memori [146](#page-157-0) garansi [143](#page-154-0) halaman status persediaan 9 mendaur-ulang [159](#page-170-0) mengganti [83](#page-94-0)

menggunakan bila toner habis [82](#page-93-0) non-HP [81,](#page-92-0) [144](#page-155-0) penyimpanan [81](#page-92-0) pesan kesalahan [101](#page-112-0) pesan tentang penggantian [101](#page-112-0) rendah atau habis, pengaturan [13](#page-24-0) status, melihat dengan HP ToolboxFX [70](#page-81-0) status Macintosh [30](#page-41-0) kartrid cetak, mengakses 5 kata sandi, jaringan [71](#page-82-0) kecepatan spesifikasi cetak [4](#page-15-0) keluaran, baki kapasitas [4](#page-15-0) kemacetan baki 1 [109](#page-120-0) baki 2 [111](#page-122-0) baki 3 [112](#page-123-0) fuser [104](#page-115-0) nampan keluaran [108](#page-119-0) penyebab umum [103](#page-114-0) pintu kanan [104](#page-115-0) pintu kanan bagian bawah [112](#page-123-0) kembalikan default pengaturan jaringan [42](#page-53-0) pengaturan produk [14](#page-25-0) kertas halaman per lembar 29 halaman pertama [28](#page-39-0) halaman pertama dan terakhir, menggunakan kertas berbeda [55](#page-66-0) jenis, memilih [55](#page-66-0) panduan spesifikasi [130](#page-141-0) pengaturan default [11,](#page-22-0) [74](#page-85-0) pengaturan HP ToolboxFX [75](#page-86-0) pengaturan lipatan [14](#page-25-0) sampul, menggunakan kertas berbeda [55](#page-66-0) tergulung, penanganan masalah 117 terlipat 118 ukuran, memilih [55](#page-66-0) ukuran khusus, pengaturan Macintosh [28](#page-39-0) ukuran tersuai, memilih [55](#page-66-0) ukuran yang didukung [45](#page-56-0)

kertas, memesan [130](#page-141-0) kertas bergelombang, penanganan masalah 117 kertas khusus pedoman [49](#page-60-0) kertas kop surat, memuat [57](#page-68-0) kertas macet. *Lihat* macet kertas macet di baki # pesan kesalahan [99](#page-110-0) kerusakan berulang, penanganan masalah 118 kerutan, penanganan masalah 118 kesalahan perangkat lunak [124](#page-135-0) Kesesuaian Eurasian [168](#page-179-0) keterangan tentang keamanan [166](#page-177-0) keterangan tentang keamanan laser [166](#page-177-0) Keterangan tentang keamanan laser sebagai produk jadi [166](#page-177-0) kode produksi [6](#page-17-0) koneksi daya, menemukan [6](#page-17-0) kontras densitas cetak [75](#page-86-0) kontrol Tepi [60](#page-71-0) kotoran tinta, penanganan masalah 116 kualitas cetak, memecahkan masalah [114](#page-125-0) cetak, penanganan masalah [114](#page-125-0) HP ImageREt 3600 [64](#page-75-0) pengaturan arsip [14](#page-25-0) pengaturan HP ToolboxFX [75](#page-86-0) kualitas cetak halaman pemecahan masalah 121 HP ImageREt 3600 [64](#page-75-0) memecahkan masalah [114](#page-125-0) penanganan masalah [114](#page-125-0) pengaturan arsip [14](#page-25-0) pengaturan HP ToolboxFX [75](#page-86-0) kualitas gambar cetak, memecahkan masalah [114](#page-125-0) cetak, penanganan masalah [114](#page-125-0) HP ImageREt 3600 [64](#page-75-0)

pengaturan arsip [14](#page-25-0) pengaturan HP ToolboxFX [75](#page-86-0) kualitas hasil cetak cetak, memecahkan masalah [114](#page-125-0) cetak, penanganan masalah [114](#page-125-0) HP ImageREt 3600 [64](#page-75-0) pengaturan arsip [14](#page-25-0) pengaturan HP ToolboxFX [75](#page-86-0) kurang jelas cetakan buram, penanganan masalah 115

# **L**

lampu, panel kontrol 8 laporan, produk halaman konfigurasi 37 laporan ringkasan jaringan 37 laporan ringkasan jaringan 37 latar belakang, abu-abu 116 latar belakang abu-abu, pemecahan masalah 116 layanan jaringan pengaturan, IPv4, IPv6 [41](#page-52-0) lipatan, kertas pengaturan [14](#page-25-0) lipatan, penanganan masalah 118 lisensi, perangkat lunak [147](#page-158-0) log kejadian [70](#page-81-0) log penggunaan warna 9

# **M**

macet lokasi [103](#page-114-0) melacak jumlah 9 Macintosh [25](#page-36-0) driver, pemecahan masalah [126](#page-137-0) kartu USB, pemecahan masalah [127](#page-138-0) memecahkan masalah [126](#page-137-0) menghapus perangkat lunak [26](#page-37-0) mengkonfigurasi perangkat lunak produk [27](#page-38-0) mengubah ukuran dokumen [28](#page-39-0) pengaturan driver [27](#page-38-0), [28](#page-39-0) perangkat lunak [26](#page-37-0) sistem operasi yang didukung [26](#page-37-0)

Material Safety Data Sheet [Lembar Data Keamanan Bahan] (MSDS) [162](#page-173-0) media halaman per lembar 29 halaman pertama [28](#page-39-0) panduan spesifikasi [130](#page-141-0) pengaturan default [11,](#page-22-0) [74](#page-85-0) pengaturan HP ToolboxFX [73](#page-84-0) pengaturan lipatan [14](#page-25-0) tergulung, penanganan masalah 117 terlipat 118 ukuran khusus, pengaturan Macintosh [28](#page-39-0) ukuran yang didukung [45](#page-56-0) media cetak didukung [45](#page-56-0) media khusus pedoman [49](#page-60-0) media macet. *Lihat* macet media tergulung 117 media yang didukung [45](#page-56-0) melanjutkan secara otomatis penggunaan [82](#page-93-0) memasukkan media pesan kesalahan [99](#page-110-0) membatalkan pekerjaan cetak [54](#page-65-0) membersihkan [90](#page-101-0) memecahkan masalah daftar periksa [94](#page-105-0) halaman konfigurasi, mencetak 37 halaman kosong [123](#page-134-0) halaman tidak mencetak [123](#page-134-0) kabel USB [123](#page-134-0) kualitas cetak [114](#page-125-0) laporan ringkasan jaringan, mencetak 37 macet [103](#page-114-0) masalah Macintosh [126](#page-137-0) pencetakan halaman lambat [123](#page-134-0) memenuhi standar Energy Star [4](#page-15-0) memesan persediaan dan aksesori [130](#page-141-0) memesan persediaan situs web [129](#page-140-0) memori menambah [86](#page-97-0)

mengaktifkan [90](#page-101-0) menginstal [86](#page-97-0) pesan kesalahan [100](#page-111-0) spesifikasi [4](#page-15-0) termasuk [2](#page-13-0) verifikasi penginstalan [90](#page-101-0) memuat kertas [50](#page-61-0) media [50](#page-61-0) mencetak memecahkan masalah [123](#page-134-0) mencetak pada kedua sisi Windows [56](#page-67-0) mencocokkan warna [62](#page-73-0) mengembalikan default pengaturan produk [102](#page-113-0) menghapus instalasi perangkat lunak Macintosh [26](#page-37-0) menghapus perangkat lunak Macintosh [26](#page-37-0) menghentikan pekerjaan cetak [54](#page-65-0) menghentikan sebentar pekerjaan cetak [54](#page-65-0) mengkalibrasi warna [12](#page-23-0), [75](#page-86-0), [122](#page-133-0) mengkonfigurasi produk, Macintosh [27](#page-38-0) mengubah ukuran dokumen Macintosh [28](#page-39-0) Windows [56](#page-67-0) meningkatkan firmware mengenai [91](#page-102-0) menskala dokumen Macintosh [28](#page-39-0) menskalakan dokumen Windows [56](#page-67-0) menu, panel kontrol menggunakan 9 Network Configuration [15](#page-26-0) peta, mencetak 9 reports 9 service [14](#page-25-0) System Setup [11](#page-22-0) menu Network Configuration [15](#page-26-0) menu Reports 9 menu Service [14](#page-25-0) menu System Setup [11](#page-22-0) menyambungkan jaringan [33](#page-44-0) USB [33](#page-44-0)

menyimpan kartrid cetak [81](#page-92-0) produk [156](#page-167-0) mesin, membersihkan [90](#page-101-0) mode cetak, tambahan pengaturan HP ToolboxFX [75](#page-86-0) mode kop surat alternatif [57](#page-68-0)

## **N**

nampan, keluaran menemukan 5 nampan keluaran kapasitas [4](#page-15-0) kemacetan [108](#page-119-0) menemukan 5 negara/kawasan asal [6](#page-17-0) Neutral Grays [Abu-Abu Netral] [60](#page-71-0) noda, penanganan masalah 115 nomor model [6](#page-17-0) nomor seri [6](#page-17-0) nomor suku cadang [130](#page-141-0)

# **O**

opsi pencetakan lanjutan Windows [57](#page-68-0) orientasi pengaturan, Windows [56](#page-67-0) orientasi lanskap pengaturan, Windows [56](#page-67-0) orientasi potret pengaturan, Windows [56](#page-67-0)

# **P**

palet Microsoft Office Basic Colors, mencetak [62](#page-73-0) panel kontrol bahasa [11](#page-22-0) crossover otomatis, pengaturan [41](#page-52-0) lampu dan tombol 8 layanan jaringan, pengaturan, IPv4, IPv6 [41](#page-52-0) menemukan 5 mengembalikan default, pengaturan jaringan [42](#page-53-0) mengembalikan default, pengaturan produk [102](#page-113-0) menu 9 menu Network Configuration [15](#page-26-0) menu Reports 9 menu Service [14](#page-25-0)

menu System Setup [11](#page-22-0) pengaturan [19,](#page-30-0) [26](#page-37-0) pesan, pemecahan masalah [95](#page-106-0) peta menu, mencetak 9 tampilkan alamat IP, pengaturan [41](#page-52-0) pemalsuan persediaan [145](#page-156-0) pembuangan, habis-pakai [159](#page-170-0) pembuangan limbah [159](#page-170-0) pembuangan produk habis pakai [159](#page-170-0) pemecahan masalah kalibrasi [122](#page-133-0) kualitas cetak 121 masalah Windows [125](#page-136-0) pesan panel kontrol [95](#page-106-0) warna 119 pemulihan dari kemacetan [104](#page-115-0) penanganan masalah bergaris, halaman cetak 116 cetakan buram 115 halaman miring 118 kekurangan tinta 116 kerusakan berulang 118 kotoran tinta 116 lipatan 118 media tergulung 117 noda tinta 115 sebaran tinta 118 teks 117 pencetakan bolak-balik [30](#page-41-0) pencetakan dua-sisi Windows [56](#page-67-0) pencetakan dupleks Windows [56](#page-67-0) pencetakan hitam putih penanganan masalah 119 pencetakan n-up 29 Windows [56](#page-67-0) pencetakan skala abu-abu [60](#page-71-0) pendaurulangan perangkat keras, Brasil [160](#page-171-0) penelusuran produk melalui jaringan 35 pengaturan driver [19,](#page-30-0) [27](#page-38-0) halaman konfigurasi 37 HP ToolboxFX [73](#page-84-0), [76](#page-87-0) laporan jaringan 9 laporan ringkasan jaringan 37

mengembalikan default [14](#page-25-0) menu System Setup [11](#page-22-0) prasetel driver (Macintosh) [28](#page-39-0) prioritas [19,](#page-30-0) [26](#page-37-0) warna [64](#page-75-0) pengaturan arsip [14](#page-25-0) pengaturan default, mengembalikan [14](#page-25-0) pengaturan densitas [75](#page-86-0) pengaturan densitas cetak [75](#page-86-0) pengaturan driver Macintosh kertas ukuran khusus [28](#page-39-0) tab Services [30](#page-41-0) Pengaturan driver Macintosh Watermarks [tanda air] 29 pengaturan kertas ukuran khusus Macintosh [28](#page-39-0) pengaturan PCL, HP ToolboxFX [76](#page-87-0) pengaturan PostScript, HP ToolboxFX [76](#page-87-0) pengaturan RGB [61,](#page-72-0) [64](#page-75-0) pengaturan sRGB [61](#page-72-0), [64](#page-75-0) peningkatan firmware jauh mengenai [91](#page-102-0) perangkat lunak HP ToolboxFX [23](#page-34-0), [69](#page-80-0) HP Web Jetadmin [22](#page-33-0) Macintosh [26](#page-37-0) masalah [124](#page-135-0) menghapus instalasi Macintosh [26](#page-37-0) pengaturan [19,](#page-30-0) [26](#page-37-0) perjanjian lisensi perangkat lunak [147](#page-158-0) server Web terpadu [22](#page-33-0) sistem operasi yang didukung [18,](#page-29-0) [26](#page-37-0) Windows [17](#page-28-0), [23](#page-34-0) Peraturan FCC [165](#page-176-0) peringatan melihat dengan HP ToolboxFX [71](#page-82-0) peringatan, mengatur [70](#page-81-0) peringatan e-mail, mengatur [70](#page-81-0) Pernyataan EMC Korea [165](#page-176-0) Pernyataan EMI Taiwan [166](#page-177-0) pernyataan kepatuhan 163 Pernyataan VCCI Jepang [165](#page-176-0) persediaan memesan [76](#page-87-0), [77,](#page-88-0) [129](#page-140-0), [130](#page-141-0)

mendaur ulang [159](#page-170-0) non-HP [81,](#page-92-0) [144](#page-155-0) palsu [81](#page-92-0) pemalsuan [145](#page-156-0) persediaan anti-palsu [81](#page-92-0) persediaan antipemalsuan [145](#page-156-0) persediaan non-HP [81,](#page-92-0) [144](#page-155-0) persediaan palsu [81](#page-92-0) pesan, panel kontrol [95](#page-106-0) pesan ganti suplai [101](#page-112-0) pesan kesalahan, panel kontrol [95](#page-106-0) pesan kesalahan driver tidak valid [99](#page-110-0) pesan kesalahan gagal cetak [100](#page-111-0) pesan kesalahan halaman terlalu kompleks [100](#page-111-0) pesan kesalahan kipas [98](#page-109-0) pesan kesalahan perangkat [99](#page-110-0) pesan kesalahan posisi <Warna> salah [95](#page-106-0) pesan kesalahan segel pengaman [100](#page-111-0), [101](#page-112-0) pesan kesalahan servis [98](#page-109-0) pesan pasang suplai [99](#page-110-0) pesan salah cetak [100](#page-111-0) pintasan [55](#page-66-0) pintu belakang, menemukan [6](#page-17-0) pintu depan, menemukan 5 pintu kanan kemacetan [104](#page-115-0) pintu kanan bagian bawah kemacetan [112](#page-123-0) port jenis yang tercakup [4](#page-15-0) pemecahan masalah Macintosh [127](#page-138-0) port interface jenis yang tercakup [4](#page-15-0) port jaringan jenis yang tercakup [4](#page-15-0) menemukan [6](#page-17-0) menyambungkan [33](#page-44-0) port USB jenis yang tercakup [4](#page-15-0) menemukan [6](#page-17-0) menyambungkan [33](#page-44-0) pemecahan masalah Macintosh [127](#page-138-0) pengaturan kecepatan [14](#page-25-0)

#### Port USB

memecahkan masalah [123](#page-134-0) prasetel (Macintosh) [28](#page-39-0) prioritas, pengaturan [19](#page-30-0), [26](#page-37-0) produk bebas-merkuri [159](#page-170-0) program pemasyarakatan lingkugnan [158](#page-169-0) protokol, jaringan 35

## **Q**

Quick Sets [Atur Cepat] [55](#page-66-0)

## **R**

registrasi, produk [77](#page-88-0) registrasi produk [77](#page-88-0) resolusi fitur [4](#page-15-0) HP ImageREt 3600 [64](#page-75-0) spesifikasi [4](#page-15-0)

## **S**

salinan, jumlah Windows [57](#page-68-0) sebaran, penanganan masalah 118 server Web tertanam mengakses [78](#page-89-0) tab Jaringan [80](#page-91-0) tab Print [80](#page-91-0) tab Status [79](#page-90-0) tab System [80](#page-91-0) servre Web terbenam [22](#page-33-0) Show IP address pengaturan [41](#page-52-0) sistem operasi, jaringan [34](#page-45-0) sistem operasi yang didukung [4](#page-15-0), [18,](#page-29-0) [26](#page-37-0) situs sites Material Safety Data Sheet (MSDS) [162](#page-173-0) situs web memesan persediaan [129](#page-140-0) situs Web driver cetak universal [18](#page-29-0) dukungan pelanggan [153](#page-164-0) laporan pemalsuan [81](#page-92-0), [145](#page-156-0) situs Web pemalsuan [145](#page-156-0) situs Web pemalsuan HP [145](#page-156-0) skala abu-abu penanganan masalah 119 spesifikasi dokumentasi [130](#page-141-0)

fisik [156](#page-167-0) fitur [4](#page-15-0) lingkungan [156](#page-167-0) listrik dan akustik [156](#page-167-0) model dan nomor seri [6](#page-17-0) spesifikasi akustik [156](#page-167-0) spesifikasi fisik [156](#page-167-0) spesifikasi kelembapan [156](#page-167-0) spesifikasi ketinggian [156](#page-167-0) spesifikasi lingkungan [156](#page-167-0) spesifikasi lingkungan operasi [156](#page-167-0) spesifikasi listrik [156](#page-167-0) spesifikasi suhu [156](#page-167-0) spesifikasi ukuran, produk [156](#page-167-0) Spool32 errors [Kesalahan Spool32] [125](#page-136-0) spot, penanganan masalah 115 status melihat dengan HP ToolboxFX [70](#page-81-0) peringatan, HP ToolboxFX [70](#page-81-0) persediaan, laporan pencetakan 9 tab servis pada Macintosh [30](#page-41-0) status persediaan, tab Services [Layanan] Windows [56](#page-67-0) status produk tab Services pada Macintosh [30](#page-41-0) status suplai, tab Services Macintosh [30](#page-41-0) subnet mask 39 subnets [38](#page-49-0) suku cadang [130](#page-141-0) suku cadang pengganti dan persediaan [130](#page-141-0) suplai pesan ganti [101](#page-112-0) pesan kesalahan [101](#page-112-0) pesan kesalahan posisi salah [95](#page-106-0) pesan kesalahan segel pengaman [100,](#page-111-0) [101](#page-112-0) rendah atau habis, pengaturan [13](#page-24-0) status, melihat dengan HP ToolboxFX [70](#page-81-0)

## **T**

tab Alerts, HP ToolboxFX [71](#page-82-0)

Tab Help (Bantuan), HP ToolboxFX [72](#page-83-0) tab informasi produk, HP ToolboxFX [71](#page-82-0) tab Jaringan, server Web tertanam [80](#page-91-0) Tab Pengaturan Jaringan, HP ToolboxFX [76](#page-87-0) Tab Pengaturan Sistem, HP ToolboxFX [75](#page-86-0) tab peringatan e-mail, HP ToolboxFX [71](#page-82-0) tab Print, server Web tertanam [80](#page-91-0) tab Print Settings, HP ToolboxFX [76](#page-87-0) tab Services Macintosh [30](#page-41-0) tab Status, HP Toolbox FX [70](#page-81-0) tab Status, server Web tertanam [79](#page-90-0) tab System, server Web tertanam [80](#page-91-0) tab System Settings, HP ToolboxFX [73](#page-84-0) tanda air Windows [56](#page-67-0) TCP/IP mengkonfigurasi [38](#page-49-0) pengaturan [15](#page-26-0) protokol yang didukung 35 sistem operasi yang didukung [34](#page-45-0) ulasan [38](#page-49-0) teks, penanganan masalah bentuk karakter tidak sesuai 117 teks berwarna cetak berupa hitam [57](#page-68-0) tema warna [61](#page-72-0) tingkat revisi [6](#page-17-0) tinta kekurangan, penanganan masalah 116 kotoran, penanganan masalah 116 noda, penanganan masalah 115 sebaran, penanganan masalah 118 tinta kurang, penanganan masalah 116 titik per inci (dpi) spesifikasi [4](#page-15-0)

tombol, panel kontrol 8 tombol daya 5 tombol hidup/mati 5 trapping [60](#page-71-0)

#### **U**

ukuran, media default, pengaturan [11](#page-22-0) urutan halaman, mengubah [57](#page-68-0)

#### **W**

warna cetakan vs. monitor [62](#page-73-0) Edge Control [Kontrol Tepi] [60](#page-71-0) HP ImageREt 3600 [64](#page-75-0) membatasi [12](#page-23-0) mencetak dalam skala abu-abu [60](#page-71-0) mencocokkan [62](#page-73-0) mengatur [60](#page-71-0) mengkalibrasi [12](#page-23-0), [75,](#page-86-0) [122](#page-133-0) menyesuaikan [60](#page-71-0) Neutral Grays [Abu-Abu Netral] [60](#page-71-0) Palet Microsoft Office Basic Colors [62](#page-73-0) pemecahan masalah 119 pengaturan Macintosh [30](#page-41-0) sRGB [61](#page-72-0), [64](#page-75-0) watermark [tanda air] 29 Windows driver cetak universal [18](#page-29-0) driver yang didukung [18](#page-29-0) komponen perangkat lunak [23](#page-34-0) pemecahan masalah masalah [125](#page-136-0) pengaturan driver [19](#page-30-0) sistem operasi yang didukung [18](#page-29-0)